# Oracle® Communications Session Monitor

Operations Monitor User Guide

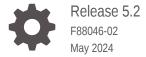

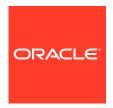

Oracle Communications Session Monitor Operations Monitor User Guide, Release 5.2

F88046-02

Copyright © 2014, 2024, Oracle and/or its affiliates.

This software and related documentation are provided under a license agreement containing restrictions on use and disclosure and are protected by intellectual property laws. Except as expressly permitted in your license agreement or allowed by law, you may not use, copy, reproduce, translate, broadcast, modify, license, transmit, distribute, exhibit, perform, publish, or display any part, in any form, or by any means. Reverse engineering, disassembly, or decompilation of this software, unless required by law for interoperability, is prohibited.

The information contained herein is subject to change without notice and is not warranted to be error-free. If you find any errors, please report them to us in writing.

If this is software, software documentation, data (as defined in the Federal Acquisition Regulation), or related documentation that is delivered to the U.S. Government or anyone licensing it on behalf of the U.S. Government, then the following notice is applicable:

U.S. GOVERNMENT END USERS: Oracle programs (including any operating system, integrated software, any programs embedded, installed, or activated on delivered hardware, and modifications of such programs) and Oracle computer documentation or other Oracle data delivered to or accessed by U.S. Government end users are "commercial computer software," "commercial computer software documentation," or "limited rights data" pursuant to the applicable Federal Acquisition Regulation and agency-specific supplemental regulations. As such, the use, reproduction, duplication, release, display, disclosure, modification, preparation of derivative works, and/or adaptation of i) Oracle programs (including any operating system, integrated software, any programs embedded, installed, or activated on delivered hardware, and modifications of such programs), ii) Oracle computer documentation and/or iii) other Oracle data, is subject to the rights and limitations specified in the license contained in the applicable contract. The terms governing the U.S. Government's use of Oracle cloud services are defined by the applicable contract for such services. No other rights are granted to the U.S. Government.

This software or hardware is developed for general use in a variety of information management applications. It is not developed or intended for use in any inherently dangerous applications, including applications that may create a risk of personal injury. If you use this software or hardware in dangerous applications, then you shall be responsible to take all appropriate fail-safe, backup, redundancy, and other measures to ensure its safe use. Oracle Corporation and its affiliates disclaim any liability for any damages caused by use of this software or hardware in dangerous applications.

Oracle®, Java, MySQL, and NetSuite are registered trademarks of Oracle and/or its affiliates. Other names may be trademarks of their respective owners.

Intel and Intel Inside are trademarks or registered trademarks of Intel Corporation. All SPARC trademarks are used under license and are trademarks or registered trademarks of SPARC International, Inc. AMD, Epyc, and the AMD logo are trademarks or registered trademarks of Advanced Micro Devices. UNIX is a registered trademark of The Open Group.

This software or hardware and documentation may provide access to or information about content, products, and services from third parties. Oracle Corporation and its affiliates are not responsible for and expressly disclaim all warranties of any kind with respect to third-party content, products, and services unless otherwise set forth in an applicable agreement between you and Oracle. Oracle Corporation and its affiliates will not be responsible for any loss, costs, or damages incurred due to your access to or use of third-party content, products, or services, except as set forth in an applicable agreement between you and Oracle.

## Contents

| Revision History                                                                                                    |  |
|----------------------------------------------------------------------------------------------------|--|
| Connecting Operations Monitor to Your Network                                                                                                    |  |
| Initial Configuration                                                                                                    |  |
| Logging In                                                                                                    |  |
| Viewing Last Login Information                                                                                                    |  |
| Changing the Default Administrator Password                                                                                                    |  |
| Resetting the Password for a Non-Admin User                                                                                                    |  |
| Adjusting System Settings Adjusting Platform Settings and Defining the Network Topology                                                                          |  |
| Defining Web Interface Users                                                                                                    |  |
| User Interface                                                                                                    |  |
|                                                                                                    |  |
| General                                                                                                    |  |
| Requirements                                                                                                    |  |
| Requirements Interface Arrangement                                                                                                    |  |
| Requirements Interface Arrangement Language Selection                                                                                                    |  |
| Requirements Interface Arrangement Language Selection Panels                                                                                                    |  |
| Requirements Interface Arrangement Language Selection Panels Tooltips and Help                                                                                   |  |
| Requirements Interface Arrangement Language Selection Panels Tooltips and Help Windows                                                                           |  |
| Requirements Interface Arrangement Language Selection Panels Tooltips and Help Windows Refresh Button                                                            |  |
| Requirements Interface Arrangement    Language Selection    Panels    Tooltips and Help    Windows    Refresh Button Tables                                      |  |
| Requirements Interface Arrangement    Language Selection    Panels    Tooltips and Help    Windows    Refresh Button  Tables    Filters                          |  |
| Requirements Interface Arrangement    Language Selection    Panels    Tooltips and Help    Windows    Refresh Button Tables                                      |  |
| Requirements Interface Arrangement    Language Selection    Panels    Tooltips and Help    Windows    Refresh Button  Tables    Filters    Quick User Inspection |  |

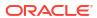

| Displaying a Message Flow                                                       | 3-10 |
|---------------------------------------------------------------------------------|------|
| Arranging Message Flows                                                         | 3-11 |
| Customizing the Display of Contents within Message Flows                        | 3-12 |
| Customizing the Visibility and Position of Network Devices within Message Flows | 3-13 |
| Viewing Individual Protocol Messages                                            | 3-14 |
| Viewing Call Event ISUP Protocol Messages                                       | 3-15 |
| Saving a Message Flow as an HTML File                                           | 3-16 |
| Saving a Call Event Message Flow as a PDF File                                  | 3-16 |
| BICC Support                                                                    | 3-18 |
| Dashboard                                                                       | 3-19 |
| Configuring Your Personal Dashboard                                             | 3-20 |
| Adding a Dashboard Panel                                                        | 3-21 |
| Closing, Cutting and Pasting a Dashboard Panel                                  | 3-21 |
| Rearranging Dashboard Panels                                                    | 3-21 |
| Alerts                                                                          | 3-21 |
| Alerts Table                                                                    | 3-22 |
| Alert Definitions Tab                                                           | 3-24 |
| Creating Alert Definitions                                                      | 3-25 |
| Actions                                                                         | 3-26 |
| Alert Name and Priority                                                         | 3-27 |
| Editing and Deleting Alert Definitions                                          | 3-28 |
| Parameters                                                                      | 3-28 |
| Statistics Metrics                                                              | 3-28 |
| Synthetic KPIs                                                                  | 3-30 |
| Device Monitoring                                                               | 3-32 |
| Phone Number Alerting                                                           | 3-32 |
| Traces                                                                          | 3-33 |
| Packet Buffer                                                                   | 3-33 |
| Traces Info Panel                                                               | 3-34 |
| Signaling Traffic Capture Panel                                                 | 3-34 |
| Examples                                                                        | 3-35 |
| Running and Finished Traces Panel                                               | 3-36 |
| Packet Inspector                                                                | 3-38 |
| Packet Inspector Page                                                           | 3-38 |
| Query Panel                                                                     | 3-38 |
| Search Results Preview Panel                                                    | 3-39 |
| Query Examples                                                                  | 3-39 |
| Apps                                                                            | 3-40 |
| App Descriptions                                                                | 3-41 |
| Available Apps                                                                  | 3-43 |
| Uploading Apps                                                                  | 3-44 |
| Running Apps                                                                    | 3-44 |

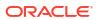

| Scheduling Apps                             | 3-45 |
|---------------------------------------------|------|
| View App Runs                               | 3-45 |
| View App Results                            | 3-46 |
| Scheduling App Execution                    | 3-46 |
| Removing an App Schedule                    | 3-47 |
| Cron Expressions                            | 3-48 |
| Operations                                  |      |
| KPI/Metrics                                 | 4-1  |
| KPI/Metrics Monitoring Chart                | 4-1  |
| Creating a KPI/Metrics Chart with Dual Axis | 4-3  |
| KPI/Metrics Monitoring Grid                 | 4-4  |
| Library: Platform-Wide Metrics and KPIs     | 4-4  |
| Pre-Defined Metrics                         | 4-4  |
| IETF KPIs and Metrics                       | 4-5  |
| Advanced Metrics                            | 4-8  |
| Library: Per-Device Metrics and KPIs        | 4-9  |
| Pre-Defined Metrics                         | 4-10 |
| IETF Metrics                                | 4-10 |
| Advanced Metrics                            | 4-11 |
| Filtering in the Metrics/KPIs List          | 4-12 |
| Restricting the Scope of Metrics/KPIs       | 4-12 |
| Average Metrics/KPIs                        | 4-13 |
| Favorite Metrics/KPIs                       | 4-15 |
| Bulk KPI/Metrics Creation and Removal       | 4-15 |
| Invocation                                  | 4-16 |
| Information Shown                           | 4-16 |
| Usage                                       | 4-17 |
| Limitations                                 | 4-17 |
| About Synthetic KPIs                        | 4-18 |
| Creating Synthetic KPI                      | 4-18 |
| Editing Synthetic KPI                       | 4-19 |
| Deleting Synthetic KPI                      | 4-19 |
| Arithmetic Expression Syntax                | 4-19 |
| Calls                                       | 4-20 |
| Call Legs                                   | 4-20 |
| DTMF Tones in Call Flow                     | 4-21 |
| Call States                                 | 4-21 |
| Active Calls Chart                          | 4-22 |
|                                             | 4.22 |
| Recent Calls                                | 4-23 |

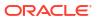

| Filtering                                        | 4-32 |
|--------------------------------------------------|------|
| Advanced Filtering                               | 4-36 |
| Filters - Column Header                          | 4-38 |
| Text-Based Filtering                             | 4-39 |
| Toolbar                                          | 4-40 |
| Right-Click Menu                                 | 4-40 |
| Paging                                           | 4-43 |
| Call Info or Call Details Window                 | 4-44 |
| Segments                                         | 4-46 |
| ISR                                              | 4-46 |
| Messages                                         | 4-47 |
| Call Details Toolbar                             | 4-49 |
| Downloading Call Details to a PCAP File          | 4-49 |
| Device Visibility in Realms                      | 4-50 |
| Voice Quality                                    | 4-51 |
| Voice Quality Source                             | 4-51 |
| Operations Monitor RTP Probes                    | 4-52 |
| User Agent Statistics                            | 4-52 |
| SIP Voice Quality Events (application/vq-rtcpxr) | 4-53 |
| Other Voice Quality Monitors                     | 4-53 |
| Device-Specific Voice Quality Dashboard Panel    | 4-53 |
| Voice Quality Chart                              | 4-54 |
| Device-Specific Voice Quality Dashboard Panel    | 4-54 |
| Voice Quality Chart for MOS                      | 4-55 |
| Voice Quality chart for Packet Loss              | 4-56 |
| Voice Quality Chart for Jitter                   | 4-57 |
| CSV Export                                       | 4-58 |
| Active Calls During a Period of Bad Quality      | 4-59 |
| Voice Quality Charts Per Device                  | 4-59 |
| Media Summary                                    | 4-60 |
| Media Details                                    | 4-61 |
| Audio Status                                     | 4-61 |
| Media Recording                                  | 4-62 |
| Recording RTP Streams                            | 4-64 |
| Downloading Recorded RTP Streams                 | 4-64 |
| Registrations                                    | 4-65 |
| Registered Users Panel                           | 4-66 |
| Registrations Table                              | 4-66 |
| Registrations Table Actions                      | 4-68 |
| Paging                                           | 4-70 |
| Registration Details                             | 4-70 |
| Registration Event Categories                    | 4-72 |

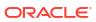

| Skype for Business Registration Events      | 4-72  |
|---------------------------------------------|-------|
| User Devices                                | 4-73  |
| User Devices Chart                          | 4-73  |
| Operations on User Devices                  | 4-74  |
| Devices List Panel                          | 4-75  |
| Right-Click Menu                            | 4-76  |
| Users Using a Specific User Device          | 4-76  |
| Subscriptions                               | 4-77  |
| System Settings for Subscription            | 4-77  |
| Platform Setup Application Initial Log In   | 4-78  |
| Subscribed Users Panel                      | 4-82  |
| Subscriptions Table                         | 4-83  |
| Right-Click Contextual Menu - Subscriptions | 4-84  |
| Subscription Table Actions                  | 4-85  |
| Subscription Details                        | 4-86  |
| Subscription Event Categories               | 4-87  |
| Subscriptions Panel in User Tracking        | 4-88  |
| Subscribed Users Panel in IP Tracking       | 4-89  |
| Operations on User Devices                  | 4-89  |
| Subscriptions Tab in Devices Page           | 4-90  |
| Alert Definitions Tab                       | 4-91  |
| Creating Alert Definitions                  | 4-92  |
| Actions                                     | 4-93  |
| Alert Name and Priority                     | 4-94  |
| Editing and Deleting Alert Definitions      | 4-95  |
| Topic                                       | 4-95  |
| Trunks/Prefixes                             | 4-95  |
| Devices                                     | 4-97  |
| Device Map                                  | 4-98  |
| Device Map Toolbar                          | 4-100 |
| Device Selection Panel                      | 4-101 |
| Device Monitoring Status                    | 4-101 |
| Device Metrics Chart                        | 4-102 |
| Calls Going Through This Device Tab         | 4-103 |
| Terminated Calls Tab                        | 4-104 |
| Originated Calls Tab                        | 4-104 |
| Registrations Tab                           | 4-104 |
| Subscriptions Tab in Devices Page           | 4-105 |
| Customers                                   |       |
|                                             |       |

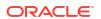

User Tracking

5

5-1

| User Search Panel                                    | 5-1  |
|------------------------------------------------------|------|
| Registrations Panel                                  | 5-1  |
| User Actions                                         | 5-2  |
| User Calls Panel                                     | 5-4  |
| IP Tracking                                          | 5-5  |
| IP Search Panel                                      | 5-5  |
| Registered Users Panel                               | 5-5  |
| Subscribed Users Panel in IP Tracking                | 5-6  |
| Calls Panel                                          | 5-6  |
| Link Quality                                         | 5-6  |
| Check Link Quality to a Subscriber                   | 5-7  |
| Check Link Quality to a Proxy                        | 5-7  |
| Control Plane Monitor                                |      |
| KPI/Metrics                                          | 6-1  |
| Transactions                                         | 6-3  |
| Filtering Columns                                    | 6-3  |
| Transaction Details                                  | 6-4  |
| Message Flow                                         | 6-5  |
| Devices                                              | 6-5  |
| Incoming Transactions                                | 6-6  |
| Outgoing Transactions                                | 6-6  |
| IMSI Search                                          | 6-7  |
| Settings                                             |      |
| General Settings                                     | 7-1  |
| Status                                               | 7-1  |
| Actions                                              | 7-2  |
| External IP/hostname                                 | 7-3  |
| REST API                                             | 7-3  |
| Fraud Monitor                                        | 7-3  |
| UCaaS CCaaS Monitoring                               | 7-3  |
| UCaaS CCaaS Monitoring Activation                    | 7-4  |
| Enabling the UCaaS CCaaS Extension                   | 7-4  |
| Enabling UCaaS CCaaS System Settings                 | 7-5  |
| Configuring UCaaS CCaaS Settings                     | 7-6  |
| Configuring Microsoft Teams                          | 7-7  |
| UCaaS CCaaS Monitoring - Additions in the Calls Page | 7-10 |
| UCaaS CCaaS - Filtering                              | 7-10 |
| UCaaS CCaaS – Changes in Calls Info                  | 7-12 |
|                                                      |      |

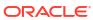

| UCaaS CCaaS - KPI Page                                         | 7-18 |
|----------------------------------------------------------------|------|
| UCaaS CCaaSS - User Management                                 | 7-19 |
| UCaaS CCaaS Header Notification                                | 7-20 |
| Disabling UCaaS CCaaS Monitoring                               | 7-22 |
| Network                                                        | 7-23 |
| Probes                                                         | 7-23 |
| Mediation Engine Connector                                     | 7-25 |
| Disconnecting Mediation Engine from Mediation Engine Connector | 7-26 |
| Number Determination Sources                                   | 7-26 |
| Platform                                                       | 7-27 |
| Platform Devices                                               | 7-27 |
| Device Types                                                   | 7-28 |
| SBC/B2BUA Call Merging                                         | 7-30 |
| 3PCC Options                                                   | 7-32 |
| Device Identification                                          | 7-34 |
| Providing a Name                                               | 7-36 |
| Visibility Configuration                                       | 7-36 |
| Configuring Devices for the Mediation Engine Connector         | 7-37 |
| Enabling or Disabling Device Map for a Device                  | 7-38 |
| Configuring Devices for Voice Quality Measurement              | 7-38 |
| Device Monitoring                                              | 7-39 |
| Enabling Device Monitoring                                     | 7-40 |
| Adding and Editing Monitored Devices                           | 7-40 |
| Device Monitoring Parameters                                   | 7-40 |
| IP Tags                                                        | 7-41 |
| Prefix Tags                                                    | 7-42 |
| Realms Definitions                                             | 7-43 |
| Realms Table                                                   | 7-44 |
| Realm Patterns Table                                           | 7-45 |
| Realms Header Specification                                    | 7-48 |
| Automatic Realm Pattern Import                                 | 7-48 |
| About Formatting the CSV File                                  | 7-48 |
| Sorting Realms                                                 | 7-49 |
| Importing Realms at a Daily Frequency                          | 7-49 |
| Editing the CSV File                                           | 7-50 |
| Custom Headers for the Calls Page                              | 7-50 |
| Creating Custom Headers for Calls                              | 7-51 |
| Viewing History of Calls Custom Headers                        | 7-52 |
| System Management                                              | 7-53 |
| System Settings                                                | 7-53 |
| B2B Backlog Search for Merging 3PCC Call                       | 7-55 |
| B2B Incoming Backlog Search for Merging                        | 7-55 |

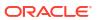

| B2B Outgoing Backlog Search for Merging                         | 7-55 |
|-----------------------------------------------------------------|------|
| Call Flow Messages                                              | 7-56 |
| Call Flow Maximum Height/Width                                  | 7-56 |
| Call Flow Parallel Loading                                      | 7-56 |
| Calls Partition Size                                            | 7-56 |
| Call Report Maximum Number of Messages                          | 7-56 |
| Enabled Device Map                                              | 7-56 |
| Future Maximum Search                                           | 7-56 |
| High Threshold for MOS                                          | 7-56 |
| Group New Registrations from the Same User                      | 7-57 |
| Ignore Internal Registrations                                   | 7-57 |
| Low Threshold for MOS                                           | 7-57 |
| Match Registration Events by Comparing a Suffix of the Username | 7-57 |
| Matching a Message to a Device                                  | 7-57 |
| Matching a Message to an Existing Call Leg                      | 7-57 |
| Maximum Concurrent Sessions                                     | 7-58 |
| Maximum Stored Script Runs                                      | 7-58 |
| Maximum Script Output Size                                      | 7-58 |
| Maximum Simultaneous Script Runs                                | 7-58 |
| Newest Search Cache                                             | 7-58 |
| Oldest Search Cache                                             | 7-59 |
| Recurrent Alerts Threshold                                      | 7-59 |
| Registrations Gone Events                                       | 7-59 |
| Search for Matching Registration Segments                       | 7-59 |
| Session-Timeout For Calls                                       | 7-59 |
| Timeout for Mediation Engine Querying                           | 7-60 |
| Timeout for Restore Savepoint                                   | 7-60 |
| User Devices Ignore Internal Registrations                      | 7-60 |
| Users Loose Searching                                           | 7-60 |
| Use User Domains                                                | 7-60 |
| Web Session Timeout                                             | 7-62 |
| Oracle SBC Config Upload                                        | 7-62 |
| Import Window                                                   | 7-63 |
| Language Settings                                               | 7-64 |
| Privacy Settings                                                | 7-64 |
| SIP Header Anonymization                                        | 7-64 |
| Anonymizing SIP Headers                                         | 7-66 |
| SFB                                                             | 7-66 |
| Skype For Business Filter                                       | 7-66 |
| External Devices                                                | 7-67 |
| RADIUS Authentication                                           | 7-67 |
| SNMP Options                                                    | 7-68 |

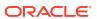

| SNMP Traps                                              | 7-68  |
|---------------------------------------------------------|-------|
| SNMP Daemon                                             | 7-69  |
| Exported Counters                                       | 7-70  |
| System Monitoring                                       | 7-71  |
| SFTP Server                                             | 7-72  |
| Enabling Access using SFTP                              | 7-72  |
| Voice Quality Collector                                 | 7-73  |
| ISR Recordings                                          | 7-74  |
| Configuration Savepoints                                | 7-74  |
| User Management                                         | 7-76  |
| The User Administrator Role                             | 7-77  |
| Enable User Roles                                       | 7-77  |
| Add the User Administrator User                         | 7-78  |
| Tasks List of the User Administrator User               | 7-79  |
| Add a New User                                          | 7-80  |
| User Information                                        | 7-80  |
| Selecting a Role                                        | 7-80  |
| User Permissions                                        | 7-81  |
| User Realm                                              | 7-84  |
| Overview Information                                    | 7-85  |
| Requirements for RADIUS Authentication                  | 7-86  |
| Role Management                                         | 7-86  |
| Adding a Role                                           | 7-88  |
| Editing a Role                                          | 7-89  |
| Deleting a Role                                         | 7-89  |
| Adding Rights to a Role                                 | 7-89  |
| Removing Rights from a Role                             | 7-89  |
| External Authentication Authorization                   | 7-90  |
| Password Settings                                       | 7-90  |
| Enabling or Disabling User Accounts                     | 7-91  |
| View Logged in Users in the Mediation Console           | 7-92  |
| Log Out Users in the Mediation Engine Console           | 7-92  |
| KPI Management                                          | 7-92  |
| User Management Permissions for KPI                     | 7-92  |
| Creating a KPI Custom Template                          | 7-94  |
| KPI Templates                                           | 7-94  |
| Before Applying Templates to a Device or Tag            | 7-95  |
| Applying a Default Template for KPIs to a Device or Tag | 7-96  |
| Applying a Custom Template for KPIs to a Device or Tag  | 7-97  |
| Applying the None Template for KPIs to a Device or Tag  | 7-98  |
| Common User KPIs                                        | 7-99  |
| Configuring Devices for Voice Quality Measurement       | 7-100 |
|                                                         |       |

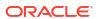

## 8 Call Merging Algorithms

| Merging and Correlating Calls                                                   | 8-1  |
|---------------------------------------------------------------------------------|------|
| Syntax Tests Reference                                                          | 8-2  |
|                                                                                 | 8-3  |
| call_id ([suffix])                                                              | 8-3  |
| hf_equals (header)                                                              | 8-4  |
| hf_any_equals (headers)                                                         | 8-4  |
| hf_any_equals_all (headers)                                                     | 8-4  |
| hf_equals_prefix (length, header)                                               | 8-4  |
| hf_param_equals (header, param)                                                 | 8-4  |
| hf_uri_param_equals (header, param)                                             | 8-4  |
| sdp_media_ip_port ()                                                            | 8-4  |
| sdp_session_id ()                                                               | 8-5  |
| time_diff (interval1, interval2)                                                | 8-5  |
| uri_user (suffix, list_of_headers)                                              | 8-5  |
| uri_user_max (suffix, list_of_headers)                                          | 8-6  |
| uri_user_all (suffix, list_of_headers)                                          | 8-6  |
| uri_user_all_max (suffix, list_of_headers)                                      | 8-7  |
| cxpn_uri (suffix, list_of_headers)                                              | 8-7  |
| cxpn_uri_max (suffix, list_of_headers)                                          | 8-7  |
| cxpn_uri_all (suffix,list_of_headers)                                           | 8-7  |
| cxpn_uri_all_max (suffix,list_of_headers)                                       | 8-7  |
| cdpn (suffix)                                                                   | 8-7  |
| cgpn (suffix)                                                                   | 8-7  |
| Test Usage Limitations                                                          | 8-7  |
| Examples                                                                        | 8-8  |
| Match by the Caller and the Callee                                              | 8-8  |
| Match by Generic Algorithm                                                      | 8-8  |
| Implementing Apps                                                               |      |
| Structure of an App                                                             | 9-1  |
| Apps API Using the Apps API Examples Remote App Procedure Calls Invoking an App | 9-2  |
|                                                                                 | 9-18 |
|                                                                                 | 9-20 |
|                                                                                 | 9-20 |
| Retrieving the Results of an App Run                                            | 9-21 |

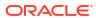

9

#### 10 **REST API** 10-2 Interface Description The Format of List Resources 10-11 11 **New REST API API** Key 11-1 **Getting Started** 11-2 11-2 Usecase Backup Usecase High Availability 11-3 Examples 11-4 Reference 11-5 **Fundamental Concepts** 11-5 **Configuration Savepoints** 11-6 Calls 11-7 Filter Design Template 11-8 Creating a Filter for a Specific Column 11-8 Registrations 11-15 Fields and Types for getRegsPaged 11-17 **KPI** 11-17 Reverse Engineering of API Calls 11-22 12 Client-Side Add-Ons Structure of an Add-On 12-1 12-3 Packaging 12-3 Management 12-4 Code Examples 13 Diameter Transaction Records (TDRs) 14 **Public CDR Generation** Customizing CDR Generation 14-7

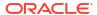

15

Voice Quality Records (MDRs)

| Troubleshooting                                         |          |
|---------------------------------------------------------|----------|
| First Aid                                               | 16-2     |
| Suggestions for Specific Error Cases                    | 16-2     |
| Health Check Daemon                                     |          |
| Introduction                                            | 17-1     |
| Editing cghealth Daemon Configuration File              | 17-2     |
| Setting Hard Limit for Services                         | 17-2     |
| Restarting Services                                     | 17-2     |
| Nightly Check for Individual Service Memory Usage       | 17-3     |
| Multiple-VSP - Overview                                 |          |
| Enabling or Disabling Multiple-VSP                      | 18-2     |
| Configuring the MGCP Correlation                        |          |
| Introduction                                            | 19-1     |
| Configuring the MGCP Correlation                        | 19-2     |
| Understanding MGCP NCS Signalling                       | 19-2     |
| Mapping Endpoint IDs to Phone Numbers                   | 19-2     |
| Working with MGCP Endpoints With a disp Prefix          | 19-3     |
| Endpoint Utilities Reference                            | 19-3     |
| Configuring Operations Monitor with Interactive Session | Recorder |
| ISR Recordings                                          | 20-1     |
| Enabling ISR for Accessing Call Recordings              | 20-2     |
| Configuring Platform Devices Using Custom Algorithm     | 20-2     |
| Key Performance Indicator Reference                     |          |
| KPIs                                                    | 21-3     |
| Platform-Wide and Prefix Tag KPIs                       | 21-2     |
| Device, Trunk and IP Tag KPIs                           | 21-29    |
| System Settings Summary                                 |          |

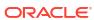

## About this Guide

This guide describes how to use Oracle Communications Operations Monitor to monitor, detect, and troubleshoot IP Multimedia Subsystem (IMS), Voice over Long-Term Evolution (VoLTE), and next-generation network (NGN) networks.

This guide applies to both the Oracle Communications Operations Monitor and the Oracle Communications Enterprise Operations Monitor. The Oracle Communications Session Monitor product family includes the following products:

- Operations Monitor
- Enterprise Operations Monitor
- Fraud Monitor
- Control Plane Monitor

#### **Documentation Set**

Table 1 Documentation Suite for Session Monitor Release 5.2

| Document Name                         | Document Description                                                                                               |
|---------------------------------------|----------------------------------------------------------------------------------------------------|
| Backup and Restore Guide              | Provides instructions for backing up and restoring Session Monitor.                                                |
| Developer Guide                       | Contains information for using the Session Monitor SAU Extension.                                                  |
| Fraud Monitor User Guide              | Contains information for installing and configuring Fraud Monitor to monitor calls and detect fraud.               |
| Installation Guide                    | Contains information for installing Session Monitor                                                                |
| Mediation Engine Connector User Guide | Contains information for configuring and using the Mediation Engine Connector.                                     |
| Operations Monitor User Guide         | Contains information for monitoring and troubleshooting IMS, VoLTE, and NGN networks using the Operations Monitor. |
| Release Notes                         | Contains information about the Session Monitor Release 5.2, including new features.                                |
| Security Guide                        | Contains information for securely configuring Session Monitor.                                                     |
| Upgrade Guide                         | Contains information for upgrading Session Monitor.                                                                |

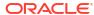

## **Revision History**

This section provides a revision history for this document.

| Date         | Description      |
|--------------|------------------|
| January 2024 | Initial release. |
| May 2024     | Content updates  |

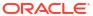

1

## Connecting Operations Monitor to Your Network

Oracle Communications Operations Monitor software module includes the operating system, and can be installed on standard x86-64 architecture machines. The number of network ports may vary, although a minimum of two is required.

Operations Monitor distinguishes between two kinds of network interfaces:

#### **Management interfaces**

Management interfaces are used for accessing the Operations Monitor web user interface and other management network traffic (including REST, CDR access, SNMP, ICMP, connection to probe).

#### Monitoring interfaces

Monitoring interfaces are used for passively receiving the signaling and/or media traffic to be analyzed by the Oracle Communications Session Monitor (Session Monitor) family of products. Monitoring interfaces do not require an IP address and are not assigned one by default.

The following figure represents where network traffic can be sent to Operations Monitor.

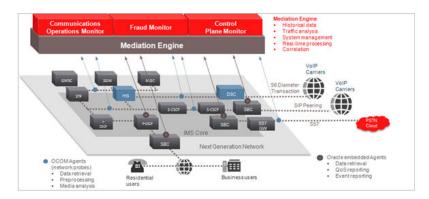

The Oracle Communications Session Monitor Mediation Engine Connector can receive traffic from multiple locations on the network and provide a single end-to-end view of the network. The more data that is made available to Operations Monitor, the more comprehensive the results are. The signaling or media-related traffic captured depends on the licensed extensions. Licenses include, but are not limited to:

- SIP
- RTP
- RTCP
- SIGTRAN/ISUP/SS7
- H.248/Megaco
- MGCP
- Diameter

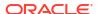

#### ENUM

The traffic is copied from the active paths to the monitoring interfaces using mirroring port features of network switches (for example SPAN), remote port mirroring protocols (for example RSPAN), or tapping devices. In addition network data can be retrieved directly by configuring the Operations Monitor probe within Oracle Communications Session Border Controller (Session Border Controller). Using Session Border Controller is the only way to analyze otherwise encrypted signaling traffic.

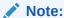

For information on configuring the network switches, refer to the manual provided by your switch manufacturer.

The number of monitored network segments is not limited by the number of network interfaces of the machine that hosts Operations Monitor. Aggregating traffic from multiple tapping points into one single monitoring port works as well as configuring any number of external network probes.

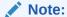

The Session Monitor product family is not compatible with third party probes.

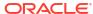

2

## **Initial Configuration**

This chapter guides you through the configuration steps required to get Oracle Communications Operations Monitor started. You must first install an instance of Operations Monitor, connect it to your network, and access the web interface via a web browser. See the referenced sections when changing settings for additional required information.

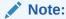

The web interface requires a browser with Javascript enabled. Refer to the Requirements section for the list of supported browsers. Allowing HTTP cookies is strongly recommended to enable several convenience features.

## Logging In

To login to the Operations Monitor:

 Open the Operations Monitor URL in a browser. Contact your System Administrator for the website URL.

Point the browser to the configured IP address of the management interface to load the login screen.

- 2. Do one of the following:
  - If you are an admin, login to the preconfigured account with the username admin and password oracle. If you select Remember me checkbox, Operations Monitor remembers your login details for a week on your computer.
  - If you are a user, login with your user credentials. Contact your System Administrator for user credentials. If you select Remember me checkbox, Operations Monitor remembers your login details for a week on your computer.

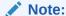

Your account gets locked after three unsuccessful attempts and by default unlocks after 15 minutes. For more information, see the Password Settings section.

3. At your first login, you will be prompted to choose a unique password for your account. Choose the password.

The menu on the left provides general Operations Monitor functions and individual product features. The main features are described in the User Interface section. In the top-right corner, the current logged-in user is displayed.

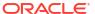

## **Viewing Last Login Information**

To view the last login information for a user:

 In the top-right corner of the Operations Monitor web interface, select admin and then select My Profile.

The **Edit own user information** dialog box opens, as shown:

Figure 2-1 Edit Own User Information

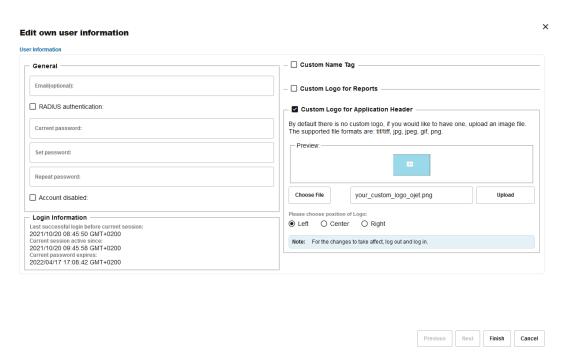

- The User Information page has two text boxes, General and Login Information.
- 3. The Login Information text box displays user's last successful login date and time before the current session, date and time since the current session has been active, and the date and time when the current password is expired.

The value of the current password expires is displayed as "never, if the "Force users to change their password regularly" is not selected in the Password settings. For more information, see the Password Settings section.

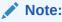

The time zone displayed is the configured time zone for the server.

## Changing the Default Administrator Password

To change the default administrator password:

 In the top-right corner of the Operations Monitor web interface, select admin and then select My Profile.

The Edit own user information dialog box opens, as shown in Figure 2-1.

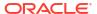

- In the Set password field, enter a new password.
- 3. In the Repeat password field, re-enter the password used in the **Set password** field, which verifies that the password value was entered correctly.
- 4. Click Finish.

Figure 2-2 Edit own user information screen

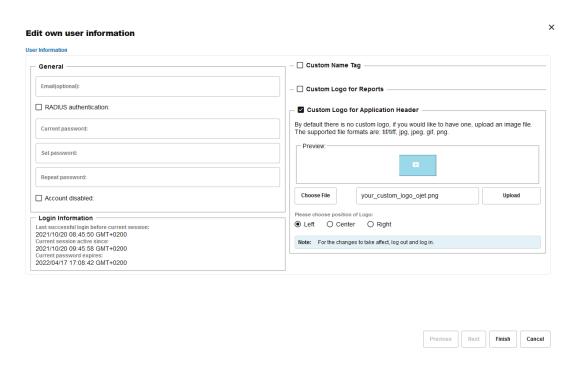

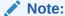

#### Important:

The default administrator password, which is provided in the documentation is not secure. Oracle strongly recommends that you change it to a secure password, especially before creating sub-users.

## Resetting the Password for a Non-Admin User

A non-admin user can reset password using the **Forgot password** link on the Mediation Engine login page.

You must have a valid email ID that has been configured in the Mediation Engine.

- Login to the Mediation Engine using the External IP/hostname URL. For example: https://ocom.example.com/me/.
- 2. Click the Forgot Password link on the right corner of the screen.
- Enter your username and email ID, and click Send.
- 4. Check your email inbox. The email includes a link to reset password

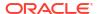

- Open the link using browser.
- 6. Set a new password and then click Reset my password

After resetting the password, you can now login using the new password.

## **Adjusting System Settings**

Operations Monitor provides the ability to filter network traffic for relevant IP addresses and ports. By default, Operations Monitor filters SIP messages that use ports 5060 to 6000. If you have SIP messages that use other ports, or other protocols you want to analyze, you can change that in the Signaling Protocols section in the Platform Setup Application.

The **Use User Domains** setting allows you to customize how a subscriber is identified. By default, Operations Monitor identifies a subscriber by the user portion of SIP URI. If domain names are significant in your network for identifying the users, you should set this option to Enabled. For more information, see the **Use User Domains** section.

These options can be found in the **System Settings** menu entry from the **Settings** window. For more information, see the System Settings section.

Figure 2-3 System Settings section from the Settings window

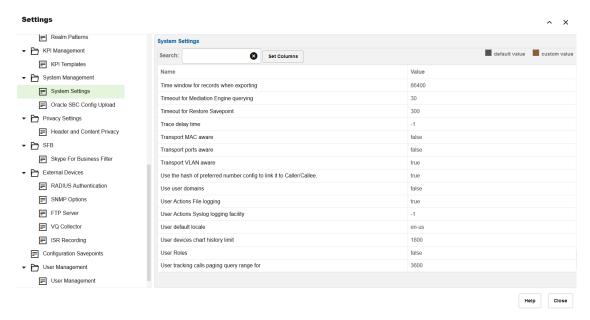

## Adjusting Platform Settings and Defining the Network Topology

Operations Monitor can trace calls end-to-end while they traverse your network. This is also true for when SBC and B2BUA devices are in use. Operations Monitor shows comprehensive per-device statistics, including response and transit times. Operations Monitor can also monitor your SIP devices and raise alerts when a device is detected as non-responsive.

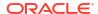

Figure 2-4 Platform Devices

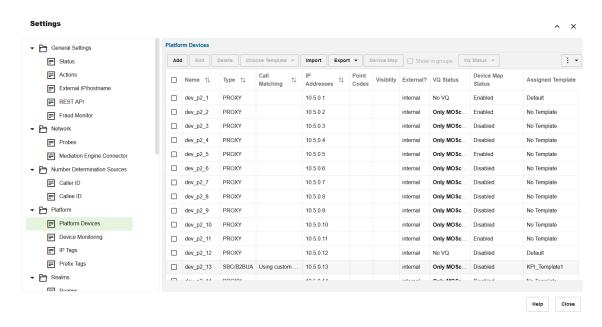

In order to correlate sessions end-to-end correctly, you need to define your network topology by configuring the devices (network equipment) that process and relay the sessions and registrations in your network. For instructions on how to do this, see the Platform Devices section.

## **Defining Web Interface Users**

Operations Monitor offers a comprehensive system to manage user permissions that allows you to restrict certain views and functions for users.

Figure 2-5 User Management

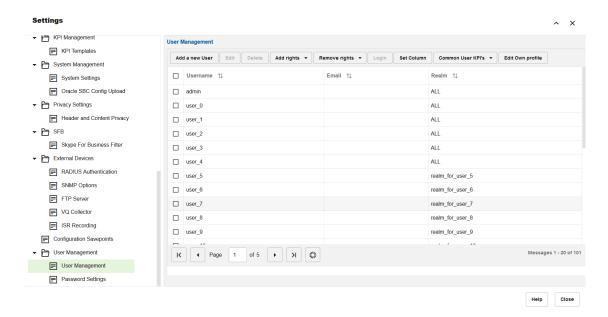

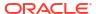

You can customize restrictions per user for certain pages, tabs, and product features. For example, you can restrict the ability to view raw SIP messages, change settings, and the option to create PDF reports. For details about how to define users and assign rights, please refer to the **User Management** section. For more information on restrictions extended to single phone numbers/subscribers, see the Realms Definitions section.

Figure 2-6 Non-Admin User Dashboard

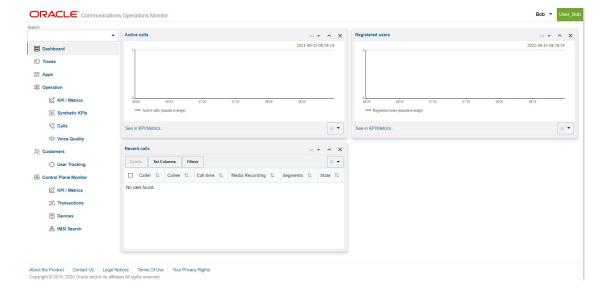

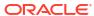

3

## **User Interface**

This chapter describes how to work with the Oracle Communications Operations Monitor web user interface.

## General

This section provides an introduction to the web interface, requirements, and frequently used interface elements of Operations Monitor.

## Requirements

Operations Monitor runs in any major web browser without extra plug-ins or add-ons.

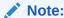

Operations Monitor does not require Flash, Java or Microsoft Silverlight.

For information on the web browsers on which we test the web interface, see the Session Monitor 5.0 Release Notes.

In order to use the web interface of Operations Monitor, you must enable Javascript. It is recommended that you enable HTTP cookies for features such as remembering login credentials and the state of tables.

## Interface Arrangement

On the left side of the Operations Monitor web user interface is the navigation pane. This navigation bar allows access to many of the features of Operations Monitor.

The right side of the Operations Monitor menu bar displays your username, which contains a list with following options:

- My Profile for user settings.
- Settings for administrative features.
- License for the Oracle Communications Session Monitor license terms.
- About the product for the Operations Monitor copyright information.
- Help for access to the Operations Monitor online manual.
- Setup to access the Session Monitor Platform Setup Application.
- Logout to sign out.

Figure 3-1 Interface Arrangement

My Profile
Settings
License
About the product
Help
Setup
Logout

## Language Selection

Currently, the Operations Monitor 5.0 Release supports only English language.

#### **Panels**

When you click an element in the navigation pane, a panel appears in the center of the browser window. This panel is a user interface element that displays data.

Many panels can be added to your dashboard for at-a-glance viewing. For more information, see the Dashboard section.

To collapse panels and display titles only, you can click the angle-bracket in the upper-right hand corner.

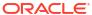

Figure 3-2 Panels

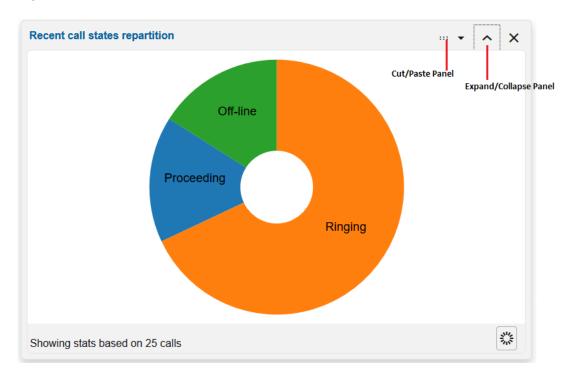

Another common user interface element is the tab panel.

Figure 3-3 Tabs Panel

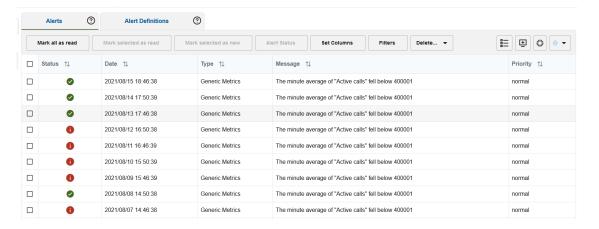

## Tooltips and Help

In the title bar of each panel is a ?-symbol. This is the information box. When you hover over the information box, a tooltip provides a brief description of the panel. When you click the ?-symbol, the corresponding section of the user manual appears in a new browser window or tab describing the panel and its functions.

Other user interface elements support tooltips. Hovering over an element with the mouse pointer often brings up a small box explaining the element underneath.

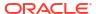

#### Windows

You may encounter modal windows overlaid on the user interface, similar to the windows of your desktop environment. These windows can be dragged by their title bar, and closed by clicking on the x -symbol or pressing the **ESC** key. These windows also contain **Help** and **Close** buttons at the bottom. The **Help** button opens the online Help in a new window, describing the current page and its functionality.

#### Refresh Button

Some areas of the interface contain a **Refresh** button that controls the update interval for the content of the page, panel, or section. It is identified by a circle of dots (flashing during refresh). Click the button once to refresh the corresponding content. It also contains a drop-down list to set the interval for the **Auto Refresh**.

Figure 3-4 Refresh Panel Data

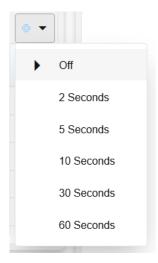

## **Tables**

The tables used in the Operations Monitor user interface offer some features to make the data most useful to you.

To adjust tables, hover above a *column* header. A down-arrow appears on the right side of the column header. To access the *table menu*, click the *down arrow*. The table menu options may differ depending on the data presented in the table.

## **Filters**

Tables such as Calls, Registrations support the Filters feature. If a table column can be filtered, the **Filters** button is visible on the table menu bar.

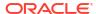

Figure 3-5 Filters

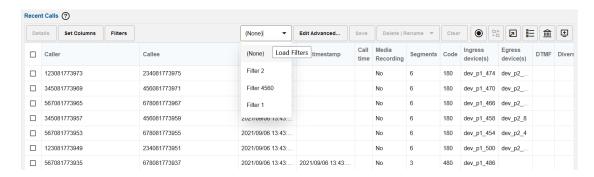

- String Filter Filters the table to display rows that contain the entered value as a sub-string.
   The input value is not exclusive. This filter menu provides a text field for entering the string.
- Numeric Comparison Filter Restricts the table to rows where the comparison of the
  column value with the entered numeric results is 'true'. This filter menu provides three
  fields, one for each of the supported operators (>, <, =). The = field cannot be used
  simultaneously with any of the other fields.</li>
- Date Comparison Filter Restricts the table to rows where the column value in the selected date range. This filter menu provides three items for choosing a date (Before, After, On).
   With Before and After you can select the rows where the time stamp of the column values lies before and/or after the chosen day. With On you can select the rows of only the chosen day.
- List Filter Restricts the table to rows where the column values contains the selected value.
   This filter menu provides a list of possible values, which you can choose by selecting or deselecting the corresponding check box.

#### **Hiding and Unhiding Columns in Tables**

You can choose to hide or unhide certain columns in each table.

- In the Table view, drag the column separator to adjust the width of the column. The column width is maintained even after you log out of Session Monitor.
- Select or deselect the check box to the left of each entry to select the entire row.
- Click Set Columns to see a list of the available controls for hiding or unhiding columns for this table.

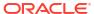

Figure 3-6 Set Columns window

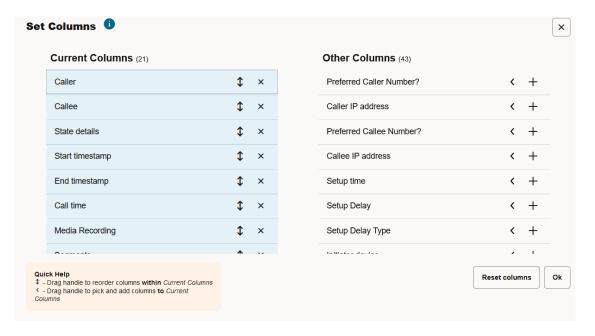

Table 3-1 Set Columns Icons

| Icons      |                    | Description                                                                                                    |
|------------|--------------------|----------------------------------------------------------------------------------------------------|
| Figure 3-7 | Drag to Reorder    | Drag the tool next to the column name to reorder the column's appearance in the Table view.                                                                                              |
| Figure 3-8 | Remove a Column    | Click the tool next to the column to remove the column from the Table view. You can remove all columns, but for one, to save the changes made.                                           |
| Figure 3-9 | Drag to Add Column | In the <b>Other Columns</b> section, use the Drag tool to add the column to be displayed in the Table view, and also use this tool to reorder the position of the column in the display. |

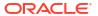

Table 3-1 (Cont.) Set Columns Icons

| Icons                     | Description                                                                                                    |
|---------------------------|----------------------------------------------------------------------------------------------------|
| Figure 3-10 Append Column | In the <b>Other Columns</b> section, use the Add tool to append the column to be displayed in the Table view. You can add all columns to the current view. |
| Reset Columns             | Deletes any customization made to the columns displayed, and reverts to the Default display of columns.                                                    |

You can see the Set Columns controls in the following pages:

- Registrations
- Subscriptions
- Dashboard panels for Calls, Registrations, and Subscriptions
- Devices
- User Tracking
- IP Tracking

#### **Pagination**

Note the paging toolbar at the bottom of tables. The presence of this toolbar means that the table offers page-wise access to its data:

Figure 3-11 Paging Toolbar

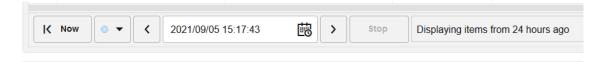

- Click Now to show current data.
- Click **Auto Refresh** to toggle auto refresh to On or Off. The Auto Refresh button displays animation to indicate that the data is being refreshed.
- Click the Calendar control to show data for a specific date.
- Click the Next or Previous button to go to the next or previous page.
- Click Stop to stop the loading data into the table.

## Quick User Inspection

Tables such as Recent calls, Registrations, and the user table in User Devices have context menu entries to quickly trace or track a user. You can right-click on a table row to track or trace

the user (in the Recent calls table, you can quickly inspect both the caller and the callee). For more information, see the Recent Calls, Registrations, and User Devices sections.

Figure 3-12 Context Menu for Calls

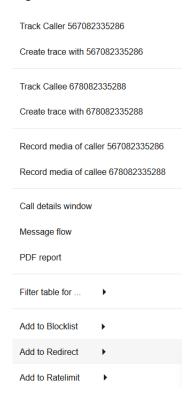

## Charts

You may encounter metric charts that display values of a numeric property over a certain time span. Metric charts provide two important features:

- Adjusting the temporal resolution.
- · Panning of the visible portion along the time line.

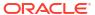

Figure 3-13 Charts

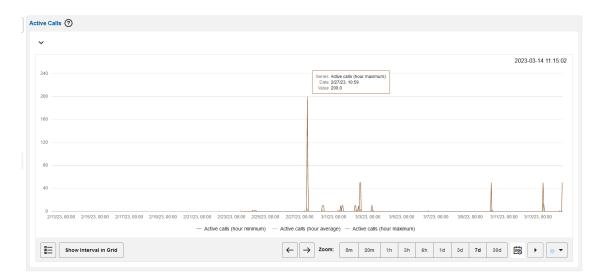

Details of the chart are displayed in a pop-up box on hovering the mouse over the chart. If more than 1 metric is selected to be displayed in the chart, they are color coded to indicate the different metrics

Adjusting the temporal resolution can be achieved using the Zoom buttons in the bottom-right corner of the chart. The buttons correspond to resolutions of five minutes to thirty days.

Operations Monitor's time-lined charts can be updated by clicking the Refresh button. This button also offers Automatic Refresh functionality from the button's drop-down list. For more information, see the Refresh Button section.

## Controls Used in Panning a Chart

To pan the chart: click **Right scroll** or **Left scroll** buttons and drag. When you click Right scroll, the visible area is shifted further left (further in the past) on the time line. When you drag it to the left, the visible area is shifted further right (nearer to the present) on the time line.

Click Show Interval in Grid to filter the table to the time interval of the chart

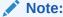

Panning stops the automatic refresh of a chart. Automatic refresh is re-enabled after clicking on the **Now** button at the bottom of the chart.

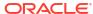

Figure 3-14 Charts

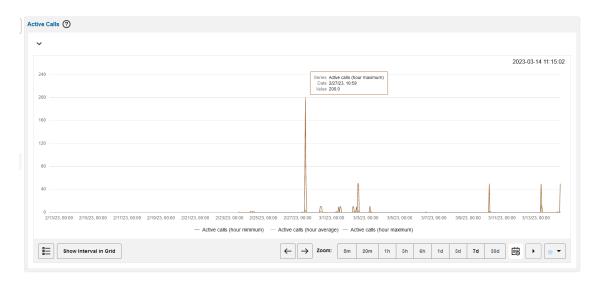

## Working with Message Flows

A message flow is a diagram of a call event or a registration event. The message flow displays the network devices involved in the call event or registration event and the protocol messages that have been exchanged between the network devices. For more information on how to configure the hosts on which the network devices run, see the Platform Devices section.

## Displaying a Message Flow

To display a message flow of a call event or a registration event:

- In a web browser, log in to Operations Monitor.
  - The Operations Monitor window appears.
- 2. In the navigation pane under **Operations**, do one of the following:
  - To display a message flow for a call event:
  - a. Click Calls.

The **Calls** page opens in the main display.

b. In the Recent calls table, right-click the row for which to display the call event's message flow and select Message flow.

The Message Flow for Call: caller and callee window appears.

where *caller* is the number that initiated the call and *callee* is the call number that received the call.

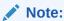

Message flows for a call event can also be displayed by right-clicking on the call row and selecting Message flow in the Calls going through this device tab on the **Devices** page.

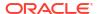

Figure 3-15 Message Flow

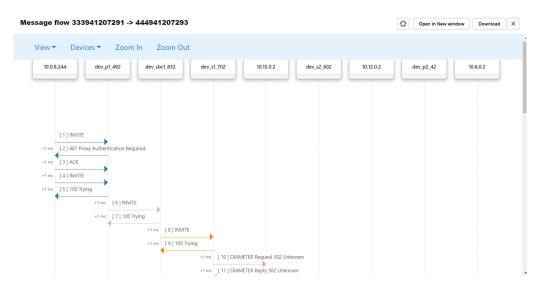

- To display a message flow for a registration event:
- a. Click Registrations.

The **Registrations** page opens in the main display.

- b. In the Registrations table, select a registration event for which to display a registration message flow.
- **c.** From the **Registrations** table tool bar, click the **Message flow** button.

The **Registration** *registration\_number* window appears.

where registration\_number is the number of the registration event.

3. Press the **ESC** key, which closes the message flow window.

## Arranging Message Flows

In order to compare the network devices and protocol messages contained in multiple call events or registration events, you can open multiple message flows to view side-by-side in the same browser window, or you can open multiple message flows to view side-by-side in multiple browser windows.

To adjust the message flow window to fit in your browser screen, view a message flow in a new browser window, resize the message flow window, or view more of the message flow, do one or more of the following:

- To adjust the width of the sequence diagram within the message flow window. In the message flow window's toolbar, click the **Zoom in** or **Zoom out** icons accordingly.
- To view more of the message flow without resizing the message flow's window. Inside the
  message flow window, drag the message flow, or use the message flow window's scroll
  bar.
- To view the message flow in another browser window. In the message flow window's toolbar, click the Open in a new window button.
- To refresh the message flow window. In the message flow window's toolbar, click the Refresh button. For more information, see the Refresh Button section.

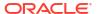

- To select the parameters that must appear in the Device map, click the View drop-down list and select the parameters.
- To select the devices that must appear in the Device map, click the Devices drop-down list and select the devices.

## Customizing the Display of Contents within Message Flows

The contents displayed in the sequence diagram, protocol messages, and network devices within the message flow are customizable.

To customize the display of contents within message flows:

- 1. Verify that the message flow is displayed.
- 2. In the message flow window's toolbar, select the View menu.
- 3. From the View menu, select or de-select one or more of the following check boxes:
- 4. Enter the text of the second step here.

#### Pin Devices

When enabled, the devices are always visible at the top of the scrolling area.

#### Unwind messaging

By default, each network device appears only once and a transaction arrow is drawn for each message that passes between the hosts. When several messages are exchanged between two particular network devices, it becomes difficult to distinguish the call legs. When enabled, each call leg is drawn separately, which results in a wider diagram. Hosts that appear multiple times contain a number suffix, which is the number of times the host appears.

#### Resolve IP addresses

When enabled, Operations Monitor creates a reverse DNS lookup on the IP addresses of the network devices.

#### Duplicates

For retransmissions, only one SIP message appears. Enable this option to display all duplicate messages.

#### Transport protocol

When enabled, the message flow displays the transport protocol (TCP or UDP).

#### IP addresses

When enabled, the message flow displays the IP addresses for the source and destination of the message.

#### MAC addresses

When enabled, this option displays the MAC addresses for the source and destination of the message. In a scenario where one server is realized by several machines, this can be used to determine which machine was used to process the request.

#### OPC/DPC

When enabled, this option displays the originating point code (OPC) and the destination point code (DPC) for the source and destination of the message.

#### Codecs

When enabled, the message flow displays the media codecs of the caller and the callee. If the codecs are the same for the both the caller and the callee after the INVITE transaction is completed, the codecs are grouped.

#### Absolute Time

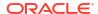

By default, the information below a transaction arrow displays the time that has passed after the first message was seen. When enabled, the date and time are displayed for each transaction arrow.

#### Media

When enabled, protocol messages for media transport, such as RTP, are displayed in addition to the signal.

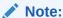

For some protocols, the raw message is not available.

#### DTMF Events

When enabled, protocol messages for RTP events of the type DTMF are visible. The DTMF event will show the name and code of the tone. For tones 0-9 the name and the code are the same.

```
DTMF Event '2' (2)
DTMF Event '#' (11)
```

Requires the View DTMF tones permission to be visible. See User Permissions.

#### SIP URIs

When enabled, the transaction arrows display the recipient's URI.

#### Hide SIP Methods

This submenu allows you to hide certain types of SIP messages based on their method. For example, enabling OPTIONS will remove all SIP messages from the diagram that have the method OPTIONS.

#### MEGACO

This submenu allows you to hide selected MEGACO message properties.

5. Press the **ESC** key, which closes the message flow window.

## Customizing the Visibility and Position of Network Devices within Message Flows

By default, all networking devices are displayed in the message flow in the order of the call event transaction or the registration event transaction. The visibility and position of a network device is customizable in a message flow.

To customize the visibility and position of network devices within message flows:

- 1. Verify that the message flow is displayed.
- 2. In the message flow window's toolbar, select the Devices menu.
- 3. Do one or both of the following:
  - To hide a network device, deselect the check box of the network device you want to hide. Alternatively, select the check box of the network device you want to display.
  - To reposition a device in the sequence diagram, select the check box row of the network device you want repositioned and drag the check box row to the position you require. See the following figure.
- 4. Press the ESC key, which closes the message flow window.

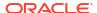

Message flow 333941207291 -> 444941207293 View ▼ Devices **▼** Zoom In Zoom Out 10.0.8.24 dev\_sbc1\_832 10.0.8.244 ✓ dev\_p1\_492 dev\_sbc1\_ 832 ✓ dev\_s1\_702 **1**0.15.0.2 ✓ dev\_s2\_602 **1**0.12.0.2 ✓ dev\_p2\_42 10.6.0.2 +1 ms [6] INVITE [7] 100 Trying [8] INVITE

Figure 3-16 Devices in the Device Map

## Viewing Individual Protocol Messages

Protocol messages of the sniffed packet can be viewed and saved. For more information on saving a protocol message, see "Saving a Message Flow as an HTML File".

Each protocol message is numbered in brackets in the order of the call event transaction or the registration event transaction between the network devices.

[9] 100 Trying

To view individual protocol messages:

- Verify that the message flow is displayed.
- In the message flow, click the message type you wish to view, which appears above the message transaction arrow.

The **Message** *transaction\_number* window appears. where *transaction\_number* is the number associated with the order of the transaction between the network devices.

- (Optional) Resize, or move the protocol message by dragging the title bar of the protocol message's window to the required position within the message flow.
- 4. When you have finished viewing the protocol message, click the Close icon in the protocol message window's title bar.
- Press the ESC key, which closes the message flow window.

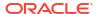

Figure 3-17 Individual Protocol Message Window

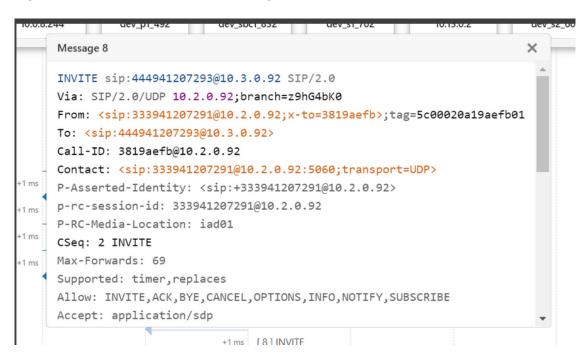

Note:

The maximum number of messages for a flow is limited. You can change the limit value in System Settings. For more information, see "System Settings".

## Viewing Call Event ISUP Protocol Messages

When a call event contains ISDN User Part (ISUP) binary content, you can view the ISUP binary content as human readable text.

To view call event ISUP protocol messages:

- 1. Verify that the message flow is displayed.
- 2. In the message flow, click the message type identified by [1], which appears above the message transaction arrow.

The **Message** *transaction\_number* window appears.

- 3. Scroll down the protocol message until you see the **Content-Type** header. Do one of the following:
  - If the Content-Type header's value contains either, multipart/mixed and one of the multiple parts is application/ISUP, or application/ISUP, go to step 4.
     For example:

Content-Type:application/ISUP;boundary=A6B35A2329D0F2312C9F4692

- If the Content-Type header's value does not contain either, multipart/mixed and one
  of the multiple parts is application/ISUP, or application/ISUP, close the protocol
  message and click the next message.
- Scroll down the protocol message until you see the decode ISUP body link.

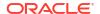

Click the decode ISUP body link.

The ISUP binary content is decoded into human readable text and an **ISUP message** contained in Message transaction\_number window appears.

- 6. When you have finished viewing the ISUP message, click the **Close** icon in the ISUP protocol message window's title bar.
- When you have finished viewing the protocol messages, click the Close icon in the protocol message window's title bar.
- 8. Press the ESC key, which closes the message flow window.

## Saving a Message Flow as an HTML File

You can save a message flow as an HTML file on your computer to view at another time or share with others. This is important when diagnosing issues.

To save a message flow as an HTML file:

- Verify that the message flow is displayed.
- 2. In the message flow window's toolbar, click the **Download** button.

The Save As dialog box appears.

- 3. Browse to the directory in which you want to save the HTML file.
- 4. (Optional) In the **File name** text box, enter a file name for the HTML file.

By default, HTML files are named message-flow.html.

- 5. Click Save.
- Press the ESC key, which closes the message flow window.

## Saving a Call Event Message Flow as a PDF File

You can save a call event message flow as a PDF file.

To save a call event message flow as a PDF file:

- 1. In the navigation pane under Operations, click Calls.
  - The **Calls** page opens in the main display.
- In the Recent calls table, right-click the row for which to create a call event PDF report file and select PDF report. The Create Report window appears.

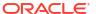

Figure 3-18 Create Report

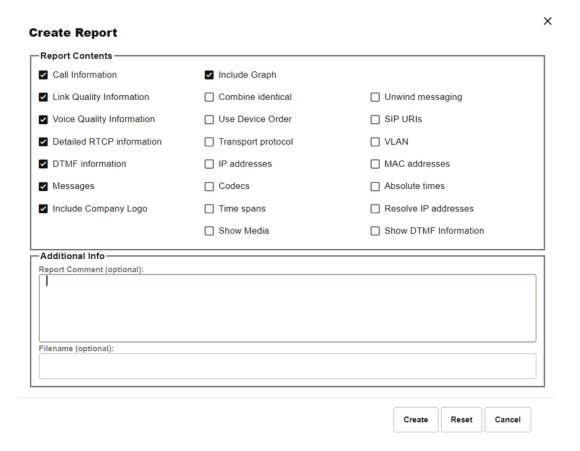

By default, few of the **Report Content** options are enabled as shown in the screenshot options are selected.

- In the Report Content section, deselect the options you do not require in your report. Do not deselect the Messages option.
- **4.** (Optional) In the **Additional Info** section's **Report Comment (optional)** text box, enter information about the report.
- 5. (Optional) In the **Additional Info** section's, **Filename (optional)** text box, enter a file name for the report.

By default, PDF files are named **CallReport**- *YMDHMS-callid* .pdf where

- YMDHMS is the syntax for year, month, day, hour, minutes, and seconds that the file was generated.
- callid is the call event's identifier.
- 6. Click the Create button.

The Save As dialog box appears.

- 7. Browse to the directory in which you want to save the call event PDF file and click Save.
- 8. Click the **Cancel** button, which closes the **Create Report** window.

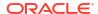

### Note:

Because the decoded binary ISUP content can be lengthy, only two levels of information are displayed in the PDF report.

## **BICC Support**

You can distinguish between ISUP and BICC messages by the protocol name looking at the Ladder Diagram section.

Currently, Operations Monitor supports BICC calls with only SCTP transport layer protocol. Ensure that you enable the system setting **SCTP quick push** to see BICC calls on the Calls page. To enable the capture of BICC messages, enable SIP/ISUP from the Signaling Protocols page in PSA.

### Note:

- The platform device type must be STP to correlate BICC and ISUP messages.
- The platform device type must be SGW to correlate BICC and SIP messages.

Operations Monitor supports correlation among BICC, SIP, and ISUP messages. Apps such as Call count, Calls containing keywords, response code search apply to BICC calls in the same way as they apply to ISUP calls. Export of BICC calls is supported.

**Limitations**: ISUP and BICC protocols have very similar set of messages and hence, in the GUI, there is no way to differentiate ISUP and BICC signaling messages in a correlated call. A distinction between BICC and ISUP calls can be made by looking at the Message Flow information. Here messages are marked as 'ISDN User Part' and 'Bearer Independent Call Control'. There is also a difference in the size of the CIC for a BICC and ISUP message.

## System Setting to Enable BICC Support

**Support for BICC Protocol** is the system setting that allows you to enable or disable the support of BICC signaling messages by Operations Monitor.

You can access this system setting **admin** > **settings** > **System Management** > **System Settings**. This system setting is disabled by default..

### Note

The existing system settings which are applicable to ISUP protocol messages are applicable for the BICC protocol messages also. The system settings associated with ISUP messages have similar impact on ISUP and BICC messages.

## Viewing BICC Calls in the Recent Calls Page

In the Calls Page You can filter BICC calls based on Originating Point Code (OPC) and Destination Point Code (DPC).

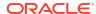

BICC messages along with OPC/DPC values are displayed in **Recent Calls** table. As the payload section of ISUP and BICC frames are very similar and these messages cannot be differentiated by protocol/message name in the GUI, as of now.

Calls page - The format of OPC/DPC supported is either ITUT(3-8-3) or ANSI(8-8-8) format. Currently, Operations Monitor does not support filtering with decimal value equivalent of OPC/DPC configured in ITUT/ANSI format, in the Device settings.

Figure 3-19 Viewing BICC calls in the Recent Calls Page

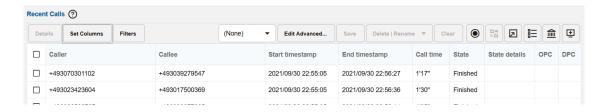

### Viewing BICC Messages in the Call Info Window

A list of BICC messages along with it's details are shown completely in the **Messages** tab of the Call Info window.

In the ladder diagram, detail of each BICC message is shown.

### **BICC Advanced Metrics**

The following is the list of KPIs that are updated when BICC messages are received.

In 'Advanced metrics', the following list of KPIs can be defined with certain range of Q 850 cause codes.

- Number of ISUP Q 850 cause codes
- Number of calls with Q 850 cause codes
- Number of ISUP calls with Q 850 cause codes
- Number of ingress legs with Q 850 cause code
- Number of ISUP ingress legs with a Q 850 cause code

## **Dashboard**

The Dashboard is Operations Monitor's flexible entry page. It allows you to view the information at a glance that is most important to you. Reduced panels are defined for many features of Operations Monitor, and can be displayed on the Dashboard.

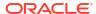

Figure 3-20 Dashboard

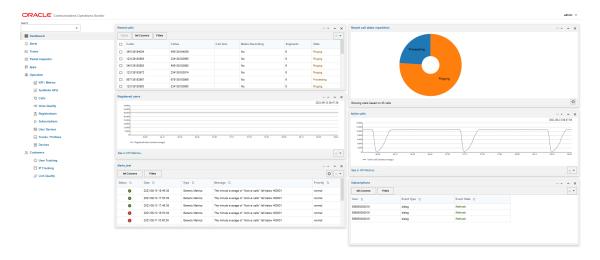

Types of panels that may appear on your dashboard are:

- Display a metric/KPI
- Display recent calls
- · Display registrations
- Display subscriptions
- Display alerts
- Display voice quality data
- Display user devices chart
- Display calls by a particular user
- Display calls passing a platform device
- Display calls terminated by a platform device
- Display calls created by a platform device
- Display registrations of a particular user
- Display registrations at a particular device
- Display subscriptions of a particular user
- Display subscriptions at a particular device
- Display a device metric/KPI
- Display voice quality at a particular device
- Display Top 10 Devices

These panels come in variants. For example, you can display a **Recent calls** table only for call events passing through a certain platform device.

# Configuring Your Personal Dashboard

Each Operations Monitor user can define their own **Dashboard** layout. The default **Dashboard** layout contains four panels:

- Registrations Counter
- Active Calls Counter
- Recent Calls table
- · User Devices Chart

Panels can be added, removed, and rearranged.

## Adding a Dashboard Panel

You can add Dashboard panels from the **Dashboard** page or from the Operations Monitor pages, which provide information that you would like to display on the **Dashboard**.

To add a panel directly from the **Dashboard** page, right-click on the **Dashboard** to get a context menu, and choose **Add a panel...**. A pop-up window appears that provides dashboard panel options.

To add a dashboard panel from another window in Operations Monitor, click the **Show in Dashboard** icon (shown in following figure). This button is located throughout the Operations Monitor web interface. For more information, refer to the documentation sections referenced beside the dashboard panel types listed above.

Figure 3-21 Add a Dashboard Panel

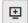

## Closing, Cutting and Pasting a Dashboard Panel

- To remove a dashboard panel:
  - 1. Click the x button in the upper-right corner of the dashboard panel.
  - 2. A confirmation box appears.
  - 3. Click **Yes** to continue or **No** to cancel.
- To Cut a Dashboard Panel:
  - 1. In the Dashboard panel, from the Cut or Paste Options drop-down list, click Cut.
  - To paste the dashboard panel in a new location, click the Cut or Paste Options above which you want to paste.
  - Click Paste above.

# Rearranging Dashboard Panels

You can drag and drop dashboard panels to rearrange them. Drag a dashboard panel by its title bar to relocate it on the page.

## **Alerts**

Operations Monitor has a notification system to warn you of important events called **alerts**. You can prioritize alerts and configure them to trigger certain actions. The **Alerts** page displays all alerts that have been raised.

The following **alert types** are supported:

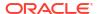

Table 3-2 Alerts

| Alert Name                                     | Description                                                                                                    |
|------------------------------------------------|----------------------------------------------------------------------------------------------------|
| Generic Metrics                                | Statistics metrics exceed or fall below certain thresholds.                                                                                              |
| Device/Tag Metrics                             | Statistics metrics exceed or fall below certain thresholds.                                                                                              |
| Synthetic KPIs                                 | Value for a synthetic KPI exceeds or falls below the given threshold.                                                                                    |
| Metric Baseline Deviation                      | Allows comparison between a current KPI value and a previously captured KPI value. An alert is generated based on the difference between the two values. |
| User Devices                                   | A certain user device is detected by the system.                                                                                                    |
| Voice Quality                                  | The quality for a percentage of calls falls beyond a MOS threshold.                                                                                      |
| Device Monitoring (when a device is down)      | A device is down.                                                                                                    |
| Oracle Communications Session Monitor messages | Messages sent from Session Monitor                                                                                                    |
| Limits                                         | An internal soft limit within Operations Monitor was passed.                                                                                             |
| Phone Number                                   | A certain phone number placed or received a call.                                                                                                    |

The **Alerts** table displays notifications. You can create or edit an **alert definition** in the **Alert Definitions** tab.

## Alerts Table

Click **Alerts** in the navigation pane to display the alerts panel, as shown in the following figure.

Figure 3-22 Alerts page

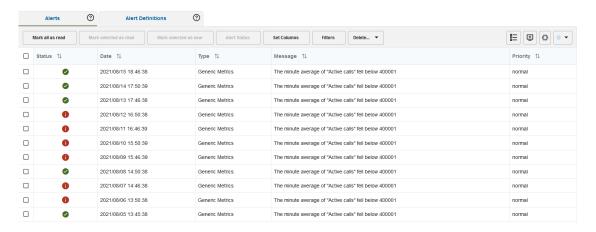

The following table lists the Alerts panel table columns:

Table 3-3 Alerts Table

| Column   | Description                                                                                                    |
|----------|----------------------------------------------------------------------------------------------------|
| Status   | Unread alerts are marked with a red icon. Alerts that have been viewed or read are shown with a green icon. Clicking the icon toggles the status as read/unread.   |
| Date     | The date when the alert was raised.                                                                                                    |
| Туре     | The type of the alert. This columns allows for easy filtering.                                                                                                    |
| Message  | The alert message explains why the alert was raised.                                                                                                    |
| Priority | Setting priority ranks the alerts. The alert entries with high priority are highlighted by a red background. Low priority alerts are displayed in a lighter color. |

When you double-click an alert, the **Alert Status** window appears:

Figure 3-23 Alert Status dialog box

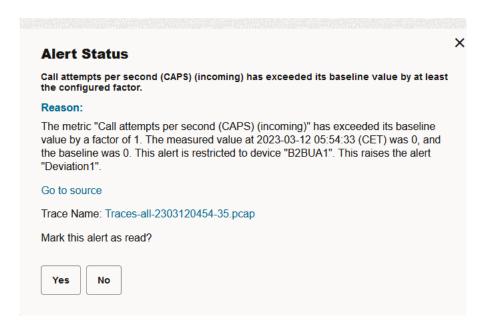

- **Reason**: The reason why this Alert got triggered.
- **Go to Source**: Takes you to the source where this Alert got triggered.
- Trace Name: Displays the link for the name of the trace file associated with this alert. Click the link to take you to the Traces page.

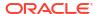

### Note:

You can see the link to the Trace file only if you have set a value for the **Create a trace** field value in the Alert definition. If the **Create a trace** field value is not set in the Alerts definition, you will not see any Trace file name and link in the Alert status dialog box.

Mark this Alert as Read: Click Yes to mark this Alert as read.

In **Alerts** page, the **Mark all as read** button respects table filters, and can be helpful when treating similar alerts. For example, to mark all statistic threshold alerts, enable **Filters** in the **Type** column and click **Mark all as read**. The **Delete** drop-down menu allows you to delete either:

- Selected alerts (the check box in the first column is marked).
- Alerts marked as read.
- All alerts.

Upon initial installation of Operations Monitor, the only alerts raised are related to licenses. You must create *Alert definitions* to receive further notifications.

### Note:

To avoid being inundated with alerts (for example *Number of active calls exceeded 5000*), Operations Monitor creates duplicate alerts only when the previous one has been deleted, marked as read, or when 1 day has passed.

## **Alert Definitions Tab**

Alert definitions establish which events on the system raise a notification. On the **Alerts** page, click the **Alert Definitions** tab to add a new alert definition. You can also add Alert definitions for the KPIs provided for Non-Call messages such as SUBSCRIBE, NOTIFY, and PUBLISH.

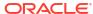

? ? Alerts **Alert Definitions** × Add Definition **Add an Alert** Type ↑↓ Alert definition Select an alert type Generic Metrics Generic Metrics Generic Metrics O Synthetic KPIs Generic Metrics O Device / Tag Metrics Generic Metrics O Metric Baseline Deviation Generic Metrics O User Devices O Voice Quality Generic Metrics O Device Monitoring (when a device is down) Generic Metrics O OCSM messages Generic Metrics O Limits Generic Metrics O Phone Number Generic Metrics Generic Metrics Generic Metrics Generic Metrics Generic Metrics Generic Metrics Generic Metrics

Figure 3-24 Add an Alert Definition

## **Creating Alert Definitions**

To create an alert definition:

Generic Metrics

☐ Generic Metrics

- 1. Click **Add definition**, which starts the Alert Definition wizard.
- 2. In the **Add an alert** page, select an alert type (see the following figure). This also determines if parameters are required.
- 3. Optionally, *parameters* have to be provided that tell Operations Monitor when to raise an alert and of that type. Some alert types do not require parameters.

Previous

Next

Finish

Cancel

- If desired, set actions to execute when the alert is raised, for example, to send an e-mail. For more information see, "Actions".
- Assign an alert name and priority for the notifications raised according to this definition. For more information, see "Alert Name and Priority".
- 6. Click Finish to save the alert definition.

Operations Monitor raises an alert whenever the specified event occurs.

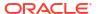

Figure 3-25 Add an Alert

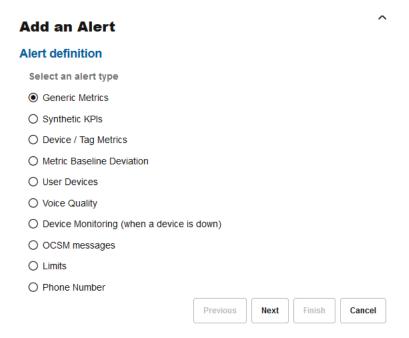

### **Actions**

For all alerts additional actions can be configured (see the following figure). All actions are optional and can be combined.

Figure 3-26 Actions

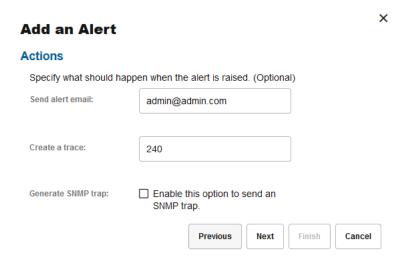

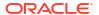

Table 3-4 Fields in the Alerts Definition Table

| Fields             | Description                                                                                                    |
|--------------------|----------------------------------------------------------------------------------------------------|
| Send alert e-mail  | Sends an e-mail about the alert to the specified address. SMTP access needs to be configured before. For more information about configuring SMTP, see Configuring SMTP Settings.                                                                           |
|                    | For most alert types, a deep link to the source of the alert marked as "URL to source" is provided in the alert e-mail. To receive this link, you must first configure the External IP/hostname. For more information, see External IP/hostname.           |
|                    | For Traces, if only the <b>Send alert e-mail</b> field has a value, an e-mail notification is sent when an Alert is raised. You can also see the Alert on the <b>Alerts</b> page. The Alert will not have any link to the Trace file.                      |
| Create a trace     | Creates a trace of the current SIP traffic when the alert is raised. Enter an appropriate time span (in seconds) for packet capture to tell Operations Monitor how far back in time the trace should go.                                                   |
|                    | When this field along with <b>Send alert e-mail</b> has valid values, an Alert is raised on the <b>Alerts</b> page, and an e-mail notification is received. Both - the Alert and the e-mail will have the Trace filename and a link maked as URL to trace. |
|                    | If a value is specified only in the <b>Create a trace</b> field, the Alert raised is only visible on the <b>Alerts</b> page. No email notification is sent. The <b>Alert status</b> dialog box has the name and the link to the Traces file.               |
| Generate SNMP trap | Sends an SNMP trap to a configured SNMP target. When this is enabled, Operations Monitor alerts can be tracked and analyzed by an SNMP manager in the network. For more information, see "SNMP Options".                                                   |

# Alert Name and Priority

For all alerts a name and priority needs to be provided (see the following figure). It is also possible to define a minimum number of active calls to trigger the alert. (Optional)To <manage/change/do something>:

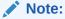

The **Minimum active calls** condition is checked at the time of the alert generation, which is (depending on server load) one to several minutes later than the actual alert condition.

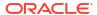

Figure 3-27 Alert Name and Priority

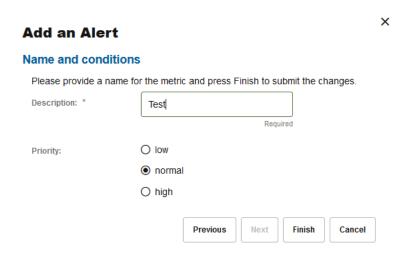

## **Editing and Deleting Alert Definitions**

To edit a definition, perform one of the following actions:

- Select the entry and click **Delete**.
- Double click the entry.

To delete a definition, select the entry and click **Delete definition**. Once an alert has been deleted, Operations Monitor no longer raises a notification for this definition.

### **Parameters**

The following sections describe the various parameters for each alert type.

### Statistics Metrics

Alerts can be defined with either one or two metrics. The metrics are compared to a threshold value using a comparison operator (for example =, <, > or not).

When you input one metric, the alert is triggered if the metric exceeds or falls below the given threshold value, depending on the comparison operator provided. This is suited for alerts such as 'The number of registered users exceeds 20,000.' In this example, an alert is sent when the number of registered users exceeds 20,000. If you would like a second alert to notify you if the value falls below 20,000, you must create a second definition.

When you provide two metrics, Operations Monitor considers the difference of the two metric values to a given threshold value, and therefore allows for more sophisticated alerting scenarios. For example, a statistics metric value deviates too much from its average value.

The example in the following figure shows the metric configuration of the alert scenario 'The number of registered users fell by 1,000 in the last week'. For using this alert definition, you must set the regular value for the metric as well as its average metric. For more information, see "KPI/Metrics".

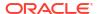

Figure 3-28 Metric Configuration for Alerts

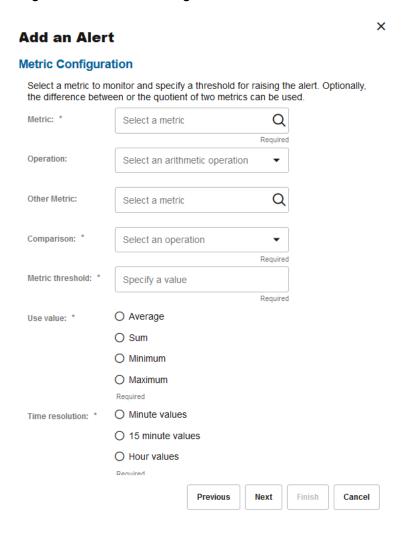

Clicking in the **Select a metric** field for a metric displays the metrics dialog box (see the following figure), where you can choose a metric:

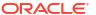

Figure 3-29 Select a Metric

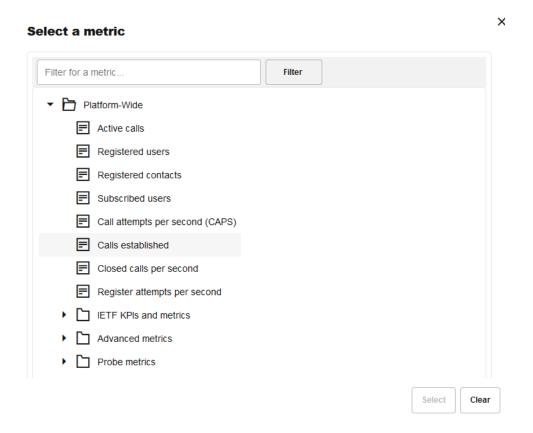

# Synthetic KPIs

Synthetic KPI alerts comprise a synthetic KPI metric, a comparison operation, and a threshold value as illustrated in the following figure . An alert gets triggered when the value for a synthetic KPI exceeds or falls below the given threshold. For more information on creating synthetic KPI, see "About Synthetic KPIs".

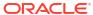

Figure 3-30 Select a Metric

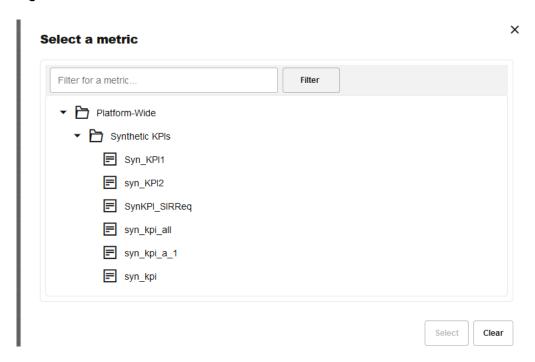

## **User Agent**

Operations Monitor keeps track of all user devices that are registered on the platform and raises an alert depending on the desired option.

## **Highlighted Devices**

If a list of disapproved devices has been configured in User Devices, and Operations Monitor notices a user device from that list, an alert is sent. This option is recommended if User Devices is frequently updated so that the list can be centrally managed there. For more information, see "User Devices".

### Alert on match

This option is intended for a more ad-hoc tracking of user devices. A regular expression can be entered to raise an alert when a matching user device is found. For every expression to track you need to add another alert definition.

The following figure shows an example configuration for detecting any AVM or Linksys devices.

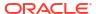

Figure 3-31 Sample configuration for detecting any AVM or Linksys devices

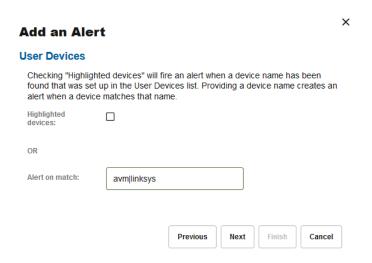

## **Device Monitoring**

This alert type refers to Device Monitoring and does not need additional parameters. Whenever a monitored device is down, an alert is raised. Only one alert definition of this type is needed. For more information, see "Device Monitoring".

## **Phone Number Alerting**

The Phone Number type provides the possibility to alert on a specific phone number. The alert will be triggered when a call to or from a configured number is detected. To use this alert type the user needs to have the **Number Alerting** permission. Without this permission the **Phone Number** option will not be shown.

Phone numbers are configured in preferred number format. If the Use User Domains system setting is set to **true** then a phone number should be provided as a SIP user, that is, with a domain name: for example, 00403077811-call@example.com. If not, the phone number should be provided without domain (and without the @ sign). For more information, see "Use User Domains".

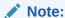

Only one number per alert can be defined. No wild cards are allowed.

A good strategy for setting up a number alert is to place a phone call to the desired number and look in the calls grid for the callee to get the exact SIP address/phone number to use for the alert definition.

The search for predefined phone numbers happens two times per minute, with calls that are at least 10 seconds old (in the early stages of a call, not all information needed is available). This means that a call in best case is detected after 10 seconds, in worst case after 40 seconds.

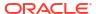

Figure 3-32 Phone Number Alert

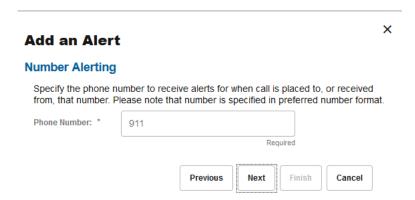

## **Traces**

The **Traces** page allows you to capture, store and download packet traces of the SIP traffic. Downloads are done in the industry-standard PCAP format, which contains the complete messages as monitored on the network.

The PCAP file format can be interpreted by most of the available protocol analyzers, including open source tools. Any stored message contains TCP/UDP headers, an IP header, and layer 2 headers, as well as the time stamp at which Operations Monitor received it. All messages are written to the disk before any processing is performed. The filter defining, which traffic the traces, can be set in the **Signaling Protocols** section in the Platform Setup Application.

Packets are captured from the moment a trace is started. With Operations Monitor, you can also trace events in the recent past. For more information, see "Packet Buffer".

You can restrict traces to a single SIP user or an IP.

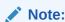

If you restrict the traces to a SIP user, only UDP packets will be captured.

## **Packet Buffer**

In order to create traces with packets received prior to the current time, Operations Monitor keeps an in-memory, rotating raw packet buffer with all the messages captured. The default size of this buffer is 1 GB including the message overhead. The buffer size system option allows you to change the size of this buffer.

Figure 3-33 Traces Info

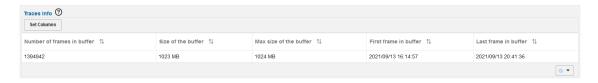

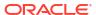

The Traces page contains three panels: the first shows information about the raw packet buffer, the second panel can be used for creating a new trace, and the third panel shows the currently running and finished traces.

### Traces Info Panel

The Traces Info panel displays details about the state of the raw packet buffer:

#### Number of frames in buffer

The total number of frames that are currently in the in-memory buffer.

#### Size of the buffer

The total size in bytes of the raw packet buffer, including the overhead needed for indexing the messages.

#### Max size of the buffer

The maximum size in bytes to which the buffer can grow. When this limit is reached, old packets are discarded.

#### First frame in buffer

The timestamp of the oldest packet still in the buffer. Traces cannot capture messages before this point in time.

#### Last frame in buffer

The timestamp of the newest packet in the buffer. This information is provided in order to approximate the capacity of the buffer in seconds.

## Signaling Traffic Capture Panel

The **Signaling Traffic Capture** panel allows you to capture signaling traffic and save the data to a **PCAP** file. If you click **Start Capture** immediately, a trace begins with default settings. This provides a trace for activity in the last five minutes including non-call related messages such as OPTIONS and PUBLISH.

This panel allows you to configure time ranges, and filter SIP traffic by user or IP.

You can specify the **Start time**, **End time**, and the **Filters** used for a new trace in the **Signaling Traffic Capture** panel. Start and end times can either be set relative to the current time or by using absolute times. If the start time lies before the current time, the trace contains packets from the raw buffer. If the end time lies after the current time, the trace is started and write the packets received until the selected end time or until the user stops the trace.

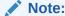

Traces are limited to durations up to 24 hours. Set traces to a duration shorter than 24 hours. After 24 hours of capturing, no further packets are traced.

A *Filter* restricts captured messages to a single user, a single Operations Monitor network port, an IP address, or a combination of these. The **User** field has a live auto-complete feature: while typing the first characters of a user name or number, Operations Monitor suggests user names and numbers containing those characters from the set of known users.

The number of traces running simultaneously is limited to 3 by default and are configurable depending on the license. If the limit is exceeded, an error message is displayed.

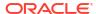

# **Examples**

The following figure shows a new trace created for a past transaction using absolute times (from 10:18:56 to 12:24:00). No filter is selected: all messages received by Operations Monitor in the given time interval are included in the trace.

Figure 3-34 New Trace Created for a Past Transaction

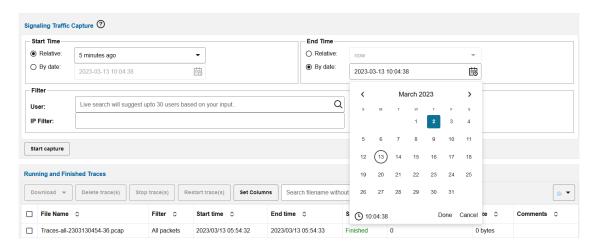

In the following figure, a new trace is created for all messages from user '123000020343' from the last 5 minutes. Here, we use a relative start and end time.

Figure 3-35 New Trace Created for all Messages from a User

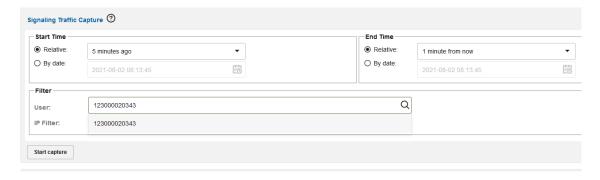

The following figure illustrates a trace created for all messages, which have either the source or destination IP address in the 62.220.32.0/24 network range. The IP filter field accepts both a host IP address in dotted format (a.b.c.d) or a sub-network address with the net mask appended (a.b.c.d/e).

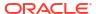

Figure 3-36 Trace Created for all Messages with Source or Destination IP Address

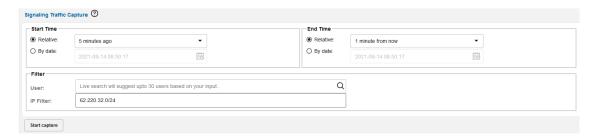

## Running and Finished Traces Panel

The last panel on the page lists all traces that are stored on the disk and offered for download. Traces that are currently in progress are also listed and may be stopped before their scheduled end time. The following figure illustrates the panel.

Figure 3-37 Running and Finished Traces

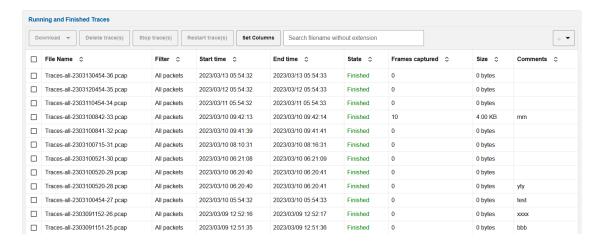

The following information is:

Table 3-5 Information presented for every trace

| Column     | Description                                                                                                    |
|------------|----------------------------------------------------------------------------------------------------|
| File name  | The name of the PCAP file on disk. This will be also used as the proposed filename when downloading the trace.    |
| Filter     | Short description of the filter used for the trace.                                                               |
| Start time | The date and time the packet trace began. This can lie before the time at which the user has requested the trace. |
| End time   | The date and time when the trace was stopped, or the time it is scheduled to stop in the case of running traces.  |

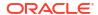

Table 3-5 (Cont.) Information presented for every trace

| Column          | Description                                                                                                    |
|-----------------|----------------------------------------------------------------------------------------------------|
| State           | The current state of the trace is one of the following:  Running: Trace is in progress.  Finished: Trace has finished normally because its end time was reached.  Stopped: Trace was stopped by the user before its end time was reached.  Error: Trace failed to complete, possibly due to an internal error or an Operations Monitor core restart. |
| Frames captured | The number of packets stored in the trace. For running traces, this value is the number of packets written thus far                                                                                                    |
| Size            | The size in bytes of the capture file.                                                                                                    |
| Comments        | Remarks on the Trace.                                                                                                    |

All columns of in the *Running and Finished* Traces can be sorted. For example, you can click the **Size** column to sort the traces by size.

By default, the table is refreshed every five seconds, which can be changed using the **Auto Refresher** drop-down menu at the top right corner of the table.

When you select a trace from the list, the following actions are available from the toolbar above the table:

#### **Download**

Downloads the selected trace. This only works when selecting one trace at a time. Traces are compressed in a .gzip format in order to speed up the download.

### Delete trace(s)

Deletes the selected traces from Operations Monitor storage.

### Stop trace(s)

Stops the selected traces if they are currently running.

#### Restart trace(s)

Starts a trace with the same parameters as the selected trace, but with the time shifted to present. This only works for traces with relative start and end times.

#### **Set Columns**

Click **Set Columns** to hide or display columns in the table.

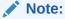

The total size of storage space, which all traces can use is limited. When the space is full, the oldest trace is automatically deleted. The default value of this limit is set to 40 GB on a standard Operations Monitor server, with the traces being stored in a compressed form.

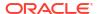

#### Search filenames without extension

Type the Trace filename to search for a trace file. This search does not support searching for Trace filenames with the extension.

# Packet Inspector

The **Packet Inspector** page allows you to examine and download arbitrary network traffic captured on the probes. Downloads are done in the industry-standard PCAP file format, that contains the complete messages as monitored on the network.

Most of the available protocol analyzers can interpret the PCAP file format, including opensource tools. Any stored message contains the full raw frame including IP and TCP/UDP headers, as well as the timestamp when the message was received.

The filter for Packet Inspector determines the traffic that is captured and available for searching. You set this filter in the **Signaling Protocols** page in Platform Setup Application on the Probe. For increased system performance, it is important that this filter restrict the traffic that is captured and is comparable to the default filter. The Probe captures the packets from the moment the it is set up. See *Session Monitor Installation Guide* for more information about signaling protocol filters.

If you use Packet Inspector for recording media, you need to include media packets in the filter. Media packets are initially stored on the Probe machine until the Probe sends the packets to the Mediation Engine when a user downloads the media to a PCAP file. You need to ensure that there is sufficient disk space on the Probe machine for storing media.

## Packet Inspector Page

The Packet Inspector page consists of a form where you specify the search parameters and a panel listing the preview of the results of a search.

## **Query Panel**

The Query panel displays a chart that shows the amount of traffic received every two seconds. You can use the chart for selecting a time range. Operations Monitor searches the packets captured during the selected interval of time.

### **Time Range Selection**

To select a time range, you can select, move, or resize a time range selection in the chart or use the controls to select a specific start and end date or a fixed time range (see the following figure). If you select a start and end date, the selection on the chart changes accordingly. If you select a fixed time range, the start and end dates and the selection on the chart changes accordingly.

Figure 3-38 Packets - Time Range Selection

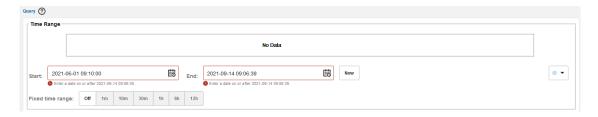

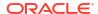

#### Filter

To filter the result set further, you can enter filters in the **Filter** text field. On the right of the **Filter** text field (see the following figure) are some filter examples. See "Query Examples" for additional usage examples.

Figure 3-39 Filter

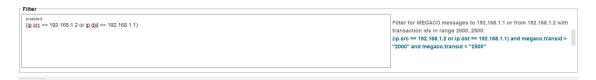

### Search Results Preview Panel

The Search Results Preview panel shows a preview of the search results. You can sort the preview using each column. To browse the packet data details, expand its corresponding row. To download the complete set of search results, click the **Download PCAP file** button on the bottom of the panel.

Figure 3-40 Search Results Preview panel

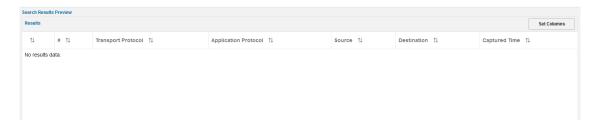

### Note:

When the traffic sniffing is used with multiple ports and multiple worker threads, the packet sequence in the PCAP file resulting from the Packet Inspector search may not be in the timestamp order. However, if the packets need to be in order based on their timestamp, Wireshark can be used.

# **Query Examples**

Query examples are Wireshark syntax. The following are examples of queries that can be used in the Filter text field:

Filter for any IP traffic to or from 192.168.42.70:

```
ip.addr == 192.168.42.70
```

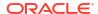

• Filter for MEGACO messages to 192.168.1.1 or from 192.168.1.2 with transaction ids in range 2000..2500:

```
(ip.src == 192.168.1.2 or ip.dst == 192.168.1.1) and megaco.transid > "2000" and megaco.transid < "2500"
```

Filter for ISUP to the device with point-code 1111 calling number 1234567:

```
mtp3.dpc == 1111 and isup and e164.called party number.digits == "1234567"
```

Not all filter expressions work with fragmented packets. To get all packets, use an expression like.

```
sip.Call-ID == "910820420140505605616932@172.19.235.6" || ip.flags.mf==1
```

Using a query to filter for media packets can decrease system performance; therefore, it is not recommended.

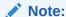

The total size of the storage space that Packet Inspector can use is limited. The default value of this limit is 81% of the disk space for each configured probe. Furthermore, there is a limit of three concurrent queries for each *product* instance running.

To improve the speed of Packet Inspector queries, use the following syntax to search for IP or ports:

```
tcpdump: [bpf filter]
```

You can use this syntax to search only for IP or ports and without any message content. For examples of BPF filters, see the topic on Filter Syntax in the Oracle Communications Session monitor Installation Guide.

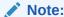

Searches combining tcpdump/BPF and Wireshark filter language are not supported.

# **Apps**

Apps allow you to extend Operations Monitor's reporting capability. You can upload an app to customize the queries and report information provided by Operations Monitor. Operations Monitor provides a number of default apps, which can be accessed on this page. For information on how to develop new extension apps for Operations Monitor, see "Implementing Apps".

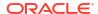

Apps searches are not guaranteed to be real-time without advanced hardware sizing.

Figure 3-41 Apps in Session Monitor

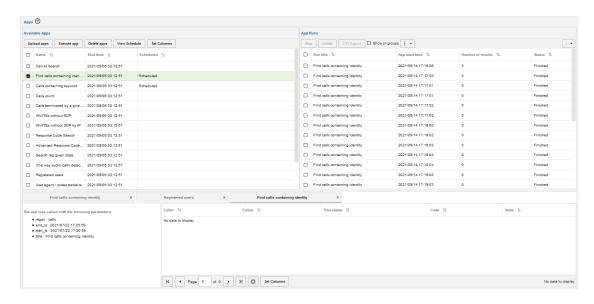

The **Apps** page (see the figure) is divided into three sections:

- The upper-left area lists Available Apps.
- The upper-right area displays outputs of previous *App Runs*.
- The bottom area displays the results of the selected *App Run*. It is empty when you first access the page.

## **App Descriptions**

Apps allow you to extend Operations Monitor's reporting capability. The descriptions for the Apps:

Table 3-6 Apps and Descriptions

| Арр            | Description                                                                                                    |
|----------------|----------------------------------------------------------------------------------------------------|
| Call-ID Search | This application takes as input the date and time boundaries such as <b>started before</b> and <b>started after</b> and the ID of the call and finds all calls with the given ID in that time span. The ID of a call can be found in the PCAP or when we expand a call in the <b>Calls</b> page and servers as a unique identifier for each call. |

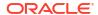

Table 3-6 (Cont.) Apps and Descriptions

| Арр                                | Description                                                                                                    |
|------------------------------------|----------------------------------------------------------------------------------------------------|
| Find calls containing Identity     | This application takes as input the date and time boundaries such as <b>started before</b> and <b>started after</b> and the regular expression pattern to search and finds calls which contain that regular expression pattern in any leg in that time span. The regular expression match is done against the Caller and Callee column . For example for a regular expression pattern "123*", "*123" and so on.                |
| Calls containing keyword           | This application takes as input the date and time boundaries such as <b>started before</b> and <b>started after</b> and the <b>Searched word</b> for a call and finds all calls with the given <b>searched word</b> in that time span. The <b>searched word</b> can be a definitive word from the message flow like "BYE", "INVITE", "RINGING".                                                                                |
| Calls Count                        | This application takes as input the date and time boundaries only <b>started before</b> and <b>started after</b> and gives the summation of all the calls run in this time frame.                                                                                                    |
| Calls terminated by a given device | This application takes as input the date and time boundaries <b>started before</b> and <b>started after</b> and the name of the device and finds all the calls in which the first BYE message was sent from a given device. The name of the device must be added in the <b>Platform Device</b> in <b>Admin- Settings-Platform Devices</b> .                                                                                    |
| INVITEs without SDP                | This application takes as input the date and time boundaries <b>started before</b> and <b>started after</b> . This app finds calls where the first invite contains no SDP offer (under invite check <b>Accept</b> .                                                                                                    |
| INVITEs without SDP by IP          | This application takes as input the date and time boundaries <b>started before</b> and <b>started after</b> . This app finds IP addresses where the first invite contains no SDP offer (under invite check <b>Accept</b> )                                                                                                    |
| Response Code Search               | This application takes as input the date and time boundaries <b>started before</b> and <b>started after</b> as well as the <b>Response code</b> . The response code can be from any leg of the call. Response codes include values like 200, 180 and so on.                                                                                                    |
| Advanced Response Code Search      | This application takes as input the date and time boundaries <b>Started before</b> and <b>Started after</b> and <b>Restrict search</b> to final response code (leave empty to match any final code)" and "Filter for the following response code in any leg (leave empty to not filter)", This will search all calls with specified parameters in the given time frame. Response codes include values like 200, 180 and so on. |
| Search leg given state             | This application takes as input the date and time boundaries <b>Started before</b> and <b>Started after</b> and <b>Restrict search</b> state of the leg and filters for the following response code in any leg. State can be Finished or 200,180 etc.                                                                                                    |

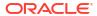

Table 3-6 (Cont.) Apps and Descriptions

| Арр                                         | Description                                                                                                    |
|---------------------------------------------|----------------------------------------------------------------------------------------------------|
| One way audio calls detection               | This application takes as input the date and time boundaries <b>Started before</b> and <b>Started after</b> and <b>Restrict search</b> along with another parameter-"Consider no audio as problematic (0 or 1)". This will search all calls having no audio(0) or having one way audio(1) in the given time frame. |
| Registered users                            | This application does not take any input parameters but displays the registered users currently present in system.                                                                                                    |
| User agent / codec statistics               | This application takes as input the date and time boundaries <b>Started before</b> and <b>Started after</b> . This app gives statistics of the user agent and the codecs used by the user.                                                                                                    |
| Users which register with multiple contacts | This application does not take in any input parameters but outputs the registered users who have registered with multiple contacts in the system.                                                                                                    |
| Voice Quality Statistics                    | This application takes as input the date and time boundaries only <b>Started before</b> and <b>Started after</b> and returns the Voice Quality Statistics for that duration.                                                                                                    |
| Voice Quality Chunks statistics             | This application takes as input the date and time boundaries only <b>Started before</b> and <b>Started after</b> , and returns the Voice Quality statistics for chunks (10 sec interval) in a given time duration.                                                                                                 |

# Available Apps

The **Available Apps** table (see the following figure) contains the columns **Name** and **Mod. time** by default. The first column displays a name for each application, the second column displays each apps modification time. The **Scheduled** column marks apps that are scheduled to run at a certain point in time. Additionally, the Id column can be enabled, which displays a unique identifier for each app. This is useful when you want to access the application using the remote procedure call functionality described in section "Remote App Procedure Calls" of this manual.

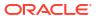

Figure 3-42 Available Apps

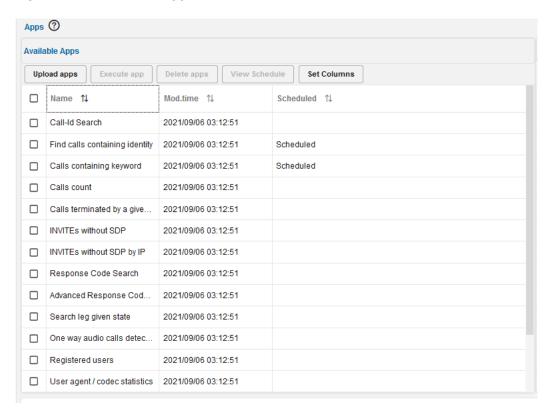

# **Uploading Apps**

You can upload new apps to Operations Monitor in the **Available apps** table. Click **Upload app** to open a dialog box to search for an app archive on your computer and upload it to Operations Monitor. The procedure for creating an archive is described in the section "Implementing Apps".

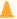

#### **Caution:**

When creating your own applications, or using third-party applications, test your scripts in a test environment to ensure they are safe before uploading them to your production environment. Applications approved by Oracle are safe to use in your environments. However, non-approved applications could cause security and performance issues. Oracle is not responsible for any loss, costs, or damages incurred from using your own applications, or third-party applications.

# **Running Apps**

The **Available apps** section also allows you to start any app that is already present on the system. Starting an app requires you to enter any parameters that the app defines.

To start an app, select it in the table and click on the **Execute app** button. A dialog appears that allows you to enter the app parameters. Every app has a **title** parameter. The sole purpose of the **title** parameter is to distinguish between different app runs of the same app in

the **App runs** table. Click **Execute** in the parameter entry dialog to go to the **App runs** table. Execution also starts when a user double-clicks one of the available apps.

There are limits for simultaneous execution of scripts and for the maximum debug output that an script can generate. They are defined by the Maximum Simultaneous Script Runs and the Maximum Script Output Size system settings. For more information, see "Maximum Simultaneous Script Runs" and "Maximum Script Output Size".

# **Scheduling Apps**

You can also schedule a repeated execution of a given app. For more information, see "Scheduling App Execution".

The table entitled **Available app**s allows you to delete apps from Operations Monitor. To do this, select the app you want to delete in the table and click the **Delete app** button. After confirmation, the selected app is deleted from the system.

The **View Schedule** button displays the scheduling configuration for a given app: the cron expression which determines when this app is triggered, the e-mail address to notify, and the option to attach the result as a **csv** file.

# View App Runs

The **App Runs** table (see the following table) displays four columns by default:

- The Run title column displays the Run title parameter that was entered when starting the app.
- The App start time column displays the start time of the app.
- The Number of results column displays the number of results that the app reported. This
  column updates as the app run proceeds.
- The Status column displays either Starting, Running or Finished depending on whether the app run is still in progress or already finished.

Two other columns can be enabled: the **Id** column to display the ID of each app run, and **App name** to show the unaltered name of the app. The **Id** column is useful when you want to access the results of an app using the remote procedure call functionality. For more information, see "Remote App Procedure Calls".

### Exporting the App Runs to CSV

The **CSV export** button lets you download the displayed items as a **CSV** file.

### Debug App Run

The *View output* action opens a window in which the console output of the selected app is shown.

### Stopping and Removing App Runs

The **App Runs** table allows you to stop an app run that is still active. To do this, select the app run you want to stop in the table and click the **Stop** button.

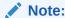

You can only stop an app run when it is in the Running state.

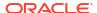

The **App Runs** table can also be used to remove app runs from the system. Select an app run in the table and click the **Delete...** button. You can only delete app runs that are in a **Finished** state.

# View App Results

The lower portion of the **Apps** page displays result pages for app runs. The **Apps** page is empty when you first access it. When you double click an app run in the **App Runs** table, a new tab containing an app results view appears in the lower area.

App results view consists of a text display, which shows the parameters provided when starting the app, and a table containing the data rows reported by the app. The information in the table depends on the type of app that generated the results. Apps that search for calls use a similar results table to the calls table described in the section "Calls". Similar to the **Recent calls** table, you can double click on a row to get more detailed call information. This type of results table is shown in the following figure.

Figure 3-43 App Run Results

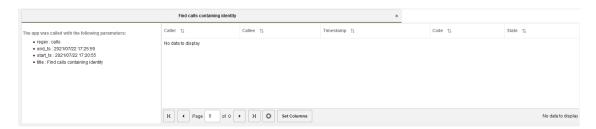

The results page varies for each app. Multiple app results can be displayed simultaneously, and a new tab is opened in the lower portion for each.

# Scheduling App Execution

Apps can be scheduled to run periodically.

To set up an app schedule:

- 1. Select the app from Available Apps and click the Execute App.
- 2. In the **App Parameters** dialog box, click **Execution Schedule** arrow to expand and show the scheduling options (see the following figure):
  - The Schedule itself must be supplied as a cron expression. For more information, see "Cron Expressions".
  - Optionally, an email address can be provided for notification of app completion. The
    results of the execution may be attached to this email as a CSV file. Each execution of
    a scheduled app will also always appear in the View App Runs. For more information,
    see "View App Runs".

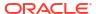

Figure 3-44 App Parameters

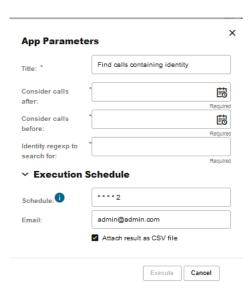

# Removing an App Schedule

Once a schedule has been set it can be deleted from the schedule list view. Select the app and click the Delete apps button in the Available Apps. Scheduled apps also have the string Scheduled visible in the Scheduled column of this table. For more information, see "Available Apps".

Figure 3-45 Scheduled Apps

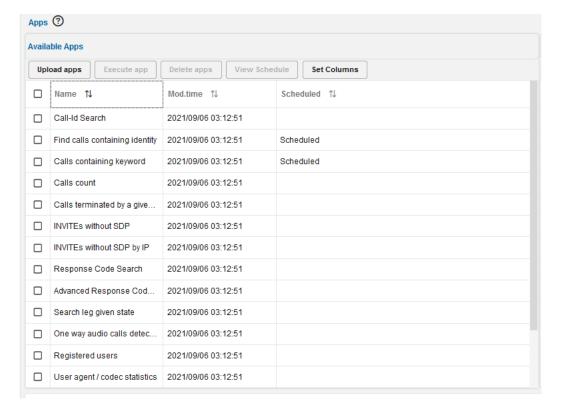

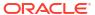

## **Cron Expressions**

Operations Monitor supports cron expressions as a means of defining your app schedules. An expression consists of 5 fields separated by white space that represent a set of times. The first field represents minutes, followed by hours, the day of the month, month, and day of the week. For example:

• To run an app every minute use this expression:

\* \* \* \* \*

• To run an app every 30 minutes (on the 0th and 30th minute of every hour):

```
0,30 * * * *
```

And below, every Monday (2nd day of the week) at 1am:

```
0, 1, * * 2
```

### Note:

App results that include data for calls (result type "calls") remain valid and accessible only as long as the calls are accessible in the system. Once the call(s) fall out of Operations Monitor's scope, the app results which reference them will no longer be available.

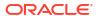

4

# **Operations**

This chapter describes how to work with the Operations voice and video monitoring features of Oracle Communications Operations Monitor.

# **KPI/Metrics**

The **KPI/Metrics** page provides standards of measurement by which efficiency, performance, progress or quality of the platform are assessed. Such measurements are called metrics or Key Performance Indicator (KPI).

A metric is a measurement of a numeric property on the monitored platform. Operations Monitor evaluates the metric every second, and aggregates the values into minute and hour averages, minima and maxima. Additionally, it keeps a history of the following increments: one hour, minute and hour averages, and minimum and maximum values.

Operations Monitor offers a wide range of predefined metrics, and allows you to create new ones. Thus, each realm defined in Operations Monitor can have its own personalized list of defined metrics. Operations Monitor users associated to a realm are able to see and change only the metrics defined for that realm. For more information about realms, see "Realms Definitions". Operations Monitor users can save their most used metrics into a **Favorites** list.

You can create an *average* of a metric in Operations Monitor. For example, this is useful if a provider wants to be notified when the number of active calls drops below a certain threshold, but not taking into account the low number of calls during night or weekends. In this case, an average of the active calls during the working days is useful. For information on how to configure this feature, see "Average Metrics/KPIs".

A KPI is a combination of metrics, and is usually defined as ratio of other metrics. Operations Monitor supports the IETF KPIs defined in the RFC 6067, https://tools.ietf.org/html/rfc6076.

The evolution of any metrics or KPI is presented in the chart in the upper area.

# KPI/Metrics Monitoring Chart

The **KPI** /Metrics Monitoring chart displays the evolution and history of up to five measurements, including the average values as well as minimum and maximum values.

This chart operates like others in you can zoom out to see the evolution through the past, zoom in and scroll to the present, or pan to a specific time. For more information, on how to use Operations Monitor charts, see " Charts ".

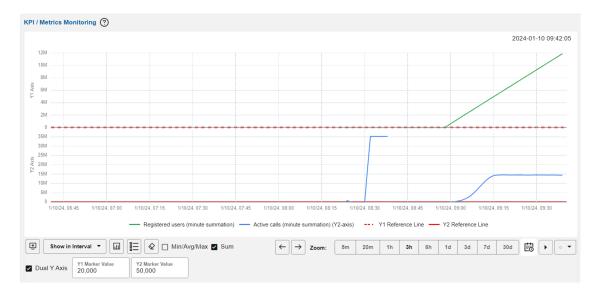

Figure 4-1 KPI/Metrics Monitoring Chart

- At the bottom of the KPI Metrics chart:
- Click Show in Dashboard to add the KPI Metrics Chart to add the chart to the Dashboard.
- Click Show in Interval to chart to select Calls, or Registrations, or Subscriptions aligned to the time interval of the chart.
- Click Export Chart to export the chart as an .SVG graphic.
- Click CSV Export of information displayed in the chart to export the chart data to a .CSV file.
- Click Clear Chart to clear the chart and deselect the KPIs selected. This makes the chart area empty.
- Click the Min/Avg/Max check box. This check box controls whether minute or hour minima
  and maxima are displayed for each selected metric.
   To display the minimum, average and maximum values of the metrics on the chart, mark
  the Show Min/Avg/Max box at the bottom of the panel. Note that min, average, and max
  only show meaningful differences when using larger temporal resolutions.
- Click the Sum check box to view the sum values of the selected KPI metrics. The Sum values for 1 hour, 3 hours, 6 hours, and 1 day are displayed in minutes, whereas the sum values for 3 days, 7 days, and 30 days are displayed in hours. You cannot view the sum values for 5 minutes and 20 minutes. This table represents the states shown on the UI of the KPI Metrics chart.

Table 4-1 UI States

| Option Selected                              | UI State                                                     |
|----------------------------------------------|--------------------------------------------------------------|
| None (Default)                               | The average value of selected KPI is displayed in the chart. |
| Sum check box selected                       | The sum value of the KPI is shown on the chart.              |
| Only min/max/avg check box selected          | The min/max/avg value of KPI will be shown on the chart.     |
| Sum and min/max/avg check boxes are selected | Both values are shown on the chart.                          |

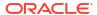

Note:

The metric **Synthetic KPI** cannot be viewed as a sum value.

- The sum values can be exported to .CSV file using the CSV Export option.
- While adding a panel in the dashboard, the state of the KPI/metrics chart (with the min/max/avg check box and the Sum check box option is enabled) is carried over in the Dashboard panel too. When you want to view the to the KPI/metrics graph from the Dashboard panel, and if the sum value of the KPI was already contained in the Dashboard panel, the sum value is reflected in the KPI/Metrics page also.

The other controls are described in the section on chart panels. For more information, see " Charts ".

To display the units for the KPIs for any part of the chart, hover the mouse on the chart.

To display the KPI/Metrics in the Monitoring chart, you must mark the metric in the Library: Platform-Wide Metrics and KPIs section. For more information, see "Library: Platform-Wide Metrics and KPIs".

# Creating a KPI/Metrics Chart with Dual Axis

The KPI /Metrics Monitoring chart enables you to select a dual Axis for any KPI chart for all KPIs with markers.

To create a KPI Monitoring Chart with Dual Axis:

- In the KPI / Metrics Monitoring page, select a KPI metric from the Platform library. You
  can add up to five such KPI metrics. The Dual Axis check box is enabled when you select
  more than one KPI.
- 2. At the bottom of the chart, select the required duration.
- 3. Select the Dual Axis check box. The Dual Axis check box
  - a. Select a KPI that you want to view as a secondary KPI on the Y-axis. On selecting a KPI for the dual-Y axis, the KPI and its values are split on the secondary Y axis (Y2 axis). The values for the dual axis are plotted over time along with the primary axis. With the dual axes, you are able to compare the two axes (Y1 and Y2) over time.
  - **b.** In the **Y1 Marker Value/Y2 Marker Value** fields, provide a numerical marker value. Reference lines indicating the marker value are displayed on the chart.
  - **c.** Hover the mouse on the chart to view the KPI units along with time stamp at each point. This provides a better readability of the charts.

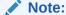

If Any KPI exceeds the marker value, marker is shown in Red in the chart. The default color is Green.

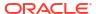

Figure 4-2 Dual Axis Graph

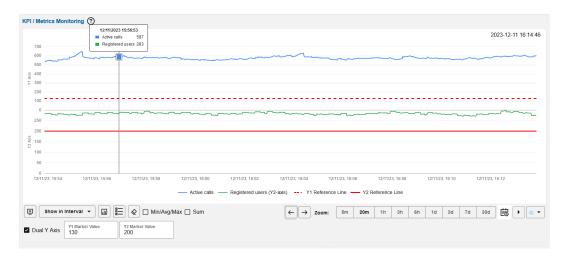

Click Export Graph to export KPI charts (from a selected view) to a downloadable .SVG format. Provide a name for the SVG file.

# **KPI/Metrics Monitoring Grid**

The **KPI/Metrics Monitoring** panel contains a **Favorites** list created by the Operations Monitor user that displays the metrics they are most interested. The **Library** provides available metrics and KPIs to select, view, mark as favorite and customize.

Figure 4-3 KPI/Metrics Monitoring Library and Favorites

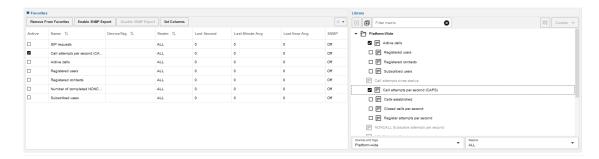

# Library: Platform-Wide Metrics and KPIs

The metrics measured on the entire platform are presented in the *Platform-wide* tree under the following three sections:

- Defined metrics is the first, unnamed section and where the most common metrics appear.
- IETF KPIs and metrics contains the KPIs as defined in the RFC 6067 (https://tools.ietf.org/ html/rfc6076).
- Advanced metrics is the section where you can configure customized metrics.

# **Pre-Defined Metrics**

Operations Monitor adds the most frequently used metrics at the top of the list:

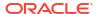

- Active calls.
- Registered users.
- Registered contacts.
- Call attempts.
- Call established.
- Closed calls per second.

To view a metric from the library in the chart above, you must mark the check box. By default, the *Active calls* metric is displayed.

## **IETF KPIs and Metrics**

In the **IETF KPIs and metrics** section are the KPIs defined in the RFC 6067, https://tools.ietf.org/html/rfc6076. A list of IETF KPIs is shown.

Figure 4-4 IETF KPIs

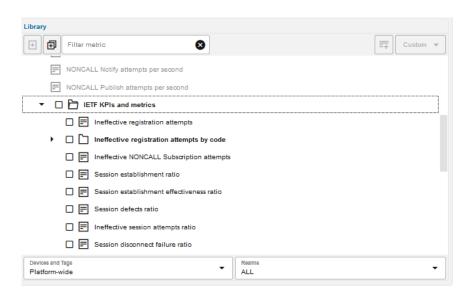

#### Note:

Two KPIs are calculated only on ingress legs.

For example, the IETF KPIs, Session Duration Time and Session Disconnect delay are calculated only on ingress call segments. An ingress call segment is the one where the call enters the system (the destination is a configured platform device but the source is not).

## **Enabling Metrics**

The metrics displayed in *gray* text are *inactive*. Operations Monitor measures these metrics when you activate them. To enable a metric, click on the gray metric. The **Inactive Metric** window appears. Click **Yes** to confirm.

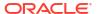

After a metric is activated, the metric text is displayed in *black*. This signifies that Operations Monitor is providing values for this metric, and you can view its evolution in the chart by marking its check box.

Some KPIs will not provide values for users in a realm. These KPIs are calculated on the transport level when the Ethernet frame is decoded. It is not possible to provide these values for users in a realm. These KPIs are:

- Bandwidth of the UDP packets
- Bandwidth of the TCP packets
- Bandwidth of the SCTP packets

These KPIs appear as disabled. Enabling them does not provide any value to a user in a realm.

### **Configuring KPIs**

The Ineffective registration attempts by code KPI is configurable. It requires an interval of codes to be specified in order to be activated. Thus, you can customize its own KPI by adding the lower code, the upper code and the name of the new created metric as shown.

Figure 4-5 Define Ineffective Registration Attempts (IRA)KPI

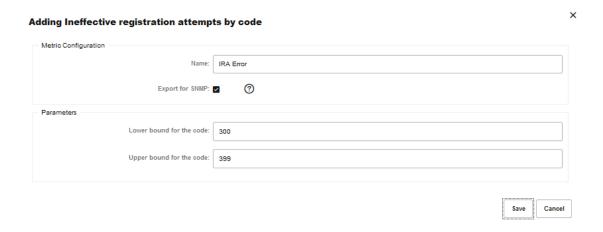

The newly defined KPI is added in the **Ineffective registration attempts by code** folder as shown.

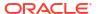

Figure 4-6 Personalized IETF KPI

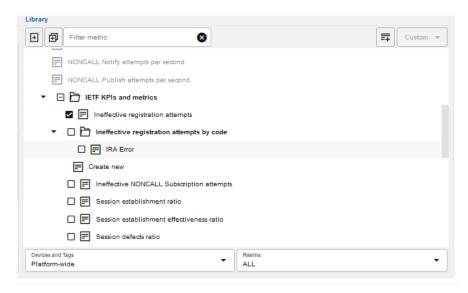

The user defined metrics can be later edited or deleted by clicking on the **Custom** button as shown.

Figure 4-7 Edit the Customized Selected Metric

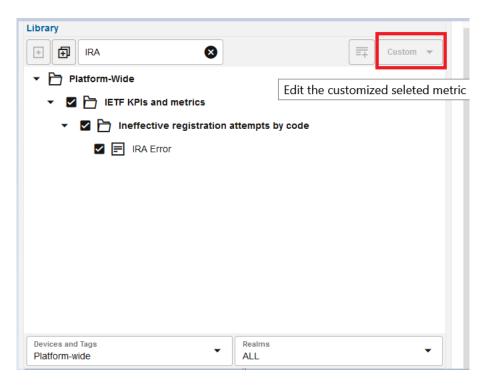

## **Exporting to SNMP**

You can access each core metric through an external application via SNMP. To enable exporting to SNMP, select the metric in the library and click the **Custom** button. Select **Edit** 

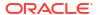

**custom** and mark the **Export to SNMP** check box. For so-called compound metrics, an export is not possible and the check box is not available.

## **Advanced Metrics**

Metric types are grouped into the following categories:

### Number of ISUP Q.850 cause codes

Measures the sniffed ISUP traffic with certain Q.850 cause codes.

#### Network

Measures transport layer properties, such as the number of TCP streams or the number of SCTP packets.

### SIP traffic

Measures the sniffed SIP traffic, such as the number of SIP requests or the number of certain SIP replies.

### Megaco/H.248

Measures the amount of Megaco legs that are active, created, or finished.

#### MGCP

Measures the amount of MGCP legs that are active, finished, or completed.

#### SIP transactions

Measures the SIP transactions with certain properties like the number of INVITE transactions that end with an error or the number of failed registrations.

### SIP NonCall transactions

Measures the SIP NONCALL transactions with properties such as the number of NONCALL transactions with a given method name and the response code or the number of timedout transactions.

## Note:

The number of completed NONCALL SUBSCRIBE transactions are not directly proportional to the number of Subscribed Users. That is, for a particular user, there could be several completed NONCALL SUBSCRIBE transactions. So, the number of completed NONCALL SUBSCRIBE transactions could be more than the number of Subscribed Users.

## Calls

Measures the calls with special properties, such as the number of calls with a call length smaller than 30 seconds.

### Registrations

Measures the registrations with certain properties, such as the number of unauthorized registrations in the last second.

## NONCALL

Measures the failed notifications with special properties, such as the number of failed subscriptions in the last second and number of failed notifications due to timeout or error response.

#### RTCP

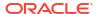

Measures the amount of RTCP or RTCP-XR packets and their jitter, delay, and MoScq values.

## RTCP Usage

Measures the RTCP or RTCP-XR streams.

# Library: Per-Device Metrics and KPIs

Operations Monitor can measure metrics for a platform device or specified trunk. In order to enable this feature, you must configure the platform devices (or trunks) in the platform settings. For more information, see "Platform Devices".

In the **Library** section of the **KPI/Metrics** page, you must select the device or trunk from the **Devices** field below the tree of metrics as shown.

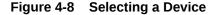

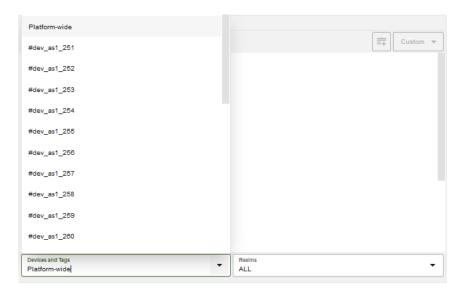

Once you select a device, the metrics are presented in the Library tree.

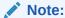

Synthetic KPIs appear only when the user selects Platform-wide. This is because Synthetic KPIs are not associated with a specific device.

When you are creating a metric for a device, you must specify whether the metric represents incoming traffic, outgoing traffic, or traversing. For each of the calls metrics, three values are stored:

- Incoming counts the call legs which have the IP address of the selected device as a destination.
- Outgoing counts the call legs which have the IP address of the selected device as the source.

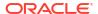

• *Traversing* counts the calls that are relayed by the selected device. In other words, the calls that have one incoming and one outgoing call leg to/from the device.

If the device is a trunk, *incoming* is replaced by *egress*, and *outgoing* is replaced by *ingress*, as trunks are always viewed from the platform point of view. For more information, see "Trunks/Prefixes".

## **Pre-Defined Metrics**

Operations Monitor adds the most commonly used metrics at the top of the list:

- Active calls (incoming).
- Active calls (outgoing).
- Active calls (traversing).
- Call attempts (incoming).
- Call attempts (outgoing).
- Call attempts (traversing).
- Registered users.
- · Registered contacts.
- Response time (msec).
- Transit time (msec).

Click the check box from the front of metrics name to see the evolution of one of these metrics in the chart.

### Transit time

The time difference, in milliseconds, between the first INVITE message from the incoming call leg and the first INVITE message from the outgoing call leg. Only the calls that are relayed by the selected device are counted. To represent these values over time, if more calls are relayed in the same second, the maximum transit time is saved as value for that second. The web interface can then display average and maximum values per minute and per hour.

### Response time

The time difference, in milliseconds, between the initial request of a non-INVITE transaction and the final answer. Only the transactions, in which the destination IP address is one of the selected device's addresses, are counted.

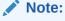

The INVITE transactions are not considered here. The INVITE -> 100 time is always small, while the INVITE -> 200 time is irrelevant, because it depends on when the callee answers.

## **IETF Metrics**

A list of per device performance metrics (KPIs) is displayed in the **IETF Metrics** section of the library as shown.

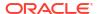

Figure 4-9 IETF Device KPIs

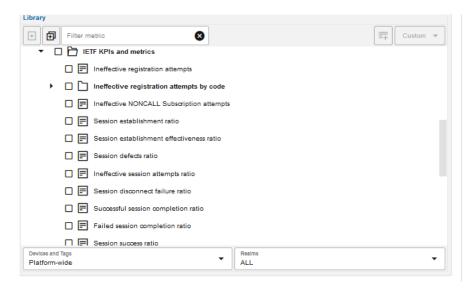

## **Advanced Metrics**

The web user can customize his own metrics under the categories presented in the advanced metrics tree.

Metrics displayed in a *gray color* are inactive and can be activated by clicking on them to bring up a window, as shown.

Once activated, their color becomes *black* and Operations Monitor starts providing measurements for them.

The metrics that share the same properties are grouped in folders and can be easily customized by clicking on the **Create new** link from the folder. An example of this group might be *Number of calls with a given call length*. This metric requires a couple of parameters to be configured, such as name, if it is exported via SNMP, direction of the call and the interval of the reply codes.

Figure 4-10 Configure a New Metric

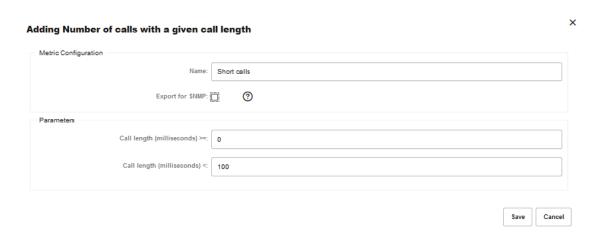

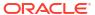

The user defined metrics can be edited or deleted by clicking on the **Custom** button, as shown in the Custom menu.

The same tree of metrics is displayed under the **Devices** page as they are configurable for a platform device (or trunk). For more information, see "Devices".

# Filtering in the Metrics/KPIs List

Operations Monitor offers a search box for filtering the metrics by name. For example, if you want to filter the metrics for those that contain 'calls', enter **calls** into the search box as shown.

Figure 4-11 Filter the Metrics

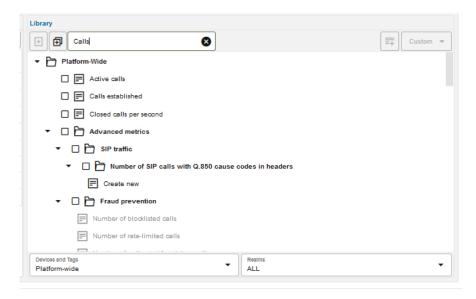

# Restricting the Scope of Metrics/KPIs

You can restrict metrics/KPIs to a subset of the subscriber base using **Realms**. User based KPIs are enabled per user and are only visible for the user that has created them. Users in the same realm will not be able to see other users KPIs even they share the same realm. For more information, see "Realms Definitions".

The exception to this rule is the admin user who is able to see all metrics defined for each realm. The admin user can select a realm from the **Realms** list below the metrics tree, as shown.

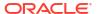

Figure 4-12 Selecting a Realm

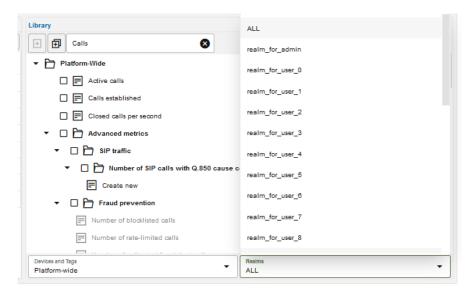

After choosing a realm, the admin user is able to see the metrics tree defined for that realm in the **Library** panel.

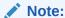

The default Metrics/KPIs for a realm is created first when a user belonging to that realm logs in. For example, a realm bound user that logs in for the first time might be able to see old calls, but the *Active calls* metric only has data from the time the user first logged in and onwards.

# Average Metrics/KPIs

An average metric or KPI can be created from any metric or KPI from the **Library** panel. In order to generate the *average metric*, first select the metric or KPI in the **Library** panel and then click on the **Create Avg** button.

Average metrics require configuration parameters such as a name, specifying if it is exported as SNMP, and the period it is calculated.

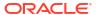

Figure 4-13 Configure an Average Metric/KPI

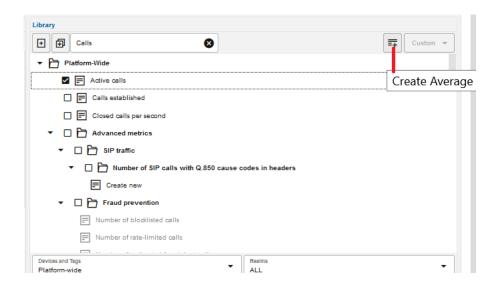

As the traffic during the weekends might be significantly lower than during the working days, Operations Monitor offers the ability to calculate the average only for working days as shows. The period of time for which the average has been calculated is given in number of days.

Figure 4-14 Configuring Average

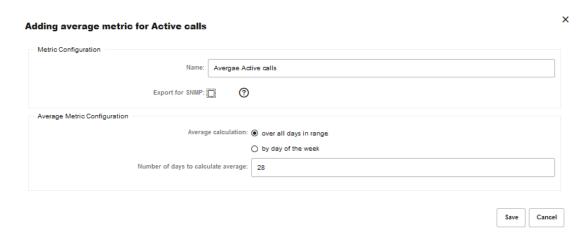

After the average metric/KPI is created, it is added under the metric or KPI to which it belongs.

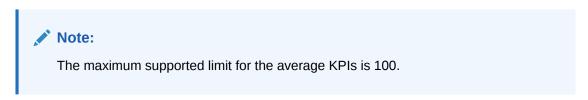

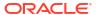

## Favorite Metrics/KPIs

Any metric or KPI from the *Library* can be dragged to the **favorites** list for an at-a-glance view of a small set of metrics. Each Operations Monitor user has their own personalized **Favorites** list as it is saved by user, as shown.

Figure 4-15 Favorite List of Metrics/KPIs

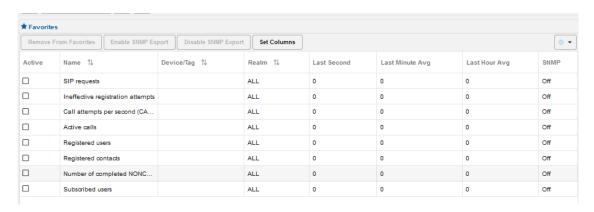

Table 4-2 Favourites in the KPI Metrics screen

| Column          | Description                                                               |  |
|-----------------|---------------------------------------------------------------------------|--|
| Name            | Name of the metric.                                                       |  |
| Device/Tag      | Device it is measured on.                                                 |  |
| Realm           | Realm it belongs to                                                       |  |
| Last second     | Value in the last second.                                                 |  |
| Last minute avg | Average on the last minute.                                               |  |
| Last hour avg   | Average on the last hour.                                                 |  |
| SNMP            | Is <b>On</b> if the metric is exported with SNMP. Else it is <b>Off</b> . |  |

Metrics in the Favorites list are displayed with the following information:

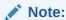

In case of a *platform-wide* metric, the **Device** field is empty.

To remove a metric/KPI from the favorites list, first select the metric/KPI, and then click on the **Remove from Favorites** button. In case you want to enable/disable exporting the selected metric/KPI via SNMP click on the **Enable SNMP Export** or **Disable SNMP Export** button.

# **Bulk KPI/Metrics Creation and Removal**

Operations Monitor provides the functionality for simplifying the addition and removal of multiple metrics in the **Bulk KPI/Metrics** dialog box. Using this tool, users can add and remove

counters for multiple devices and IP Tags in a single operation. It is also useful for providing information about current KPI/counters usage.

# Invocation

To invoke it, press the corresponding button you will find on the top of the Library toolbar on the **KPI/Metrics** page.

Figure 4-16 Starting Bulk KPI/Metrics

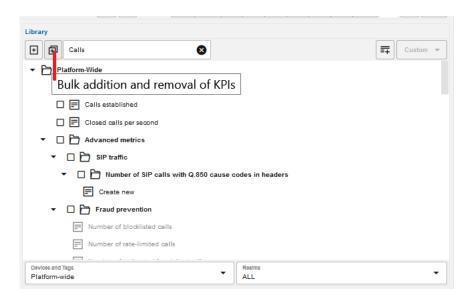

The following dialog appears:

Figure 4-17 Bulk KPI/Metrics Addition and Removal Invocation

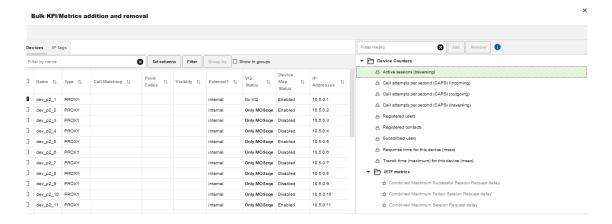

# Information Shown

The Bulk KPI/Metrics addition and removal dialog window is composed with the following elements:

## Devices and Ip Tags

This panel contains two tabs, **Devices** and the **Ip Tags**. Each tab allows users to select different devices/iptags, which are show in their corresponding groups. The same operations can be performed on both tabs.

#### Counters

Shows a tree with the counters, as in the single device/IPtag widget but showing a symbol notation and a tooltip explains its meaning. These symbols have the following legend:

- Light gray: not existing counter.
- Half dark gray: counter exists for a subset of the selected devices.
- Full dark gray: counter exists for all the selected devices.
- Lock: counter cannot be added or removed.

The top toolbar filter lets users filter by counter name.

### Progress Bar

In the top of the dialog, it will show the progress of the bulk action. The process runs in background mode, so other actions can be performed in parallel.

### Bottom Toolbar

Shows the current number of counters created and the limit enforced for the bulk counters operations. These limits are not enforced for single counter operations.

# Usage

Select one or more devices/IPtags on the device and then select a counter definition in the **KPIs/counters** panel. Adding or removing counters for those devices is implemented using the **Add** and **Remove** buttons on top of the counters tree panel.

Depending on the number of existent enabled counters, the following behavior applies:

- Fully disabled counters are only allowed to be enabled.
- Fully enabled counters (when counter is present for all selected devices) are only allowed to be removed.
- Half enabled counters will be offered two options:
  - Add the ones that are not present in some devices.
  - Remove all the existing ones from all the devices.

# Limitations

Some device counters are created by Operations Monitor and cannot be added or removed. They are shown with a **lock** icon. The user is not allowed to add or remove them.

Bulk operations cannot be performed in some critical counters. Those counters will not be shown in the bulk **KPIs/counters** dialog box but they appear in the single device Library widget, in the parent **KPI/counters** page. They cannot be removed.

Once the limit for the counters amount is surpassed, users will only be able to perform removal operations.

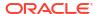

# About Synthetic KPIs

A synthetic KPI is a combination of KPIs. They are shown in the graphs under the **Library: Platform-Wide Metrics and KPIs** section. You can create, edit, and delete synthetic KPIs.

There is a special alert type for synthetic KPIs.

Figure 4-18 Synthetic KPIs Overview

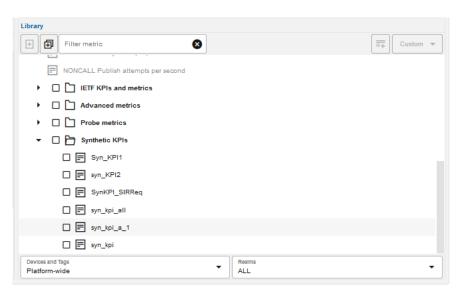

# Creating Synthetic KPI

To create a synthetic KPI:

- 1. In the Operations section of the navigation pane, click **Synthetic KPIs**.
  - The **Synthetic KPIs** page appears.
- Click New.

The New Synthetic KPI... dialog box appears.

- 3. In the **Name** field, enter a name for the synthetic KPI.
- 4. In the **Expression** field, enter the arithmetic expression for the synthetic KPI.

You can use the expression tokens to create arithmetic expression. The expression tokens are enabled when you click or enter any value in the **Expression** field. For the syntax of arithmetic expression, see "Arithmetic Expression Syntax".

5. Click Save.

Figure 4-19 New Synthetic KPI Overview

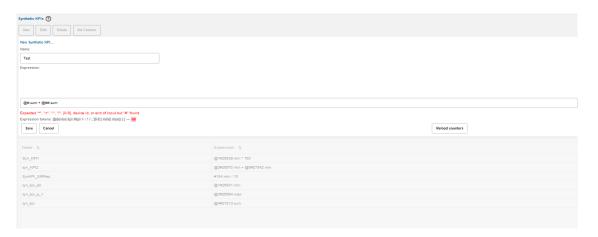

# **Editing Synthetic KPI**

To edit a synthetic KPI:

- 1. From the synthetic KPIs list, select the synthetic KPI.
- 2. Click Edit.
- 3. The Edit Synthetic KPI...dialog box appears.
- 4. Edit the details, and click Save.

# Deleting Synthetic KPI

To delete a synthetic KPI:

- 1. From the synthetic KPIs list, select the synthetic KPI.
- Click Delete.
- 3. Click OK.

# Arithmetic Expression Syntax

Operations Monitor uses arithmetic expressions to define synthetic KPIs. An arithmetic expression can contain device, platform-wide KPIs, device KPIs, integer, and so on.

The syntax for arithmetic expression is as follows:

```
@device id #kpi id.Function [Operator] [Number] [@device id #.kpi id. Function]...

For example,
@151#542.min + @151#543.min + @151#546.max - 34 + @151#548.min + 567
```

#### **Parameters**

Following are parameters for synthetic KPIs.

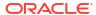

#### **Device ID**

Each device in the arithmetic expression is represented using numerical ID. For example, @150.

#### **KPI ID**

Each platform-wide KPI and device KPI in the arithmetic expression is represented using numerical ID. For example, #123

### Operator

The valid operators are +, -, \*, and /.

#### Number

Any number between 9007199254740991 and -9007199254740991.

#### **Function**

The **max** and **min** functions return the maximum and minimum values of the expressions respectively.

When you enter the arithmetic expression, the status of the expression is displayed below the **Expression** field. If the expression is valid and complete, the status is displayed as **OK**. If the expression is valid and requires more input, the status is displayed as **Incomplete**.

# Calls

The **Calls** page is the central repository for call analysis in Operations Monitor. You can analyze call information by traversing the platform in real-time or historically. This data can be inspected as a high-level overview of all active calls, or a single call and its messages in detail. Operations Monitor can display SIP or ISUP calls together with MEGACO, MGCP, ENUM, and Diameter Cx.

This page contains two panels: the **Calls Chart** displaying the number of calls currently in progress, and **Recent Calls** showing details about recent calls. For more information, see Active Calls Chart and Recent Calls.

# Call Legs

A *call leg* is the portion of the call between two platform devices. Operations Monitor gathers messages from multiple points on the network, correlates them into call legs and merges them into *calls*.

- 1. From the Trunk to the Load Balancer device.
- 2. From the Load Balancer to the SIP Proxy.
- 3. From the SIP Proxy back to the Load Balancer.
- 4. From the Load Balancer to the callee.

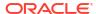

Figure 4-20 Example Call Flow

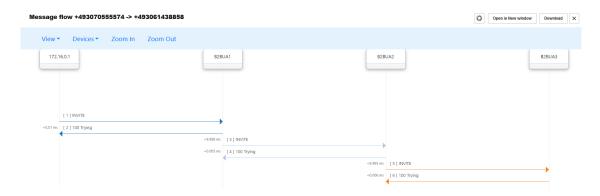

Merging call legs into *call flows* is important for network troubleshooting and gathering accurate statistics. For call merging to work properly, you need to configure the platform devices in the Platform Devices section. For more information about configuring platform devices, see the Initial Configuration section.

## **DTMF Tones in Call Flow**

The call flow shows the DTMF tones. This is subject to certain user permissions.

Figure 4-21 Call Flow with DTMF Tones

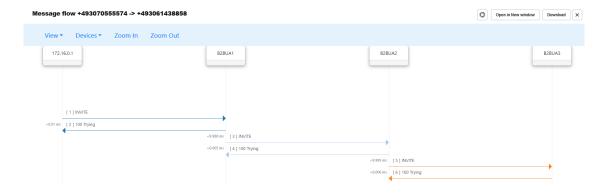

# Call States

Table 4-3 lists the call states:

Table 4-3 Call States

| Call States  | Description                                                                                                    |
|--------------|----------------------------------------------------------------------------------------------------|
| Unauthorized | The call was answered with '401' or '407'. The UAC typically sends another INVITE containing the credentials. If these are accepted by the UAS, the state will change to <b>Proceeding</b> or <b>Established</b> . |

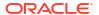

Table 4-3 (Cont.) Call States

| Call States | Description                                                                                                    |  |
|-------------|----------------------------------------------------------------------------------------------------|--|
| Proceeding  | The call enters this state immediately after the first INVITE is received, and stays in it until an answer changes the state. The <b>State details</b> column may provide extra information (INVITE seen, ACK seen but no final response yet).       |  |
| Ringing     | The call enters this state when the first '180 Ringing' answer is seen.                                                                                                    |  |
| Established | The call enters this state when the first successful 2xx answer is seen. The <b>State details</b> column mentions if the ACK is not yet received (200 OK seen, waiting for ACK).                                                                     |  |
| Finished    | An Established call enters this state when the first BYE message is seen. The <b>State details</b> column mentions if the related 200 OK message is not yet received (BYE seen, waiting for confirmation).                                           |  |
| Timed out   | An <i>Established</i> call enters this state if it lasts longer than the configured session timeout limit. This limit can be changed from the <b>Session-timeout For Calls</b> system option. For more information, see "Session-Timeout For Calls". |  |
| Error       | A call enters this state if Operations Monitor is unable to follow the call, due to an unexpected sequence of message.                                                                                                    |  |
| Failed      | A <i>Proceeding</i> call enters this state if a non-successful final response is seen or the 'INVITE' transaction times out. In the latter case, the <b>State details</b> column shows the 'Timeout during call setup' message.                      |  |
| Not Found   | A <i>Proceeding</i> call enters this state if the 404 response code is seen.                                                                                                    |  |
| Moved       | A <i>Proceeding</i> call enters this state if the 301 or the 302 response code is seen.                                                                                                    |  |
| Off-line    | A <i>Proceeding</i> call enters this state if the 480 response code is seen.                                                                                                    |  |
| Busy        | A Proceeding call enters this state if the 486 or the 600 response code is seen.                                                                                                    |  |
| Canceled    | A Proceeding call enters this state if the 487response code is seen.                                                                                                    |  |

If a call has multiple call legs, the call state is computed from the call legs' individual states.

# **Active Calls Chart**

The **Active calls** chart represents the number of established calls at the time of the measure. The minimum, maximum, and average for the sample period are displayed. Zooming and panning are available in this chart. For more information, see " Charts ".

The **CSV** export of info displayed in the chart exports the active calls data for the displayed period in CSV format for post-processing purposes. The **Show interval in grid** arranges data on a grid according to the time interval of the **Active calls** chart.

By default, the **Auto Refresh** is set to 30 seconds for this graph. For more information, see "Refresh Button".

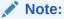

It is observed that Oracle Communications Session Monitor shows a sudden drop in the graphs at least once in a week. It occurs at around 3:45 am and it is a part of the standard cleanup process. This cleanup can not be deactivated.

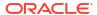

## **Example**

This example depicts a typical view for one day of the **Active Calls** graph. The number of established calls decreases at night and increases during peak hours.

Figure 4-22 Evolution of Active Calls

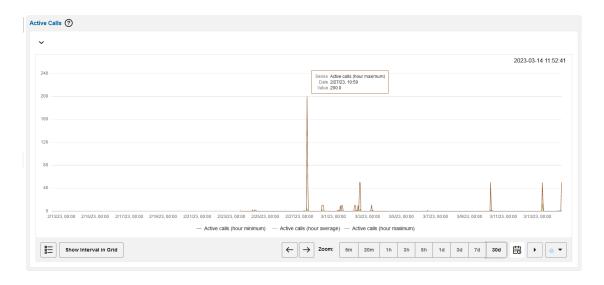

# **Recent Calls**

The **Recent Calls** table displays recent and historical information for calls made in the last few days. The calls from this table are updated in real-time as their state changes.

Figure 4-23 Recent Calls Table

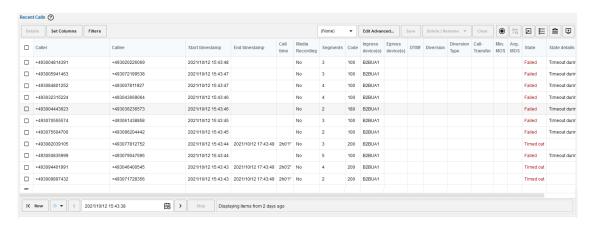

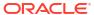

# Recent Calls Table

Table 4-4 Recent Calls Table Columns

| Column               | Description                                                                                                    |  |
|----------------------|----------------------------------------------------------------------------------------------------|--|
| Max Jitter           | The maximum of the measured jitter values of the 10 seconds intervals. You can apply different types of filter on this column, you can export this field data to a .CSV file, and add this column as part of a dashboard panel.                                                                                                    |  |
|                      | The color of the values indicates:  Black: Jitter value is within the limits set by the High threshold for Jitter and Low threshold.  Red: Jitter value is greater than the value set in High                                                                                                    |  |
|                      | threshold for Jitter.  Green: Jitter value is less than the value set in Low threshold for Jitter.                                                                                                    |  |
|                      | For more information, see System Settings.  By default, this column is not displayed in the Recent Calls table. Add it using the <b>Set Columns</b> feature.                                                                                                    |  |
| Avg Jitter           | The average of the measured jitter values of the 10 seconds intervals. By default, this column is not displayed in the Recent Calls table. Add it using the <b>Set Columns</b> feature. You can apply different types of filter on this column, you can bulk export or export this field data to a .CSV file, and add this column as part of a dashboard panel.                                         |  |
|                      | The color of the values indicates:  Black: Jitter value is within the limits set by the High threshold for Jitter and Low threshold.  Red: Jitter value is greater than the value set in High threshold for Jitter.                                                                                                    |  |
|                      | <ul> <li>Green: Jitter value is less than the value set in Low<br/>threshold for Jitter.</li> <li>For more information, see System Settings.</li> </ul>                                                                                                    |  |
| Packet Loss Rate (%) | The number of received RTP packets divided by the number of expected RTP packets. By default, this column is not displayed in the Recent Calls table. Add it using the <b>Set Columns</b> feature.  You can filter Calls data by applying the different types of filter on this column, you can bulk export or export this field data to a .CSV file, and add this column as part of a dashboard panel. |  |

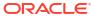

Table 4-4 (Cont.) Recent Calls Table Columns

| Column                      | Description                                                                                                    |  |
|-----------------------------|----------------------------------------------------------------------------------------------------|--|
| Audio                       | <ul> <li>Shows the audio direction of the call. Each call is updated with the audio direction and the value is one of the below values:</li> <li>No Audio. No RTP packets are exchanged between the end points. Values displayed in Black font.</li> <li>One way Audio. RTP packets flowed only in one direction. Values displayed in Red font.</li> <li>OK. RTP packets flows in both the direction. Values displayed in Green font</li> <li>By default, the value of the Audio column is updated once the call is finished. For information on how to enable real-time monitoring of the Audio column, see Audio Status.</li> </ul> |  |
|                             | Note:  The color of this field depends on the values set in the system settings: Low threshold for Packet Loss Rate and High threshold for Packet Loss Rate.  By default, this column is not added to the Recent Calls                                                                                                    |  |
|                             | table, you will need to add this column using the Set Columns feature. You can filter data by applying the different types of filter on this column, can bulk export or export this field data to a .CSV file, and add this column as part of a dashboard panel.                                                                                                    |  |
|                             | Note:  Starting with Release 5.2, the One Way Audio Addon has been removed from Platform Setup Application and Mediation Engine.                                                                                                    |  |
| KPI - RTCP Jitter threshold | Defines a threshold for the Jitter KPIs (in ms) based on RTCP. Any Jitter value above this threshold is ignored for the KPI computation.  Default value: 0  Minimum value: 0  Maximum value: 2000000  means no threshold                                                                                                    |  |

Table 4-4 (Cont.) Recent Calls Table Columns

| Column                | Description                                                                                                    |
|-----------------------|----------------------------------------------------------------------------------------------------|
| Avg. MOS              | The voice quality estimation for <b>Finished</b> calls. If Operations Monitor does not receive RTP traffic, or the RTP module is not loaded, this field is empty. The value is displayed in green, orange, or red depending on the thresholds set in the system options High Threshold for MOS and Low Threshold for MOS. |
|                       | For more information about how Operations Monitor estimates the MOS value of a call, see "Voice Quality ".                                                                                                    |
| Avg RTCP delay        | The average round-trip delay time reported by RTCP.                                                                                                    |
| Callee                | The user to which the call is addressed. This is usually taken from the <b>To</b> header field of the first <i>call leg</i> .                                                                                                    |
| Callee codecs         | The comma delineated list of codecs proposed in the SDP body by the UAS. Usually this appears in the responses from INVITE transactions and the UAS includes a single codec in the answer, and this is the codec used in the call.                                                                                        |
|                       | On each <i>re-INVITE</i> from inside the dialog, this field is updated to the last proposed list of codecs.                                                                                                    |
|                       | By default, this column is hidden.                                                                                                    |
| Callee Initial codecs | The comma delineated list of codecs proposed in the SDP body by the UAS, usually in the first response from the 'INVITE' transaction. Unlike the <b>Callee codecs</b> , this field is not updated on <i>re-INVITEs</i> .                                                                                                  |
|                       | By default, this column is hidden.                                                                                                    |
| Callee IP Address     | The IP address of the called user that connected first. It is possible to filter this column by IP address or IP address mask.                                                                                                    |
|                       | By default this column is hidden.                                                                                                    |
| Callee User Agent     | The <i>User-Agent</i> string advertised in the 200 OK message of the last <i>call leg</i> . This string usually contains the brand and the firmware version of the SIP device answering the call. If the User-Agent header is not present, the string is taken from the 'Server' header if present.                       |
|                       | By default, this column is hidden.                                                                                                    |
| Caller                | The user making the call. This is usually taken from the <b>From</b> header field of the first <i>call leg</i> .                                                                                                    |
| Caller codecs         | The comma delineated list of codecs proposed in the SDP body by the UAC, usually in the 'INVITE' message.                                                                                                    |
|                       | On each <i>re-INVITE</i> from inside the dialog, this field is updated to the last proposed list of codecs. For example, this is useful for detecting T.38 calls.                                                                                                    |
|                       | By default, this column is hidden.                                                                                                    |
| Caller Initial codecs | The comma delineated list of codecs proposed in the SDP body by the UAS, usually in the first 'INVITE' message. Unlike the <b>Caller codecs</b> , this field is not updated on <i>re-INVITEs</i> . This is useful for gathering statistics about the supported codecs.                                                    |
|                       | By default, this column is hidden.                                                                                                    |

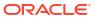

Table 4-4 (Cont.) Recent Calls Table Columns

| Column            | Description                                                                                                    |
|-------------------|----------------------------------------------------------------------------------------------------|
| Caller IP Address | The IP address of the device initiating the call. It is possible to filter this column by IP address or IP address mask.                                                                                                    |
|                   | By default this column is hidden.  • Call time                                                                                                    |
| Caller User Agent | The User-Agent string advertised in the 'INVITE' message from the first <i>call leg</i> . This string usually contains the brand and firmware version of the SIP device making the call. By default, this column is hidden.                                                                                                    |
| Call time         | If the call is <i>Finished</i> , this field represents the call length, measured from the 200 OK message of the INVITE transaction until the first BYE message.  If the call is <i>Established</i> , this field represents the time elapsed since the call establishment (the arrival of the 200 OK message of the INVITE transaction) and it is updated on each refresh. If the call is not yet <i>Established</i> , this field is |
|                   | empty.  This field has a precision of milliseconds but cannot be filtered for unless the call is <i>Finished</i> .                                                                                                    |
| Call-Transfer     | True if this call has been transferred using the call transfer capabilities in SIP.                                                                                                    |
| Code              | The SIP response code of the last received message from the 'INVITE' transaction. For Failed calls, this represents the SIP error code.                                                                                                    |
| Diversion         | Diversion URI of first Diversion header in call.                                                                                                    |
| Diversion Type    | Diversion type of first Diversion header in call. Possible values are:                                                                                                    |
|                   | deflection (CD) do-not-disturb (DND) follow-me no-answer (CFNA) time-of-day (CFTOD) unavailable (CFUNV) unconditional (CFUNC) unknown: for unknown and all cases that could not be matched to any of the above user-busy (CFB) out-of-service                                                                                                    |
| DPC               | Destination Point Codes (DPC) contains the address of the destination for the ISUP call. This is always taken from the first ISUP leg seen by Operations Monitor.                                                                                                    |
| DTMF              | Displays 'Yes' if the there is DTMF information available for this call. Unless the user has the correct rights this field will not be available.                                                                                                    |
| Egress device(s)  | This field contains a comma delineated list of the <i>egress</i> devices for the call, that is through which the call leaves the platform.                                                                                                    |
| End timestamp     | The timestamp of the message that closes the main leg of the call (usually the first BYE message).                                                                                                    |

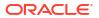

Table 4-4 (Cont.) Recent Calls Table Columns

| Column                    | Description                                                                                                    |
|---------------------------|----------------------------------------------------------------------------------------------------|
| Gateway Devices           | As the MEGACO Gateway column contains the IP address of the MEGACO Gate- way, the Gateway Devices column contains its name.                                                                                                    |
| Ingress device(s)         | This field contains a comma delineated list of the <i>ingress</i> devices for the call, that is through which the call enters the platform.                                                                                                    |
| Initiator device          | If the call was started from a <i>SIP device</i> of the platform (for example, a media server), this field contains the name of this device. The call must not be relayed by this device, but actually created by it. Otherwise, the field is empty.                                                                                                    |
|                           | By default, this column is hidden.                                                                                                    |
| Max RTCP delay            | The maximum round-trip delay time reported by RTCP.                                                                                                    |
| Media Recording           | Indicates if RTP recordings were requested for this call.                                                                                                    |
| Media types               | Indicates the media types that were negotiated in the call.  Multiple media types are separated by a comma (for example: audio, video).                                                                                                    |
| MEGACO Commands           | Commands placed by the MEGACO Gateway Controller to the MEGACO Gateway in a transaction. For example, Commands exist to add/modify/subtract Terminations from the Context. See Figure 4-25.                                                                                                    |
| MEGACO Context ID         | Defines an identifier for each MEGACO connection. See Figure 4-25.                                                                                                    |
| MEGACO Gateway            | IP address of the MEGACO Gateway.                                                                                                    |
| MEGACO Gateway Controller | IP address of the MEGACO Gateway Controller.                                                                                                    |
| MEGACO Termination ID     | A MEGACO TerminationID is defined for a PSTN line, a channel in a Trunk or rtp stream. Their format is a string like: line/1 or rtp/1 for RTP streams. See Figure 4-25.                                                                                                    |
| MEGACO Transaction IDs    | A MEGACO Transaction is identified by a Transaction ID. See Figure 4-25.                                                                                                    |
| MGCP Call IDs             | Hexadecimal strings of maximum of 32 characters that identify uniquely a call. See Figure 4-26.                                                                                                    |
| MGCP Capabilities         | Defines the capabilities of the endpoints. See Figure 4-26.                                                                                                    |
| MGCP Connection IDs       | The connection identifier is encoded as a hexadecimal string, at most 32 characters in length. See Figure 4-26.                                                                                                    |
| MGCP Gateway IP           | IP address of the MGCP Gateway.                                                                                                    |
| Min. MOS                  | The minimum value of the voice quality estimation for <b>Finished</b> calls. If Operations Monitor does not receive RTP traffic, or the RTP module is not loaded, this field is empty. The value is displayed in green, orange, or red depending on the thresholds set in the system options <b>High Threshold for MOS</b> and <b>Low Threshold for MOS</b> . |
|                           | For more information on how Operations Monitor estimates the MOS value of a call, see " Voice Quality ".                                                                                                    |
| OPC                       | Originating Point Codes (OPC) contains the address of the originator for the ISUP call. This is always taken from the first ISUP leg seen by Operations Monitor.                                                                                                    |

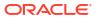

Table 4-4 (Cont.) Recent Calls Table Columns

| Column                   | Description                                                                                                    |  |
|--------------------------|----------------------------------------------------------------------------------------------------|--|
| P-Asserted-ID            | The content of the P-Asserted-ID header from the initial INVITE SIP request.                                                                                                    |  |
| Preferred Callee Number? | The number of the callee determined by the configurable number determination mechanism, if available.                                                                                                    |  |
| Preferred Caller Number? | The number of the caller determined by the configurable number determination mechanism, if available.                                                                                                    |  |
| Prefix Group             | Prefix Tags matching this call (0 to n tags).                                                                                                    |  |
| Q.850 Code               | Q.850 cause code for the ISUP call.                                                                                                    |  |
| Q.850 Details            | Q.850 Details for the ISUP call.                                                                                                    |  |
| Q.850 State              | Q.850 State for the ISUP call.                                                                                                    |  |
| Reason                   | The content of the Reason header from the BYE, CANCEL, SIP request or from a failure SIP reply.                                                                                                    |  |
| Remote-Party-ID          | The content of the Remote-Party-ID or P-Preferred-Identity header from the initial INVITE SIP request.                                                                                                    |  |
| RTCP streams             | The number of RTCP streams belonging to the call.                                                                                                    |  |
| Segments                 | The number of call legs in this call.                                                                                                    |  |
|                          | By default, this column is hidden.                                                                                                    |  |
| Setup Delay              | This field represents the time elapsed between the initial' INVITE' message and the first valid network response, like '180 Ringing', '183 Session in progress', '480 Temporarily Unavailable', etc. It fulfills Session Request Delay for RFC6076. If the call contains ISUP, <i>Setup Delay</i> is computed on the first SIP leg. |  |
|                          | This field has a precision of milliseconds.                                                                                                    |  |
|                          | By default, this column is hidden.                                                                                                    |  |
| Setup Delay Type         | Shows the type of <i>Setup Delay</i> computed. Can be 'Successful Session Request Delay' or 'Failed Session Request Delay'.                                                                                                    |  |
|                          | By default, this column is hidden.                                                                                                    |  |
| Setup time               | If the call is <i>Established</i> or <i>Finished</i> , this field represents the time elapsed between the initial INVITE message and the call establishment, marked by the 200 OK answer in the INVITE transaction. If the call is not yet <i>Established</i> , this field is empty.  This field has a precision of milliseconds.   |  |
|                          | By default, this column is hidden.                                                                                                    |  |
| Start timestamp          | The timestamp of the first INVITE or IAM message from the call.                                                                                                    |  |
| State                    | A short text representation of the call state. For more information on the possible values for this field, see " Call States ".                                                                                                    |  |
| State details            | Extra details about the call state. For example, the state of a call can be <i>Proceeding</i> , and this field adds the information: ACK seen, but no final answer.                                                                                                    |  |
|                          | For more information on the possible values for this field, see " Call States ".                                                                                                    |  |

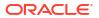

Table 4-4 (Cont.) Recent Calls Table Columns

| Column                 | Description                                                                                                    |
|------------------------|----------------------------------------------------------------------------------------------------|
| Terminator device      | If the call was ended by a <i>SIP device</i> (for example a media server), this field contains the name of the device. The call must not be relayed by this device, but actually terminated by it. Otherwise, the field is empty. |
|                        | By default, this column is hidden.                                                                                                    |
| Media Bypass           | Indicates if the Direct Routing calls has Media bypass<br>"Enabled" or "Disabled" for Direct Routing calls. Shows "NA"<br>for non-Direct Routing calls.                                                                           |
| UCaaSCCaaS Originating | This field is populated as "TEAMS_DR" when the call is identified as originated from MS Teams and terminating at PSTN (MS Teams to PSTN call)                                                                                     |
| UCaaSCCaaS Terminating | This field is populated as "TEAMS_DR" when the call is identified as originated from PSTN and terminating at MS Teams (PSTN to MS Teams call)                                                                                     |

Figure 4-24 Recent Calls Table

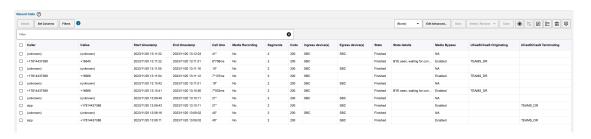

This graphic shows examples of MEGACO call details in the **Recent Calls** panel.

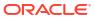

Figure 4-25 MEGACO Details in the Calls Panel

| MEGACO Terminati | MEGACO Context ID | MEGACO Commands    | MEGACO Transaction IDs         |
|------------------|-------------------|--------------------|--------------------------------|
| rtp/39           | 13                | "Reply-Add","Reply | "1474450","1474451","1474465"  |
| rtp/246          | 110               | "Reply-Add","Reply | "1474398","1474399","1474407", |
| rtp/65           | 106               | "Reply-Add","Reply | "1474393","1474394","1474426"  |
| rtp/135          | 92                | "Reply-Add","Reply | "1473791","1473792","1474285"  |
| rtp/259          | 88                | "Reply-Add","Reply | "1474268","1474269","1474282"  |
| rtp/258          | 89                | "Reply-Add","Reply | "1474161","1474162","1474171"  |
| rtp/139          | 31                | "Reply-Add","Reply | "1474378","1474379","1474386"  |
| rtp/25           | 43                | "Reply-Add","Reply | "1474227","1474228","1474248"  |
| rtp/211          | 80                | "Reply-Add","Reply | "1474354","1474433",           |
| rtp/3            | 38                | "Reply-Add","Reply | "1474239","1474240","1474246"  |
| rtp/200          | 63                | "Reply-Add","Reply | "1474348","1474350",           |
| rtp/56           | 49                | "Reply-Add","Reply | "1474340","1474341","1474349", |
| rtp/75           | 57                | "Reply-Add","Reply | "1473292","1473293","1473328"  |
| rtp/123          | 5                 | "Reply-Add","Reply | "1474065","1474066","1474068"  |
| rtp/232          | 82                | "Reply-Add","Reply | "1474315","1474316","1474322"  |
| rtp/207          | 37                | "Reply-Add","Reply | "1474040","1474041","1474044"  |
| rtp/144          | 16                | "Reply-Add","Reply | "1473905","1474027","1474303"  |
| rtp/19           | 23                | "Reply-Add","Reply | "1474301","1474361",           |
| rtp/112          | 25                | "Reply-Add","Reply | "1474290","1474317",           |
| rtp/189          | 69                | "Reply-Add","Reply | "1474279","1474280","1474305", |

Figure 4-26 MGCP Details in the Calls Panel

| MGCP Call IDs               | MGCP Capabilities | MGCP Connection I |
|-----------------------------|-------------------|-------------------|
| "0004f495000000fd0000001f", |                   | "4408351",        |
| "0004e037000001080000001    |                   | "4586620",        |
| "00051d8f000000cc00000009", |                   | "5274443",        |

Note:

To save horizontal space, several columns are hidden by default. To enable the hidden columns, click Set Columns. For more information, see " Tables ".

# Filtering

You can filter the columns of the **Recent calls** table for specific criteria. When you apply a filter, the **Load Filters** list displays the name of the filter.

## **Filter Properties**

### Search on Enter Key

Filter the record after the user presses the Enter key rather than as the user types. This option is checked by default but disabled for Advanced Filter.

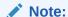

The **Search on Enter Key** check box is also available for both the User Calls window in the User Tracking section and the Calls window in the IP Tracking section.

## Applying a Simple Filter

To apply a simple filter:

- 1. From the navigation list, select Calls.
- 2. On the **Recent calls** table, select the list of options on a desired column.
- Click the Filters button.
- In the Filters dialog box, Enter or select the filter criteria for the filter.
   The table is filtered for the criteria and the toolbar displays the label SIMPLE.

The following graphic shows an example of a filter applied to the **Call time** column of the **Recent calls** table.

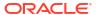

Caller: +493082039105 Callee: +493077812752 Call time: 2h0'1" Preferred Caller Number?: No Track Caller +493082039105 Caller IP address : 172.16.0.1 Create trace with +493082039105 — Minute Maximum Preferred Callee Number?: No Callee IP address: 172.16.0.4 Track Callee +493077812752 Show Interval in Grid Media Recording: No Create trace with +493077812752 Setup time: 3"189ms Recent Calls (?) Record media of caller +493082039105 Setup Delay: 3"159ms Details Set Columns Record media of callee +493077812752 Setup Delay Type: Successful Session Request Delay Call details window Segments: 3 +493004814391 Message flow Code: 200 +493005941463 PDF report Initiator device +493084801252 Terminator device: B2BUA3 Filter table for ... +493032315224 +493004443623 2021/10/12 15:43:46 No Add to Blocklist +493070555574 2021/10/12 15:43:45 No Add to Redirect +493075604700 2021/10/12 15:43:45 П No Add to Ratelimit

2021/10/12 15:43:44 | 2021/10/12 17:43:49 | 2h0'1" | No

Figure 4-27 Applying a Filter

## Changing a Simple Filter to an Advanced Filter

To change a simple filter to an advanced filter:

- On the Recent Calls table toolbar, click Edit Advanced.
   The (Unnamed Filter) dialog box appears.
- 2. Click +. A list of filter fields appears.
- 3. Select the fields to include in the advanced filter.
- 4. Click Save.

+493082039105

The **Save filters** dialog box appears.

- 5. Enter a name for the filter.
- 6. Click Save.

The dialog box now displays the name you assigned the advanced filter.

Click **Hide** which closes the dialog box.

### **Text-Based Filter Fields**

Some text-based filter fields can accept queries. In text-based filter fields, you can enter REGEX pattern matching or SQL pattern matching to filter recent calls. REGEX filtering provides slower search times than SQL filtering.

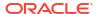

To enter REGEX pattern matching to filter calls, enter the .\* character combination before the search values.

When regular expressions are filtered, expressions supported are the same as MySQL 5.5.

The following example uses the REGEX filter:

.\*[0049]

To enter SQL pattern matching to filter calls, there are two methods. SQL filtering is faster and more efficient than the REGEX pattern matching. SQL pattern matching is triggered as follows:

- Entering the SQL wildcard character % into the search field. It can be placed in front of or following the filter value.
- Entering ^ at the beginning of a string.

Table 4-5 describes the SQL search filters and provides examples of usage.

Table 4-5 SQL Filter Conditions

| Search Filter | Search Example | Description                               |
|---------------|----------------|-------------------------------------------|
| (none)        | 0049           | Filters for strings that contain 0049.    |
| ۸             | ^0049          | Filters for strings that begin with 0049. |
| %             | 0049%<br>or    | Filters for strings that begin with 0049. |
|               | <b>%</b> 0049  | Filters for strings that end with 0049.   |

The following graphic shows an example of filtering that selects all finished calls. After the filter is set and the view is refreshed, the total number of finished calls is displayed in the bottom-right corner.

Figure 4-28 Filter All Finished Calls

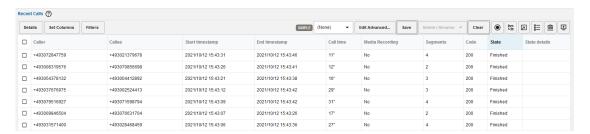

The filtered columns can also be combined to provide more precise answers. For example, to limit the table to all finished calls initiated by a specific device say B2BUA1, set the following filters:

- State to Finished.
- Ingress device to B2BUA1.
- End timestamp to before 15:35

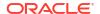

In this table, filtering can be set from the right-click menu. For more information, see Right-click Menu .

Figure 4-29 Filters - Finished Calls by B2BUA1 ending before 15:35

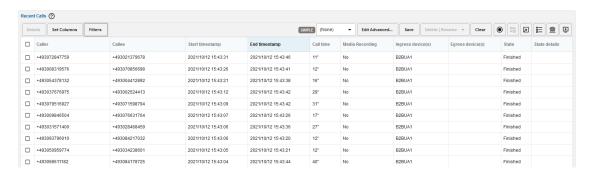

Filtering for this field is done in seconds. For example, the graphic shows all calls that lasted more than 6 seconds are selected.

Figure 4-30 Filtering By Call Length

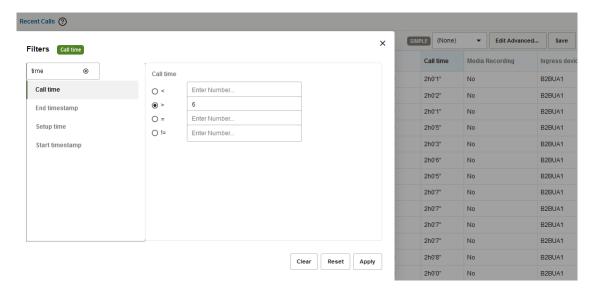

Note:

When filtering for call length, only the finished calls are considered. Thus, it is not possible to filter for all the established calls with a certain call length.

To filter the calls list for calls that contain RTP streams, use **Media types** filter. You can set the **Media types** filter to list the calls that contain audio, video, text, image, application, message, or other media type.

When Media types filter is used, any call that contains any of the media types is listed. For instance, when the filter is set to **audio**, any call where audio is one of the media types that was negotiated in the call is listed, for example, a call containing audio and video.

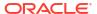

When multiple media types are set in the filter, for example **image** and **video**, any call where image or video is one of the media types that was negotiated in the call is listed, for example, a call containing image and audio.

# Advanced Filtering

You can create advanced filters to filter the **Recent calls** table for specific combinations of results. Advanced filters enable you to select a specific combination of columns from the **Recent calls** table, then enter criteria against which to filter for matching calls.

See Table 4-4 for details on the metrics available in the **Recent calls** table columns.

Some filter types require that you customize the logic that is applied in the filter. You can customize the logic by toggling options or entering specific criteria to be matched in each advanced filter you create. The logic that can be customized depends on the combination of filters selected.

When an advanced filter has been created, the Filters toolbar displays the label ADVANCED.

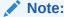

Advanced filtering requires higher resource consumption. Complex advanced filters utilize more system resources and may impact overall system performance.

Working with advanced filters involves the following tasks:

- Creating an Advanced Filter
- Adding Criteria to an Advanced Filter
- Adding Scope to an Advanced Filter
- Editing an Advanced Filter
- Applying an Advanced Filter
- Clearing Advanced Filters

### Creating an Advanced Filter

To create an advanced filter:

- From the navigation list, select Calls.
- 2. On the **Filters** toolbar, click **Clear** which removes any applied filters.
- 3. On the Filters toolbar, click Edit Advanced.

The (Unnamed Filter) dialog box appears.

Click +.

A list of filter fields appears.

- 5. Select fields to include in the advanced filter.
- 6. Click Save.

The **Save filters** dialog box appears.

- 7. In the **Name** field, enter a name for the filter.
- 8. Click Save.

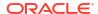

The (Unnamed Filter) dialog box is now named the title you assigned the advanced filter.

Click Hide which closes the dialog box.

#### Adding Criteria to an Advanced Filter

To add criteria to an advanced filter:

- 1. From the Filters list, select an advanced filter.
- Click Edit Advanced.

A filter dialog box appears.

- 3. Click +.
- 4. Select fields to include in the advanced filter.

Repeat this step to add additional fields.

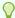

#### Tip:

You can drag column headings from the **Recent calls** table into the dialog box.

- 5. In the filter dialog box, customize the logic of the filter you choose by entering or selecting logic values to filter for.
- Click Save.
- 7. Do one of the following:
  - Click Apply Now which applies the filter to the Recent calls table.
  - Close the dialog box and apply the saved filter at a later time.

#### Adding Scope to an Advanced Filter

You could create an expression with criteria  $\mathbf{a}$ ,  $\mathbf{b}$ , and  $\mathbf{c}$ . You can include brackets in the filter criteria to isolate terms that are dependent on each other, such as:

$$(a = 2 \text{ AND } b = 4) \text{ OR } c = 10$$

or

$$a = 2 \text{ AND } (b = 4 \text{ OR } c = 10)$$

To add scope to an advanced filter:

- 1. From the **Filters** list, select an advanced filter.
- Click Edit Advanced.

The filter dialog box appears.

- 3. Click () in the row you want to add scope to.
- 4. Click + in the same row and insert filter conditions.

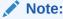

You can move filter criteria within a dialog box by dragging it to a new area.

#### Tip:

You can drag criteria in to or out of bracketed statements.

- 5. Click Save.
- Do one of the following:
  - Click Apply Now to apply the filter to the Recent calls table.
  - Close the dialog box and apply the saved filter at a later time.

#### **Editing an Advanced Filter**

To edit and advanced filter:

- 1. From the **Recent calls** window, select an advanced filter.
- 2. Click Edit Advanced.

The filter dialog box appears.

- 3. Edit the filter criteria.
- Click Save.
- 5. Do one of the following:
  - Click Apply Now to apply the filter to the Recent calls table.
  - Close the dialog box and apply the saved filter at a later time.

#### **Applying an Advanced Filter**

To apply an advanced filter:

- 1. From the **Recent calls** window, select an advanced filter.
- Click Edit Advanced.

A filter dialog box appears.

3. Click **Apply Now** and close the dialog box.

#### **Clearing Advanced Filters**

To clear advanced filters:

1. From the Filters toolbar, select Clear.

#### Filters - Column Header

Another method of filtering is using the column header search.

Use the Column Header to filter data

1. Double-click a column header.

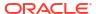

Figure 4-31 Creating a Filter - Column Header

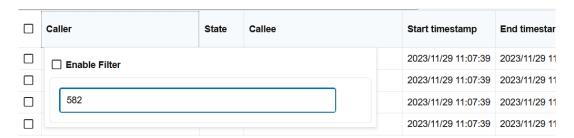

- 2. Add the filter criteria. For example where the caller column contains 582.
- Select the Enable Filter check box.
- 4. Verify that the search results meets the filter search criteria.
- 5. You can proceed to perform any of the following tasks:
  - a. Click Save to save the filter.
  - b. Click Clear to clear the filter.

If you export the filter results to the Dashboard panel, the Dashboard panel displays the filter results. This is also applicable for Bulk Export of Calls, CSV Export.

You can also use this method to filter data in the following pages:

- Calls
- Registrations
- Subscriptions
- User Calls section in the User Tracking
- Calls section in the IP Tracking
- All Tabs on the **Devices** pages
- Dashboard Panels for Calls, Registrations and Subscriptions

## **Text-Based Filtering**

You can filter data in the Calls page using the Text-based Filter.

To use the text-based filtering:

- 1. In the Calls page, click in the Filter text box.
- 2. Type in the filter criteria. For example: Callee=89.

Figure 4-32 Text-box Based Filter

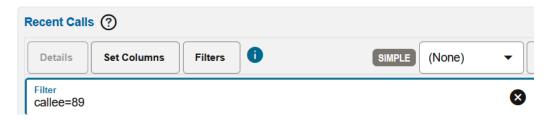

Press the Enter key.

Call details satisfying the filter criteria are displayed.

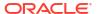

#### 4. Click **X** to clear the filter.

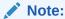

Placing the cursor in the **Filter** text box lists all previously defined filters.

# Toolbar

The **Recent calls** table has, in order, the actions as listed here:

**Table 4-6 Recent Calls Table Actions** 

| Actions               | Description                                                                                                    |
|-----------------------|----------------------------------------------------------------------------------------------------|
| Details               | Opens the Call Details window for the selected call.                                                                                                    |
| Set Columns           | Allows you to toggle hide/view columns in the Recent Calls table.                                                                                                    |
| Filters               | Apply filters.                                                                                                    |
| Load Filters list box | Select from the list of advanced filters.                                                                                                    |
| Edit Advanced         | Open Advanced Filtering Dialog.                                                                                                    |
| Save                  | Saves the changes to the advanced filter.                                                                                                    |
| Delete/Rename         | Delete or Rename filters.                                                                                                    |
| Clear                 | Resets any selected filters. The Load Filters list box shows None.                                                                                                    |
| Message flow          | Shows the <i>message flow diagram</i> for the selected calls. You can select multiple calls in the call grid and show a combined message flow diagram. Use the Ctrl key on Windows/Oracle Linux machines and the Cmd key on Macintosh machines.                                                                                                    |
| Bulk export           | Exports the current calls grid contents (with the current set of filters applied) as a zip archive. The archive contains one <b>.csv</b> file which is similar to the one generated with the normal CSV export (see above), but with an additional column named <i>pcap_filename</i> . This references one of the pcap files included in the archive, which contains both SIP and RTP data for the call. |
|                       | If <i>column filters</i> are set, they are also applied to the exported CSV file. It is recommended to filter the calls list to the set of interest before exporting the CSV file.                                                                                                    |
| CSV export            | Exports the calls data content in CSV format, for post-processing purposes. If <i>column filters</i> are set, they are also applied to the exported CSV file.                                                                                                    |
|                       | The CSV files are truncated to 50 thousand records. It is recommended to filter the calls list to the set of interest before exporting the CSV file.                                                                                                    |
| View saved calls      | Shows the list of already saved calls in Operations Monitor. In order to save a call, the <b>Save</b> option from the calls details page must be used.                                                                                                    |
| Show in Dashboard     | Adds a reduced version of the <b>Recent calls</b> table to the Dashboard.                                                                                                    |
| Auto-Refresher        | From the <b>Refresh</b> menu, the table can be set to auto-update, in order to display the most recent calls and their state changes in real-time.                                                                                                    |
|                       | You can set the table to auto-update from the <b>Refresh</b> menu in order to display the most recent calls. The state changes in real-time.                                                                                                    |
|                       | The default auto-refresh interval for this table is 5 seconds.                                                                                                    |

# Right-Click Menu

Right-clicking a row in the **Recent calls** table shows the following contextual options:

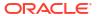

Table 4-7 Right-click Context Menu

| Menu Option                   | Description                                                                                                    |
|-------------------------------|----------------------------------------------------------------------------------------------------|
| Track caller and Track callee | Choosing one of these two options opens the <b>User Tracking</b> page, pre-filled with the caller or the callee user of the selected call. For more information, see " User Tracking ". |
| Create trace with             | Opens the <b>Traces</b> page, pre-filled with the caller or the callee user of the selected call. For more information, see " Traces ".                                                 |
| Call details window           | Opens the <b>Call Details Window</b> . For more information, see Call Info or Call Details Window.                                                                                      |
| Message Flow                  | Shows the <i>message flow diagram</i> for the selected call. For more information, see Working with Message Flows.                                                                      |
| PDF report                    | Creates a PDF report for the selected call. A dialog appears that allows the user to select the information to include, and to provide a comment to add to the report.                  |
| Filter table for              | Shortcut to <i>column filters</i> . This gives a convenient way of finding calls that are similar with the one selected.                                                                |
| Add to Blocklist              | Add any of the following to the Blocklist:                                                                                                    |
| Add to Redirect               | Add any of the following to the Redirect list:                                                                                                    |
| Add to Ratelimit              | Add any of the following to the Ratelimit list:                                                                                                    |

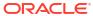

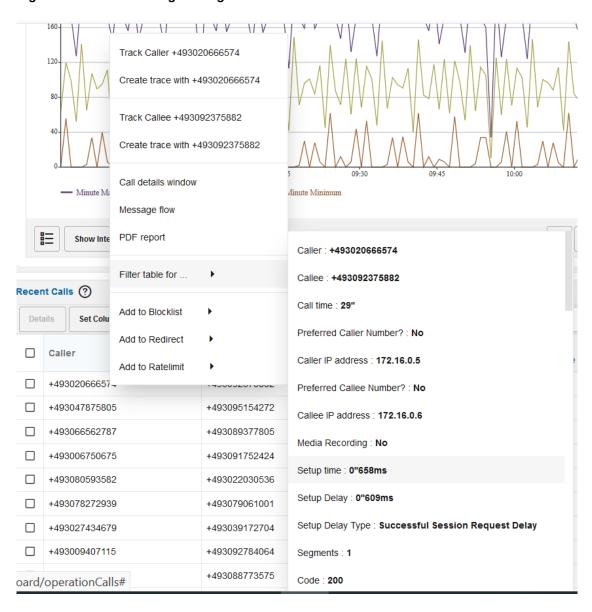

Figure 4-33 Filter Using the Right-Click Menu

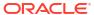

Figure 4-34 PDF Report Creation Dialog

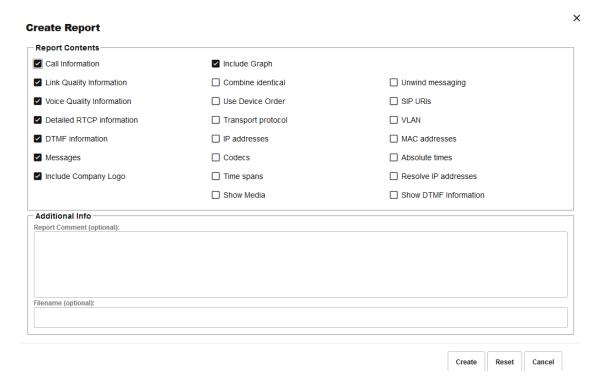

## **Paging**

The paging bar allows you to navigate the entries. With the **Newer** and **Older** buttons you can step to the next page of newer respective older entries.

Figure 4-35 The Paging Bar

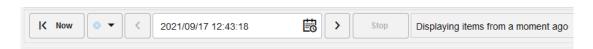

The **Now** button takes you to the first page, showing the newest entries. The date picker allows you to chose an arbitrary first date and time of the time period you want to view.

Figure 4-36 The Date Picker

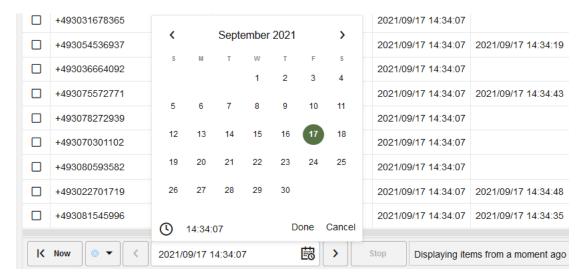

The loading bar will show when entries are being fetched. To fill up a page while applying filters, this might require several calls to the server and might take some time. The blue bar in the loading bar shows the range that has been searched.

The **Refresh** button reloads the current entries and shows their updated states.

You can also set the refresh button to auto-refresh mode.

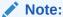

The auto-refresh mode in combination with filtering of a grid can lead to longer refresh times than selected.

## Call Info or Call Details Window

To open the call details panel, double-click on a row from the **Recent Calls** table or click the **Details** button from the toolbar. You can also access the call details panel from the **Media Summary** page. For more information, see Voice Quality.

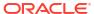

Figure 4-37 Call Info/Details Window

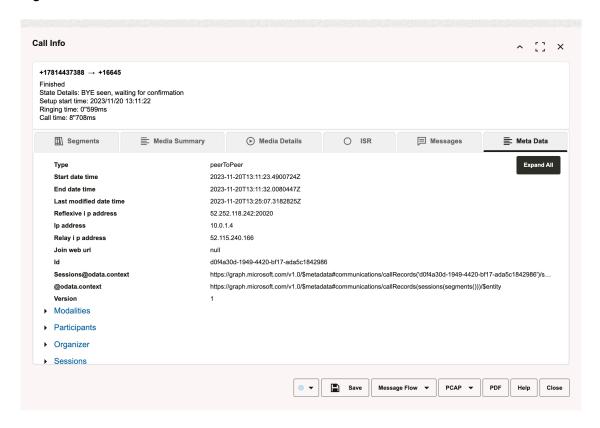

#### Note:

It is possible that the number of segments for a call in the **Call Info** screen are more than the number of calls shown in Recent Calls screen. This is because the information displayed in Call Info screen is obtained by connecting to other nodes in order to retrieve the external segments from other nodes.

The Call Info window contains four tabs:

- Segments
- Media Summary
- Media Details
- Messages
- If the current user has ISR permissions, then an additional tab, ISR is displayed.
- Meta Data This tab displays the Meta Data content received from the UCaaS CCaaS
  service for a correlated Direct Routing call. This is additional information that you can now
  access with UCaaS CCaaS feature to support end-to-end visibility of a Direct Routing call.
  This tab is visible only if you have enabled the UCaaS CCaaS extension from the Platform
  Setup Application.

For more information, see UCaaS CCaaS Monitoring.

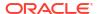

#### Segments

The **Segments** tab shows details about each call leg within the call, including:

- State, per call leg.
- Call-ID.
- From and To tags.
- Request-URI.
- Caller and callee devices.
- Source and destination devices set with Platform Devices. For more information, see Platform Devices.

#### **ISR**

The **ISR** tab shows the recording details and allows you to play and download the recordings available in ISR for a call.

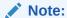

To access ISR recordings, you must have Oracle Communications Interactive Session Recorder (ISR) with Operations Monitor.

You must have ISR and Operations Monitor to troubleshoot sessions and listen to recordings.

Operations Monitor uses the ISR FACE API to request recordings for known UCIDs. You need to configure FACE API IP Credentials in Operations Monitor to have an option to play a recording and query the ISR to stream the audio. For this, Operations Monitor calls the ISR's REST API (FACE) to retrieve metadata and the audio stream of a call which is visible in Operations Monitor and has been recorded by ISR.

From ISR screen, you can:

- Click Play to listen the recording. Click Pause to hold the play.
- Click **Download** to download the recording.

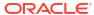

Figure 4-38 ISR Tab

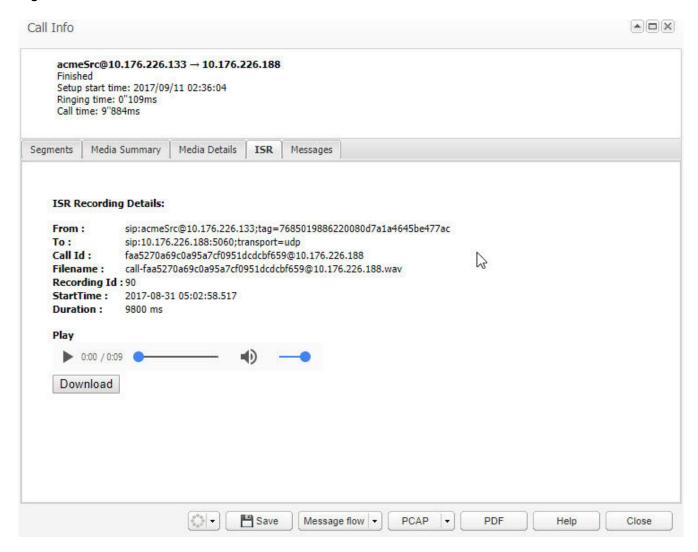

For more information on configuring ISR with Operations Monitor, see "Configuring Operations Monitor with Interactive Session Recorder".

## Messages

The **Messages** tab shows a table representation of the messages from the call.

**Table 4-8 Messages Table** 

| Column        | Description                                                                                                    |
|---------------|----------------------------------------------------------------------------------------------------|
| Date and Time | The absolute time when this message was seen by Operations Monitor.                                                                                                    |
| Details       | In case of SIP messages, it is equal to Request-URI for SIP requests, or the reason phrase for SIP replies. In case of ISUP messages, it is equal to point codes. In case of ENUM messages, an example might be 8.4.1.1.7.7.9.7.9.7.4.4.e164.arpa. In case of MEGACO messages, an example might be Add or Modify. |

Table 4-8 (Cont.) Messages Table

| Column  | Description                                                                                                    |
|---------|----------------------------------------------------------------------------------------------------|
| Dst IP  | The destination IP address and port number.                                                                                                    |
| Dst MAC | The destination hardware address. This column is hidden by default.                                                                                                    |
| Dst PC  | The destination PC address. This column is hidden by default.                                                                                                    |
| Message | In case of SIP messages, it is equal to the SIP method for SIP requests, or the response code for SIP replies. In case of ISUP messages, it is equal to one of the ISUP method types: IAM, ACM, RLC, etc. In case of MEGACO messages, it is equal to either MEGACO Request or MEGACO Reply. In case of ENUM messages, it is equal to either ENUM Query or ENUM Answer. |
| Proto   | The transport layer protocol. The supported transport protocols are <i>UDP</i> and <i>TCP</i> .                                                                                                    |
| Src IP  | The source IP address and port number.                                                                                                    |
| Src MAC | The source hardware address. This column is <i>hidden</i> by default.                                                                                                    |
| Src PC  | The source PC address. This column is hidden by default.                                                                                                    |

Figure 4-39 Call Details Messages Tab

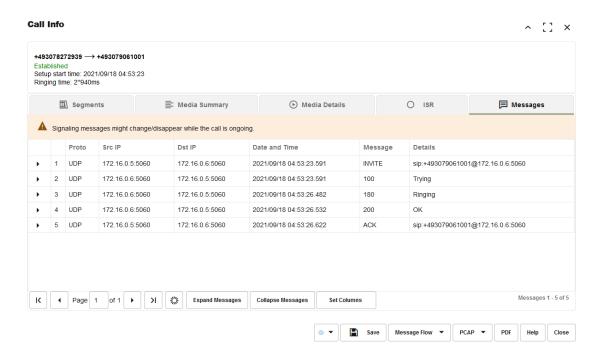

Click the **Expand Messages** button to view the raw messages as seen on the network. The raw messages can be also viewed in context in the **message flow** diagram.

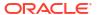

#### **Media Summary**

The **Media Summary** and **Media Details** tabs display the voice quality summary of the *finished* calls. It displays the source and destination devices when set in Platform Devices. For a Skype for Business call, along with the other details, the Media Type and the Codec used are also displayed.

Figure 4-40 Call Details Voice Quality Tab

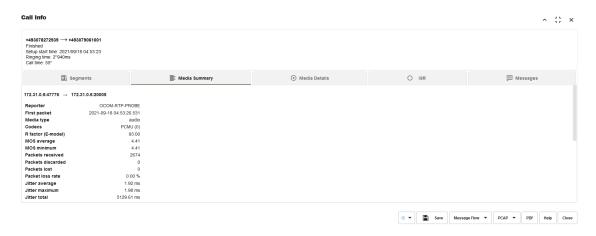

#### Call Details Toolbar

You can save the call details for debugging later.

Click the **Save** button to save all the call details, including the raw messages and voice quality information.

Click the **PCAP** button to download the raw signaling messages and the media streams of a call into PCAP file format. See the Downloading Call Details to a PCAP File for more information.

Click the **PDF** button to create a PDF report for the call with details about segments, raw messages and voice quality information.

Click the **Message flow** button to open the **message flow** diagram.

## Downloading Call Details to a PCAP File

You can save the raw signaling messages and the media streams of a call to a PCAP file. When a call has multiple media streams, a single PCAP file is created containing all the streams.

To save the call details to a PCAP file:

- 1. In the call details panel, click the PCAP. Click Save or Save as.
- The file is saved as <filename>.pcap.

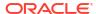

#### Device Visibility in Realms

Device visibility in a realm works as a Allowlist for visible devices and a blocklist for hidden devices. By default (if no realm is set in the realm visibility settings for a particular device), realm users will not view the related information (messages/segments) for legs via that device.

If the user belongs to a realm which has limited device visibility (only some devices are visible to the realm):

- Information about call segments between visible devices are shown.
- Information about call segments between visible devices and hidden devices are not shown.
- Information about call segments between visible devices and unknown hosts are shown.
   An unknown host is a host that does not belong to any device. To hide this information from the realm, create a new device for the respective unknown host and set it as hidden for this realm.

This behavior affects the call information on the **Segments** and **Messages** tabs, in the message flow diagram, PCAP, and PDF generation.

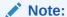

To set a device as visible or hidden to a realm, under **Platform Devices**, click **Realms**. The Realm Assignation dialog box opens. Select the required checkboxes to assign one or more realms to a single device.

For matching devices, the IP or IP range along with the VLAN information, is considered. As a result, if the VLAN information does not match the device definition, the unmatched device will appear in the diagrams identified by its IP and VLAN. VLAN = 0 implies there is no VLAN, so it matches only the IP of the device.

Following are examples to understand the device visibility:

#### **Example 1**

In the following example, User A belongs to Realm A, for which Dev A is shown and Dev B is hidden.

Assume that you will have a call with four legs as shown in the Figure 4-41. There are no VLANs involved in the call.

Figure 4-41 Device Visibility Example 1

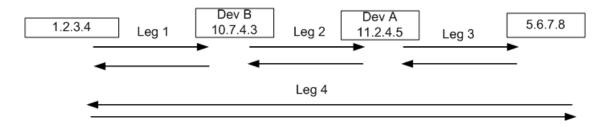

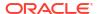

In all the possible views that User A could use to see at call flows or call messages (except for the Traces feature and PI (Packet Inspector)):

- Leg 1 Hidden (because Dev B is hidden)
- Leg 2 Hidden (because Dev B is hidden)
- Leg 3 Visible (because it is between a visible device and an unknown IP)
- Leg 4 Visible (because it is between an unknown IP and another unknown IP)

#### Example 2

In the following example, User A belongs to Realm A, for which Dev A is shown and Dev B is hidden.

Dev B is defined as 5.6.7.8(VLAN=1000) and Dev A is defined as 4.5.6.7(VLAN=1000) 11.2.4.5(VLAN=2000).

Assume that you have a call with three legs as shown in the Figure 4-42 in which Leg 1 and Leg 2 have VLAN=1000, and Leg 3 has VLAN=2000.

Figure 4-42 Device Visibility Example 2

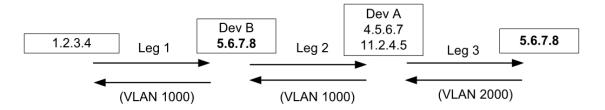

In all the possible views that User A could use to look at call flows or call messages (except for the Traces feature and PI):

- Leg 1 Hidden (because Dev B is hidden)
- Leg 2 Hidden (because Dev B is hidden)
- Leg 3 Visible (because for this leg the VLAN tag is 2000 and not 1000, Leg 3 does not
  match Dev B (even though it has the same IP address). For this reason, Leg 3 is
  considered to be a leg between Dev A and an unknown host.)

# Voice Quality

Under **Operations** of the main menu, the **Media Summary** page allows you to analyze the transmission effects of the network on the voice quality as perceived by the users of the VoIP platform. It provides a graphical overview for both platform-wide calls and device specific calls.

# Voice Quality Source

Operations Monitor gathers voice quality information from four sources:

- Operations Monitor RTP Probes
- User Agent Statistics
- SIP Voice Quality Events (application/vq-rtcpxr)

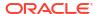

Other Voice Quality Monitors

### **Operations Monitor RTP Probes**

Probes monitor the traffic in passive mode and record several measures for each RTP stream:

- The number of lost packets.
- The variance of delays between the received packets (jitter).
- The distribution of lost packets inside the stream.
- The codec used.

Based on these values, Operations Monitor uses the ITU E-Model to estimate the MOS.

The following restrictions apply:

- MOS is calculated for blocks of 10 seconds (chunks), if a chunk contains more than eight seconds of RTP data and contains only packets of a single audio codec.
- No MOS is calculated if a chunk contains multiple payload types other than the telephoneevent (DTMF). That is a change in audio codec or comfort noise packets will prevent MOS computation.
- No MOS is calculated if a gap in a stream is longer than two seconds.

For the following codecs, codec-specific values for the Equipment impairment factor (Ie) and Packet-loss robustness factor (Bpl) are used in the calculation:

- G.711 A-law (PCMA)
- G.711 u-law (PCMU)
- G.722
- G.723.1
- G.726
- G.728
- G.729
- iLBC

For the following audio codecs, default values for Ie and Bpl are used.

- AMR-NB
- AMR-WB (G.722.2)
- iSAC
- OPUS
- Speex

## **User Agent Statistics**

Some SIP devices have the capability to include RTP statistics in a BYE message header, or in the reply to the BYE message. In general, the information provided is not enough to estimate the MOS, with the exception of the 'X-RTP-Stats' version 3 header.

The user agent statistics data is retrieved from the cache or on demand depending on the system setting. By default, the user agent statistics is always active.

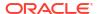

Table 4-9 User Agent Headers Providing RTP Stats

| Header Name      | Devices                | Data Provided                                        |
|------------------|------------------------|------------------------------------------------------|
| X-RTP-Stats (v2) | AVM                    | packet loss, jitter, burst lost, codecs.             |
| X-RTP-Stats (v3) | AVM                    | packet loss, jitter, burst lost, gaps, codecs.       |
| P-RTP-Stats      | Cisco, Linksys, Sipura | packet loss, end-to-end latency, burst lost, codecs. |
| RTP-RxStats      | Snom                   | packet loss.                                         |

## SIP Voice Quality Events (application/vq-rtcpxr)

Some SIP devices (like: Polycom and Snom) are able to send voice quality information derived from RTCP-XR messages to Operations Monitor's voice quality collector, configurable under *VQ Collector Configuration*. Operations Monitor gets the values of *jitter*, *packet loss*, *burst loss*, and *MOS* from the voice quality collector to display them under the Call details info page.

Operations Monitor only reports data for end of stream statistics (*CallTerm* marker, refer to RFC 6035).

RTCP reports may be generated by endpoints. Such data may not be present or may not be trustworthy. Due to this we do not consider RTCP quality information for our own voice quality metrics. Nonetheless we display RTCP information to complete the view on the voice quality experienced by the users.

## Other Voice Quality Monitors

Oracle Communications SBCs can be configured to forward Voice Quality data to Operations Monitor. Operations Monitor relays this information through its intuitive user interface.

# Device-Specific Voice Quality Dashboard Panel

The Device-Specific Voice Quality Dashboard panel enables you to view Voice Quality of a specific platform device on the dashboard.

To add a panel directly from the Dashboard page:

- Right-click on the Dashboard to get a context menu, and choose Add a panel. A pop-up window appears that provides dashboard panel options.
- 2. Click Display a Voice Quality at a particular device.
- Select of measure of the device. The options are MOScge, Packet Loss Rate, Jitter.
- Select a Platform Device.

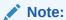

The list of devices shown is dependent of the Measure chosen in the previous step. For example, if you have chosen MOScqe as the measure in Step 3, then in Step 4, the list of devices lists only those devices for which MOScqe or full VQ has been enabled. For more information see Configuring Devices for Voice Quality Measurement

Select Device in/out option to show Incoming or Outgoing data in the Dashboard panel.

Provide a name for the panel.
 The panel with VQ for the device is added to the dashboard with levels displayed on hovering.

# Voice Quality Chart

The Voice Quality page shows device-specific stacked area chart for the MOS, Packet Loss, and Jitter measures. The **Measure** drop-down menu allows you to select either:

- MOScge
- Packet Loss Rate
- Jitter

Figure 4-43 Voice Quality Overview Chart

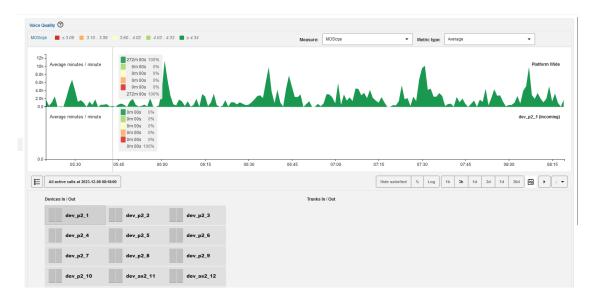

## Device-Specific Voice Quality Dashboard Panel

The Device-Specific Voice Quality Dashboard panel enables you to view Voice Quality of a specific platform device on the dashboard.

To add a panel directly from the Dashboard page:

- 1. Right-click on the Dashboard to get a context menu, and choose **Add a panel**. A pop-up window appears that provides dashboard panel options.
- 2. Click Display a Voice Quality at a particular device.
- 3. Select of measure of the device. The options are MOScqe, Packet Loss Rate, Jitter.
- Select a Platform Device.

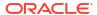

#### Note:

The list of devices shown is dependent of the Measure chosen in the previous step. For example, if you have chosen MOScqe as the measure in Step 3, then in Step 4, the list of devices lists only those devices for which MOScqe or full VQ has been enabled. For more information see Configuring Devices for Voice Quality Measurement

- 5. Select Device in/out option to show Incoming or Outgoing data in the Dashboard panel.
- Provide a name for the panel. The panel with VQ for the device is added to the dashboard with levels displayed on hovering.

#### Voice Quality Chart for MOS

The **Voice Quality** page shows a stacked area chart for the MOS measure. Five series are displayed, each based the levels of user satisfaction as specified by ITU recommendation G.107.

Very satisfied: MOS >= 4.34

Satisfied: 4.03 <= MOS <= 4.33</li>

Some users dissatisfied: 3.60 <= MOS <= 4.02</li>

Many users dissatisfied: 3.10 <= MOS <= 3.59</li>

Nearly all users dissatisfied: MOS <= 3.09</li>

We analyze the quality of a media stream over a time interval of either one or 15 minutes (determined by the **Voice Quality Chart Scale in Minutes/Minute** system setting) and determine how many minutes and seconds were spent in each of the above MOS ranges. For more information, see "Voice Quality Chart Scale in Minutes/Minute".

Over a minute a stream may have had 40 seconds with a MOS of >= 4.34, 10s between 4.34 and 4.03, and another 10s between 3.60 and 3.10. If using a 15 minute interval, the values are normalized accordingly to project the average minute and seconds over a 15 minute time period.

In this case, with 40 seconds over one minute of MOS of >= 4.34 is 00:40 minutes, but normalized over a 15 minute interval it is 10:00 minutes.

We sum up all the minutes of MOS  $\geq$  4.34 across all active media streams. This determines the height of the area labeled  $\geq$  4.34 at T=12:01.

The chart's resolution and range can be controlled with the toolbar directly below it.

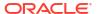

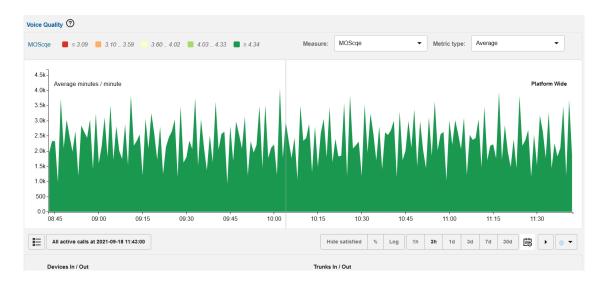

Figure 4-44 Voice Quality Chart for MOS

The toolbar offers couple of more options:

- Display the active calls during a period of bad voice quality.
- Hide statistics about streams with satisfactory quality (do not show the two best categories).
- Switch to a percentage scale.
- Switch to a logarithmic scale.

Additionally, you can select metric with the drop-down in the upper-right corner of the diagram. The metrics are **Average** (default) and **Maximum**.

The reason for using the **Maximum** metric is that for older data only hour resolution is available. A peak that happened during a couple of minutes will then be flattened out when calculating the average over one hour. By preserving the maximum value over a time period, the peaks can still be detected in old data.

When aggregating maximum values from minute to hour resolution, the sum of minutes of all voice quality levels will most likely be greater (at least equal) than that of the minute resolution. This is because the maximum value for each voice quality level over 60 minutes will be chosen.

## Voice Quality chart for Packet Loss

The **Voice Quality** page shows a stacked area chart for the Packet Loss measure. Five series are displayed, each based on the levels of packet loss rated computed based on the raw RTP traffic.

- Very satisfied: PL <=0%</li>
- Satisfied: 1% <= PL <= 4%</li>
- Some users dissatisfied: 5% <= PL <= 19%</li>
- Many users dissatisfied: 20% <= PL <= 49%</li>
- Nearly all users dissatisfied: PL >= 50%

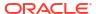

We analyze the quality of a media stream over a time interval of either one or 15 minutes (determined by the **Voice Quality Chart Scale in Minutes/Minute** system setting) and determine how many minutes and seconds were spent in each of the above Packet Loss ranges. For more information, see "Voice Quality Chart Scale in Minutes/Minute"

The chart's resolution and range can be controlled with the toolbar directly below it.

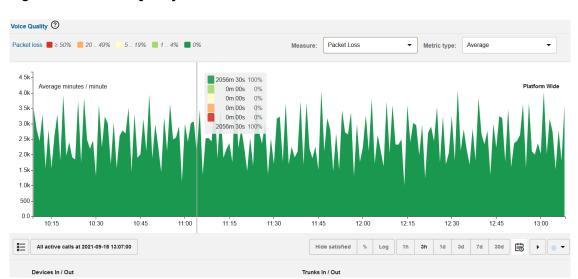

Figure 4-45 Voice Quality Chart for Packet Loss

The toolbar offers couple of more options:

- Switch to absolute values
- Switch to a percentage scale.
- Switch to a logarithmic scale.

Additionally, you can select metric with the drop-down in the upper-right corner of the diagram. The metrics are **Average** (default) and **Maximum**.

# Voice Quality Chart for Jitter

The **Voice Quality** page shows a stacked area chart for the Jitter measure. Five series are displayed, each based the levels of Jitter computed based on the raw RTP traffic.

- Very satisfied: Jitter < 10 msec</li>
- Satisfied: 10 msec <= Jitter <= 19 msec</li>
- Some users dissatisfied: 20 msec <= Jitter <= 49 msec</li>
- Many users dissatisfied: 50 msec <= Jitter <= 199 msec</li>
- Nearly all users dissatisfied: Jitter >= 200 msec

We analyze the quality of a media stream over a time interval of either one or 15 minutes (determined by the **Voice Quality Chart Scale in Minutes/Minute** system setting) and determine how many minutes and seconds were spent in each of the above Jitter ranges. For more information, see "Voice Quality Chart Scale in Minutes/Minute".

The chart's resolution and range can be controlled with the toolbar directly below.

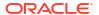

Voice Quality ② Jitter ■ ≥ 200 = 50 .. 199 2639m 00s 0m 00s 4.0k 0m 00s 3.5k 0m 00s 1.0k 500 12:30 12:45 13:00 11:30 12:00 12:15 13:30 13:45 14:00 All active calls at 2021-09-18 14:26:00 Hide satisfied % Log 1h 3h 1d 3d 7d 30d 👸 ▶ 🧓 🔻

Figure 4-46 Voice Quality chart for Jitter

The toolbar offers couple of more options:

- Switch to absolute values
- Switch to a percentage scale.
- Switch to a logarithmic scale.

Additionally, you can select metric with the drop-down in the upper-right corner of the diagram. The metrics are **Average** (default) and **Maximum**.

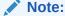

Only voice quality measurements calculated by the Operations Monitor probes are shown in this chart. This monitoring has certain limitations:

- Voice quality (MOS, packet loss, and jitter) is calculated for blocks of 10 seconds (chunks), if a chunk contains more than eight seconds of RTP data of a single supported codec. For more information, see "Operations Monitor RTP Probes".
- Chunks shorter than 10 seconds are normally not shown.
- Streams containing larger gaps (that is due to comfort noise) might be shown as two separate streams.
- Streams that are not matched to calls (no correlation between SDP record received in a SIP message and RTP IP/ports) are not included in Operations Monitor's KPIs.

## **CSV** Export

You can export voice quality data for the displayed period by pressing the CSV export button. The CSV export dialog will open, and when ready provide you with a downloadable CSV file.

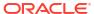

Table 4-10 CSV Export Fields

| Name             | Format         | Example              |
|------------------|----------------|----------------------|
| Local timestamps | human readable | 7/25/2017 13:42      |
| UTC timestamps   | ISO 8601       | 2014-07-25T11:42:00Z |
| Interval         | integer        | 60                   |
| MOS: 0 3.09      | integer        | 300                  |
| MOS: 3.10 3.59   | integer        | 329                  |
| MOS: 3.60 4.02   | integer        | 28                   |
| MOS: 4.03 4.33   | integer        | 255                  |
| MOS: 4.34 5      | integer        | 212                  |

The MOS fields contain the number of seconds of each voice quality level, for the time period given in seconds in the **Interval** field. The interval depends on the available resolution for the time period: either minute or hours. If minute resolution values are available, Interval is typically 60, otherwise 3600. The Interval can in rare cases be less than 60 or 3600, if the machine was rebooted or was down when the measurement period started.

Minute values are only available for the last couple of days.

## Active Calls During a Period of Bad Quality

Selecting a time on the main chart will update the **Active calls** button below the chart. This button navigates to the calls page, appropriately filtered to display only calls active at that time.

## Voice Quality Charts Per Device

To help diagnose areas of particularly bad MOS, clicking on the main chart at time T loads the Voice Quality data for all platform devices at that time. The MOS stats for a device are displayed next to it. The devices are sorted by MOS quality, those with bad quality at the selected time are listed first.

Clicking on a device augments the main chart with a second chart displaying the Voice Quality for the currently active time resolution and range.

Figure 4-47 Voice Quality per Device

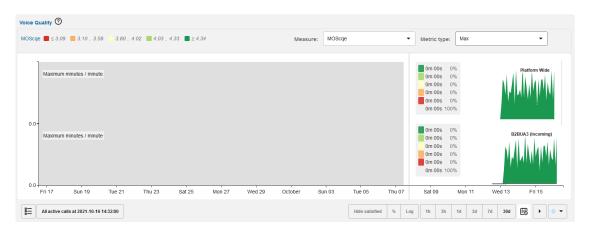

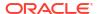

The following two voice quality charts are available for each device, trunk, and IP tag:

- Distribution of incoming calls by MOS ranges, packet loss ranges, and Jitter ranges over the time.
- Distribution of outgoing calls by MOS ranges, packet loss ranges, and Jitter ranges over the time.

# **Media Summary**

You can see the media summary information of any call listed in the **Calls** table.

To view the media summary details:

- 1. Double-click a row in the Calls Table.
  - The **Call Info** window opens.
- Click the Media Summary tab which opens a textual report of the voice quality data for the call.

**Table 4-11 Media Summary Fields** 

| Field            | Description                                                                                                    |
|------------------|----------------------------------------------------------------------------------------------------|
| Average jitter   | The average of the measured jitter values of the 10 seconds intervals.                                                                                                    |
| Average MOS      | The average of the estimated MOS values of the 10 seconds intervals.                                                                                                    |
| First packet     | The time stamp of the first RTP packet from the stream.                                                                                                    |
| Last packet      | The time stamp of the last RTP packet from the stream.                                                                                                    |
| Maximum jitter   | The maximum of the measured jitter values of the 10 seconds intervals.                                                                                                    |
| Minimum MOS      | The minimum of the estimated MOS values of the 10 seconds intervals.                                                                                                    |
| Packet loss rate | The number of received RTP packets divided by the number of expected RTP packets.                                                                                                    |
| Packets lost     | The total number of RTP packets that were lost for this stream. This can have multiple causes:  Packets were dropped by the network  Packets were dropped at sniffing time (visible in PSA Media Signaling page)  Packets were dropped by the internal jitter buffer used for computing Voice Quality stats                                                                                                    |
| Packets received | The total number of RTP packets that were received in the stream.                                                                                                    |
| Reporter         | <ul> <li>The source of the report:</li> <li>OCOM-RTP-PROBE: Operations Monitor probe</li> <li>VQ-RTCPXR: Voice quality reports received in SIP PUBLISH messages</li> <li>SBC-RTP: Data based on end-of-call media QoS reports from an SBC</li> <li>SBC-INTERIM-RTP: Data based on interim media QoS reports from an SBC</li> <li>SBC-RTCP: Data based on an RTCP summary from an SBC</li> <li>P-RTP-STAT, X-RTP-STAT, RTP-RXSTAT: Data from one of the supported SIP headers that carry VQ information</li> <li>SFB: Skype for Business calls.</li> </ul> |
| Total jitter     | The sum of the measured jitter values of the 10 seconds intervals.                                                                                                    |
| VLAN             | The VLAN tag of the RTP packets                                                                                                    |

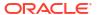

#### Media Details

The **Media Details** tab displays an estimation of the MOS value for each RTP stream. This data is collected by Operations Monitor RTP probes or may be provided by SBCs in interim media QoS reports. The data is arranged on a grid in 10 second intervals.

You can see the media details grid for any call listed in the Calls table.

To view the media details grid:

- 1. Double-click a row in the **Calls** table.
  - The Call Info window opens.
- 2. Click the Media Details tab which opens a grid report of the media details for the call.
- 3. Hover over any block on the grid; a tooltip displays data for the interval.

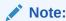

Voice quality report intervals may align differently on the grid, depending on the data source. Intervals reported by Session Monitor probes are aligned to a global grid at 10-second boundaries. Intervals reported by SBCs may not be aligned to this grid because they are provided every 10 seconds after the stream began.

#### **Audio Status**

The **Audio** column in the **Calls** page reflects the Audio status of a call - both-way, one-way, no-audio.

By default, the value of the **Audio** column is updated once the call is finished. To enable realtime monitoring of the **Audio** column, new parameters have been introduced in the internal Mediation Engine configuration files. Here are the details.

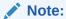

Enable the real-time monitoring of the **Audio** column only during maintenance window as it involves service restarts. Enabling the *interm\_MLR* flag can have significant impact on Session Monitor performance. So, it is recommended that you enable this flag only with low traffic profiles. Contact Oracle support for more help.

- 1. Open the OCOM home/etc/iptego/vsi.local.conf file.
- To enable real-time monitoring of the Audio column, add:

```
[base]
interim_MLR=1
```

- Save the file.
- **4.** Restart the pld-vsi service using the command:

systemctl restart pld-vsi

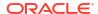

Once the <code>interim\_MLR</code> flag is enabled, you can control how often the Mediation Engine must update the **Audio** column in real-time. To modify this timer:

- Open the OCOM\_home/etc/iptego/meco.local.conf file
- Add following line:

```
[mlr] timeout sec for interim mlr = 30
```

- Save the file.
- 4. Restart pld-meco service using the command:

```
systemctl restart pld-meco
```

# Media Recording

The Media Recording feature allows you to capture RTP (including DTMF) and RTCP streams of calls, in addition to the signaling messages, to track particular user's calls. You can then download the RTP and RTCP streams to a PCAP file for further analysis in protocol analyzer tools. This is helpful for analyzing voice quality issues and for complying with regulations.

Thie graphic illustrates the **Media Recording** table, which lists the users that are currently tracked.

Figure 4-48 Users Tracked in Media Recording

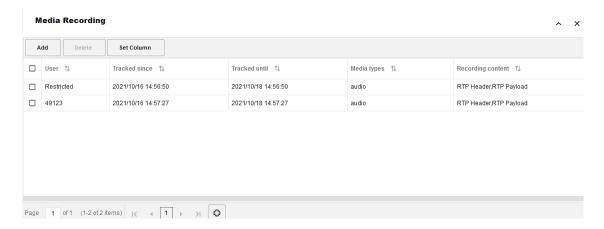

To start capturing RTP and RTCP streams, you set up recording rules. A recording rule specifies the subscriber to track, how long to track the subscriber's calls, the media types to record, and the contents to record.

This graphic shows the dialog box for specifying a media-recording rule.

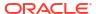

Figure 4-49 Media Recording Rule Configuration

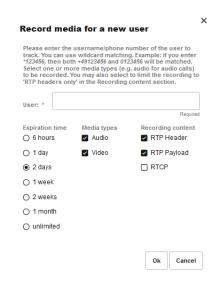

Media Recording allows you to record calls with multiple media types, for example, a call containing audio and video or audio and image.

#### Note:

To record audio using Media Recording, you must enable the RTP Recording feature on both the Mediation Engine and the Probe. To record all other media types, including video and image, you must enable the Packet Inspector extension on both the Mediation Engine and Probe. All media types will display even when Packet Inspector extension is not enabled. Packet Inspector is not required for recording audio. See Session Monitor Installation Guide for more information about enabling these features.

The content that is available for recording depends on the user permissions. For example, the user may have permissions to download RTP header but not RTP payload.

When the recording content is restricted to RTP Headers only, the system records the following:

- RTP headers for RTP traffic (audio, video, text, T.38 over RTP)
- UDP headers plus the first two bytes (sequence number) for T.38 over UDPTL
- TCP headers only for TCP-based media

Operations Monitor saves the RTP and RTCP packets for all calls made or received by the subscribers that are tracked in Media Recording. For example, if the expiration time is **2 days**, then for two days the system tracks all calls made or received by the subscriber and records the calls that match the rule.

The **Tracked until** column in the **Media Recording** table shows the expiration time. After the expiration time, the recording rule is deleted. This prevents the recording rules list from becoming too long.

All users with the same realm assigned can share a recording job. Users in the realm **ALL** can view all the recordings in the system.

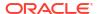

# Recording RTP Streams

To start recording the RTP streams for a subscriber:

In the Recent calls panel of the Calls page, click the Recording icon in the menu bar:

Figure 4-50 Media Recording

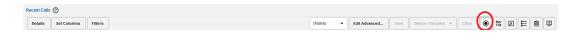

The **Media Recording** table appears. The table shows the subscribers that are currently tracked.

2. Click the Add button.

The Record media for a new user dialog box appears.

3. In the User field, enter the phone number or the SIP user name to track.

Operations Monitor records for all the SIP user names that match the given pattern as a suffix. This is useful when the same subscriber uses various prefixes. For example, if a subscriber uses both 0123456 and +49123456 phone numbers, enter 0123456, so that both numbers are matched.

- 4. In the **Expiration time** section, select the time interval until when the subscriber is tracked.
- 5. In the **Media types** section, select one or more media types to record.
- In the Recording content section, select one or more content to record.

The content available for recording depends on the user permissions.

7. Click OK.

To stop the recording for a particular subscriber, select the user in the **Media Recording** table and click **Delete**.

# Downloading Recorded RTP Streams

RTP streams are downloaded in the industry-standard PCAP file format. When a call has multiple media streams, you can select the media streams that you want to download. The content available for downloading depends on the user permissions. A single PCAP file is created containing all the streams.

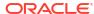

Figure 4-51 Download the Signaling and Recorded Media Streams

# For this session, multiple signaling and media streams may be available. Please select the streams to be included in the PCAP file. You will receive a single file containing all streams. Include signaling messages Include Media payload from all streams 172.31.0.1:37766 → 172.31.0.2:20001 (audio) Packets will be downloaded from probe. Media payload: 172.31.0.2:20001 → 172.31.0.1:37766 (audio) Packets will be downloaded from probe. Media payload: 172.31.0.3:35939 → 172.31.0.4:20003 (audio) Download Close

To download the recorded RTP streams for a call:

 In the Recent calls panel on the Calls page, double-click a call that is made or received by the tracked user.

The Call Info dialog box appears.

2. In the Call Info dialog box, click the PCAP button.

The PCAP download dialog box appears.

- 3. Select the recorded streams you want to save.
- Click the **Download** button.

**PCAP** download

The Export status dialog box appears, which contains a link to the PCAP file that is generated for the call.

- 5. Click the PCAP file link.
- 6. Select the option to save the file, and click **OK**.

# Registrations

The **Registrations** page allows you to examine the registration events detected on the monitored platform. Examples of these events are: a SIP device tries to publish itself as an online entity willing to engage itself in communication with other devices, changes this status to

off-line, or queries a central authority about this status. Registration events are generated using the SIP protocol method 'REGISTER'.

The **Registrations** page contains two panels: the first is the **Registered Users** panel, which provides an overview of the number of registered devices and the fluctuation over time, and the **Registrations Table**, which groups the events for one subscriber (one AOR in SIP terminology) and gives more details.

## Registered Users Panel

The top panel contains a chart that traces the total number of registered users over time. The sampling interval is 1 minute for drawing the sample's minimum, maximum, and average values.

By default, a window of three hours is presented. The time frame can be adjusted and the chart allows for panning. For more information on using charts, see " Charts ".

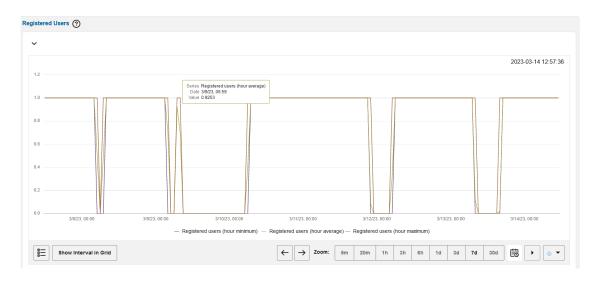

Figure 4-52 Registered Users Panel While Dragging Time Window

Note:

If Operations Monitor has no registration information over a period of time (due to factors like recent start up, downtime, or lack of traffic), that interval is indicated in the chart by a gray area.

# Registrations Table

The **Registrations** panel contains a table of the registrations events, grouped by SIP user. The list is ordered chronologically, presenting the latest event as the first entry by default. The table can be resorted and/or filtered. For more information, see "Filtering".

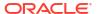

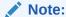

If the system setting *Group New Registrations from the Same User* is true, duplicate registration events in state 'New' from the same users are grouped together. However, since the grouping is done on each requested chunk, duplication removal over different chunks does not work.

Table 4-12 lists the column descriptions for the **Registrations** table:

Figure 4-53 Registration Table

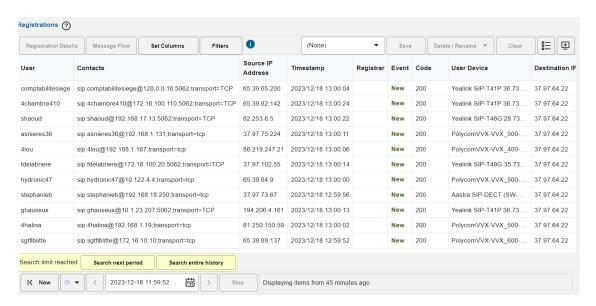

Table 4-12 Registration Table

| Column                 | Description                                                                                                    |
|------------------------|----------------------------------------------------------------------------------------------------|
| User                   | Contains the user part of the AOR; if the system setting <b>Use users domains</b> is enabled, the domain part is also included in this field. |
|                        | When specifying a filtering token, all users that contain that token (position independent) will be shown.                                    |
| Contacts               | Filtering is done by matching a given string. All the contacts provided by the registering device are listed here, each as a SIP URI.         |
| Source IP address      | The IP address of the network device that initiated the registration event.                                                                   |
|                        | Filtering is done by matching a given string.                                                                                                 |
| Destination IP address | The IP address of the network server targeted by the registering device.                                                                      |
|                        | Filtering is done by matching a given string.                                                                                                 |
| Timestamp              | The moment in time when the event occurred.                                                                                                   |
|                        | Filter by specifying an interval (between Before and After) or a Date (the On date selector).                                                 |
| Registrar              | The device configured in Settings/Platform Devices that was targeted by the subscriber's device when registering.                             |
|                        | When trying to filter by a certain device, a list of configured devices is presented out of which one or more can be selected.                |

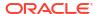

Table 4-12 (Cont.) Registration Table

| Column      | Description                                                                                                    |
|-------------|----------------------------------------------------------------------------------------------------|
| Event       | The type of registration event; the table below is detailed on each defined type.  For filtering one can choose to filter the presented list to only include some of the possible events. |
| Code        | The SIP code that the registration message exchange finished with.  Filter by specifying any valid SIP reply code.                                                                        |
| User Device | Displays the user agent (User device) used in the Registration process.                                                                                                    |

## **Registrations Table Actions**

The **Registrations** table provides a few action buttons.

- Click the **Registration details** button when a row is selected in the table, and a window appears containing *more details* for individual registration events; this window can be also opened by simply double-clicking on the selected row in the table.
- Click the **Message flow** button to open a **SIP message flow diagram** window that depicts the network entities involved and message exchange of the registration event.
- Click the Set Columns button hide/unhide the columns from the display.
- Click the Filters button to define filters and to see the required information in the table. For more information, see Filters section.
- The CSV export button allows to have all table entries exported into a CSV file. If the
  contents of the table have been filtered, the contents of the exported CSV file will only
  contain the filtered results.

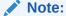

Many of these actions are available by right-clicking on a row.

## Right-Click Contextual Menu - Registrations

Right-click menu actions are as follows:

Table 4-13 Right-click menu options

| Menu option                                  | Description                                                                                                    |
|----------------------------------------------|----------------------------------------------------------------------------------------------------|
| Track user <user name=""></user>             | Loads the User Tracking page with the User field pre-filled in the search panel taken from the event                                                                                    |
| Create Trace with user <user name=""></user> | Loads the Traces page with the User field pre-filled with the value taken from the corresponding registration event.                                                                    |
| WHOIS                                        | Allows you to inquire who is the owner of the IP used as the source of the registration. A window appears that contains the record stored into the WHOIS database for the given address |
| PING                                         | Pings the source IP address.                                                                                                    |

Table 4-13 (Cont.) Right-click menu options

| Menu option          | Description                                                                                                    |
|----------------------|----------------------------------------------------------------------------------------------------|
| Track IP             | Redirects you to the IP tracking page to get the details about the specific IP. For more information, see IP Tracking                                                                     |
| Filter Table for     | Filter table for allows you to filter for:  Other registration events of the same user or contact.  All registrations involving the same address or device.  The same code or event type. |
| Registration Details | Opens the Registration Details window                                                                                                    |
| Message Flow         | Opens the Message Flow window                                                                                                    |
| Add to Blocklist     | Adds user to the Blocklist.                                                                                                    |
| Add to Redirect      | Adds user to the Redirect list                                                                                                    |
| Add to Ratelimit     | Adds user to the Ratelimit list                                                                                                    |

Figure 4-54 Registrations Table

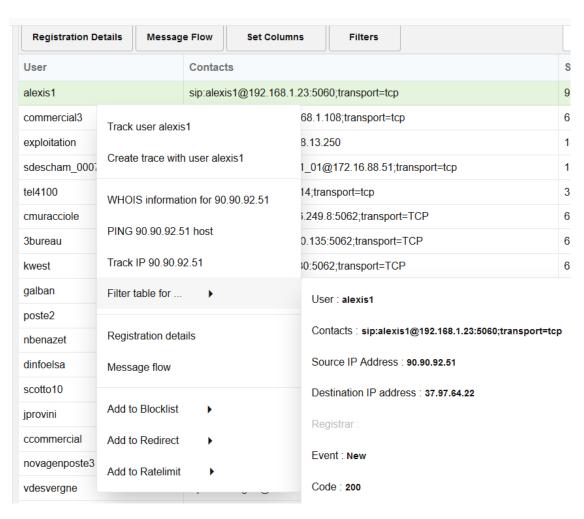

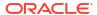

## **Paging**

The paging bar allows you to navigate the entries. With the **Newer** and **Older** buttons you can step to the next page of newer respective older entries.

Figure 4-55 The Paging Bar

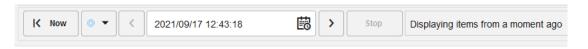

The **Now** button takes you to the first page, showing the newest entries. The date picker allows you to choose an arbitrary first date and time period.

Figure 4-56 The Date Picker

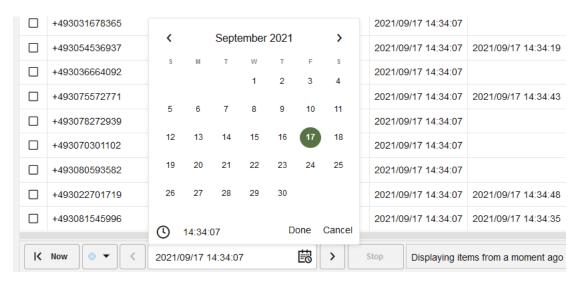

The loading bar will show when entries are being fetched. To fill up a page while applying filters, this might require several calls to the server and might take some time. The blue bar in the loading bar shows the range that has been searched.

You can set the **Refresh** button to auto-refresh mode. Please note that auto-refresh mode in combination with filtering of a grid can lead to longer refresh times than selected.

## **Registration Details**

The details window for a registration event contains the following information:

- · The user of full AOR (subjected to settings).
- The timestamp when the event occurred.
- The network entity of the platform having received the registration request (the ingress device).
- The IP address used to originate the requests.

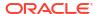

- The type of registration event.
- A table that contains details about the exchanged messages in this event, listed in chronological order.

The table lists the columns in Registration Details window.

Table 4-14 Registration Details Window

| Column        | Description                                                                                                    |
|---------------|----------------------------------------------------------------------------------------------------|
| Proto         | The network transport protocol used to carry the SIP messages from client to the platform. This field can be either UDP or TCP.           |
| Src IP        | The IP address of the device that generated the message; can be either the client's or one of platform boxes, depending on the direction. |
| Dst IP        | The IP address of the device that received the message; just as with <i>Source</i> , it can be either the client's or platform's.         |
| Date and Time | The moment in time when the mirrored network packet was received by Operations Monitor.                                                   |
| Message       | SIP message which caused the particular event                                                                                             |
| Details       | Details about a event.                                                                                                    |

#### Registration Details Actions

In the Registration Details window, Click **Expand messages** to view all the raw SIP message as seen on the network. You can click **Collapse Messages** to display the brief view of the messages.

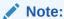

You can view one raw message at a time by clicking the Triangle button on any of the table's entries, as shown.

Figure 4-57 Registration Details Window with One Expanded Raw Message

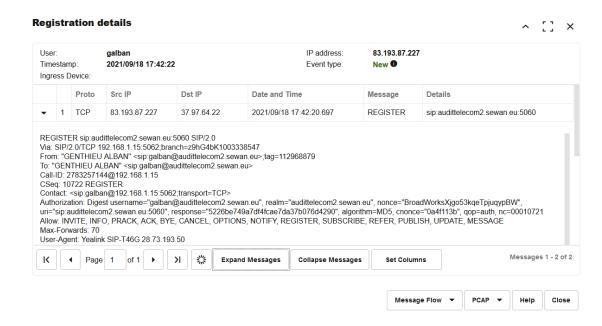

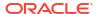

Beside the **Help** and **Close** buttons, the details window contains a **Message flow** button and a **PCAP** button. The **Message flow** button creates a *SIP message flow diagram*, and the **PCAP** button allows you to save the shown network packets into a PCAP file.

## **Registration Event Categories**

Registration events are categorized as follows:

#### Failed

Final response code is bigger than 299.

#### Unauthorized

Two consecutive transactions are answered with 401, or when one 401 transaction is not followed by another REGISTER request in the next 5 seconds.

#### New

Anew contact binding was created for this user.

#### Gone

Another registration request was answered by the registrar, and the binding was not found in the response.

#### Expired

A binding is considered expired when the time interval specified in the 'expires' parameter from the registrar's answer is over. No messages are associated with this type of event.

# Skype for Business Registration Events

You can view Skype for Business Registration events in the Registrations table under **Registrations**.

To View Details for a Skype for Business Registration Event:

#### Click Registrations.

The page displays two panels: Registered Users and Registrations.

In the Registrations panel, select the Skype for Business event. For example, an event
where the Registrar displays the value sfb, and the Source IP address column displays
the IP address of an SfB server.

Figure 4-58 Skype for Business Registration Event

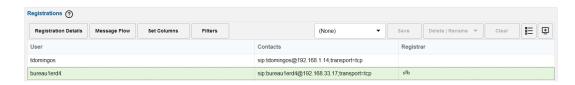

a. Select the event, and click Registration Details to view more details of the event. You can see that the source IP address of the 200 OK message is the SfB server, and the destination IP address of the 200 OK message is the SfB endpoint.

Figure 4-59 Registration Details for Skype for Business Event

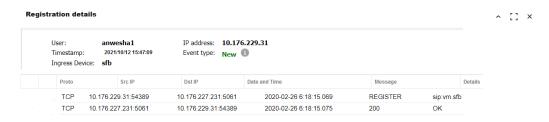

b. Click Message flow to see the message flow for the registration event.

Figure 4-60 Message flow for Skype for Business Registration Event

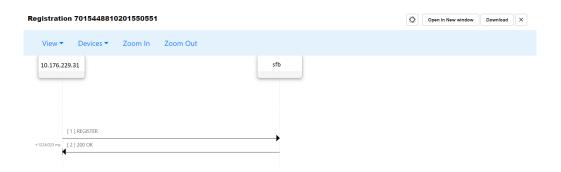

You can also view Skype for Business Registration events and other SIP traffic from an SfB Endpoint in the User Search view. For more information, see User Search Panel.

### **User Devices**

Operations Monitor provides statistics for user agents (user devices) registered on the monitored platform. These statistics are based on the **User-Agent** header of the REGISTER request. Alternatively, Operations Monitor can also evaluate the **User-Agent** headers of INVITE requests and replies in order to provide statistics about the callers and callees of the user device.

The **User Devices** page is located under the **Voice/Video Operation** section of the main menu. The **User Devices** panel displays a pie chart of the found user agents. The **Devices List** table contains detailed information about each user device in the lower area.

### **User Devices Chart**

The **User Devices** chart displays the relative frequency of user agents as shown.

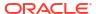

User Devices ② 2021-09-18 18:03:43 Panasonic-KX-TGP600CE/05 000 (hcc342a260c9) (2.6 %) Yealink SIP-T48G 35.73.193.50 (2.6 %) Panasonic-KX-TGP600CE/05.000 (bcc3428f6eaa) (2.6 %) ic-KX-TGP600CE/01.129 (bcc3421dafc3) (2.6 %) Aastra SIP-DECT (SW-Version=6.0) (2.6 %) anasonic-KX-TGP600CE/01.129 (bcc3421db0a4) (2.6 %) nk SIP-T41P 36.73.193.50 (10.3 % -KX-TGP6I00018100X9NNN<u>L</u>3184270564.0:588.15(5.)1 % PolycomVVX-VVX 400-UA/5.4.0.5841 (10.3 % User devices (39 registrations on 19 devices) ○ ▼ 1 View Registration ▼ Filter for device Filter Clear Invert Create group

Figure 4-61 User Devices Chart

# Operations on User Devices

You can filter and group user devices with the following actions in the User Devices chart:

#### Select data source

You can select whether the statistics displayed on the **User Devices** page is based on registrations, callers, callees, or subscriptions. To choose a display, select one of these from the drop-down menu to the left below the chart:

- View Registration
- View Callers
- View Callee
- View Subscriptions

The information stored for callers and callees is based on the list of calls that Operations Monitor keeps in memory.

#### Restrict the User Devices page

You can specify the statistics on the **User Devices** page to match or not match a certain regular expression. Enter a regular expression into the text field to the left of the filter button below the chart. Click **Filter**. If you want to invert the match, mark the **Invert** check box below the chart.

#### Group devices

To create a new group of user devices, enter a regular expression in the **Filter for device** field and click the **Create group** button. The new group rule is applied to the **Device List** panel (below the chart). If the **Show grouping** check box below the chart is marked, the groupings are also applied to the pie chart.

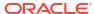

Figure 4-62 Operations on User Devices

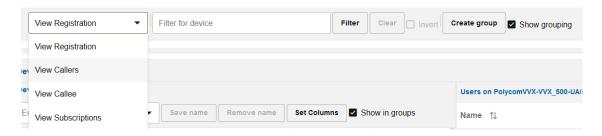

Note:

When you create filter or group user devices, this is applied to the **User Devices** chart and the **Devices** list.

The **User Devices** chart also contains the **Show in Dashboard** icon button in the bottom-right corner. Click this button to add the panel, with the current filter settings applied, to the dashboard.

### **Devices List Panel**

The **Devices List** panel contains two tables. The left table lists the devices by group, and the right table displays callers and callees for any device that is selected in the devices table.

Figure 4-63 Devices List Panel

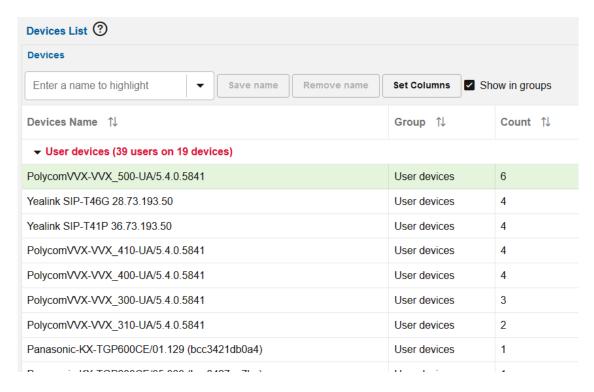

The user devices table columns:

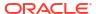

Table 4-15 User Device Table

| Column      | Description                                          |
|-------------|------------------------------------------------------|
| Device name | Displays the full user agent string for each device. |
| Group       | Indicates the group to which the device belongs.     |
| Count       | Shows the number of users per device.                |

### Right-Click Menu

Right clicking on any of the user devices provides the following options:

Delete group user devices

Removes a group definition from the system. This only effects the **User Devices** page.

Highlight a group

Highlights all the devices from a group.

Highlight a user device name

Highlights all the user devices with a specific name.

Filter by a user device name

Filters the statistics displayed on the page by the selected user device name.

Figure 4-64 Right-Click Menu

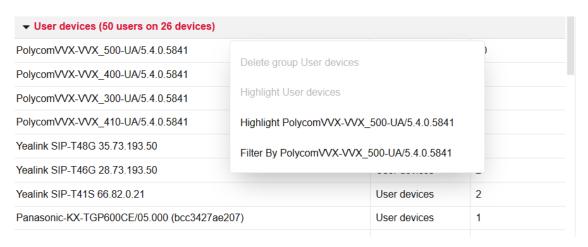

# Users Using a Specific User Device

The right-side table only contains the **Name** column. An identifier is displayed for each user. If you right-click on a row in the Users table, a context menu appears with the following actions:

Track

Brings you to the **User Tracking** page with the selected user entered.

Trace

Brings you to the **Traces** page, where a new trace is started and filtered for the selected user.

# Subscriptions

The **Subscription** page allows you to view and analyze non-call messages and notifications of presence events. Currently, only subscribe, notify, and publish messages are supported.

The **Subscription** page contains two panels:

- Subscribed Users panel: Displays the number of subscribers and the fluctuation over time, and
- **Subscriptions** table: Displays subscriber event information. The Subscriptions table contains a table of subscription events. The list is ordered chronologically, presenting the latest event as the first entry by default.

## System Settings for Subscription

These are the system settings for the Subscription feature:

#### **Allow Number of Refresh subscription**

Flag to limit the number of Refresh SUBSCRIBE entries to be seen in the ladder diagram. (Initial Subscription not included)

Default value: 10

Maximum value: 20

 Minimum value: 0. '0' means none of the Refresh Subscribe messages can be seen in the ladder diagram.

#### Allow regeneration of subscription events for user updates

If a user has Subscribed in the core once, it's realm is not re-checked till the Subscription expires and gets renewed. If realms are changed continuously and/or the customer needs to have subscriptions always matched to the current realms configuration, enable this option. Doing so, has some performance impacts on the core subscription processing.

Default value: False

#### Group Non-Call Subscriptions from the same user

This setting enables you to group Non-Call Subscriptions from the same user and event type. The default value is True.

#### Match Subscription events by comparing the username suffix

The Mediation Engine matches the related subscription attempts by the SIP username. If this value is zero, then the whole username is used. If more than zero, the number defines how many digits/characters must match.

Default value: 0

Maximum value: 50

Minimum value: 0

#### Search for matching Non-Call subscription segments

When viewing the diagram of a Non-Call Subscription event, the Mediation Engine searches for other Non-Call subscription events that are related. This option controls the time span in

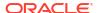

which it searches, in seconds. If set to 0, the searching of related Non-Call subscription events is disabled. The default value is 10, the maximum value is 25, and the minimum value is 0.

#### Subscriptions expired events

If enabled, an *Expired* event is generated when a subscription binding expires.

Default value: True

## Platform Setup Application Initial Log In

All Session Monitor application interfaces are accessed through encrypted HTTPS connections. At the initial login, your web browser may not recognize the server and displays the warning: This Connection is Untrusted. Click **Confirm Security Exception** to proceed.

For information about how to protect connections to the system and avoid the untrusted certificate warning in the future, see Oracle Communications Session Monitor Security Guide.

This section describes how to configure Session Monitor using the Platform Setup Application.

To configure Session Monitor:

1. In a web browser, go to https://<ip\_address>/setup.

The Platform Setup Application Login page appears.

2. In the Username field, enter sysadmin and in the Password field, enter oracle.

The License Terms agreement page appears.

- Accept each Session Monitor application license terms agreement, by selecting the I agree to the license terms check box.
- Click Proceed.

The **Change Password** dialog box appears.

The **Platform Setup Application** page appears.

- 5. Change the password by doing the following:
  - a. In the **Set password** field, enter a new password.

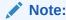

The password must have at least 8 characters. The password must contain at least one uppercase character. The password must contain a number. The password must contain a special character  $(@, #, -, \_, .)$ .

- **b.** In the **Repeat password** field, re-enter the password used in the previous step, which verifies that the password value was entered correctly.
- c. Click Change.

The **Machine Type** page appears.

- 6. On the Machine Type page, select the machine type on which to install your licensed Session Monitor applications and components:
  - To install an Operations Monitor probe, select Probe.
  - To choose different Session Monitor applications, select the Mediation Engine and then select the required product (or applications) as per the license:

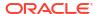

- To install Operations Monitor, select the Operations Monitor check box.
- To install Oracle Communications Control Plane Monitor, select the Control Plane Monitor check box.
- To install an Operations Monitor embedded probe, select the Probe (embedded) check box.
- To install Fraud Monitor or Mediation Engine Connector, select the Fraud Monitor and Mediation Engine Collector check boxes respectively.

Only the checked items are included in the installation.

#### Note:

The Machine Type page only appears the first time you configure Session Monitor prior to the products installation. Machine type cannot be changed after the PSA installation is completed.

You can select only one machine type for each installation process.

Packet Inspector probe is not supported on a Session Monitor probe with SIP/RTP sniffing for the calls and VQ analysis.

The products are machine-type specific and cannot be interchanged between machine types.

For example, the Probe machine type requires a probe product, and the Mediation Engine machine type requires the Operations Monitor product.

The machine type Mediation Engine Probe (embedded) must be chosen either with Operation Monitor or with Control Plane Monitor option selected.

#### Click Continue.

The machine type and application information appear in the status panel located on the right under the navigation list.

The **Configuration** page appears.

- 8. Configure the Session Monitor settings for the machine type you chose in step 5 in accordance with the terms of your license as follows:
  - **a.** From the Capacity section in the Concurrent calls field, enter the number of concurrent calls printed on your license.
  - b. If you have licensed RTP recording, select the RTP Recording check box.
  - **c.** From the Capacity section in the Concurrent RTP streams field, enter the number of concurrent RTP streams printed on your license.

#### Note:

The number entered in the Concurrent RTP streams field can cause performance and stability issues if it is set higher than what your network hardware supports. Values above 20 are not recommended. Changes to the RTP recording setting take effect only after restarting the system.

d. In the Additional Extensions section, select the **Non Calls** check box to see the Subscription panels in the user interface. You can edit this check box even after the installation is done.

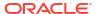

e. From the Extensions section, select all the product extensions you have licensed.

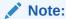

You cannot change the configured extensions after the installation. All Oracle Communications Session Monitor Enterprise users should select Media quality .

#### 9. Click Continue.

The Disk Usage page appears.

**10.** On the Disk Usage page, specify the maximum disk usage partition for the Packet Inspector.

#### Note:

On the Disk Usage page, specify the maximum disk usage partition for the shared file system containing the database/data storage (single raid systems). For systems with two raid arrays you can select the usage independently for both filesystems. For Probes with Packet Inspector feature you would be able to select the maximum storage capacity.

The Mediation Engine Connection List page appears.

#### Note:

The **ME Connection List** page appears only if you have selected machine type as Probe or Mediation Engine with Probe.

- **11.** (Optional) If you selected Probe on the Machine Type page, set which mediation engines are connected to the Operations Monitor probe.
  - a. Click Add a new ME.
  - **b.** In the Hostname or IP field, enter the IP address of the machine that hosts the mediation engine.
  - c. In the Port field, enter the port number of the mediation engine. For a Cleartext transmission enter 4741 and for TLS enter 4742.
  - d. In the Name field, enter a name for the mediation engine.
  - e. In the TLS field, select the check box for TLS transmissions or leave the check box unchecked for Cleartext.

The Operations Monitor Probe can transmit data to one or more mediation engines with either transport layer security (TLS) encryption, or with un-encrypted Cleartext. A mediation engine can connect to more than one Operations Monitor Probe or more than one Session Border Controller Probe.

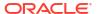

#### Note:

Oracle recommends using TLS for connections between Standalone Probes and the Mediation Engine.

#### 12. Click Continue.

The Trusted Certificate page appears.

13. In the Upload a trusted certificate field, select Browse and locate the signed certificate file. Click Continue.

(Optional) By default, the mediation engine machine accepts only encrypted transmissions, (unless the mediation engine and probe are on the same machine); for Cleartext transmissions select the **Accept insecure connections from remote probes** check box.

#### Click Continue.

The Server Certificate page appears.

14. All Session Monitor interfaces are accessed through encrypted (secure) HTTPS connections. Each Session Monitor machine uses a unique certificate to establish secure connections and to guarantee its authenticity and protect users' data.

Do one of the following:

- To use the self-signed certificate, click Continue.
- To sign the server certificate with your organization's Public Key Infrastructure (PKI):
  - a. Select Download request.
  - **b.** Sign the certificate with the X.509 format.
  - c. In the Upload signed certificate field, select Browse and locate the signed certificate file.
  - d. Click Continue. The SMTP Configuration page appears.

#### Note:

- To regenerate a key and certificate on install, select Regenerate key and self-signed certificate on install and click Continue.
- (Optional) Click **Download current certificate** to download the current self-signed certificate.
- 15. Session Monitor can send notifications and alerts directly to a user's email address. If you require notifications or alerts, select the Enable SMTP check box and fill in the relevant fields with your SMTP server details.
- 16. Click Continue.

The Capture Settings page appears.

- 17. The Capture Settings page contains a list of configured network interfaces. Monitoring can be enabled and disabled. You should have configured network devices while installing Oracle Linux 8.
- 18. Click Continue.

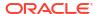

The Data Retention page appears. If you have enabled the **Non Calls** check box in the Configuration > Additional Extensions section, only then the Subscription Data - Subscriptions is enabled.

19. Click Continue.

The Install page appears.

- (Optional) Click Download Configuration, which downloads your configuration settings file in the default download location of your system.
- 21. Open the psa\_conf.json configuration file and verify your settings.
- 22. Click Install.

The **Did you select the right applications** dialog box appears.

23. Verify that you have chosen the correct Session Monitor applications and components for installation; after installation is complete, the selected applications and components cannot be changed.

Click OK.

The Platform Setup Application initiates the installation and reports its progress.

The Installation Complete dialog box appears.

- 24. Do one of the following:
  - To go back to the Platform Setup Application, click Back to Setup.
  - To go to a Session Monitor application dashboard, click Go to Application.
- 25. The credentials for logging in to Session Monitor are:
  - For Platform Setup Application, enter the user name provided by Oracle and the password you set up in step 5.
  - For Operations Monitor and Control Plane Monitor, enter the login credentials provided by Oracle Sales Consultant.

### Subscribed Users Panel

The top panel contains a chart that traces the total number of subscribed users over time. The sampling interval is 1 minute for drawing the sample's minimum, maximum, and average values.

By default, a window of three hours is presented. The time frame can be adjusted and the chart allows for panning.

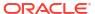

Subscribed Users 

2023-03-15 05:14:33

12

Series Subscribed users
Chie 31502, 95.08

10

0.8

0.4

0.2

0.9

31522, 94.55

31522, 94.57

31522, 94.57

31522, 94.57

31522, 94.57

31522, 95.01

31522, 95.01

31522, 95.01

31522, 95.01

31522, 95.01

31522, 95.01

31522, 95.01

31522, 95.01

31522, 95.01

31522, 95.01

31522, 95.01

31522, 95.01

31522, 95.01

31522, 95.01

31522, 95.01

31522, 95.01

31522, 95.01

31522, 95.01

31522, 95.01

31522, 95.01

31522, 95.01

31522, 95.01

31522, 95.01

31522, 95.01

31522, 95.01

31522, 95.01

31522, 95.01

31522, 95.01

31522, 95.01

31522, 95.01

31522, 95.01

31522, 95.01

31522, 95.01

31522, 95.01

31522, 95.01

31522, 95.01

31522, 95.01

31522, 95.01

31522, 95.01

31522, 95.01

31522, 95.01

31522, 95.01

31522, 95.01

31522, 95.01

31522, 95.01

31522, 95.01

31522, 95.01

31522, 95.01

31522, 95.01

31522, 95.01

31522, 95.01

31522, 95.01

31522, 95.01

31522, 95.01

31522, 95.01

31522, 95.01

31522, 95.01

31522, 95.01

31522, 95.01

31522, 95.01

31522, 95.01

31522, 95.01

31522, 95.01

31522, 95.01

31522, 95.01

31522, 95.01

31522, 95.01

31522, 95.01

31522, 95.01

31522, 95.01

31522, 95.01

31522, 95.01

31522, 95.01

31522, 95.01

31522, 95.01

31522, 95.01

31522, 95.01

31522, 95.01

31522, 95.01

31522, 95.01

31522, 95.01

31522, 95.01

31522, 95.01

31522, 95.01

31522, 95.01

31522, 95.01

31522, 95.01

31522, 95.01

31522, 95.01

31522, 95.01

31522, 95.01

31522, 95.01

31522, 95.01

31522, 95.01

31522, 95.01

31522, 95.01

31522, 95.01

31522, 95.01

31522, 95.01

31522, 95.01

31522, 95.01

31522, 95.01

31522, 95.01

31522, 95.01

31522, 95.01

31522, 95.01

31522, 95.01

31522, 95.01

31522, 95.01

31522, 95.01

31522, 95.01

31522, 95.01

31522, 95.01

31522, 95.01

31522, 95.01

31522, 95.01

31522, 95.01

31522, 95.01

31522, 95.01

31522, 95.01

31522, 95.01

31522, 95.01

31522, 95.01

31522, 95.01

31522, 95.01

31522, 95.01

31522, 95.01

31522, 95.01

31522, 95.01

31522, 95.01

31522, 95.01

31522, 95.01

31522, 95.01

31

Figure 4-65 Subscribed Users Panel

Note:

If Operations Monitor has no subscription information over a period of time (due to factors like recent start up, downtime, or lack of traffic), that interval is indicated in the chart by a gray area.

# Subscriptions Table

The **Subscriptions** panel contains a table of the subscription events. The list is ordered chronologically, presenting the latest event as the first entry by default. The table can be resorted and/or filtered. For more information, see "Filtering".

Note:

If the system setting *Group New Subscriptions from the Same User* is true, duplicate subscription events in state 'New' from the same users are grouped together. However, since the grouping is done on each requested chunk, duplication removal over different chunks does not work.

This table lists the column descriptions for the **Subscriptions** table:

Table 4-16 Subscriptions Table

| Column | Description                                                                                                    |
|--------|----------------------------------------------------------------------------------------------------|
| User   | Contains the user part of the AOR; if the system setting <b>Use users domains</b> is enabled, the domain part is also included in this field. |
|        | When specifying a filtering token, all users that contain that token (position independent) will be shown.                                    |

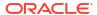

Table 4-16 (Cont.) Subscriptions Table

| Column                 | Description                                                                                                    |
|------------------------|----------------------------------------------------------------------------------------------------|
| Event Type             | Event-type(SIP header Event of SUBSCRIBE) the User is Subscribing for. Filtering is done by matching a given string.                                                                                                    |
| Source IP address      | The IP address of the network device that initiated the subscription event.                                                                                                    |
|                        | Filtering is done by matching a given string.                                                                                                    |
| Destination IP address | The IP address of the network server targeted by the subscribing device.                                                                                                    |
|                        | Filtering is done by matching a given string.                                                                                                    |
| Timestamp              | The moment in time when the event occurred.                                                                                                    |
|                        | Filter by specifying an interval (between <i>Before</i> and <i>After</i> ) or a Date (the <i>On</i> date selector).                                                                                                    |
| Notifier               | The device configured in <b>Settings&gt; Platform Devices</b> that was targeted by the subscriber's device when subscribing. When trying to filter by a certain device, a list of configured devices is presented out of which one or more can be selected. |
| Method                 | Sip Message in this subscriptions.                                                                                                    |
| Subscription State     | State of this subscription as per the "Subscription-State" header in NOTIFY Message                                                                                                    |
| User Device            | The <b>User-Agent</b> header of the SUBSCRIBE request.                                                                                                    |
| Subscribe Count        | Indicates the total number of SUBSCRIBE messages received for this subscription including initial and refresh                                                                                                    |
| Notify Count           | Indicates the total number of NOTIFY messages received for this subscription                                                                                                    |
| Publish Count          | Indicates the total number of PUBLISH messages received for this subscription                                                                                                    |
| Event State            | The state of the Subscription Event. For filtering one can choose to filter the presented list to only include some of the possible event states.                                                                                                    |
| Code                   | The SIP code that the subscription message exchange finished with.                                                                                                    |
|                        | Filter by specifying any valid SIP reply code.                                                                                                    |

# Right-Click Contextual Menu - Subscriptions

Right-click menu actions are as follows:

Table 4-17 Right-click menu options

| Menu option                                   | Description                                                                                                    |
|-----------------------------------------------|----------------------------------------------------------------------------------------------------|
| Track subscription user <user name=""></user> | Loads the User Tracking page with the User field pre-filled in the search panel taken from the event                 |
| Create Trace with user <user name=""></user>  | Loads the Traces page with the User field pre-filled with the value taken from the corresponding subscription event. |

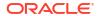

Table 4-17 (Cont.) Right-click menu options

| Menu option          | Description                                                                                                    |
|----------------------|----------------------------------------------------------------------------------------------------|
| WHOIS                | Allows you to inquire who is the owner of the IP used as the source of the subscription. A window appears that contains the record stored into the WHOIS database for the given address            |
| PING                 | Pings the source IP address.                                                                                                    |
| Track IP             | Redirects you to the IP tracking page to get the details about the specific IP. For more information, see IP Tracking                                                                              |
| Filter Table for     | Filter table for allows you to filter for:     Other subscription events of the same user     All subscription involving the same address or device.     The same SIP response code or event type. |
| Subscription Details | Opens the Subscription Details window                                                                                                    |
| Message Flow         | Opens the Message Flow window                                                                                                    |

Figure 4-66 Subscriptions Table

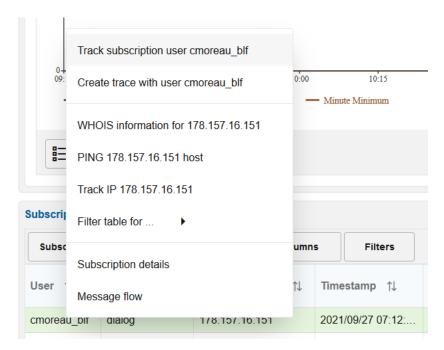

## **Subscription Table Actions**

The **Subscription** table provides a few action buttons.

- Click the **Subscription Details** button when a row is selected in the table, and a window appears containing *Subscription details* for individual Subscription events; this window can be also opened by simply double-clicking on the selected row in the table.
- Click the Message Flow button to open a SIP message flow diagram window that depicts the network entities involved and message exchange of the Subscription event.

- Click the Set Columns button hide/unhide the columns from the display.
- Click the **Filters** button to define filters and to see the required information in the table. The Filters selection list, **Save**, **Delete|Rename**, and **Clear** are all options related to Filters. For more information, see **Filters** section.
- The CSV export button allows to have all table entries exported into a CSV file. If the
  contents of the table have been filtered, the contents of the exported CSV file will only
  contain the filtered results.
- The Show in Dashboard button allows you to add the panel, with the current filter settings applied, to the dashboard.

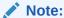

Many of these actions are available by right-clicking on a row.

### **Subscription Details**

The details window for a Subscription event contains the following information:

- The user of full AOR (subjected to settings).
- The timestamp when the event occurred.
- The network entity of the platform having received the subscription request (the ingress device).
- The IP address used to originate the requests.
- The type of subscription event.
- A table that contains details about the exchanged messages in this event, listed in chronological order.

This table lists the columns in Subscriptions Details window.

**Table 4-18 Subscription Details Window** 

| Column        | Description                                                                                                    |
|---------------|----------------------------------------------------------------------------------------------------|
| User          | The user of full AOR                                                                                                    |
| Proto         | The network transport protocol used to carry the SIP messages from client to the platform. This field can be either UDP or TCP. |
| Src IP        | The IP address of the device that generated the message.                                                                        |
| Dst IP        | The IP address of the device that received the message.                                                                         |
| Date and Time | The moment in time when the mirrored network packet was received by Operations Monitor.                                         |
| Details       | The device that received the message; just as with <i>Source</i> , it can be either the client's or platform's.                 |
| Message       | SIP message which caused the particular event.                                                                                  |

### **Subscription Details Actions**

In the **Subscription Details** window:

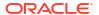

- Click Expand Messages to view all the raw SIP message as seen on the network. You
  can click Collapse Messages again to display the brief view of the messages.
- Click Set columns to Hide or Unhide columns from display.

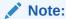

You can view one raw message at a time by clicking the Triangle button on any of the table's entries, as shown.

Figure 4-67 Subscription Details Window with One Expanded Raw Message

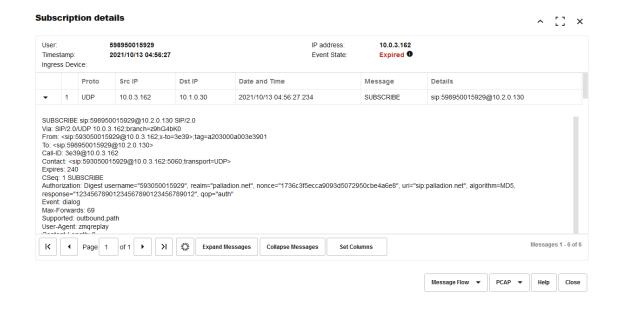

The **Message flow** list box has the following options:

#### Message Flow

Creates a message flow diagram

#### Open in new window

Opens the message flow diagram in a new window.

#### SVG

Opens the message flow diagram in a SVG window from which you can save the message flow as a .png graphic.

The **PCAP** option allows you to save the shown network packets into a PCAP file.

# **Subscription Event Categories**

Subscription events are categorized as follows:

#### Failed

Final response code is greater than 299.

#### Unauthorized

Two consecutive transactions are answered with 401, or when one 401 transaction is not followed by another SUBSCRIBE request in the next 5 seconds.

#### New

A new Subscribe binding was created for this user.

#### Refresh

Subscription event of type 'Refresh' is created for a successful SUBSCRIBE or NOTIFY transaction with 200 response when the Subscription of the user is refreshed.

#### Gone

Subscription event of type 'Gone' is created when there is Un-subscribe (expire value is '0' in SUBSCRIBE/NOTIFY transaction) for the Subscribed user.

#### Expired

A binding is considered expired when the time interval specified in the 'expires' parameter from the Notifier's answer is over. No messages are associated with this type of event. For each Subscribed user, timer\_expired is initialized with expires value agreed for the subscription. When the subscription of the user is not refreshed and if the subscription duration exceeds the 'expires' value.

# Subscriptions Panel in User Tracking

The Subscriptions Panel contains two tables where the first displays the current subscriptions and the second panel displays history of the subscription events for the tracked user.

Figure 4-68 Subscriptions Panel in User Tracking

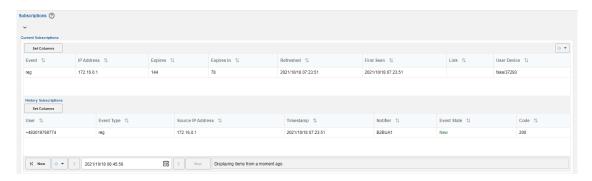

**Table 4-19 Current Subscribed Contacts Table** 

| Column Name | Description                                                                     |
|-------------|---------------------------------------------------------------------------------|
| Column Name | Description                                                                     |
| Event       | Event the User is Subscribing for. Filtering is done by matching a given string |
| IP address  | The IP address from where the Subscribe request originates.                     |
| Expires     | The expiration interval set by the server.                                      |
| Expires In  | The remaining time until expiration.                                            |
| Refreshed   | The last time the registrations was refreshed.                                  |
| First Seen  | The first time the tracked user subscribed successfully.                        |

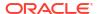

Table 4-19 (Cont.) Current Subscribed Contacts Table

| Column Name       | Description                                                                                                    |
|-------------------|----------------------------------------------------------------------------------------------------|
| Link              | An indicator for the link quality to the tracked user which is displays in the Link Quality section. This column remains blank unless the particular users subscribed source IP address is set to be tracked for the Link Quality. The indicator is of LED diode icon with coloring based on the quality measured. |
| User Device       | The <b>User-Agent</b> header of the SUBSCRIBE request.                                                                                                    |
| Suggested Expires | It contains the value of the <b>Expires</b> header sent with the SUBSCRIBE request.                                                                                                    |
| VLAN              | VLAN of the device.                                                                                                    |

The lower table contains the history of subscription events for the tracked user.

# Subscribed Users Panel in IP Tracking

The **Subscribed Users** panel displays the users that are currently subscribed with the searched IP address(es). The results include the user, the IP address, and the subscribed event of the user.

You can jump to the Subscribed Event page using the right-click menu.

Figure 4-69 Subscribed Users Panel

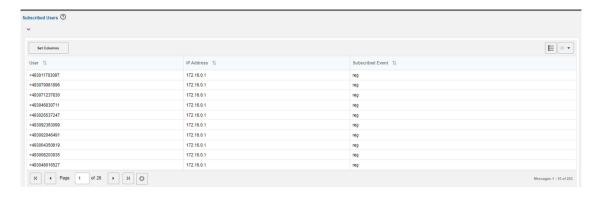

# Operations on User Devices

You can filter and group user devices with the following actions in the User Devices chart:

#### Select data source

You can select whether the statistics displayed on the **User Devices** page is based on registrations, callers, callees, or subscriptions. To choose a display, select one of these from the drop-down menu to the left below the chart:

- View Registration
- View Callers

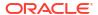

#### View Callee

#### View Subscriptions

The information stored for callers and callees is based on the list of calls that Operations Monitor keeps in memory.

#### Restrict the User Devices page

You can specify the statistics on the **User Devices** page to match or not match a certain regular expression. Enter a regular expression into the text field to the left of the filter button below the chart. Click **Filter**. If you want to invert the match, mark the **Invert** check box below the chart.

#### Group devices

To create a new group of user devices, enter a regular expression in the **Filter for device** field and click the **Create group** button. The new group rule is applied to the **Device List** panel (below the chart). If the **Show grouping** check box below the chart is marked, the groupings are also applied to the pie chart.

Figure 4-70 Operations on User Devices

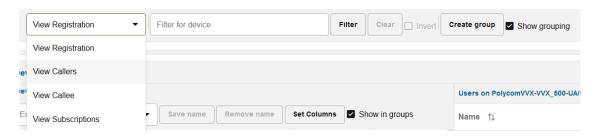

#### Note:

When you create filter or group user devices, this is applied to the **User Devices** chart and the **Devices** list.

The **User Devices** chart also contains the **Show in Dashboard** icon button in the bottom-right corner. Click this button to add the panel, with the current filter settings applied, to the dashboard.

## Subscriptions Tab in Devices Page

The **Subscriptions** tab aggregates information about each device where the Subscribe message originated from.

Figure 4-71 Subscriptions Tab

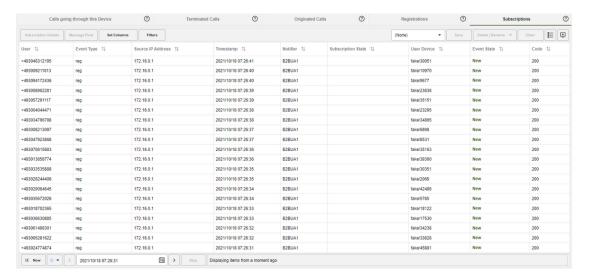

### **Alert Definitions Tab**

Alert definitions establish which events on the system raise a notification. On the **Alerts** page, click the **Alert Definitions** tab to add a new alert definition. You can also add Alert definitions for the KPIs provided for Non-Call messages such as SUBSCRIBE, NOTIFY, and PUBLISH.

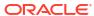

? ? Alerts **Alert Definitions** × Add Definition **Add an Alert** Type ↑↓ Alert definition Select an alert type Generic Metrics Generic Metrics Generic Metrics O Synthetic KPIs Generic Metrics O Device / Tag Metrics Generic Metrics O Metric Baseline Deviation Generic Metrics O User Devices O Voice Quality Generic Metrics O Device Monitoring (when a device is down) Generic Metrics O OCSM messages Generic Metrics O Limits Generic Metrics O Phone Number Generic Metrics Generic Metrics Generic Metrics Generic Metrics Generic Metrics Generic Metrics Generic Metrics

Figure 4-72 Add an Alert Definition

### **Creating Alert Definitions**

To create an alert definition:

Generic Metrics

☐ Generic Metrics

- 1. Click **Add definition**, which starts the Alert Definition wizard.
- 2. In the **Add an alert** page, select an alert type (see the following figure). This also determines if parameters are required.
- 3. Optionally, *parameters* have to be provided that tell Operations Monitor when to raise an alert and of that type. Some alert types do not require parameters.

Previous

Next

Finish

Cancel

- If desired, set actions to execute when the alert is raised, for example, to send an e-mail. For more information see, "Actions".
- Assign an alert name and priority for the notifications raised according to this definition. For more information, see "Alert Name and Priority".
- 6. Click Finish to save the alert definition.

Operations Monitor raises an alert whenever the specified event occurs.

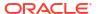

Figure 4-73 Add an Alert

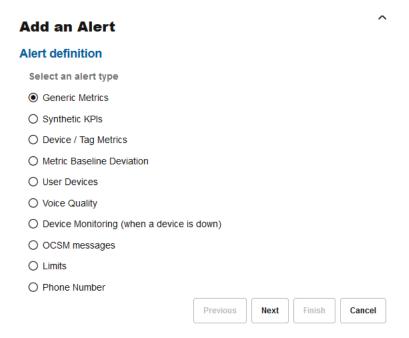

### **Actions**

For all alerts additional actions can be configured (see the following figure). All actions are optional and can be combined.

Figure 4-74 Actions

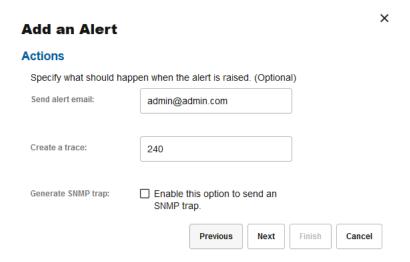

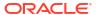

Table 4-20 Fields in the Alerts Definition Table

| Fields             | Description                                                                                                    |
|--------------------|----------------------------------------------------------------------------------------------------|
| Send alert e-mail  | Sends an e-mail about the alert to the specified address. SMTP access needs to be configured before. For more information about configuring SMTP, see Configuring SMTP Settings.                                                                           |
|                    | For most alert types, a deep link to the source of the alert marked as "URL to source" is provided in the alert e-mail. To receive this link, you must first configure the External IP/hostname. For more information, see External IP/hostname.           |
|                    | For Traces, if only the <b>Send alert e-mail</b> field has a value, an e-mail notification is sent when an Alert is raised. You can also see the Alert on the <b>Alerts</b> page. The Alert will not have any link to the Trace file.                      |
| Create a trace     | Creates a trace of the current SIP traffic when the alert is raised. Enter an appropriate time span (in seconds) for packet capture to tell Operations Monitor how far back in time the trace should go.                                                   |
|                    | When this field along with <b>Send alert e-mail</b> has valid values, an Alert is raised on the <b>Alerts</b> page, and an e-mail notification is received. Both - the Alert and the e-mail will have the Trace filename and a link maked as URL to trace. |
|                    | If a value is specified only in the <b>Create a trace</b> field, the Alert raised is only visible on the <b>Alerts</b> page. No email notification is sent. The <b>Alert status</b> dialog box has the name and the link to the Traces file.               |
| Generate SNMP trap | Sends an SNMP trap to a configured SNMP target. When this is enabled, Operations Monitor alerts can be tracked and analyzed by an SNMP manager in the network. For more information, see "SNMP Options".                                                   |

# Alert Name and Priority

For all alerts a name and priority needs to be provided (see the following figure). It is also possible to define a minimum number of active calls to trigger the alert. (Optional)To <manage/change/do something>:

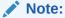

The **Minimum active calls** condition is checked at the time of the alert generation, which is (depending on server load) one to several minutes later than the actual alert condition.

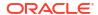

Figure 4-75 Alert Name and Priority

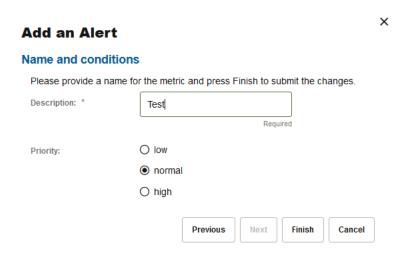

### Editing and Deleting Alert Definitions

To edit a definition, perform one of the following actions:

- Select the entry and click **Delete**.
- Double click the entry.

To delete a definition, select the entry and click **Delete definition**. Once an alert has been deleted, Operations Monitor no longer raises a notification for this definition.

# **Topic**

Enter a short description of your topic here (optional).

This is the start of your topic.

# Trunks/Prefixes

The **Trunks/Prefixes** page presents an overview of the status of all configured trunks and prefixes on the monitored platform. The **Active sessions** chart displays the number of inbound (ingress) and outbound (egress) sessions for each trunk or prefix.

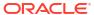

Figure 4-76 Trunks/Prefixes Page Overview

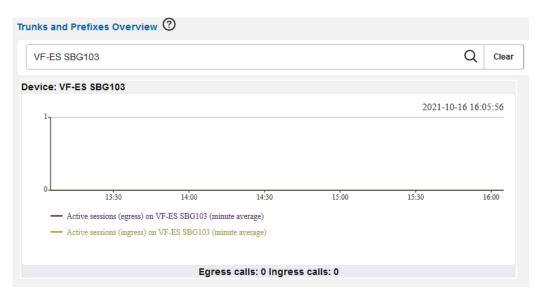

The metric displayed in the chart can be configured in the **Device** page. To change the metric to display for a trunk, select the metric from the *Metric Library* and click **Save selection**.

Figure 4-77 Configuring the Metric to Display for a Trunk

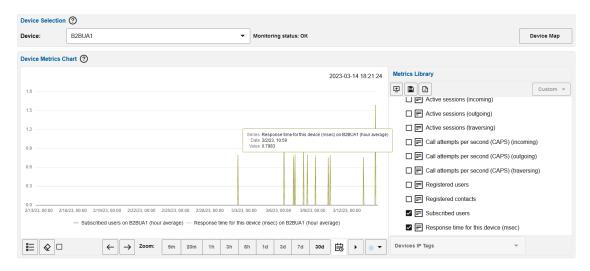

After the change, the **Call attempts** chart is displayed for the *SuperTrunk*.

Trunks and Prefixes Overview 

VF-CZ OPCO I-SBC

Q Clear

Device: VF-CZ OPCO I-SBC

2021-10-16 16:40:53

— Active sessions (incoming) on VF-CZ OPCO I-SBC (minute average)
— Active sessions (outgoing) on VF-CZ OPCO I-SBC (minute average)

Figure 4-78 Trunks/Prefix Page Overview

When you click on a trunk, you are taken to the **Devices** page for this trunk. Clicking on a prefix has no effect. The **Trunks/Prefixes** page also features a **Refresh** button, which can be used to control the update interval for the textual information contained on the page.

### **Devices**

The **Devices** page shows not only an overview of all configured platform devices, but it also aggregates information about each individual platform device. To use it, the platform devices (or trunks) have to be configured in the platform settings. For more information, see "Platform Devices". This page contains a device selection drop-down menu, a device metrics chart, and a tab panel providing details about calls, registrations, and voice quality for the selected device.

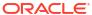

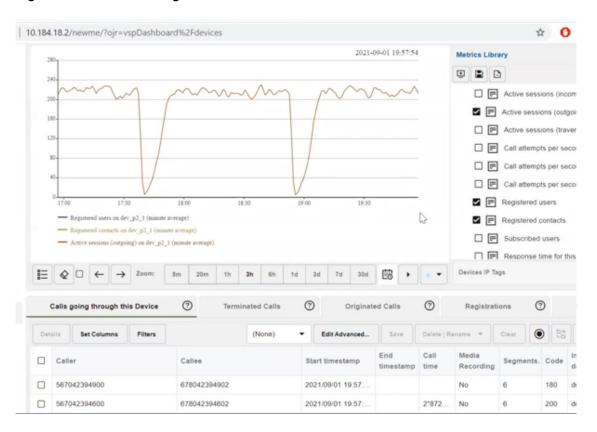

Figure 4-79 Devices Page

# **Device Map**

You can display a map of devices by clicking on **Device Map** button. It shows an overview of the status and activity for all configured devices on the monitored platform. The devices are displayed as nodes on a topological graph; activity between nodes is shown in the lines connecting them. From this page it is easy to monitor platform activity and status.

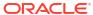

Figure 4-80 Device Map

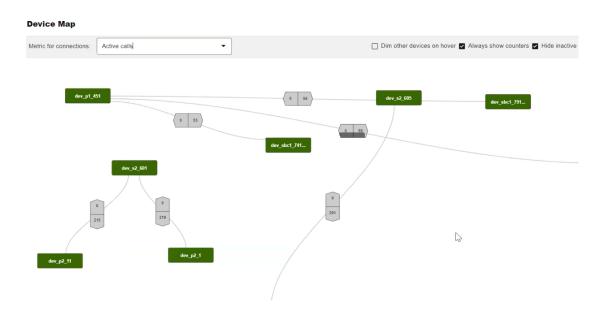

#### Note:

With Session Monitor 4.4 enables the displays of Trunk Devices on the **Device Map** page.

Once added, you can drag and drop devices around the page to best represent the local network topology. There is a **Reset Layout** button on the toolbar to reset the page.

Hover over the node with the mouse cursor to show the inbound and outbound value of the displayed metric of a node.

Figure 4-81 Hovering Over a Device to Display the Active Metric

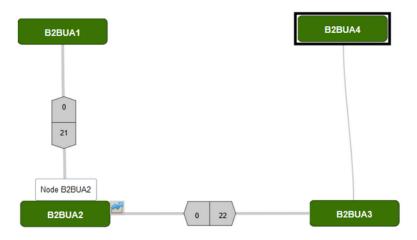

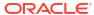

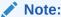

A maximum of 50 devices can be enabled for the Device Map.

### **Device Map Toolbar**

The Devices page has view display options, which are configurable through controls on the toolbar.

shows the display options that are available on the Device page toolbar.

Figure 4-82 Device Map Toolbar

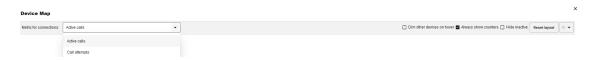

The display options are as follows:

#### Metric for Connections

Select the metric to be displayed.

#### Dim other devices on hover

Select this option to dim other devices when you hover over a specific device.

#### Always show counters

Select the **Always show counters** check box to change the above device hovering behavior so that Operations Monitor always shows metric data.

#### Hide inactive

Select the **Hide inactive** check box to hide devices that are not interacting with others. This can often help de-clutter the display. When the page data is refreshed all devices are checked to see whether they have become active.

#### Reset layout

Applies the default layout if the configuration by the user via dragging and dropping becomes unmanageable.

#### Refresher

The **Devices** page features a **Refresh** button to control the update interval for the metric data contained in the page. For more information, see " Refresh Button ".

More detailed information about the selected metric can be displayed per-device by clicking on the **Details** button that appears overlaid on a device while hovering:

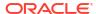

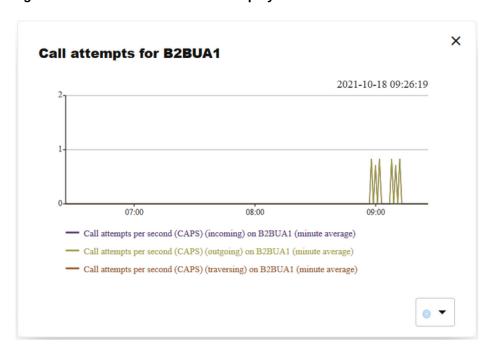

Figure 4-83 Click on a Device to Display Detail Information About the Active Metric

### **Device Selection Panel**

The **Device Selection** panel determines the device whose details are displayed on the page. Select a device from the drop-down menu.

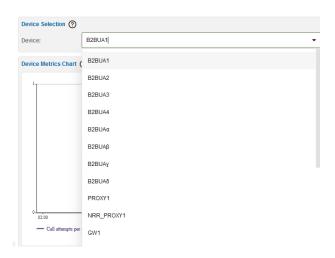

Figure 4-84 Device Selection Panel

# **Device Monitoring Status**

The **Device Selection** panel displays the monitoring status for the current device. This information is available only if device monitoring is configured for that specific platform device.

To configure device monitoring, refer to "Platform Devices" and "Device Monitoring".

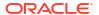

Figure 4-85 Device Monitoring Status

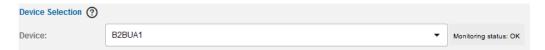

### **Device Metrics Chart**

The **Device Metrics Chart** displays the evolution of the selected device metrics from the **Metrics Library**. For more information about the Metrics Library, see "KPI/Metrics". Device metrics are special as they measure properties connected to a certain platform device.

Figure 4-86 Device Metrics Chart

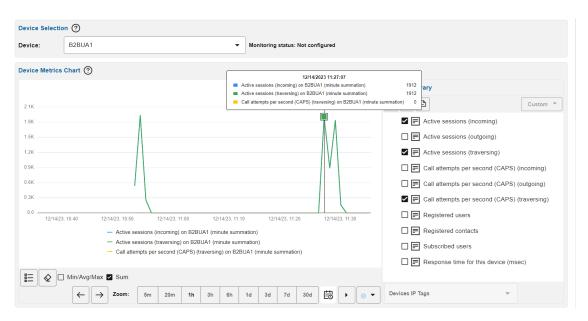

Note:

You can select up to five metrics by marking the check box of the desired metric.

- In the Metrics Library section:
  - Click Show in Dashboard to add the Device Metrics Chart to the Dashboard by
  - Click Save Selection to save the current set of selected metrics for the specific device in the Device Metrics chart.
  - Click Clear Selection to clear the current set of selected metrics for the specified device in the Device Metrics chart.
- At the bottom of the Device Metrics chart:
- Click CSV Export information displayed in the chart to export the chart metrics to .CSV file.

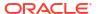

- Click the Show Min/Avg/Max check box, this check box controls whether minute or hour minima and maxima are displayed for each selected metric.
- Click the Sum check box to view the sum values of the selected KPI metrics. The Sum values for 1 hour, 3 hours, 6 hours, and 1 day are displayed in minutes, whereas the sum values for 3 days, 7 days, and 30 days are displayed in hours. You cannot view the sum values for 5 minutes and 20 minutes. The sum values can be exported to .CSV file using the CSV Export option.

This table represents the states shown on the UI of the Device Metrics chart.

Table 4-21 UI States

| Option Selected                              | UI State                                                     |
|----------------------------------------------|--------------------------------------------------------------|
| None (Default)                               | The average value of selected KPI is displayed in the chart. |
| Sum check box selected                       | The sum value of the KPI is shown on the chart.              |
| Only min/max/avg check box selected          | The min/max/avg value of KPI will be shown on the chart.     |
| Sum and min/max/avg check boxes are selected | Both values are shown on the chart.                          |

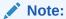

The metric Synthetic KPI cannot be viewed as a sum value.

The other controls are described in the section on chart panels. For more information, see " Charts ".

# Calls Going Through This Device Tab

The **Calls going through this device** tab is similar to the *Recent calls* panel described in the "Calls" section. The table displays only the calls that have an inbound leg to the current device and an outbound leg from the current device.

Figure 4-87 Calls Going Through This Device Tab

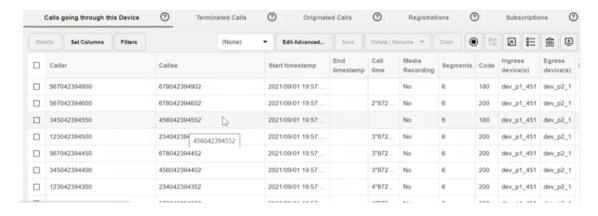

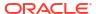

# **Terminated Calls Tab**

The **Terminated calls** tab is exactly like the **Recent calls** panel described in "Calls". The table displays only the calls which have an inbound leg to the current device. Terminated calls do not have an outbound leg from the current device.

Figure 4-88 Terminated Calls Tab

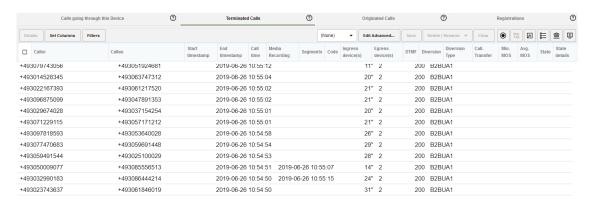

## Originated Calls Tab

The **Originated calls** tab is exactly like the **Recent calls** panel described in "Calls". The table displays only the calls which have an outbound leg from the current device. Originated calls do not have an inbound leg to the current device.

Figure 4-89 Originated Calls Tab

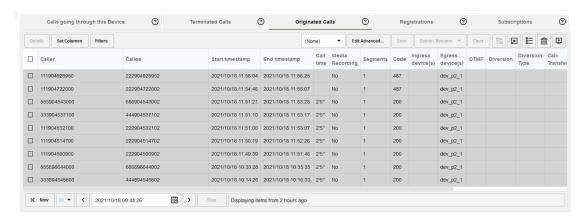

# Registrations Tab

The **Registrations** tab is similar to the **Registrations** panel described in "Registrations". However, it only displays registrations which are handled by the current device.

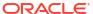

Figure 4-90 Registrations Tab

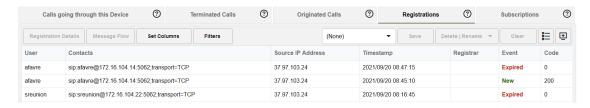

Note:

The Registrations tab is not available for gateway devices and trunks.

# Subscriptions Tab in Devices Page

The **Subscriptions** tab aggregates information about each device where the Subscribe message originated from.

Figure 4-91 Subscriptions Tab

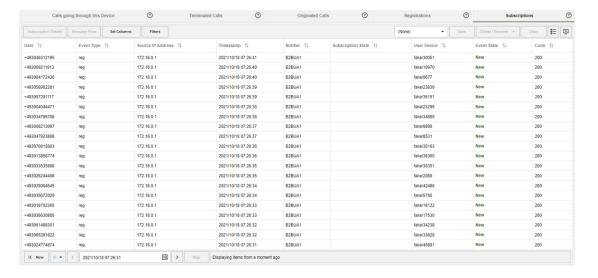

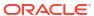

5

# Customers

This chapter describes how to work with the customer experience and troubleshooting features of Oracle Communications Operations Monitor.

# **User Tracking**

The **User Tracking** page can be accessed under the **Customers** section of the main menu. This page aggregates information for each user of the monitored platform and displays the history of the user's registrations and the calls. A *user* in Operations Monitor is identified by the user name part and optionally by the host name part of a SIP URI.

### **User Search Panel**

The **User Search** panel allows you to specify the user that needs to be to tracked on the **User Tracking** page. It is enabled with *live search* functionality. As soon as you type an identifier in the text field, a background search for users containing the text you entered in the field is performed. A maximum of 30 found users is displayed in the drop down selection.

Figure 5-1 User Search Panel

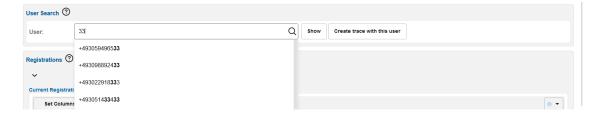

# **Registrations Panel**

The Registrations Panel contains two tables where the first displays the current registered contacts and the second a history of the registrations events for the tracked user.

Figure 5-2 Registrations Panel

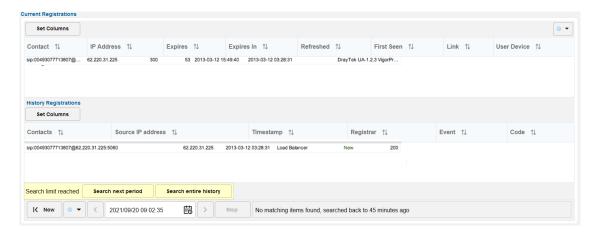

Table 5-1 Current Registered Contacts Table

| Column Name       | Description                                                                                                    |
|-------------------|----------------------------------------------------------------------------------------------------|
| Contact           | The Contact header of the REGISTER request.                                                                                                    |
| IP address        | The IP address the REGISTER request originates from.                                                                                                    |
| Expires           | The expiration interval set by the server.                                                                                                    |
| Expires In        | The remaining time until expiration.                                                                                                    |
| Refreshed         | The last time the registrations was refreshed.                                                                                                    |
| First Seen        | The first time the tracked user registered successfully.                                                                                                    |
| Link              | An indicator for the link quality to the tracked user which is displays in the Link Quality section. This column remains blank unless the particular users registered source IP address is set to be tracked for the Link Quality. The indicator is of LED diode icon with coloring based on the quality measured. |
| User Device       | The User-Agent header of the REGISTER request.                                                                                                    |
| Suggested Expires | It contains the value of the <b>Expires</b> header sent with the REGISTER request.                                                                                                    |
| VLAN              | VLAN of the device.                                                                                                    |

The lower table contains the history of registration events for the tracked user.

### **User Actions**

The graphic shows the actions that can be performed on the tracked user.

Figure 5-3 Right-Click On the Registration Event

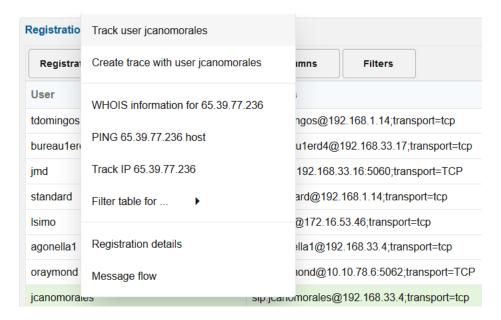

Right clicking on a register event from the second table of the **Registrations** panel shows the following actions you can perform on the tracked user:

#### Track User username

Displays the User Tracking page for the specific user where you can see information for this user on Registrations, Subscriptions, and Calls.

#### Create trace with this user

Redirects you to the **Traces** page and starts a trace that is filtered for the tracked user. For more information, see " Traces ".

#### WHOIS information

Gives the result of a WHOIS query for the IP address of the user.

Figure 5-4 WHOIS Results for an IP

#### **WHOIS Information**

```
% This is the RIPE Database query service.
% The objects are in RFSL format.
% The RIPE Database is subject to Terms and Conditions.
% See http://www.ripe.net/db/support/db-terms-conditions.pdf
% Note:this output has been filtered.
% To receive output for a database update, use the "-B" flag.
% Information related to '62.220.31.128 - 62.220.31.255'
instrum:
62.220.31.128 - 62.220.31.255
instrum:
62.220.31.128 - 62.220.31.255
instrum:
62.220.31.128 - 62.220.31.255
instrum:
62.220.31.128 - 62.220.31.255
instrum:
62.220.31.128 - 62.220.31.255
instrum:
62.220.31.128 - 62.220.31.255
instrum:
62.220.31.128 - 62.220.31.255
instrum:
62.220.31.128 - 62.220.31.255
instrum:
62.220.31.128 - 62.220.31.255
instrum:
62.220.31.128 - 62.220.31.255
instrum:
62.220.31.128 - 62.220.31.255
instrum:
62.220.31.128 - 62.220.31.255
instrum:
62.220.31.128 - 62.220.31.255
instrum:
62.220.31.128 - 62.220.31.255
instrum:
62.220.31.128 - 62.220.31.255
instrum:
62.220.31.128 - 62.220.31.255
instrum:
62.220.31.128 - 62.220.31.255
instrum:
62.220.31.128 - 62.220.31.255
instrum:
62.220.31.128 - 62.220.31.255
instrum:
62.220.31.128 - 62.220.31.255
instrum:
62.220.31.236 - 62.220.31.255
instrum:
62.220.31.236 - 62.220.31.255
instrum:
62.220.31.236 - 62.220.31.255
instrum:
62.220.31.236 - 62.220.31.255
instrum:
62.220.31.236 - 62.220.31.255
instrum:
62.220.31.236 - 62.220.31.255
instrum:
62.220.31.236 - 62.220.31.255
instrum:
62.220.31.236 - 62.220.31.255
instrum:
62.220.31.236 - 62.220.31.255
instrum:
62.220.31.236 - 62.220.31.255
instrum:
62.220.31.236 - 62.220.31.255
instrum:
62.220.31.236 - 62.220.31.255
instrum:
62.220.31.236 - 62.220.31.255
instrum:
62.220.31.236 - 62.220.31.255
instrum:
62.220.31.236 - 62.220.31.255
instrum:
62.220.31.236 - 62.220.31.255
instrum:
62.220.31.236 - 62.220.31.255
instrum:
62.220.31.236 - 62.220.31.255
instrum:
62.220.31.236 - 62.220.31.255
instrum:
62.220.31.236 - 62.220.31.255
instrum:
62.220.31.236 - 62.220.31.255
instrum:
62.220.31.236 - 62.220.31.255
instrum:
62.220.31.236 - 62.220.31.255
instrum:
62.220.31
```

PING host

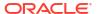

Checks the quality of the link between the provider and subscriber's host by pinging the host periodically.

Figure 5-5 Link Quality with the host

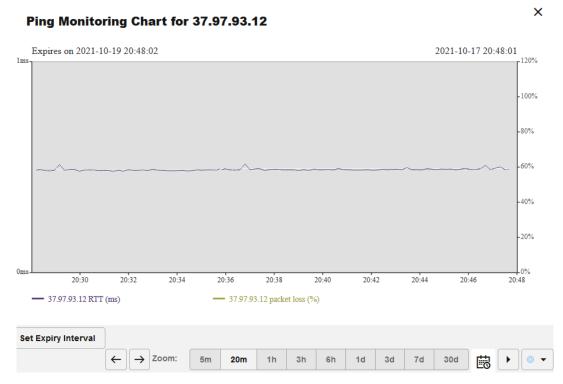

#### Track IP

Redirects you to the **IP tracking** page to get the details about the specific IP. For more information, see " IP Tracking ".

Right-click on a registered contact gives you a similar menu as the previous one.

### **User Calls Panel**

The **User Calls** table displays the history of calls that the tracked user participated in as either a caller or a callee.

Figure 5-6 User Calls Panel

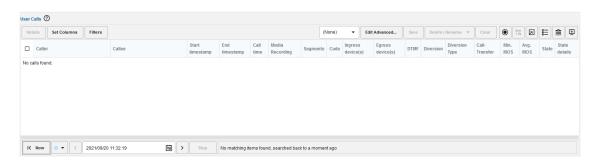

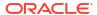

You can double click or select a call in the **User Calls** table, and click on **Details** to get to the **Call Info** dialog box. Click on the **Message flow** to display a diagram of the underlying SIP messages of a call. For details on the usage of the **User Calls** table refer to "Calls".

## **IP Tracking**

The **IP Tracking** page aggregates information about a single IP address. It displays all users registered with the given IP address, and provides links to the **User Tracking** page for each user. Either IPv4 or IPv6 addresses may be supplied.

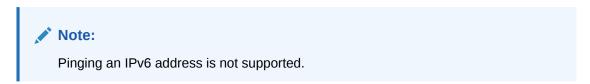

### **IP Search Panel**

The **IP Search** panel contains the text input field where you can enter the IP address you want to track. This field accepts network ranges. If a range is entered, Operations Monitor displays the available information for the IP addresses from the range. For example, entering 62.220.31.0/24 displays all the users that are registered from an IP address within that network range.

Figure 5-7 IP Search Panel

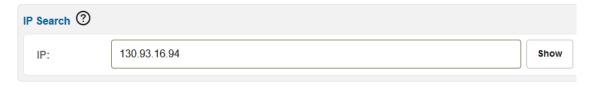

## Registered Users Panel

The **Registered Users** panel displays the users that are currently registered with the searched IP address(es). The results include the user, the IP address, and the number of registered contacts of the user are included in the results.

You can jump to the **User Tracking** page using the right-click menu.

Figure 5-8 Registered User's Panel

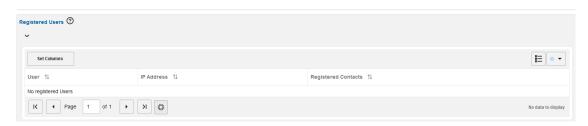

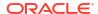

## Subscribed Users Panel in IP Tracking

The **Subscribed Users** panel displays the users that are currently subscribed with the searched IP address(es). The results include the user, the IP address, and the subscribed event of the user.

You can jump to the Subscribed Event page using the right-click menu.

Figure 5-9 Subscribed Users Panel

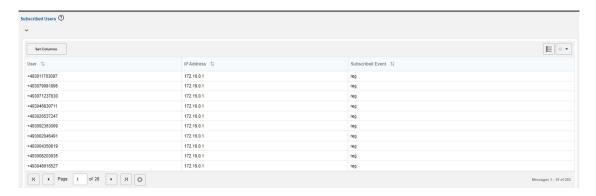

### Calls Panel

The **Calls** panel displays recent and historical information for calls made in recent days. Calls displayed in this panel were made from or to the searched IP address(es). Calls to the searched address are only listed if they were completed. The calls from this table are updated in real-time as their state changes.

For a description of the columns in the Calls panel, refer to Table 4-4:

## Link Quality

Operations Monitor has the ability to ping the public IP of a subscriber or ping the IP of a proxy. You can access Link Quality under the *Customer Experience & Troubleshooting* section of the main menu. It sends out 10 *ICMP Echo Request* packets every minute with a 500 milliseconds delay between successive packets to an individual target. Based on the incoming responses and elapsed time for the requests, it reports on the target's reachability, packet loss and round trip delay.

For every pinged address, Operations Monitor measures an average value of round-trip time (RTT) and **loss rate**. The loss rate is the percentage of ICMP Echo Replies lost for a remote target as shown.

Figure 5-10 Link Quality Table

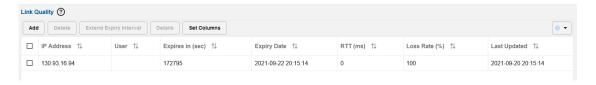

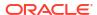

## Check Link Quality to a Subscriber

To check the quality of the link between the provider and the subscriber, the provider can start pinging the user's IP from the **User Tracking** page. This is usually helpful to track voice quality problems. For more information, see "User Tracking".

## Check Link Quality to a Proxy

To start pinging a new address, you must add the IP address to the **Network Link Quality** page by clicking on the **Add** button. IP address is added and is configured to be pinged for 2 days. Once you add a pinged address, the interval is extended by pressing the **Extend Expiry Interval** button of the **Link Quality** panel.

Figure 5-11 Add a Target to Ping

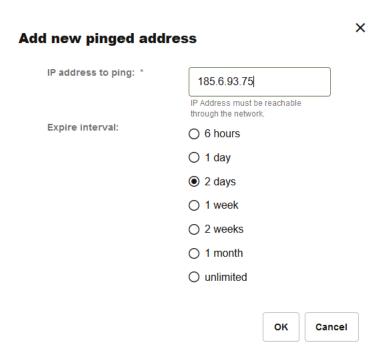

To stop pinging a target, you can delete the address by selecting it and pressing the **Delete** button of the **Link Quality** panel.

The **Link Quality** panel describes the quality of a link through its columns.

Table 5-2 Link Quality Panel

| Column Name | Description                                                                   |
|-------------|-------------------------------------------------------------------------------|
| IP Address  | Uses the IPv4 address of the target to ping either the subscriber or a proxy. |
| User        | In case of a subscriber, the <b>User</b> field provides the username.         |

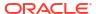

Table 5-2 (Cont.) Link Quality Panel

| Column Name      | Description                                                            |
|------------------|------------------------------------------------------------------------|
| Expiry Date      | Define the time when Operations Monitor ceases to ping the target.     |
| Expires in (sec) | Define the pinging interval period in seconds.                         |
| RTT (ms)         | Takes the average value of the <i>round trip time</i> in milliseconds. |
| Loss Rate (%)    | Takes the average value of the <i>loss rate</i> in percentage.         |
| Last Updated     | Describes when the link quality values were last updated.              |

As an example, displays link quality results with three particular targets. The first two targets have a good link quality as their medium loss rate is equal to 0% and the average value of the RTT is 0.04ms and 11.95ms. The last target is unreachable as it doesn't respond at all to ping requests. Thus its average loss rate is equal to 100%.

Figure 5-12 Good Link Quality

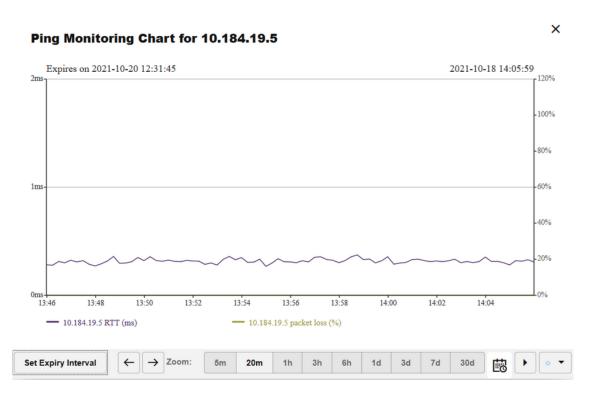

A time chart of positive link quality presents RTT and Loss Rate values over one hour. The dark blue wave defines the RTT values, and the light green wave defines loss rate. On a scale of 0ms up to 1ms from the left side of the graph, RTT values slightly variate around the medium value of 0.04ms. As the loss rate value stays constant at 0%, it overlaps with the horizontal axis with 2 exceptions where is 100%.

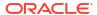

Figure 5-13 Poor Link Quality

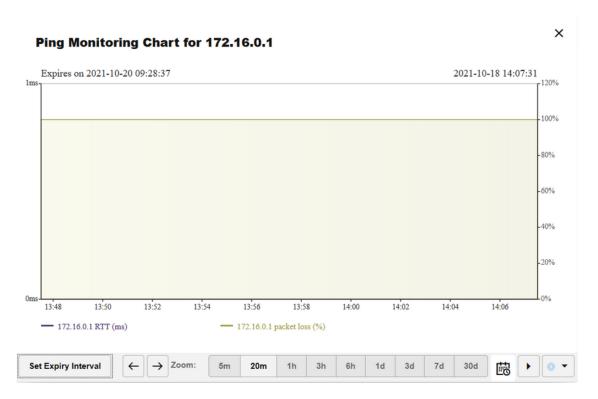

A poor link quality evolution is shown in the graphic.

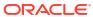

6

## **Control Plane Monitor**

This chapter describes how to work with Oracle Communications Control Plane Monitor, which has advanced monitoring and troubleshooting features for Diameter transactions.

Oracle Communication Operations Monitor supports the IMS Cx interface. The Cx Diameter messages are correlated with SIP calls and appear in the Operations Monitor **Calls** user interface and not in the Control Plane Monitor user interface. The following Diameter interfaces are supported:

- S6a
- S6d
- S13
- S13'

### **KPI/Metrics**

The Control Plane Monitor **KPI/Metrics** page offers similar functionality as the **KPI/Metrics** page from the Operations Monitor product. The difference is that only Diameter specific KPIs are available, and they are not editable.

This is the Control Plane Monitor KPI/Metrics page.

Figure 6-1 Control Plane Monitor KPI/Metrics Page

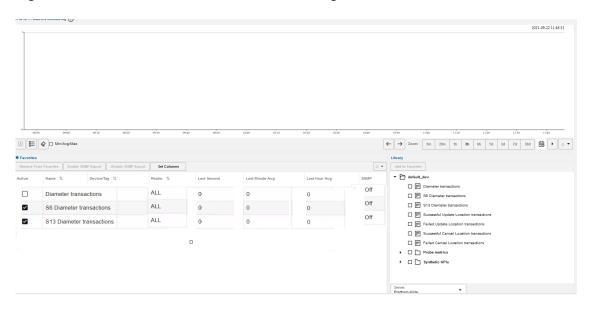

Currently, the following Platform Wide KPIs are available:

Table 6-1 Platform Wide KPIs

| Platform Wide KPIs                      | Description                                                                                                    |
|-----------------------------------------|----------------------------------------------------------------------------------------------------|
| Diameter transactions                   | Number of new hop-by-hop Diameter transactions per second that pass the filter configured in the Platform Setup Application, regardless of Application ID.                 |
| S6 Diameter transactions                | Number of new hop-by-hop Diameter transactions per second that have the Application ID 16777251 (3GGP S6a/S6d).                                                            |
| S13 Diameter transactions               | Number of new hop-by-hop Diameter transactions per second that have the Application ID 16777252 (3GGPS13/S13').                                                            |
| Successful Update Location transactions | Number of completed hop-by-hop Diameter transactions per second that have the Diameter command 316 (Update Location) and the result code 2001 (Success).                   |
| Failed Update Location transactions     | Number of completed hop-by-hop Diameter transactions per second that have the Diameter command code 316 (Update Location) and a result code different from 2001 (Success). |
| Successful Cancel Location transactions | Number of completed hop-by-hop Diameter transactions per second that have the Diameter command 317 (Cancel Location) and the result code 2001 (Success).                   |
| Failed Cancel Location transactions     | Number of completed hop-by-hop Diameter transactions per second that have the Diameter command code 317 (Cancel Location) and a result code different from 2001 (Success). |
| Probe Metrics - Local Probe (OCSM)      |                                                                                                    |
| Synthetic KPIs                          |                                                                                                    |

The following KPIs are available on a per-device basis:

#### Incoming S6 Diameter transactions

Number of new Diameter transactions per second that are received by the given device and have the Application ID 16777251 (3GGP S6a/S6d).

#### Outgoing S6 Diameter transactions

Number of new Diameter transactions per second that are created by the given device and have the Application ID 16777251 (3GGP S6a/S6d).

#### Successful incoming Update Location transactions

Number of completed Diameter transactions that are received by the given device and have the Diameter command 316 (Up- date Location) and the result code 2001 (Success).

#### Failed incoming Update Location transactions

Number of completed Diameter transactions that are received by the given device and have the Diameter command 316 (Update Location) and a result code different from 2001 (Success).

#### Successful incoming Cancel Location transactions

Number of completed Diameter transactions that are received by the given device and have the Diameter command 317 (Cancel Location) and the result code 2001 (Success).

#### Failed incoming Cancel Location transactions

Number of completed Diameter transactions that are received by the given device and have the Diameter command 317 (Cancel Location) and a result code different from 2001 (Success).

### **Transactions**

The **Transaction** page is the central repository for transaction analysis in Control Plane Monitor. You can analyze the transaction traversing the platform in real-time or historically. Control Plane Monitor automatically correlates the transactions into End-to-End transactions.

This page contains two panels: the top one shows the Diameter transactions KPI while the bottom one contains the recent S6/S13 transactions.

Figure 6-2 Control Plane Monitor Transactions Page

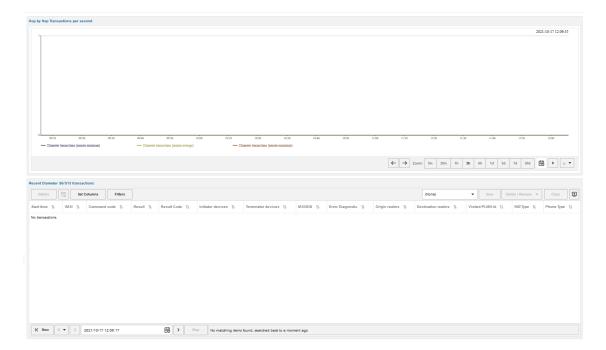

## Filtering Columns

The Transactions table supports Filtering for all columns. For more information, see Filtering

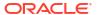

Recent Diameter S6/S13 transactions (None) **Filters** 2021-10-18 14:27:41 250 Start Time Success 2021-10-18 14:27:41 250 mmegi8980 Failed IMSI 2021-10-18 14:27:41 250 mmegi8980 ☐ Timed out 2021-10-18 14:27:35 250 Command Code mmeai8980 2021-10-18 14:27:35 250 Result 2021-10-18 14:27:34 250 Result Code mmegi8980 Initiator devices 2021-10-18 14:27:31 250 mmegi8980 2021-10-18 14:27:30 250 Treminator devices mmegi8980 2021-10-18 14:27:24 250 mmegi8980 2021-10-18 14:27:23 250 mmegi8980 Reset Apply

Figure 6-3 Control Plane Monitor Filtering

### **Transaction Details**

To open the **Transaction details** window, double-click on a row from the **Recent S6/S13 transactions** table or select the transaction and click the **Details** button.

The upper portion for the window contains brief identification information of the transaction: the IMSI, the Diameter realms, the MSISDN and so on.

The bottom portion of the window contains the list of messages composing the transaction. You can drill down in the details of each message by expanding the tree.

Click the **Message flow** button to open a *message flow diagram* with the messages involved in this transaction.

To save the raw messages of the transaction into a PCAP file, click the **PCAP** button.

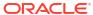

Figure 6-4 Transaction Details

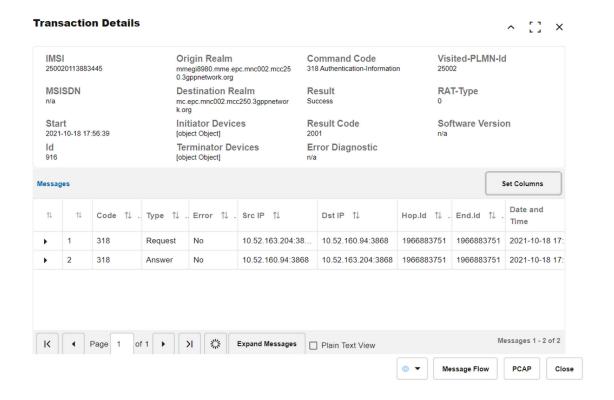

## Message Flow

You can generate a *message flow diagram* by two means:

- Select one or more transactions from the Recent S6/S13 Transaction list and click the Draw Diagram button from the top toolbar. To select more transactions, hold the Shift key while selecting.
- Open the Transaction details window for a given transaction and click the Message Flow window.

## **Devices**

The **Devices** page offers a device centric view of the Diameter transaction and KPIs.

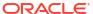

Figure 6-5 Control Plane Monitor Devices Page

The **Device Selection** panel determines the device whose details are displayed on the page. Only configured diameter devices are available in this drop down. For example, HSS, Diameter agent, and Diameter proxy. For more information on the diameter devices, see Table 7-9.

The **Device Metrics Chart** displays the evolution of the selected device metrics from the *Metrics Library*.

You can add the **Device Metrics Chart** to the **Dashboard** by clicking the **Show in Dashboard** icon button.

At the bottom of the chart, the **Show Min/Avg/Max** check box controls whether minute or hour minima and maxima are displayed for each selected metric. For more information on the chart panel controls, see " Charts ".

### **Incoming Transactions**

The **Incoming Transactions** tab is similar with the **Recent S6/S13 Transactions** panel, which is described in "Transactions". The table displays only the transactions which have an inbound leg to the current device.

## **Outgoing Transactions**

The **Outgoing Transactions** tab is similar with the **Recent S6/S13 Transactions** panel, which is described in "Transactions". The table displays only the transactions which have an outbound leg from the current device.

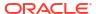

## **IMSI Search**

The **IMSI Search** page displays information about a particular IMSI. To choose the IMSI you can either enter it in the search box from the top of the page or use the right-click menu from the **Transactions** list.

Figure 6-6 Control Plane Monitor IMSI Search Page

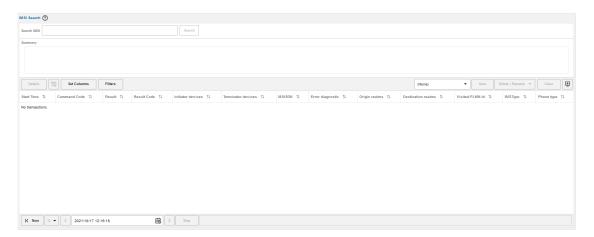

The **Summary** section provides high-level information about the selected IMSI number, including the current attachment state and the phone number.

The transactions list from the bottom is similar with the one from the **Transactions** page, but it is pre-filtered by the selected IMSI.

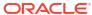

7

# Settings

This chapter describes how to work with the **Settings** features of Oracle Communications Operations Monitor.

## **General Settings**

The **General Settings** section of the **Operations Monitor Settings** dialog box allows you to view the status of the Operations Monitor server, configure date and time, update the Operations Monitor software or license, view properties of the currently installed license and execute some system-wide actions.

#### Status

The **Status** page allows you to view some important information about the Operations Monitor server at a glance. To access the **Status** page, from the **Settings** menu, select **General Settings**, and then select **Status**. The **Status** page has the following areas, **Network**, **Date and Time**, and **Software**, and **HTTPS** as shown.

Figure 7-1 Status Page

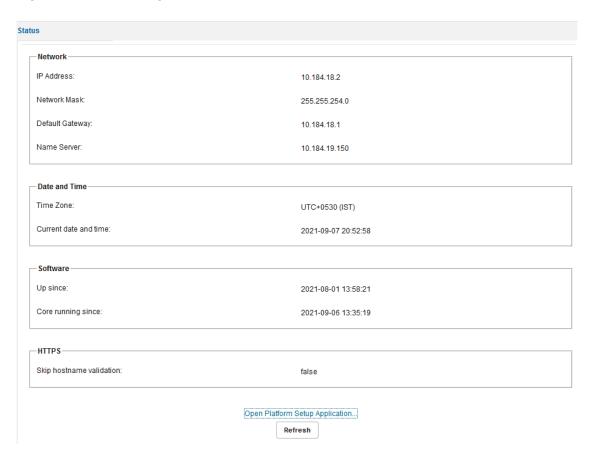

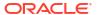

Table 7-1

| Area          | Description                                                                                                    |
|---------------|----------------------------------------------------------------------------------------------------|
| Network       | Displays information about the configuration of the primary network interface (IP Address, Network Mask, Default Gateway, and Name server). |
| Date and Time | Displays information about the configured Time Zone and the Current date and time settings on the Operations Monitor server.                |
| Software      | Displays the time since the Operations Monitor software has been up and the time since core has been running.                               |
| HTTPS         |                                                                                                    |

### **Actions**

The **Actions** page allows you to block alerts and reset the browser UI state. To access the **Actions** page, from the **Settings** menu, select **General Settings**, and then select **Actions**. To execute one of these actions, click the corresponding button on the **Actions** page. A confirmation dialog box appears. Click **OK** to continue.

Figure 7-2 Actions Page

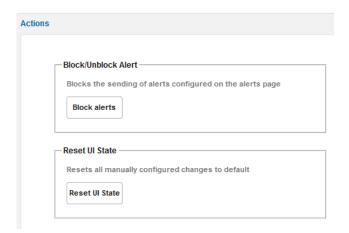

Table 7-2 Action Page Fields

| Field          | Description                                                                                                    |
|----------------|----------------------------------------------------------------------------------------------------|
| Block alerts   | Blocks the sending of alerts configured on the alerts page.                                                                                                    |
| Reset UI state | For the user's convenience, Operations Monitor stores state information about the tables in HTTP cookies. The state information contains the hidden columns and the filtering criteria. This way the filters are kept even if the web page is refreshed or the browser is restarted. You can drop this UI state by using this action. It will delete all HTTP cookies used for state persistence. |

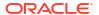

#### External IP/hostname

The External IP/hostname is used as base for deep links in alerting emails. Typically, this is the hostname you see in the address field of your browser.

This page allows you to view and update the External IP/hostname. To access the page, from the **Settings** menu, select **General Settings**, and then select **External IP/hostname**. The **External IP/hostname** page contains one field in which you can enter new text. Enter text in the field and click **Update** to save the External IP/hostname.

#### **REST API**

The new API Key is used to authenticate the user when using the new REST API.

- From the Settings menu, select General Settings, and then select REST API.
- 2. Select the **Enable REST API** option, which generates a new API Key.

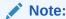

After closing the **Settings** dialog box the API Key will no longer be displayed. The API Key is displayed only once when it is first created.

### **Fraud Monitor**

Add the Fraud Monitor URL along with the User Name and Password.

To clear Fraud Monitor URL from the Fraud Monitor setting,

- Set the Enable call events publisher system setting to false.
- 2. Clear the Fraud Monitor URL from the Fraud Monitor setting.

## **UCaaS CCaaS Monitoring**

UCaaS CCaaS Monitoring enables you to view the correlated calls made from PSTN to UCaaS CCaaS applications and conversely too.

Currently, we support only Microsoft Teams such as, correlation of Direct Routing (DR) calls received from SBC with the call record received from Microsoft Teams (using Microsoft Graph Service). Correlation is done based on a unique correlation ID which is present in the SIP call received from SBC and the call records details received from Microsoft Teams (MS Teams). The call records also contain information of media details that are displayed in the **Calls Info** window of a correlated Direct Routing call. The message flow includes a new leg which refers to the UCaaS CCaaS leg for a correlated Direct Routing call.

#### **Identifying MS Teams Direct Routing Calls in Operations Monitor**

Mediation Engine process identifies a call as a Direct Routing call if the *x-i* parameter in the contact header of the SIP message is present and the *X-MS-TenantId* is absent.

If the contact header has the x-i parameter and X-MS-TenantId header is not present in the SIP message, then the call is considered as a Direct Routing call, and the value of the x-i parameter is saved and used for correlating the SIP call with the Graph data received from Microsoft graph.

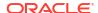

The *x-i* parameter in the contact header is used as a correlation ID to correlate the Direct Routing call record information from Microsoft graph with the SIP calls. The *x-i* parameter is present in the contact header of the Invite message if the call is initiated from the MS Teams. If call is initiated from the PSTN then the *x-i* parameter is present in the contact header of the response messages 1xx (except 100 trying)/2xx/3xx/4xx/5xx/6xx responses.

To enable this feature follow the instructions provided in the section UCaaS CCaaS Activation.

## **UCaaS CCaaS Monitoring Activation**

Follow the steps given in this section to activate UCaaS CCaaS Monitoring:

Activation of the UCaaS CCaaS Monitoring involves:

- Enabling the UCaaS CCaaS Extension
- Enabling UCaaS CCaaS System Settings

## Enabling the UCaaS CCaaS Extension

To activate UCaaS CCaaS monitoring, enable the UCaaS CCaaS Extension.

To enable the UCaaS CCaaS Extension:

The flag **UCaaS** CCaaS has been introduced in the Configuration section of the Platform Setup Application page to enable the UCaaS CCaaS Monitoring feature. This flag is disabled by default.

You can enable this flag during a fresh installation or even after the installation.

To activate the UCaaS CCaaS feature for upgraded systems, you need to enable this flag from the Platform Setup Application page after the upgrade.

Please note that you are only allowed to use the products, modules and extensions that you have purchased. For any questions please contact your sales representative Extensions App support Please check the license and enter the capacities that were licensed to ☑ CDR Concurrent calls: Diameter 1000000000 Fraud Monitor ☐ RTP Recording Gateway control protocols ✓ REST API Skype for Business Additional Extensions ✓ SIGTRAN ☐ Non Calls Media quality ☐ UCaaS CCaaS Packet Inspector

Figure 7-3 UCaaS CCaaS Check Box

After enabling this flag, you can view the following on the user interface:

UCaaS CCaaS Settings

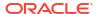

- Metadata tab in the Call Info page
- UCaaS CCaaS columns in the Calls Page
- UCaaS CCaaS Legs in message flow

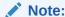

To view correlated DR calls, enable the System Setting **Support UCaaS CCaaS Calls**.

The UCaaS CCaaS Monitoring feature is available only for Nodes installed as Mediation Engine or Mediation Engine + Probe or Mediation Engine + Probe. For more information, see the section Configuring Session Monitor in the Oracle Communications Session Monitor Installation Guide.

### **Enabling UCaaS CCaaS System Settings**

The **Support UCaaS CCaaS calls** system setting in the Mediation Engine handles the correlation of UCaaS CCaaS Calls. This setting comes into effect only if the UCaaS CCaaS extension is enabled from the Platform Setup Application. By default this setting is disabled.

- If the admin > Settings > System Settings > Support UCaaS CCaaS calls is true, then
  UCaaS CCaaS Calls are correlated at Mediation Engine and you can see the Meta Data
  information
- If admin > Settings > System Settings > Support UCaaS CCaaS calls is false, then UCaaS CCaaS Calls are not correlated and you will not see Meta Data information.

To enable the UCaaS CCaaS system setting:

1. Click admin > Settings > System Settings.

Figure 7-4 System Settings for UCaaS CCaaS

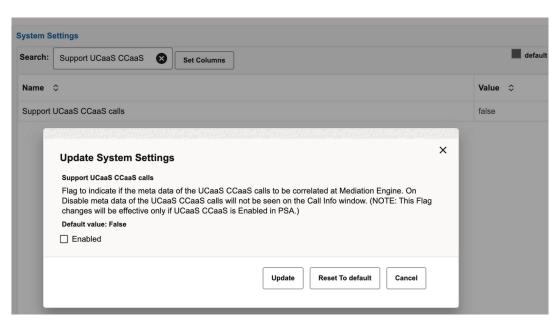

Search for Support UCaaS CCaaS calls.

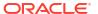

- 3. Double-click Support UCaaS CCaaS calls settings.
- Check the Enabled check box.
- 5. Click Update.

The value is updated and is set to true.

## Configuring UCaaS CCaaS Settings

The two setting options found under the folder:  $admin \rightarrow Settings \rightarrow UCaaS$  CCaaS are used for configuring the UCaaS CCaaS application.

The configuration involves two parts -

- Configuring Microsoft Teams
- Configuring the Proxy server (optional task)

#### **UCaaS CCaaS General Settings**

This feature requires the Mediation Engine to connect to the Internet as the Mediation Engine needs to call the Microsoft Graph APIs. If it is not possible, there is an option to configure the proxy server to be able to call the Graph APIs using the proxy server. The proxy server that you configure here is *only* used to call the MS Graph APIs and is not used for any other internet URL. Configuring the proxy server is an optional task. This needs to be done if a direct connection to the Internet is not available on the Mediation Engine.

To configure the proxy details:

1. Provide the HTTP(S) proxy URL in the Proxy URL field.

Figure 7-5 UcaaS CCaaS Settings

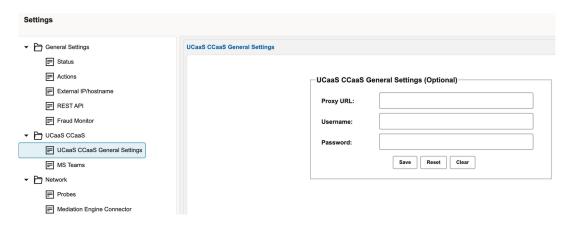

2. Provide the user name and password for the proxy server, if applicable.

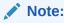

The Username and Password fields are optional. However, if you specify a password is then the username field is mandatory.

Click Save.

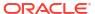

### **Configuring Microsoft Teams**

Operations Monitor needs to connect to the Microsoft Identity platform to fetch the Direct Routing Call information from the Microsoft Graph API.

There are two steps to complete this configuration:

- 1. Register an application with the Microsoft identity platform
- 2. Configure relevant parameters, obtained as part of Step 1, in the MS Teams Settings page in Operations Monitor user interface.

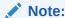

Ensure that you read the information provided in this section before proceeding to execute both steps. Also, note that names of particular sections mentioned in Step 1 can be changed by Microsoft at any point. For example, *Microsoft Entra ID* was earlier named as *Azure Active Directory*.

#### Registering the Microsoft Teams App

This section provides information on how to register the Microsoft Teams App.

Follow the steps mentioned in https://learn.microsoft.com/en-us/entra/identity-platform/quickstart-register-app to register the app.

Here are some guidelines for easy reference. For more information on the specific screens displayed, refer to the above link.

- Sign in to the Microsoft Entra admin center.
- 2. Navigate to Identity > Applications > App Registrations, and select New Registration.
- 3. Enter a display **Name** for your application.
- 4. Specify who can use the application, As Operations Monitor supports only a single Client ID/Tenant ID as of now, it is recommended that you select **Single Tenant** as an option.
- 5. Ignore the **Redirect URI** configuration, as it is not required.
- **6.** Select **Register** to complete the initial app registration.

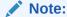

After the app is registered, note down the Application (client) ID and Directory (tenant) ID values - these are required later. Ignore **Configure Platform Settings** as it is not required.

The next step is to Add Authentication Credentials in the registered app.

#### Add Authentication Credentials

Authentication Credentials are used by Operations Monitor.

There are two main ways for the Operations Monitor to authenticate with the application registered in Microsoft Entra:

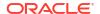

- Client Secret
- 2. Certificate Credentials

As per Microsoft guidelines, it is recommended that you choose the option **Certificate Credentials**, as this option is more secure than the Client Secret option. Certificate Credentials is supported by Operations Monitor.

To add Certificates:

- 1. In the Microsoft Entra admin center, in **App registrations**, select your application.
- 2. Select Certificates & secrets > Certificates > Upload certificate.
- Select the certificate file you want to upload. The certificate must be any one of the following file types: .cer, .pem, .crt.

After the certificate is uploaded, note down the *Thumbprint* value - this will be required later.

#### Adding API Permission

After uploading the certificates, add permission for the API *CallRecords.Read.All* so that Operations Monitor can fetch Direct Routing call record information.

To add the API permission:

- In the Microsoft Entra admin center, in App registrations, select your application.
- 2. Select API Permissions > Add a permission > Microsoft APIs > Microsoft Graph.
- 3. Select Application permissions.
- 4. Type CallRecord in the search box and select CallRecords.Read.All.
- 5. Select Add permissions.
- 6. Select Admin consent required as Yes if not done by default.

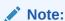

Ensure that the status for CallRecords.Read.All permission is Green as shown in the image below.

Figure 7-6 Add permissions

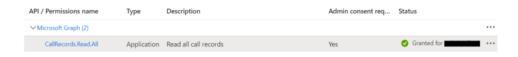

App registration is complete now. Proceed to Step 2 to configure MS Teams settings in the Operations Monitor user interface.

### Configuring MS Teams Settings in Operations Monitor User Interface

Once the MS Teams App is registered, follow the instructions in this section to configure the information in the Operations Monitor User Interface:

Configuring MS Teams Settings in the Operations Monitor User Interface:

 Provide the Application (client) ID and Directory (tenant) ID retrieved from Microsoft Entra where your app is registered.

Figure 7-7 MS Teams Configuration

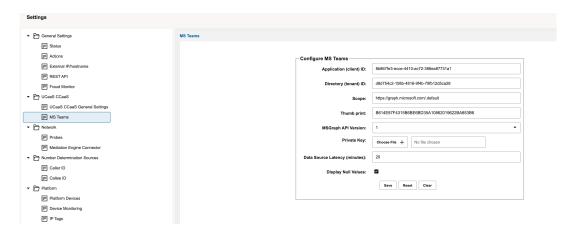

- In the Scope field, provide the Microsoft graph service URL. The default value is https://graph.microsoft.com/.default
- In the Thumb print field, provide the thumbprint generated after uploading certificates as part of app registration.
- 4. In the MSGraph API Version field, select the version available from the drop down.
- 5. In the **Private Key** field, upload the private key file generated while creating the certificate, same certificate was uploaded while registering the app.
- 6. In the Data Source Latency (minutes ) field, enter the maximum number of minutes Session Monitor waits to receive the teams call correlation data from MS Graph API. The default value is 20 (minimum limit: 5 and maximum limit: 60).
  - The **Data Source Latency** field reflects the time delay after which the MS Teams Direct Routing call data is available using the MS Graph API, once the call is finished. The value of this field should be set to a value more than the maximum delay observed in the receiving call data, to ensure that no DR calls are dropped/not correlated.
- Select the Display Null Values check box to view null values in the Meta Data tab of Call Info. By default null values are not shown.
- 8. 8. Click **Save**.

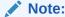

Operations Monitor recommends a default value of 20 minutes based on the observations in the lab test of fetching data from Microsoft Graph. The minimum value of 5 minutes helps if Microsoft starts providing call data early, so that users also get 'correlated' data in Session Monitor early.

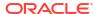

## UCaaS CCaaS Monitoring - Additions in the Calls Page

UCaaS CCaaS Monitoring - Additions in the Calls Page will be available only if you have enabled the UCaaS CCaaS extension from the Platform Setup Application page.

#### **Recent Calls Table**

The UCaaS CCaaS Monitoring Feature introduces three columns to the Recent Calls table in Calls Page:

- Media Bypass: Indicates if the call has Media bypass "Enabled" or "Disabled" for MS
  Teams Direct Routing calls. For non- UCaas CCaaS calls, this column displays value as
  "NA".
- UCaaSCCaaS Originating: This field is populated as "TEAMS\_DR" when the call is identified as originated from MS Teams and terminating at PSTN (Teams to PSTN Calls)
- UCaaSCCaaS Terminating: This field is populated as "TEAMS\_DR" when the call is identified as originated from PSTN and terminating at MS Teams (PSTN to Teams Calls)

These columns are enabled by default, if the corresponding Platform Setup Application extension is enabled, in all Calls Panel including Devices Page, IP Tracking page, User Tracking page except for the Dashboard Panels.

Figure 7-8 UCaaS CCaaS Monitoring - Recent Calls

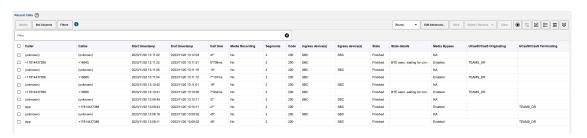

To view the columns on the Dashboard calls panel, add these columns manually using the **Set Columns** feature.

### UCaaS CCaaS - Filtering

All the three columns of UCaaS CCaaS can be filtered and have the below filter options:

Table 7-3 Columns of UCaaS CCaaS - Filtering

| Column                 | Filter Option                                         |
|------------------------|-------------------------------------------------------|
| Media Bypass           | <ul><li>Enabled</li><li>Disabled</li><li>NA</li></ul> |
| UCaaSCCaaS Originating | NA TEAMS_DR                                           |
| UCaaSCCaaS Terminating | TEAMS_DR                                              |

These columns are available across all filtering options such simple filter, Advanced Filter, Text-Based Filter Search. Refer Filtering Section for more details.

Figure 7-9 Media Bypass Simple Filter

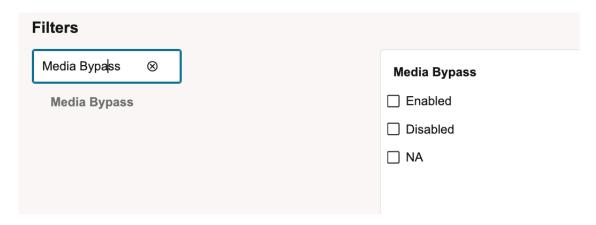

Figure 7-10 UccaaSCCaaS Originating Simple Filter

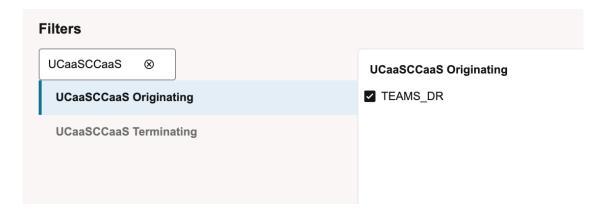

(Unnamed Filter)

() +

UCaaSCCaaS Terminating in TEAMS\_DR and ▼ () + —

Media Bypass in Enabled, Disabled () + —

Use the + and — to add or remove filters, () for brackets.

Figure 7-11 UCaaS CCaaS Columns in Advanced Filter

Figure 7-12 UCaaS CCaaS Columns in Text-based Filter Search

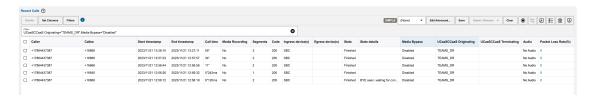

### UCaaS CCaaS - Changes in Calls Info

Meta Data is the new tab in the Calls Info dialog box introduced by UCaaS CCaaS. This tab displays the Meta Data received from the UCaaS CCaaS service for a correlated Direct Routing call.

This is additional information that you can now access to support end-to-end visibility of a Direct Routing call. The Meta Data is represented in a tree structure and by default is shown in a collapsed state.

Click **Expand All** or expand each node in the tree structure to view the Meta Data in detail. On expanding, you can see the option to Collapse again.

The Call Information received from MS Teams may contain many fields where values are unavailable, which are marked as null. In the Meta Data tab such fields are not shown by default, if you want to view the null value fields, then enable the **Display Null Values**" check box from **Settings** > **UCaaS CCaaS** > **MS Teams Settings**.

PCAP -

Message Flow ▼

PDF

Help

Call Info ^ [] × +17814437388 **→** +16645 Finished State Details: BYE seen, waiting for confirmation Setup start time: 2023/11/20 13:11:22 Ringing time: 0"599ms Call time: 8"708ms O ISR ■ Messages ■ Meta Data Segments ■ Media Summary ( Media Details Туре Start date time 2023-11-20T13:11:23.4900724Z End date time 2023-11-20T13:11:32.0080447Z Last modified date time 2023-11-20T13:25:07.3182825Z 52.252.118.242:20020 lp address 10.0.1.4 Relay i p address 52.115.240.166 Join web url d0f4a30d-1949-4420-bf17-ada5c1842986 Sessions@odata.context https://graph.microsoft.com/v1.0/\$metadata#communications/callRecords('d0f4a30d-1949-4420-bf17-ada5c1842986')/s.. @odata.context https://graph.microsoft.com/v1.0/\$metadata#communications/callRecords(sessions(segments()))/\$entity Modalities Participants Organizer Sessions Save

Figure 7-13 Meta Data tab in Call Info window

#### UCaaS CCaaS - Changes in the Message Flow Window

In the Message flow window, for a MS Teams to PSTN DR Call, Operations Monitor now supports the ability to see the signaling and media information for the MS Teams/ UCaaS. Similarly, for a PSTN to MS Teams Direct Routing call as well.

UCaaS CCaaS introduces 2 new messages in the Message Flow based on the Meta Data received from UCaaS CCaaS Service (MS Teams) - UCaaS\_CCaaS Media and UCaaS CCaaS Signaling:

- UCaaS\_CCaaS Signalling: All contents of Meta Data except "Segments" data part is considered as UCaaS\_CCaaS Signalling data.
- UCaaS\_CCaaS Media: "Segments" data part of Meta Data is considered as UCaaS CCaaS Media data.

These messages are displayed as a separate leg in the Message Flow. The device IP value of this leg in the Message Flow can be any of the following based on a valid IP address found in this order:

Reflexive IP Address >> IP Address >> Relay IP Address >> 1.1.1.1(Static IP)

These 2 UCaaS CCaaS messages are available in all Message Flow options like SVG, PDF and Message Flow Download.

Note:

These 2 new flows in Message Flow do not correspond to any raw SIP message but only are representative of the leg between MS Teams client and MS Teams proxy.

Figure 7-14 PSTN to MS Teams Message Flow

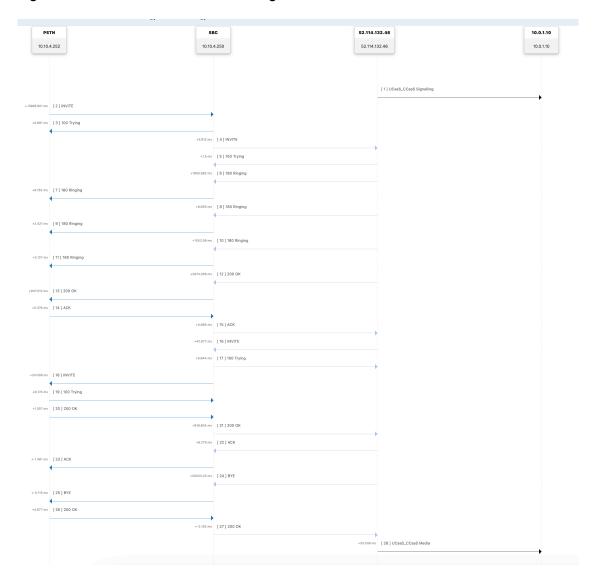

Figure 7-15 UCaaS\_CCaaS Signalling Leg

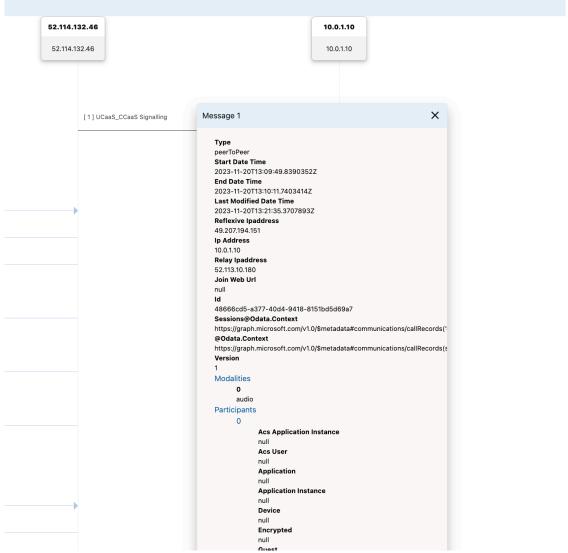

× Message 28 Segments 0 Callee @Odata.Type # microsoft.graph.call Records.participant Endpoint**Cpu Cores Count** Cpu Name Cpu Processor Speed In Mhz 2650 Feedback null Identity Acs Application Instance null Acs User Application **Application Instance** null Device null Encrypted Guest null On Premises null Phone **Spool Application Instance** null Spool User null User Display Name EOM Test1 923a38c0-47e2-4535-80dc-90bef5e4 Tenant Id d8d754c2-108b-4816-9f4b-79fb12d5ca Name localhost User Agent @Odata.Type #microsoft.graph.callRecords.clientUserAgent Application Version Azure Adapp Id null Communication Service Id +33.039 ms [ 28 ] UCaaS\_CCaaS Media null **Header Value** CallSignalingAgent (1417/5.20.77.2023203704; Platform iOS

Figure 7-16 UCaaS\_CCaaS Media Leg

#### Exporting UCaaS CCaaS Data - PDF Format

While exporting the PDF, you can include UCaaS CCaaS data in the export. Select the **UCaaS CCaaS Information** check box to do so.

By default, the **UCaaS CCaaS Information** check box is not selected. When you select the **UCaaS CCaaS Information** check box, Meta Data and UCaaS CCaaS messages are exported in the PDF. The **UCaaS CCaaS Information** check box is available if you have enabled the UCaaS CCaaS extension from the **Platform Setup Application** page.

Figure 7-17 Export PDF

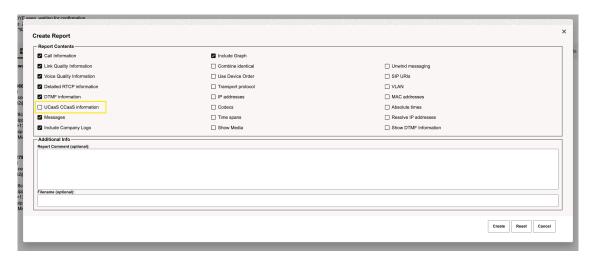

### UCaaS CCaaS - CSV Export

The UCaaS CCaaS fields Media Bypass, UCaaSCCaaS Originating and UCaaSCCaaS Terminating are available in the CSV file downloaded using the CSV Export and Bulk Export options.

**Table 7-4 CSV Export** 

| Column Header             | CSV Header            | Displayed Values (UI) | CSV Values |
|---------------------------|-----------------------|-----------------------|------------|
| Media Bypass              | uccc_media_bypas<br>s | NA                    | -1         |
|                           |                       | Enabled               | 1          |
|                           |                       | Disabled              | 0          |
| UCaaSCCaaS<br>Originating | uccc_originating      | TEAMS_DR              | 1          |
| UCaaSCCaaS<br>Terminating | uccc_terminating      | TEAMS_DR              | 1          |

#### UCaaS CCaaS - CDR

The fields - **UCaaSCCaaS Originating** and **UCaaSCCaaS Terminating** fields has been added in CDR. These fields are updated based on the presence of the *x-i* parameter in a SIP message of a Direct Routing call. This is not dependent on MS graph data.

The fields ucaas\_ccaas\_org and ucaas\_ccaas\_term can be found in the CDR.

Table 7-5 UCaaS CCaaS CDR Fields and Values

| Column Header          | CDR Header       | CSV Values |
|------------------------|------------------|------------|
| UCaaSCCaaS Originating | ucaas_ccaas_org  | TEAMS_DR   |
| UCaaSCCaaS Terminating | ucaas_ccaas_term | TEAMS_DR   |

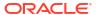

#### **Note:**

In CSV Export, UCaaSCCaaS Originating and UCaaSCCaaS Terminating fields are updated only after Graph Data is received from MS Teams unlike in CDR where it is updated based on the presence of "x-i" parameter in SIP message as soon as call finishes. In situations where Mediation Engine fails to receive Graph Data from MS Teams, you will notice CSV Export data not matching with the CDR data due to this reason.

#### UCaaS CCaaS - REST API

These 3 UCaaS CCaaS fields are available in the /me/getPagedCalls REST API response also.

Figure 7-18 /me/getPagedCalls REST API response sample

#### Note:

PCAP that is downloaded does not contain any information about Meta Data and UCaaS CCaaS Messages as the raw SIP messages are not received from MS Graph APIs.

### UCaaS CCaaS - KPI Page

The UCaaS CCaaS feature introduces eight Platform-wide KPIs to monitor DR call traffic. These KPIs will be available by default, but will come into effect only if you have enabled the UCaaS CCaaS extension from the Platform Setup Application.

These KPIs are incremented only for MS Teams DR Call. Further, the KPIs are incremented immediately when call is identified as a Direct Routing call by parsing the *x-i* parameter and the *X-MS-TenantId* header (will not wait for graph data to increment the KPIs).

To view the UCaaS CCaaS KPIs, navigate to the **KPI/Metrics** page, and select **Platform-wide** under the **Library**" section. These KPIs are visible under the default path. They will not be available for Device, Prefix Tag and IP Tag KPIs.

List of UCaaS CCaaS KPIs and their description:

Table 7-6 UCaaS CCaaS KPIs

| Serial Number | Counters                                       | Description                                                                                     |
|---------------|------------------------------------------------|-------------------------------------------------------------------------------------------------|
| 1             | UCaaS Call attempts per second                 | Number of UCaaS CCaaS call attempts for each second                                             |
| 2             | Teams DR Call attempts per second              | Number of Teams DR call attempts for each second                                                |
| 3             | Teams Caller to PSTN DR Callee CAPS            | Number of Teams DR call<br>attempts for each second made<br>from Teams Caller to PSTN<br>Callee |
| 4             | PSTN Caller to Teams DR Callee CAPS            | Number of Teams DR call<br>attempts for each second made<br>from PSTN Caller to Teams<br>Callee |
| 5             | UCaaS Active Calls                             | Number of established UCaaS<br>CCaaS concurrent calls                                           |
| 6             | Teams DR Active Calls                          | Number of established Teams DR concurrent calls                                                 |
| 7             | Teams Caller to PSTN DR Callee<br>Active Calls | Number of established Teams<br>DR concurrent calls made from<br>Teams Caller to PSTN Callee     |
| 8             | PSTN Caller to Teams DR Callee<br>Active Calls | Number of established Teams<br>DR concurrent calls made from<br>PSTN Caller to Teams Callee     |

#### Note:

For now, as Mediation Engine is monitoring only MS Teams DR Calls, so values of generic KPI such as "UCaaS Call attempts per second" will be equal to specific KPI like "Teams DR Call attempts per second". However, in the future when Operations Monitor adds support for other vendors then value of the KPIs will differ

## UCaaS CCaaSS - User Management

To manage the UCaaS CCaaS settings a new permission **UCaaS CCaaS Calls Settings** has been introduced to user management as a part of this feature.

You can find the new permission under **admin > Settings> User Management > Permission** for the **Settings** page. The admin user can enable or disable this permission for a user. By default, this permission is disabled.

- If UCaaS CCaaS Calls Settings is true, then the users can view and modify the UCaaS CCaaS section in the Settings Page (user->Settings).
- If UCaaS CCaaS Calls Settings is false, then the users cannot view and modify the UCaaS CCaaS section in the Settings Page (user->Settings).

#### Note:

These permissions are available in user roles also.

Figure 7-19 'UCaaS CCaaS Calls Settings' permission

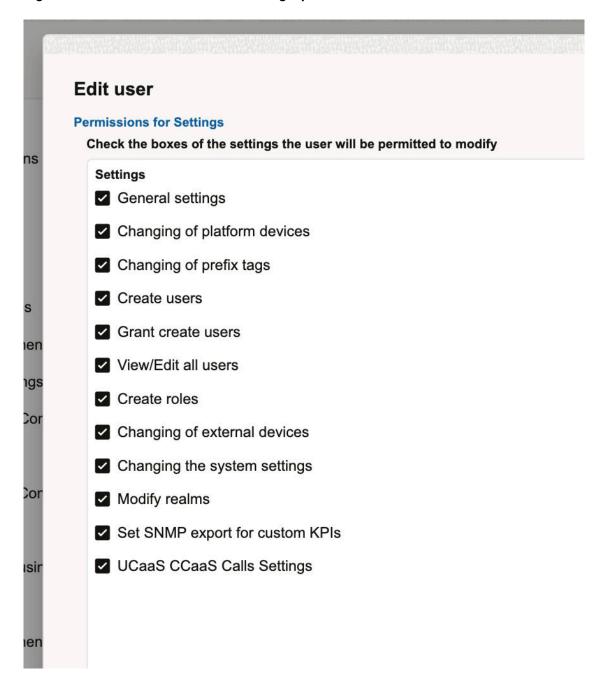

### UCaaS CCaaS Header Notification

This section describes about the notifications displayed by Operations Monitor if an error occurs with Microsoft Graph.

#### 429 Error Notification:

Microsoft Graph can send 429 error response for the call records REST query. On receiving the response all pending REST queries are dropped and the Teams Process waits until the time mentioned in Retry-After header of 429 error response and then proceeds with a new query from the current timestamp.

429 error response may occur if the call record threshold limit is crossed which is 1500 request per 20 second per application per tenant defined by the MS Graph services. If this threshold is crossed then, and there is 429 error response, then the calls cannot be correlated from this point on till the retry timer. A red notification icon pops up in the application header once a 429 error is received from the MS Graph API which indicates that the API limit was reached because too many requests were sent.

On hovering over the icon, the exact error can be viewed. This notification icon is displayed continuously until the 429 error is not resolved.

Figure 7-20 429 Error Notification

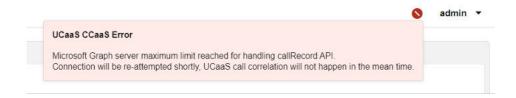

Once the 429 error is resolved i.e., after the retry-timer if the call records are fetched successfully from the Teams process, then a message is sent GUI to indicate the same. The error icon changes its color to green and the success message can be viewed upon hovering over it. This message will be dismissed automatically after 1 hour or till the session lasts.

Figure 7-21 429 Error Resolved Success Notification

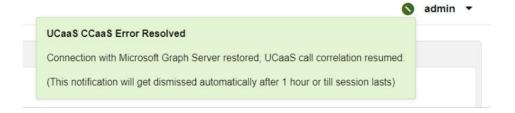

#### **MS Teams Configuration Error Notification**

If there are any Teams configuration errors in the MS Teams page (admin > Settings> UCaaS CCaaS > MS Teams, then following error is displayed on the GUI as shown here. For a detailed description of this error, check the /var/log/messages file. Once the error is fixed a green icon with message "UCaaS CCaaS Error Resolved" is displayed same as above, and error message is cleared.

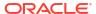

Figure 7-22 Teams configuration error Notification

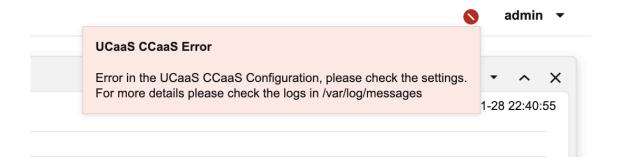

Figure 7-23 Teams configuration error Notification

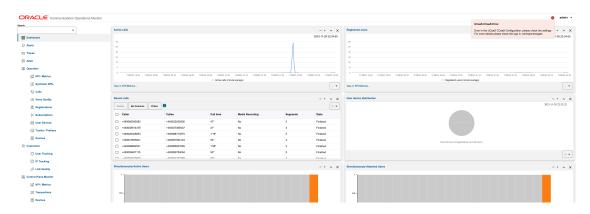

## Disabling UCaaS CCaaS Monitoring

Users who prefer to not to use UCaaS CCaaS Feature can disable it by following below steps. Once disabled DR Calls will not longer be correlated with MS Teams Data.

Disabling UCaaS CCaaS after installation or upgrade:

- In a web browser, go to https://<ip\_address>/setup or access Platform Setup Application using the Mediation Engine GUI by clicking admin > Setup. The Platform Setup Application Login page appears.
- Navigate to the Configuration page. The UCaaS CCaaS check box appears under Additional Extensions option.
- 3. Uncheck the UCaaS CCaaS checkbox
- 4. Click Apply.

On disabling this flag, the **UCaaS CCaaS Settings**, **Metadata** Tab in the **Call Info** and **UCaaS CCaaS** columns in the **Calls** page will not be visible to user. If you make any changes to the System Setting **Support UCaaS CCaaS calls** will no longer come into effect.

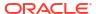

### Network

The **Probes** page helps you define the remote agents that are pushing the data to the Mediation Engine of Operations Monitor. To access the **Probes** page, from the **Settings** menu, select **Network**, and then select **Probes**.

#### **Probes**

If your Operations Monitor installation has been configured to use probes on remote machines for traffic sniffing, you may view or edit those probes using this panel. By default, Operations Monitor treats the local machine as its one and only probe.

Figure 7-24 Probes

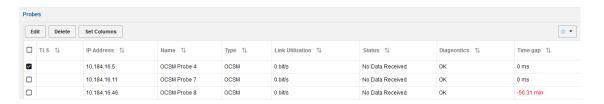

SBC probes are not configured using Operations Monitor, but it is possible to edit their names and IP addresses using the **Probes** panel. You can remove probes using the **Remove** button in the probes list dialog box, but if a probe still exists, it will eventually reappear in the list of probes. Use the column **Status** to verify if your settings are correct and Operations Monitor can connect to the probes.

There is a process that searches for new probes at a given time interval. If they are correctly configured they will appear in the **Probes configuration** panel. When a probe is removed from the network, it should also be removed from the list.

Table 7-7 lists the columns in the **Probes** panel and the information that is shown for each probe:

Table 7-7 Probe Panel Columns

| Column     | Description                                                      |
|------------|------------------------------------------------------------------|
| TLS        | A lock appears if the connection with this machine is encrypted. |
| IP address | The IP address of the probe that will be used.                   |
| Name       | A name to identify the probe. Can be edited by the user.         |

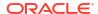

Table 7-7 (Cont.) Probe Panel Columns

| Column           | Description                                                                                                    |
|------------------|----------------------------------------------------------------------------------------------------|
| Туре             | Two types of probes are shown:                                                                                                    |
|                  | <ul> <li>OCSM. Oracle Communications Session Monitor (Session Monitor) probes are either standalone probes or embedded probes in a Session Monitor Mediation Engine.</li> <li>SBC. These kind of probes are configured on the SBC side by adding the IP of the Mediation Engine to the configuration. SBC probes will thus automatically connect to the Mediation Engine.</li> </ul>                                                   |
|                  | An internal process is triggered every 60 seconds for embedded probes auto-discovery. This process runs in the background and the refresh button will not trigger the auto-discovery process. There is a "System Setting" for modifying the refresh interval. It is not recommended to alter the default value so as not to overload the system.                                                                                       |
|                  | If there is an embedded probe that has the same IP address as the Session Monitor probe, its configuration in Operations Monitor will be overwritten.                                                                                                    |
| Link Utilization | This column shows the traffic volume in bits per second if the probe is reachable.                                                                                                    |
| Status           | The value of this cell depends of the data received. If no received data is shown, that may indicate a potential problem.                                                                                                    |
| Diagnostics      | Shows information about possible errors that can appear in probes configuration, such as IP conflicts and counters mis-configuration. In the latter case, a button will let the Administrators manually create the missing counters.                                                                                                    |
| Time Gap         | Absolute time difference between the Operations Monitor instance and the probe in milliseconds. If the difference is bigger than the established maximum value, the value will appear in red color and an alert symbol will appear in the dashboard, noticing that there is a significant time difference. The setting name for the time difference probe value alert is <i>Time difference in probes that will trigger an alert</i> . |

There are two KPIs that are associated with each added probe:

- Bandwidth, which is the amount of traffic, both forwarded by the probe in bits/second. Includes signal and also voice if it was recorded and forwarded to the Mediation Engine.
- Impairment, which is a Boolean value. Has the value of 1 for each minute that a problem has been detected with the probe. For more information on the problem the system log should be consulted.

Probe metrics are shown in the **KPI/Metrics** page, inside its own folder, as shown.

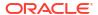

Figure 7-25 Library View of the Probe metrics Folder Metrics

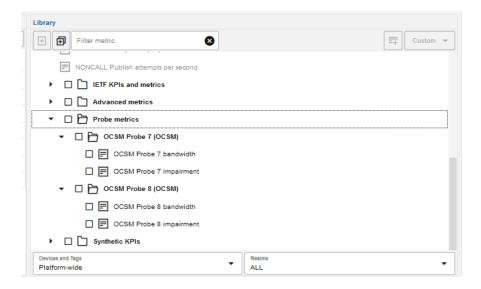

# Mediation Engine Connector

If Operations Monitor installation has been configured to use a Mediation Engine Connector, the authentication token, which this Mediation Engine uses to authenticate itself to the Mediation Engine Connector, can be configured on this page as shown here:

Figure 7-26 Authentication Token Configuration

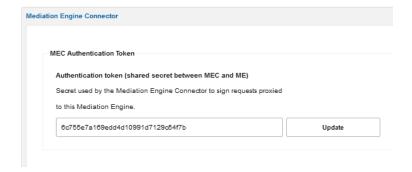

To configure Mediation Engine Connector:

- 1. Log into Operation Monitor.
- 2. Click Admin and then click Settings.
- 3. Click Network.
- 4. Click Mediation Engine Connector.
- In the Authentication Token field, enter your choice of token details for the Mediation Engine, and click Update.

Result: Mediation Engine connects with the Mediation Engine Connector.

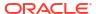

#### Note:

You must note down the token details for future reference.

- (Optional) Perform the following steps if you have disabled the Mediation Engine.
  - Log into Mediation Engine.
  - b. Under Settings, click ME Management.
  - Select the node and double-click the disabled column field select yes from the dropdown list.

#### Note:

If a node is marked as **Disabled**, the devices do not propagate to other Mediation Engines and the other Mediation Engine Connector controlled node Mediation Engines do not query for retrieving information about calls.

d. Click Save.

Result: Mediation Engine is added.

### Disconnecting Mediation Engine from Mediation Engine Connector

To disconnect Mediation Engine from Mediation Engine Connector:

- 1. Log into Operation Monitor.
- 2. Click Admin and then click Settings.
- Click Network.
- 4. Click Mediation Engine Connector.
- 5. Click Unlink from MEC....

Result: The Mediation Engine is disconnected from Mediation Engine Connector.

### Note:

Though, Mediation Engine disconnected from Mediation Engine Connector, Mediation Engine details appears in the mediation engine list in the **ME Management** screen. To remove the Mediation Engine from the list, navigate to **ME Management**, select the mediation engine, click **Delete Selected** and the click **Save**. If you click **Replicate Configuration**, the mediation engine will connect back to the Mediation engine connector. Make sure to note down all the fields of this entry before disconnecting for future reference.

# **Number Determination Sources**

This section of the configuration enables the definition of prioritized lists of trusted devices, from which phone number information may be taken for the caller and callee, along with the headers to be used (for example, From/To).

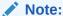

Only data leaving a device via the Trusted IP ranges is considered for number determination purposes.

Figure 7-27 Enabling and Adding Prioritized Lists

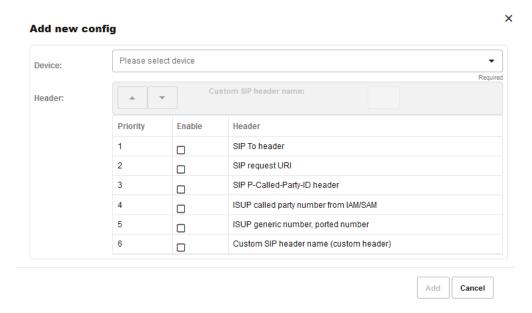

# **Platform**

The **Platform** section of the **Settings** window contains configuration options for defining the monitored SIP network. Operations Monitor requires this information for accurately mirroring SIP messages.

## **Platform Devices**

The **Platform Devices** section is used to define the topology of the monitored network. This section defines the SIP devices and how they behave in order for Operations Monitor to properly merge calls and provide accurate overall and per-device statistics.

Figure 7-28 Platform Devices Settings

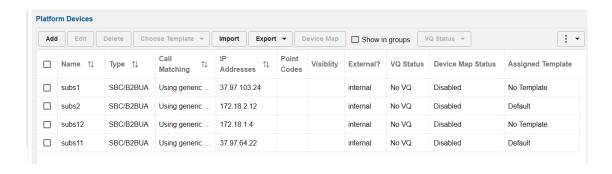

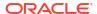

Table 7-8 Columns and Descriptions in the Platform Devices page

| Columns | Descriptions                                                                                                    |
|---------|----------------------------------------------------------------------------------------------------|
| Add     | A wizard guides you through to add additional platform devices options.                                                                                                    |
| Edit    | To edit a device, double click its table row, or select the device and click the <b>Edit</b> button. A wizard dialog box opens, pre-filled with the current values for the selected device. |
| Delete  | To delete a device, select it and click the <b>Delete</b> .                                                                                                    |
| Import  | Import a device configuration                                                                                                    |
| Export  | Export a selected device configuration as a .csv file or JSON file.                                                                                                    |

# **Device Types**

Operations Monitor supports the device types shown in Device Type Settings figure, and described in the table below. The **Show in groups** check box in the Platform Devices page, groups devices of the same type in a group.

Figure 7-29 Add a New Platform Device

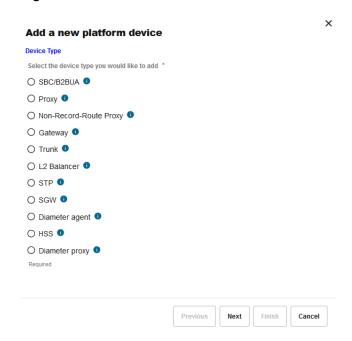

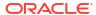

Table 7-9 Device Types

| Device Type            | Description                                                                                                    |
|------------------------|----------------------------------------------------------------------------------------------------|
| SBC/B2BUA              | Select this option for devices that terminate an incoming leg and originate one or more independent outgoing legs from the same call (creating at least two SIP sessions).                                                                                                    |
|                        | Examples include, session border controllers (SBCs), application servers (AS), and private branch exchanges (PBX).                                                                                                    |
|                        | Because a B2BUA works by accepting the incoming call leg as a UAS, and creating a new leg as a UAC, it is difficult to determine whether two call legs are part of the same call. Therefore, on selecting this option, the wizard displays more configuration options for merging the call legs. For more information                                                                                  |
|                        | Choose the 3PCC option for SBC/B2BUA devices that work as 3PCC servers. These servers create a call between two parties using two outgoing call legs. The configuration options are available in the 3PCC Options page.                                                                                                    |
|                        | When the 3PCC option is enabled on a SBC/B2BUA device type, the Operations Monitor must determine whether two outgoing legs are part of the same call. On selecting this option, a wizard displays more configuration options for 3PCC legs. If the device is capable of originating two outgoing legs with a common header in the context of the same call, only select the 3PCC option to configure. |
|                        | For Skype for Business calls, ensure that you configure the SfB Server as a B2BUA device. This is required for the outbound and inbound messages to be correlated and for the SfB calls to be shown as two distinct calls in the Calls page. This is shown in the Active Calls KPI.                                                                                                    |
| Proxy                  | Select this option for devices that route calls without creating a new SIP dialog. The Call-ID in the outgoing call leg is usually left unchanged and SIP soft-switches and SIP layer load balancers are usually implemented as proxies.                                                                                                    |
| Non-Record-Route Proxy | Select this option for devices that route INVITE messages but are skipped by the next messages in the dialog. These devices usually keep the Call-ID and the tag in the <b>From SIP</b> header field, as well as the URIs in the <b>From</b> and <b>To</b> headers unchanged.                                                                                                    |
| Gateway                | A SIP gateway is a device that connects the SIP platform to other types of networks (for example, PSTN, H.323). Operations Monitor only monitors the calls terminated and created by the gateway on the SIP side. Call merging is not created for gateway devices. If you need SIP/ISUP call merging, use an SGW (Signaling Gateway) device.                                                           |
| Trunk                  | This is not a physical device, but a peering with other carriers in which the peering IP addresses are known. Operations Monitor can display the calls going to and from this peer, as well as statistics about them. In addition to static IP addresses, the trunks can be defined using the OTG and DTG URI parameters.                                                                              |

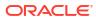

Table 7-9 (Cont.) Device Types

| Device Type    | Description                                                                                                    |
|----------------|----------------------------------------------------------------------------------------------------|
| L2 Balancer    | A SIP load balancer acts at Layer 2 (of the OSI stack), keeping the IP addresses untouched and only modifying the hardware addresses. Operations Monitor supports these setups by identifying the devices by their hardware addresses in addition to the IP addresses. |
| STP            | A Signaling Transfer Point (STP) monitors SS7/Sigtran routers and supports call merging for these protocols.                                                                                                    |
| SGW            | A Signaling Gateway (SGW) transfers between different types of protocols. These multi-protocol signaling routers convert between ISUP and SIP and allow call merging between different types of call signaling protocols. For more information, see.                   |
|                | <b>Note:</b> A simple (or SIP) GATEWAY is always seen as a terminating device.                                                                                                    |
| Diameter agent | Select this option if you are monitoring Diameter devices in Control Plane Monitor. For example, Mobile Management Entity (MME).                                                                                                    |
| HSS            | Select this option if you are monitoring Diameter messages exchanged with a Home Subscriber Server (HSS) in Control Plane Monitor.                                                                                                    |
| Diameter proxy | Select this option if you are using an intermediate device to monitor a proxy that relays Diameter transactions in Control Plane Monitor.                                                                                                    |

# SBC/B2BUA Call Merging

Call merging across B2BUA devices is a crucial point for SIP troubleshooting. Operations Monitor can use a large set of criteria for matching the calls, has several easy-to-use presets, and can also combine the criteria in a very flexible way by using custom algorithm expressions.

For STP devices, a similar choice of options applies. For SGW devices, the only options are the default or custom matching algorithm.

The wizard panel offers the high-level options:

image

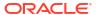

Figure 7-30 Choosing the Call Matching Type for a B2BUA Device

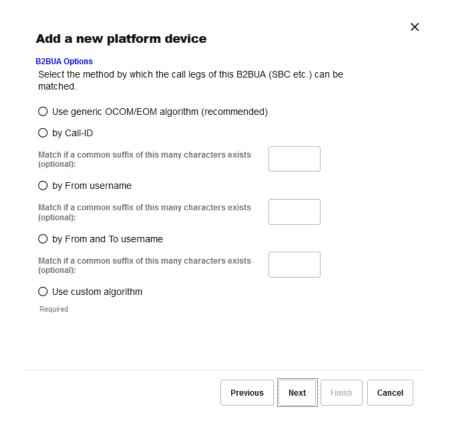

Table 7-10 B2BUA Device Options

| Option                                                                                                    | Description                                                                                                    |
|----------------------------------------------------------------------------------------------------|----------------------------------------------------------------------------------------------------|
| Use generic Oracle Communications Operations Monitor/<br>Enterprise Operations Monitor algorithm (recommended) | The algorithm was developed to accurately detect which call legs belong to the same call for the most common SBC/B2BUA configurations. The algorithm takes into account the time difference between the calls, the session-id from the SDP, the From and To users, the P-Asserted-Identity header, the Diversion header, etc.                                         |
|                                                                                                    | Oracle recommends using this option and to adjust if necessary. For more information about the generic algorithm, see "Call Merging Algorithms".                                                                                                    |
| by Call-ID                                                                                                    | To be used if the SBC/B2BUA is configured to copy the <b>Call-ID</b> header from the incoming <i>call leg</i> to the outgoing <i>call leg</i> . If the <i>suffix</i> parameter is given, then only the last <i>suffix</i> characters are compared. This is useful, for example, if the SBC/B2BUA only prepends a string to the <i>Call-ID</i> to make it unique.      |
| by From username                                                                                               | To be used if the SBC/B2BUA is configured to keep the same <b>From</b> user between <i>call legs</i> , and this does not lead to false positives in most cases. If the <i>suffix</i> parameter is given, only the last <i>suffix</i> characters are compared. This is useful if the SBC/B2BUA only changes the prefix of the numbers (for example, from +49 to 0049). |

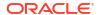

Table 7-10 (Cont.) B2BUA Device Options

| Option                  | Description                                                                                                    |
|-------------------------|----------------------------------------------------------------------------------------------------|
| by From and To username | To be used if the SBC/B2BUA is configured to keep the same <b>From</b> user and <b>To</b> user between <i>call legs</i> . If the <i>suffix</i> parameter is given, only the last <i>suffix</i> characters are compared. This is useful if the SBC/B2BUA only changes the prefix of the numbers (for example, from +49 to 0049). |
| Use custom algorithm    | This allows flexible combining available criteria for matching, ordered tests, and nested tests, as well as matching on arbitrary SIP headers. For more information on how to write a custom algorithm, see "Call Merging Algorithms".                                                                                          |
|                         | If this is selected, another wizard panel will be shown for entering the algorithm. The Operations Monitor generic algorithm is pre-filled as a starting point.                                                                                                    |

Figure 7-31 Entering a Custom Match Algorithm

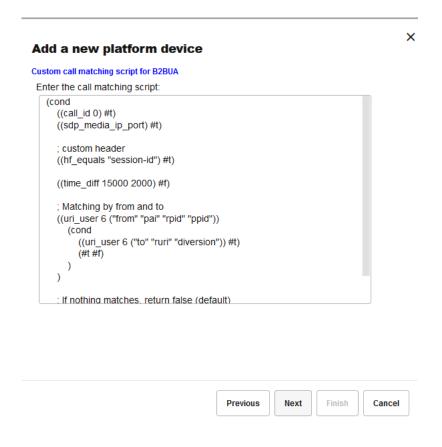

## **3PCC Options**

Third-Party Call Control (3PCC) servers initiate two outgoing legs to establish a single call between two parties. Session Monitor correlates the two SIP sessions using a custom header that is common to both outgoing legs. This feature is configurable per SBC/B2BUA device. The default value is disabled.

Figure 7-32 Configuring 3PCC Options

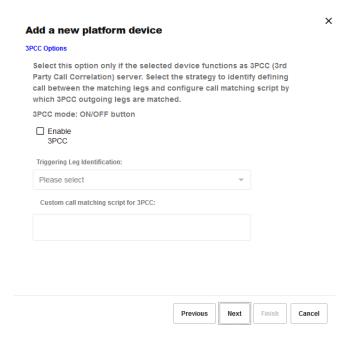

#### **Identifying the Triggering Leg**

The *triggered leg* or Callee leg is the leg that defines the call state. The other leg is the *triggering leg* or Caller leg. For example, a 3PCC server originates a call to both a SIP User Agent and a PSTN user. The outgoing leg towards the User Agent is the triggering leg and the outgoing leg towards the PSTN user is the triggered leg.

There are two ways to identify the triggering leg:

- 1. Hostname in FROM and TO Headers being the same in INVITE: The INVITE in the triggering leg contains the same hostname in the From and To headers.
- Provisional Response: The triggering leg generates a provisional response (18x) relatively faster than that of the triggered leg.

Select one of the strategies to identify the triggering leg.

#### **Call Matching Script**

The call matching script correlates the two outgoing legs in the context of 3PCC calls.

The following is the basic template for a call matching script.

```
(cond
  ((hf_equals <any 3PCC custom header>) #t)
  ((time_diff 2000 0) #f)
  ; If nothing matches, return false (default)
)
```

If the 3PCC header is X-Genesys-CalluuID, the script looks like the following.

```
(cond
  ((hf_equals "X-Genesys-CallUUID") #t)
  ((time_diff 2000 0) #f)
```

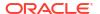

```
; If nothing matches, return false (default)
```

The functionality of  $hf_{quals}$  () is explained in the Call Merging Algorithms chapter, but the  $time_{diff}$  () method varies slightly in a 3PCC call matching script. The syntax is  $time_{diff}$  (interval1, interval2).

- interval1 The maximum time difference between the initial INVITE message of one
  outgoing call leg and the initial INVITE of another outgoing call leg. The maximum value is
  5 seconds.
- interval2 Since there won't be any matching incoming call legs for outgoing call legs in 3PCC calls, this value has no significance and is not used. Use the default value of 0.

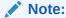

The algorithm configured, in this 3PCC options page, will not be used to correlate incoming calls and outgoing calls.

Enable the 3PCC option only when a device functions as a 3PCC server by originating two outgoing legs in the context of the same call. Because 3PCC is more resource intensive, choose this option only when needed.

## **Device Identification**

The devices are usually identified by only their IP addresses. Exceptions are the *trunk* devices, which can be also identified by the *OTG* and *DTG* parameters, and the set-ups in which the hardware addresses are significant. Either IPv4 or IPv6 addresses may be supplied. IP ranges with bitmasks smaller than 24 (for IPv4) or 120 (for IPv6) might impact performance significantly.

In the **Device identification by address** wizard panel, specify the identification addresses for the device you create. Enter the IPs used by the device in a list separated by spaces. If multiple devices share an IP address, but are in different VLANs, you can also specify the VLAN IDs.

You can specify VLAN IDs in multiple ways. You can enter:

- **IP(VLAN=***x***)** with *x*>=0, which matches packets with VLAN ID *x*.
- IP without a specified VLAN. The IP matches any packets, with or without a VLAN.
- **IP(VLAN=0)** or IP(VLAN=off) which only matches packets with no VLAN. This restricts the IP to only non-VLAN packets.

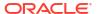

Figure 7-33 Device Identification Settings

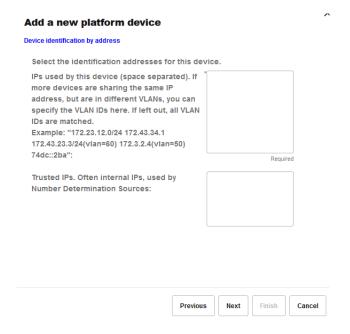

#### **Identifying Trunk Devices**

Add a new platform device

For *trunk* devices, there is also the option of identifying by using the *OTG* and *DTG* parameters, offered by an extra wizard panel.

Figure 7-34 Trunk Identification Settings

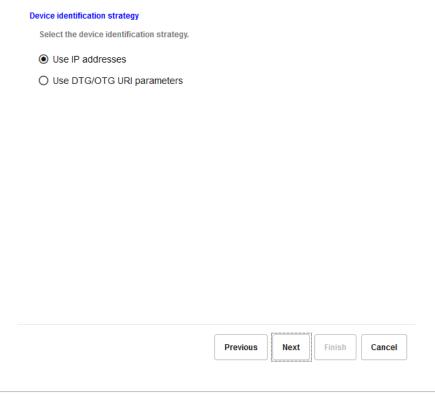

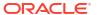

The parameters *OTG* and *DTG* are the originating and destination trunk identifiers found in the **From** header field of the *URI*, respectively, *Request-URI*.

#### **Trusted IP Ranges**

For the Number Determination algorithm, only these IPs (or point codes) on each device are considered when identifying a call. Set this field to the source IPs for messages that you wish to take number information from.

## Providing a Name

The last step in the creation wizard is to set a name for the device. The name may contain spaces, but it is recommended to keep the name short in order to fit in the table columns and SIP diagrams.

Figure 7-35 Device Name Settings

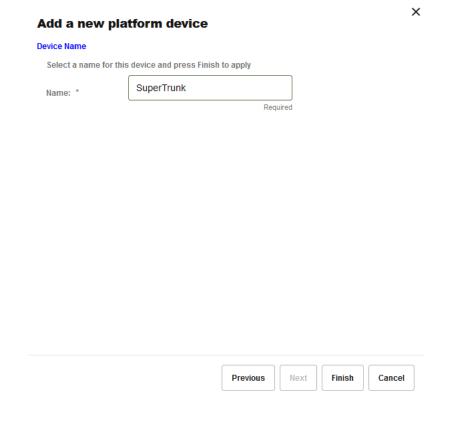

## Visibility Configuration

You can configure a device or trunk to be visible or hidden for each realm. Click the **Realms** button in the toolbar to list the current defined realms as illustrated. If one or more realms are checked, the device/trunk is visible only to the users belonging to those realms.

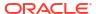

Figure 7-36 Device Visibility Settings

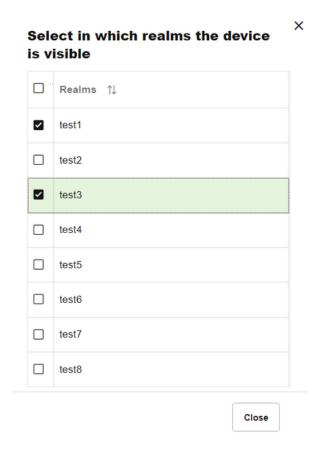

## Configuring Devices for the Mediation Engine Connector

A Mediation Engine Connector allows a user to monitor multiple Mediation Engines that are located in separate geographic locations.

If a call is sent through a device monitored by two Mediation Engines, the Mediation Engine Connector sees the call flow through both Mediation Engines. In order for the Mediation Engine Connector to correlate the call, you must designate one Mediation Engine as internal, and the second Mediation Engine as external. The Mediation Engine Connector consolidates the data from both Mediation Engines and presents the single call flow.

The **Toggle external** button allows you to select a device and determine if the device is visible to the associated "internal" Mediation Engine, or visible to other "external" Mediation Engines in the Mediation Engine Connector platform.

For more information on correlation, see "Understanding Call Correlation" in "Configuring Mediation Engines" in *Mediation Engine Connector User's Guide*.

For more information regarding the Mediation Engine Connector, consult your Oracle representative.

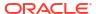

## Enabling or Disabling Device Map for a Device

A Device Map shows an overview of the status and activity for all configured devices on the monitored platform. You can enable or disable the display of a device in device map for a specific device in the **Platform Devices** page.

After upgrading to 4.4 from a previous release, with the Device Map Limit set to any value outside of the supported range, the **Enabled device map** flag is set to **False** and the individual **Device Map Status** for all devices in Platform Devices is set to **Disabled**. This is also applicable to the savepoint configuration from older releases that are restored in 4.4.

To enable Device Map for a device and to set the limit:

- Click admin, and then click Settings.
- 2. In the Settings page, click Platform, and then click Platform Devices.
- 3. Select the device for which you want the device map to be enabled.
- 4. Click **Device Map** to enable or disable.

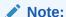

If the **Device Map** button is not enabled, set the **Enabled Device Map** flag to **True**. You can find this under **System Settings**.

Figure 7-37 Enabling Device Map

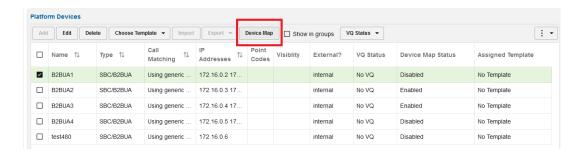

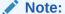

If you set the **Enabled Device Map** flag under **System Settings** to **True**, then for a selected Platform device, setting the **Device Map Status** to **Enabled** creates device-to-device counters for that specific device. Setting **Device Map Status** to **Disabled**, deletes those counters.

# Configuring Devices for Voice Quality Measurement

The **Voice Quality** page lets you to view voice quality statistics based on the MOS, Packet Loss, and Jitter measures. For more information on voice quality, see "Voice Quality".

You can configure a device or trunk to be associated with either of the following voice quality (VQ) statuses.

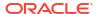

If a device has no templates applied, then the VQ Status button is enabled for all such devices. If you have upgraded from Session Monitor 4.x to Session Monitor 5.0 release, all devices can still use this VQ Status button if no templates are applied. This ensures that you can apply VQ statuses for all the devices post upgrade.

If a device is associated with a template then the VQ Status button is disabled. You can still add VQ counters as part of a custom template for a device. For more information on custom templates, see KPI Templates.

- No VQ: None of the VQ counters is enabled.
- Only MOScqe: Only the MOS VQ counter is enabled and the other VQ counters gets disabled.
- Full VQ: All three kinds of the VQ counters (MOS, Packet Loss, and Jitter) are enabled.

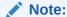

When you change the **VQ status** for a device from "Full VQ" to "No VQ" or "Only MOScqe", and from "Only MOScqe" to "No VQ", the existing VQ data of the "Full VQ" status and the "Only MOScqe" status is lost.

Figure 7-38 Platform Devices Settings - VQ Status

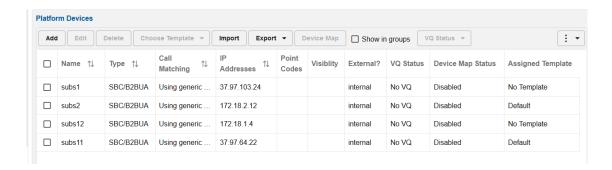

Note:

If the **VQ** status displays the word "**Partial**" in red while associating a device with the VQ status, it implies there has been an issue causing the device counters to not match the VQ status. To resolve this issue, try setting **VQ** Status back to "No VQ" for the device using the **Platform Device Settings** page, and then again to "Full VQ" to re-add the VQ counter.

## **Device Monitoring**

The **Devices Monitoring** page is used for starting monitoring a device defined in "Platform Devices". Monitoring is realized by counting the number of requests that remain unanswered.

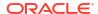

Figure 7-39 Devices Monitoring Settings

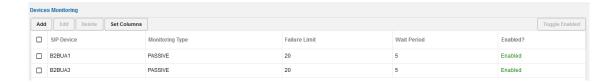

Operations Monitor uses the following algorithm for monitoring SIP devices:

- A counter is kept with the number of *incoming* SIP requests to the monitored device, which have received no answer. These requests are *not* sent by Operations Monitor, but are regular requests from the SIP network.
- Whenever the monitored device sends a message (regardless of what type of message), the counter is set to zero, because the device must be *up*.
- If the counter exceeds a configurable threshold, a timer is started to fire after a configurable time interval.
- If the monitored device sends a message before the timer fires, the timer is canceled and the counter is set to zero again.
- If the timer fires, the monitored device is marked as down.

### **Enabling Device Monitoring**

In the **Device Monitoring** table, each line represents a device being monitored. To enable or disable the monitoring of any device, select the device in the table and click the **Toggle Enabled** button in the toolbar. The **Enabled?** column from the table shows the current status.

### Adding and Editing Monitored Devices

Before you add a device to be monitored, you must configure the device in the **Platform Devices** settings section.

To add a new monitoring configuration, click the **Add** button from the upper toolbar. A wizard dialog guides you through the monitoring options.

To edit an existing monitoring configuration line, select the device and click the **Modify** button in the toolbar. A wizard dialog opens pre-filled with the current values for this monitoring configuration. If you want to permanently delete a configuration type for a device, select it from the table and click **Delete**.

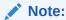

Device monitoring does not affect the performance or stability of the monitored device. It is immune to connectivity problems between the monitoring and the monitored device, reducing false positives.

### **Device Monitoring Parameters**

To configure a device monitoring, a couple of parameters are requested:

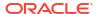

- Device name to be monitored.
- Expiry interval of the timer.
- Number of unanswered requests needed to start the timer.

Additionally, you can enable device monitoring immediately, or leave it disabled until toggled from the list of monitored devices.

Figure 7-40 Device Monitoring Parameters

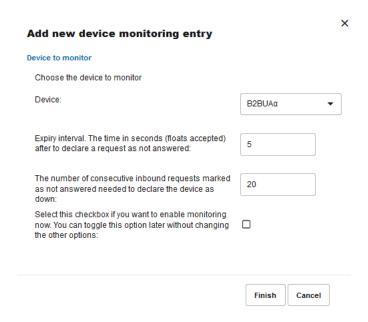

# IP Tags

The New IP Tag Management window is used to add new IP addresses.

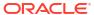

IP Tags **IP-Tag Management** IP-Tag Definition IP Address/es ↑↓ IP Address/es: 10.5.0.1 162.220.31.19 Tag: 10.5.0.3 iptag 10.5.0.4 Realms 10.5.0.5 ALL 10.5.0.6 10.5.0.7 Tag Style Options 10.5.0.8 Set Color Normal -10.5.0.9 10.5.0.10 10.8.0.1 10.8.0.2 10.8.0.3 • • • • • 10.8.0.4 0000 10.8.0.5 Tag Preview K ← Page 1 Save Cancel

Figure 7-41 Adding a New IP Tag

*IP tags* are a way of assigning friendly names to *IP* addresses or *IP subnets* (either IPv4 or IPv6). The IP tag's name appears in brackets in the **Call Details** window. The color and font style of the tags can be customized. IP tags are visible and editable by all users.

You can assign KPI templates to IP Tags. For more information on Choose Template, and Assigned template, see KPI Templates.

# **Prefix Tags**

The **Platform: Prefix Tags** window is used to add new Prefix tags.

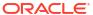

Figure 7-42 Adding a New Prefix Tag

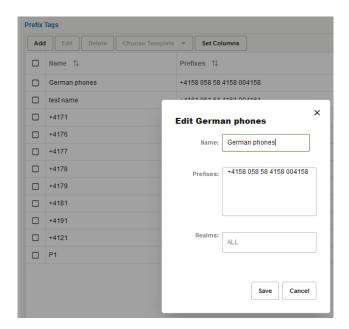

Prefix tags allow assigning a friendly name to phone *prefixes*. Once the prefix tag is created, the user can create a KPI or metric on. You can, like with devices, configure a prefix tag to be visible or hidden for each realm, with the difference that prefixes in the *ALL* realm won't be visible for the user in another realm. For more information, see "KPI/Metrics".

When a prefix tag KPI is created in a realm, the value of the KPI is sourced from the calls matching both the prefix and the realm pattern. If you create a prefix tag in one realm and a KPI in a different realm, the KPI will not be visible to users who are restricted to one of the two realms.

You can apply KPI templates to Prefix tags. For more information on **Choose Template**, and **Assigned Template**, see KPI Templates.

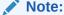

You can create a prefix tag using a maximum of 6 characters (including the "+" character if it is needed). For example, 493080.

# **Realms Definitions**

You configure *Realms Definitions* under the **Realms** section of the **Settings** menu. Each *realm* can have one or more *realm patterns* associated with it.

Realms can be used for limiting the visibility of Operations Monitor's web interface users. They are useful in scenarios such as:

You have a set of resellers of the SIP service, and you want to give each of them the
monitoring abilities of Operations Monitor, but at the same time restrict their view only to
the SIP users served by them.

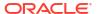

 You have a set of support workers, and you want to give them the fast troubleshooting abilities of Operations Monitor, but in the same time restrict their view to a certain set of users, for privacy reasons.

A *realm* can be defined as a set of *telephone numbers* or as a set of *domains*. The set of rules defining a *realm* are called *realm patterns*. Additionally, a custom header in SIP can contain a realm identifier.

#### Note:

Realms do not need to be disjoint. For example, you can have a single telephone number in multiple realms, and you can have one realm containing the union of other two realms.

If a user has his or her visibility restricted to one *realm*:

- The user only sees the registered subscribers that are part of the realm. The User tracking feature is restricted as well.
- The user only sees calls in which the caller or the callee are part of the realm.
- Statistics are adjusted to reflect only the Realm section, not the whole platform. For
  example, the Active Calls chart counts only the active calls in which one of the
  participants is part of the realm.

#### Note:

Voice quality statistics are an exception. Realm separation does not apply to voice quality statistics. Users assigned to realms see platform wide voice quality values.

- If the user creates a trace, it will only contain the messages that are from or to subscribers
  of the realm.
- Alerts are only sent to the user if the cause of the alert is part of his realm.

In other words, *realms* are segments of the subscriber base, and if an Operations Monitor user's view is restricted to a *realm*, Operations Monitor will only show information about that segment.

#### Note:

Realm names cannot be deleted, only the realm patterns.

*Realms* are not the only way to limit the view of the web interface users. You can also restrict features by using *user rights*. For more information, see "User Management".

#### Realms Table

The Relams panel used for adding, editing and deleting *realms*. Realms can also be created from the Realm Patterns Table edit window. Deleting a realm will also delete all its associated patterns.

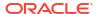

#### Note:

When deleting a realm, in case there are devices associated with that realm, a warning is displayed showing these devices.

It is the user's responsibility to remove these devices manually. Otherwise, the devices would be still available in the **Platform Devices** settings section without any realm assigned.

Figure 7-43 Realms Definitions

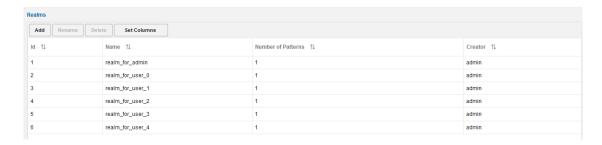

#### Realm Patterns Table

The Realm Pattern Definitions page shows the panel used for defining *realm patterns*. Selecting a realm pattern and then clicking the toolbar Edit button, or double-clicking an entry opens an editing window.

This table describes the fields found in the **Add new realm pattern** table:

Table 7-11 Add a New Realm Pattern Fields

| Field        | Description                                                                                                    |
|--------------|----------------------------------------------------------------------------------------------------|
| Rid          | The ID of the realm.                                                                                                    |
| Realm        | The name of the <i>realm</i> . The edit select menu of the field offers the previous used <i>realms</i> , but also allows entering a new name. By entering a new name and pressing the <b>Create</b> button, a realm with that name is created immediately. |
| First number | The first phone number from a <i>number range</i> realm. If this is specified, then the <i>Last number</i> must also be specified. The realm will contain all numbers from the range.                                                                       |
| Last number  | The last phone number from a <i>number range</i> realm. If this is specified, then the <i>First number</i> must also be specified. The realm will contain all numbers from the range.                                                                       |

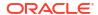

Table 7-11 (Cont.) Add a New Realm Pattern Fields

| Field          | Description                                                                                                    |
|----------------|----------------------------------------------------------------------------------------------------|
| Domain         | The domain from a <i>domain restricted realm</i> . The realm will contain all the users from the given domain. This can be combined with the <i>First number</i> and <i>Last number</i> options in which case all restrictions apply.                                                                                                    |
|                | If the First number and the Last number are provided, the caller or callee number must be in the range between those values. If Domain (optional) is provided, then the number must be in between the First number and Last number. Additionally, the domain must match the value provided in the Domain field. Therefore, between First number, Last number, and Domain, there exists an AND relationship. The caller or callee information must fulfill all the conditions to be assigned to the realm. |
| Custom Pattern | Give a custom header pattern for matching of calls to this pattern. If a call's invite contains this header pattern then it is counted in the realm. For more information, see Realms Header Specification. You can also provide a Custom Pattern. For                                                                                                    |
|                | Custom Pattern, either the <i>First number</i> , <i>Last number</i> , and <i>Domain</i> OR the Custom Pattern must match. For a Custom Pattern, there exists an OR relationship.                                                                                                    |
| Creator        | The user who created this realm.                                                                                                    |
| Comment        | (Optional) Comment line, only for convenience.                                                                                                    |

#### Note:

In order for the *domain restricted realms* to work, Operations Monitor needs to be configured to consider the domains in the user identifiers. Set the **Use User Domains** to **true**. For more information, see Use User Domains.

#### Note:

Configuring a large number of realm patterns will affect the performance of the server.

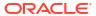

Figure 7-44 The Add or Edit Realm Pattern Window

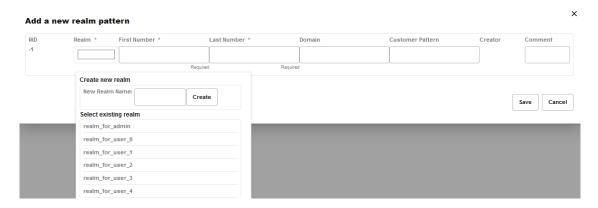

Figure 7-45 Realm Patterns Definitions

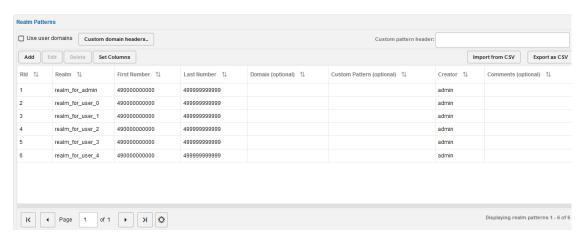

For example, the configuration from the Realms Patterns page defines the realm *reseller A* to contain:

- The phone number range 00491234000 to 00491234999, regardless of the domain name.
- The phone number range 0301234000 to 0301234555, regardless of the domain name.
- All users that have a.sip.palladion.net as their domain name.

The *realms* configuration can be exported to and imported from *CSV* files. This simplifies the *realms* maintenance in case of many *realms* patterns. For example, the configuration in *Realm Pattern Definitions* would be exported to:

```
name,min,max,domain,comments
reseller A,00491234000,00491234999,,
reseller A,0301234000,0301234555,,
reseller B,0301234556,0301234999,,
reseller B,,,b.sip.palladion.net,
reseller A,,,a.sip.palladion.net,
test,00445213000,00445213500,,Test realm with a single number.
```

The realms patterns can also be provisioned automatically by uploading a similar CSV file via FTP.

### Realms Header Specification

There are two System Settings that modify the way Operations Monitor assigns *realms* to calls. By default Operations Monitor checks the **To:** and **From:** header for each SIP invite message associated with a call and associates this call with all matching realms ("or").

Specify additional header fields in the System Setting named **Headers in which to look for realm URIs**. **Diversion** or **P-Asserted-Identity** could be useful values, depending on the configuration. Operations Monitor generally checks all the occurrences of each of these fields in each SIP Invite message. Exceptions are possible for header fields whose repetition is forbidden by the SIP standard.

Further customizing is possible by matching a custom pattern against an arbitrary header field. Use the **Custom header for realm definition** System setting to specify which header to search for; use the **Custom Header Pattern (optional)** column on the **Realms Definitions** page to specify a pattern for each realm. The pattern matching works similar to the number matching.

Be aware that each additional header and the custom header matching are affecting Operations Monitor's performance.

# Automatic Realm Pattern Import

You can create an external list of realm patterns and import the list into Operations Monitor. You can compose a list as a CSV file, upload the file by using FTP, and configure Operations Monitor to have the CSV file processed at a defined interval to import the realm patterns.

This is an alternate method of adding realms to Operations Monitor. Importing realm patterns from an external CSV file may be preferable if you have a large number of entries to add or if you make frequent changes to the realm definitions. See "Realms Definitions" for more information on adding realms using the Operations Monitor interface.

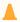

#### **Caution:**

Importing new realm patterns overwrites existing realm patterns. The import feature is not additive; rather, all numbers for all realms should always be present in the CSV file.

### About Formatting the CSV File

Each line in the CSV file contains the realm name and the number pattern separated by a comma.

For example:

RealmName, NumberPattern

Assign each realm name and number pattern a unique value and order the list alphabetically. Only enter single number entries (even if there are number ranges belonging to the realm). Do not include duplicate entries. The import function of Operations Monitor compacts the numbers to the least possible amount of patterns by grouping them into the ranges.

Following is an example of a list of realm names and number patterns:

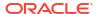

```
03940394, 444333222111
40404044, 4040404040
realmone, 133334444555
realmone, 133334444666
second, 12224444333
```

### **Sorting Realms**

If you are unsure of the uniqueness or ordering of realm names and number patterns, you can use the UNIX **sort** function on the file you have created.

From the command line, enter:

```
/var/vsi/ftp/realms# cat list.csv | sort -u > ordered list.csv
```

The listing of users can be sorted on name, email, or realm.

When sorting on realm, **ALL** comes first (or last, respectively), even if there is an entry coming alphabetically before **ALL**. Similar logic applies for realm **NONE**, which, however should never appear unless you have a broken database or misconfiguration.

If you use the **sort** function in Operations Monitor, use the command to remove the original list after the sorting is complete. Since all entries must be unique, allowing the original list to remain following the sort would introduce duplicate entries. The original list would also exist in an unsorted state.

Run the following command to remove the original list:

```
/var/vsi/ftp/realms# rm list.csv
```

### Importing Realms at a Daily Frequency

You can set a specific time at which the new realm patterns are automatically imported each day.

To enable importing realms at a daily frequency, at the command line:

1. Create a folder within the FTP directory:

```
mkdir /var/vsi/ftp/realms
```

Open the etc/iptego/vsp.conf file and add the following text:

```
[realms]
import-enabled=1
import-task-hour=hour
import-task-minute=minute
```

The *hour* and *minute* variables indicate the hour of the day and the minute of the hour that the feature processes the CSV file. Valid values for the hour field are 0 through 23. Valid values for the minute field are 0 through 59.

The following example schedules an import to take place every day at 03:10 a.m. server time:

```
import-enabled=1
import-task-hour=3
import-task-minute=10
```

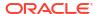

- Save and close the file.
- 4. Restart the respective process to make above changes active:

systemctl restart pld-vsp.service

### Editing the CSV File

Edit the CSV file externally, then recommit it by using FTP to the **realms** folder. Make sure the CSV file is ordered and with unique entries. On the configured import time, the change will take effect.

There can be multiple CSV files present in Operations Monitor. Ensure that the entries are unique across all the CSV files.

# Custom Headers for the Calls Page

You can define custom header fields in which the field string is searched across all SIP messages, to parse and extract the values and display the headers as a new field in the **Calls** table.

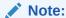

Starting with Release 5.2, the Custom Headers Addon has been removed from Platform Setup Application and Mediation Engine.

Defining custom headers enables custom monitoring of calls and filtering calls based on your requirements. This feature supports parsing of messages of only SIP protocol. Messages of other protocols like ISUP, ENUM, MEGACO, DIAMETER, MGCP etc are not supported. SIP messages belonging to Calls only are supported, messages related to other functionalities like Registrations, Subscriptions are not supported.

The SIP messages of a call are parsed and searched for the custom header values in the following order. Note that the body of a SIP message is not used to search for custom headers.

- All INVITE messages of the call are parsed and if the custom header has been configured, then the header value is saved in the message structure. If the value is not found in INVITE, only then the 180 Ringing/183 Session Progress messages.
- 2. 180 Ringing/183 Session Progress messages of the call are parsed and if the custom header is present, the value is saved in the message structure. If the value is not found in 180 or 183 response codes, then the 200 OK is parsed
- Finally, the 200 OK (in reply to the INVITE message) is parsed and the corresponding custom header value is saved in the message structure.

Custom headers are displayed in the following pages:

- Dashboard
- Calls
- Devices
- User Tracking
- IP Tracking

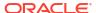

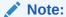

By default, the custom header columns are displayed on all Calls panels except the Dashboard. To view on the Dashboard, add the columns manually using the **Set Columns** option.

# Creating Custom Headers for Calls

The **Calls Custom Headers** page allows you to configure Custom Headers. It is recommended that you configure Custom Headers during a maintenance window period.

To create custom headers for Calls:

- 1. Click admin > Settings and then expand Custom Headers.
- 2. Click Calls.

The **Calls Custom Headers** page displays ten fields that are used to configure the Custom Header names.

Figure 7-46 Calls Custom Headers

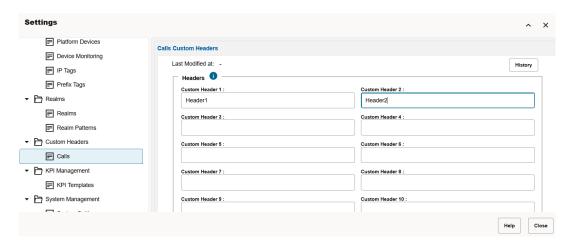

#### Note:

Custom Header names cannot contain spaces. While adding the Custom Headers, built-in validations check that the custom headers are not one of the following :

- P-Asserted-Id
- Remote-Party-Id
- Caller
- From
- Callee
- То
- Reason
- Diversion
- Caller User Agent
- Callee User Agent

If you try to add any of the pre-existing ten custom headers, the error message "Custom header already exists in the calls page" is displayed, and the **Save** button is disabled.

If you try to add an existing custom header, the error message "Value already configured in another custom header column" is displayed.

After configuring the custom headers from the **Settings** page, the configured and active headers are shown on the **Calls** panel.

- If the values are for the currently configured custom header, they are displayed in 'Black'
- If the values are for an older configured Custom Header, the older values are shown as Red, and the newer value for the new header are shown in black. For older values in Red, a title is added to indicate that they are for the older custom header values. You can see this while hovering on the value.

You can apply Simple Filters to the columns - not Advanced Filters. The newly configured rows can also be part of a CSV/Bulk Export, where the columns (unlike other columns) are indicated by the configured custom header name. You can also export or import the custom header names in the Configuration Savepoints.

#### 3. You can:

- a. Click **Save** to save all valid custom headers.
- b. Click Reset to reset the custom header names. Doing this, updates the fields in the settings to the last saved values.
- c. Click Clear All which allows you to clear all fields and delete the corresponding columns from the calls table.

# Viewing History of Calls Custom Headers

To view the history of configured custom headers:

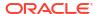

- 1. Click Admin, Settings.
- 2. Click Custom Header, and Calls.
- 3. In the Calls Custom Headers page, click History.
- 4. In the **Custom Header Change History** page, you can view the History of the Custom Headers by Header ID or Date :
  - a. by Header ID
    - i. Select the custom header from the drop-down list. The history (if any) of the Header ID is shown. The current active value row is highlighted with a green background and the keyword '(Active)' is added to the Name.

If the Custom Header ID value was deleted, it is indicated by an empty name with the associated time stamp of the change.

#### b. By Date:

Select the Date and time from the date-time picker.
 The name of all custom headers configured on the specific date and time is displayed.

If a specific header was not configured, the value is shown as null or empty.

# System Management

Operations Monitor's system is configurable and maintainable through the **System**Management section of the **Settings** link in the upper right corner. The **System Management** section includes the following:

- System Settings: Use the System Settings page to configure Operations Monitor system
  parameters by adjusting the default values to meet your business needs. For example, you
  can adjust the session-timeout value that defines how long Operations Monitor keeps a call
  active if no SIP messages are received for the call.
- Oracle SBC Config Upload: Use the Oracle SBC Config Upload page to import the device configurations from an Oracle SBC configuration file into Operations Monitor or update existing Oracle SBC configurations.
- Language Settings: Use the Language Settings page to configure the default display language for all Operations Monitor users.

## System Settings

System settings allows you to configure Operations Monitor's internal parameters and several advanced settings.

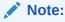

Some of these settings may affect the performance and stability of Operations Monitor. Please consult with Oracle or your system integrator if you are unsure about a configuration.

System Settings shown here is an example of possible system settings. A short description about every system option is displayed when you hover with the mouse over the name of the option.

Figure 7-47 System Settings

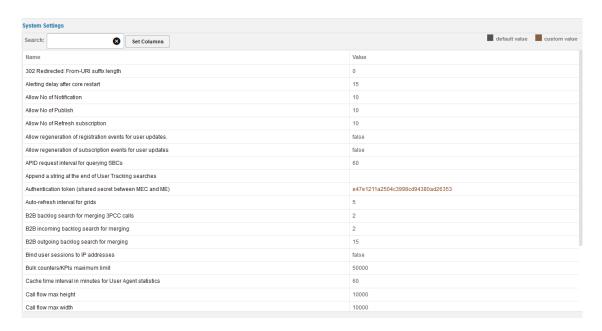

This table describes the system options:

**Table 7-12 System Options** 

| Option | Description                                                                                                    |
|--------|----------------------------------------------------------------------------------------------------|
| Name   | The name of the system option.                                                                                                    |
| Status | Can be <i>user defined</i> if the option was changed by the administrator, or <i>default</i> if the option has the factory default value. |
| Туре   | The type of the system option. There are three types defined:                                                                             |
|        | string                                                                                                    |
|        | number                                                                                                    |
|        | boolean                                                                                                    |
| Value  | The current value of the setting.                                                                                                    |

To change the value for a setting, double-click the table row. For example when you double-click the Session-timeout for calls setting, the **Update System Settings** window is shown. The **Update System Settings** window contains a short description of the system option, the default value, a maximum value in case of a number type option, and a value box or a check box in case of a Boolean type option. The **Update** button is for changing the system option to the new given value, and **Reset to default** resets the current value to the default one.

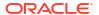

Figure 7-48 Update System Settings

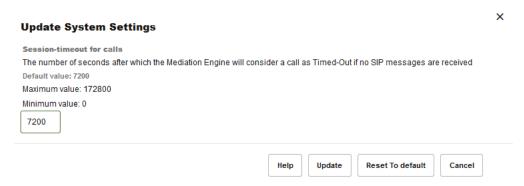

For a list of all system settings, see "System Settings Summary".

### B2B Backlog Search for Merging 3PCC Call

When merging calls across B2B/SBC, the Operations Monitor searches for the matching call in the recent outgoing calls on that device. This parameter sets the default number of seconds in the past to search when an outgoing leg is received. The range is from 1 to 5; the default is 2.

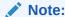

If the call merging algorithm for 3PCC calls uses the time\_diff function, then the values defined by it take precedence over this system setting.

## B2B Incoming Backlog Search for Merging

When doing call merging across B2B/SBC or Proxy device types, Operations Monitor is searching for the matching call in the recent calls going to or from that device. This options sets the default number of seconds to search the incoming call leg in the past when an outgoing leg is received.

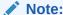

If the call merging algorithm uses the time\_diff function, then the values defined by it take precedence over this system setting.

Because the outgoing leg is normally seen by Operations Monitor after the incoming leg, we recommend setting a small value for this option.

## B2B Outgoing Backlog Search for Merging

When doing call merging across B2B/SBC or Proxy device types, Operations Monitor is searching for the matching call in the recent calls going to or from that device. This options sets the default number of seconds to search the outgoing call leg in the past when an incoming leg is received.

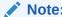

If the call merging algorithm uses the time\_diff function, then the values defined by it take precedence over this system setting.

# Call Flow Messages

The maximum number of messages displayed in a **Message Flow** window. This number should be limited as a large amount of messages can significantly slow down the web browser. When the number is exceeded, a warning icon is displayed. By default, it is set to 100. The maximum value is 5000 messages.

### Call Flow Maximum Height/Width

The maximum number of pixels (height or width) for rendered *Message Flow*. Limit the number of pixels if the diagrams take too long to render.

### Call Flow Parallel Loading

If enabled, the Message Flow will render progressively, instead of all at once.

#### Calls Partition Size

As of release 2.10.0 the calls table in Operations Monitor is partitioned into several partitions. Operations Monitor only writes to one partition at a time. When this partition reaches its size limit, a new partition is created and subsequent calls are written to this partition. This setting gives the partition size limit in number of calls.

## Call Report Maximum Number of Messages

The maximum number of messages to include in a *Message Flow* that is part of a call report (PDF).

### **Enabled Device Map**

Operations Monitor can display a real-time map of the traffic going through the configured platform devices with respect to **Call Attempts** and **Active Calls** KPIs. Set it to **True** and from **Platform devices** settings, enable the devices to be displayed in the device map. Adjust the **Device Map Limit** setting as required.

#### **Future Maximum Search**

Sets a range of time in which new incoming calls can be included in a search you have initiated. Since new incoming calls can occur after a search has been initiated, this setting allows a range of time in which these incoming calls will be included in search results. The default setting is 10 seconds.

## High Threshold for MOS

The upper threshold for good voice quality MOS value. Estimated MOS values higher than this threshold will be displayed in green in the Calls table. Lower values will be displayed in orange or red.

## Group New Registrations from the Same User

If enabled, new registrations from the same user will be grouped together. However, the grouping is done per requested chunk, sometimes leading to duplicates still being displayed in the grid if the grid needs to do multiple requests to fill up a page. This is mostly notable when navigating back and forth through recent registration events, sometimes displaying different results for the same page.

### Ignore Internal Registrations

A REGISTER SIP message exchanged between two devices from the platform is considered an internal registration. If disabled, registrations from inside the platform will be recorded. Otherwise, only the registrations between the end points and the first device from the platform are recorded. The default value is *disabled*. The value of this option must be the same as the Registrations Gone Events both enabled or both disabled.

#### Low Threshold for MOS

The lower threshold for good voice quality MOS value. Estimated MOS values lower than this threshold are displayed in red in the Calls table. Higher values are displayed in orange or green.

## Match Registration Events by Comparing a Suffix of the Username

Operations Monitor matches the related registration attempts by the SIP username. If this value is 0, then the whole username is used. If non-zero, only that many of the last digits/characters are compared.

Set this to a non-zero if the Registration device is changing the SIP username/phone number when forwarding the message.

See also "Search for Matching Registration Segments".

### Matching a Message to a Device

When a new message arrives, Operations Monitor tries to match it to a source device and to a destination device. The match is made based on the IP address, but there are some additional checks:

- If the message has VLAN tag N: in order for the message to be matched to a device, the device must have either VLAN=N or no VLAN configured.
- If source has specific MAC address(es) configured: in order for the message to be matched, the source MAC address of the message must match one of the MAC addresses configured for the device.
- If destination has specific MAC address(es) configured: in order for the message to be matched, the destination MAC address of the message must match one of the MAC addresses configured for the device.

### Matching a Message to an Existing Call Leg

When a new message arrives, Operations Monitor tries to match it to an existing call leg. In order for it to match, the following conditions have to be fulfilled:

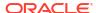

- In case both source IP and destination IP of the new message are configured as a device, the match to the existing leg is successful only if BOTH source and destination devices matched by the new message match the ones of the existing leg. For more information, see "Matching a Message to a Device".
- In case the source IP or destination IP of a new message is not configured as a device, the following settings are also checked:
  - Transport VLAN aware

If this setting is 'true', Operations Monitor checks that the VLAN tag is the same (or that there is no VLAN tag) before matching this packet to an existing call leg. If this setting is 'false', the VLAN tag is ignored.

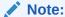

If the device is defined with **VLAN=0** or **VLAN=off**, then the check only matches packets with no VLAN. See "Device Identification" for more information on VLAN tag matching in device definitions.

Transport MAC aware

If this setting is true, Operations Monitor checks that both source and destination MAC addresses are the same before matching this packet to an existing call leg. If one of the endpoints was already matched via device lookups, the MAC address check for that endpoint is skipped. If this setting is 'false', the MAC address is ignored.

#### **Maximum Concurrent Sessions**

The maximum number of parallel sessions a user can be logged into. If the limit is reached, the user cannot start additional sessions. In case the user has the permission to always log in, the user will still be able to log in, but for every new session that exceeds the limit the oldest of the user's existing sessions will be destroyed. For a description of permissions, see "User Management".

## Maximum Stored Script Runs

The maximum number of stored app runs. Before an app is executed, scheduled or run manually, we check to make sure we are not violating this limit. The oldest stored app runs are removed as needed. This prevents frequently running or large result producing apps from depleting resources.

# Maximum Script Output Size

The maximum size a script output can show. It is defined in bytes and limits the size that can be shown during a script run.

# Maximum Simultaneous Script Runs

The maximum number of scripts that can be running simultaneously.

#### Newest Search Cache

Checks how often the newest date in the search cache is refreshed. The default setting is 1 second.

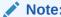

Changing this system setting can result in a loss of incoming calls.

#### Oldest Search Cache

Checks how often the oldest date in the search cache is refreshed. The default setting is 60 seconds.

#### Recurrent Alerts Threshold

Operations Monitor compares the time difference between a new alert and any previous unread alert that is identical (same definition and message) to avoid the creation of similar alerts within that period. You can specify the number of days for that period.

### Registrations Gone Events

If enabled, when a REGISTER transaction occurs and not all previous known contacts of the user are seen in the successful answer, generates '**Gone**' *registration events* for the missing contacts. In other words, if the subscriber registers a new SIP contact without explicitly deregistering the old one, a registration 'Gone' event is generated for the old contact. By default, this option is *disabled*.

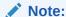

In some networks in which the REGISTER messages are routed by intermediate devices that change the **Contact** header, this option can cause false **Gone** events. In this case, Oracle recommends you disable this option.

## Search for Matching Registration Segments

When viewing the diagram of a *Registration* event, Operations Monitor searches for other related registration events. This option controls the time span during which Operations Monitor searches. If set to 0, the searching of related registration events is disabled.

This is useful for getting the *flow* of the registration request inside the platform. If you have devices that forward registration requests or that register themselves on behalf of the customer (as some SBC devices do), set this option to a non zero value. Also, make sure to disable the **Ignore Internal Registrations** option.

#### Session-Timeout For Calls

Session-timeout defines the number of seconds that Operations Monitor keeps a call active if no SIP messages are received for it. When the session timer expires, Operations Monitor marks the call with the state *Timed out*.

If the calls are not periodically refreshed in the monitored SIP network at SIP level, you might consider increasing this value. The default value is 2 hours (7200 seconds).

## Timeout for Mediation Engine Querying

This setting gives a timeout for requests made by this Mediation Engine to its peer Mediation Engines. Ignore, if you use this Mediation Engine in standalone mode.

## Timeout for Restore Savepoint

The number of seconds after which, if no response is received, the Mediation Engine will consider the restore configuration savepoint as timed out.

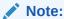

Use this setting when restoring large save points that require extra time for processing.

## User Devices Ignore Internal Registrations

Similar as Ignore Internal Registrations, but for the *User Devices* statistics. There are cases when it is desirable to take the internal registration into account but not to count them for the User Devices statistics. An example of this is when all the internal registrations use the same User-Agent string. If the **Ignore Internal Registrations** option is enabled, this option is ignored.

## **Users Loose Searching**

If enabled, when searching users by using the live search feature, the last digits of the number act as wildcards to suggest similar numbers from the same range. By default it is *disabled*.

#### **Use User Domains**

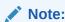

Changing this system setting requires a core restart, which causes a temporary drop in all metrics.

If *enabled*, Operations Monitor uses the domain part of the SIP URI to differentiate the subscribers, in addition to the user name part/phone number. If the option is enabled, Operations Monitor also displays the domain part of the AOR of the subscribers in the web interface. See the graphics for comparative examples. By default, this option is *disabled*.

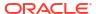

Figure 7-49 Calls Panel with Use Users Domains Disabled

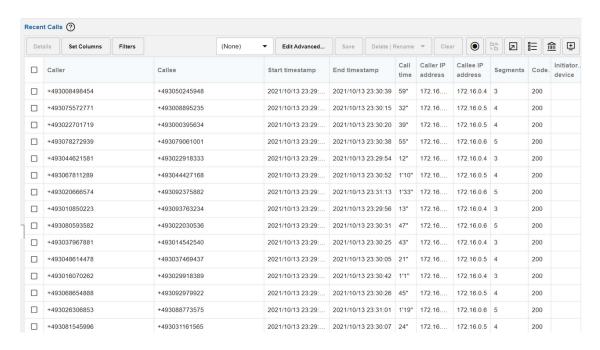

Figure 7-50 Calls Panel with Use Users Domains Enabled

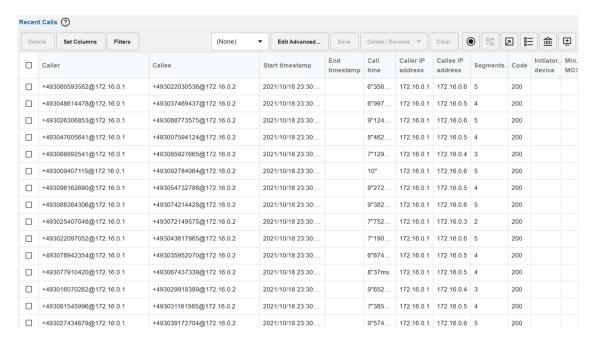

Note:

Realms definitions delimited by domain names only work if this setting is enabled.

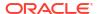

#### Voice Quality Chart Scale in Minutes/Minute

Determines the scale of the **Voice Quality** chart. If true, the scale will be minutes/minute instead of minutes/15 minutes. Default is false (minutes/15 minutes).

### Web Session Timeout

This value allows the user to dynamically change the Web Session Timeout. The default value is 30 minutes. When the Web Session Timeout is set to "0", Session Timeout functionality is disabled. The maximum Web Session Timeout value allowed by the system is 30 minutes.

# Oracle SBC Config Upload

You can create new SIP trunks and devices based on an SBC configuration with the **Oracle SBC Config** function. The **Oracle SBC Config** function can also update existing SBC configurations. Every data point (for example, a **trunk**) that is added from an SBC configuration is marked in the configuration. This allows that all trunks created via an SBC configuration can be identified and later removed.

This graphic shows the **Oracle SBC Config Upload** page.

Figure 7-51 Oracle SBC Config Upload Page

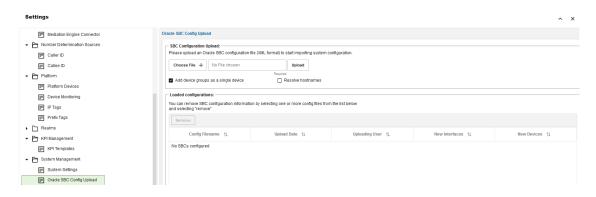

The SBC Configuration upload section contains the following check boxes:

#### Add device groups as single device

If this check box is selected before an upload, the session agents in the configuration file that are part of a session agent group are added to Operations Monitor as a single device with multiple IPs.

#### Resolve hostnames

By default, devices that do not have a numeric IP address specified in the configuration file, are skipped. If the **Resolve hostnames** check box is selected before an upload, Operations Monitor will try to resolve the hostnames for those devices.

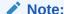

This will increase the processing time for the change.

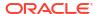

## Import Window

The import window shows all the changes that could be committed based on the given SBC configuration.

Figure 7-52 SBC Configuration Import Wizard Page

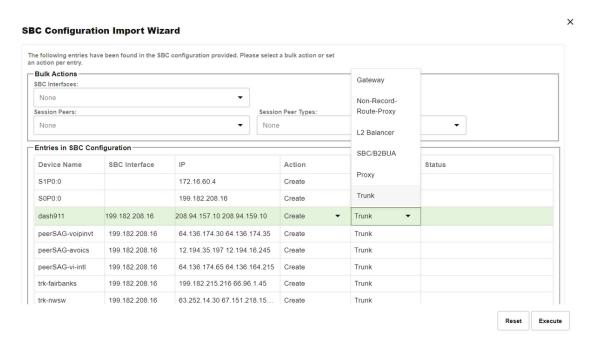

The SBC Configuration Import Wizard dialog box contains the following:

#### Bulk Actions section

Bulk actions set the per data point action to be applied. It does not automatically execute the action but sets the action for the given data points accordingly.

The Bulk Actions section contains the following fields:

- SBC Interfaces
- Session Peers
- Session Peer Types

#### Entries in SBC Configuration table

This table lists all the entries that were found in the configuration.

Existing entries are marked with the **Create** check box disabled so that duplicates cannot be created. Valid options are **Create** and **Ignore**. All entries are identified by their IP or IP pair (in case of trunks) address.

The user can double-click a device to rename it.

#### Execute/Reset buttons

The **Execute** and **Reset** buttons at the bottom of the page are used to execute all actions on the page or reset to the default values.

# Language Settings

In the Session Monitor 5.0 Release, only English language is supported as the language in the user interface.

# **Privacy Settings**

Access these settings by clicking **Admin**, and then **Settings**, and then **Privacy Settings**, and then **Header and Content Privacy**.

## SIP Header Anonymization

The **Operations Monitor Settings** supports masking or anonymizing sensitive information in selected SIP headers before storing them in the backend database. The Mediation Engine anonymizes headers by replacing the header value with a single hyphen.

The following SIP headers can be anonymized:

- Subject (selected by default)
- Call-Info
- Cellular-Network-Info
- Contact
- Geolocation
- Geolocation-Routing
- In-Reply-To
- Organization
- P-Access-Network-Info
- P-Preferred-Identity
- P-Private-Network-Indication
- Record-Route
- Reply-To
- Server
- Warning

The Subject header as well as the CPIM content or message body are always anonymized when **Chat/Custom SIP headers Anonymization** is selected.

#### **Example**

In this example, the Subject and Call-Info check boxes in the Custom SIP Headers section are selected.

#### Before anonymization

INVITE sip:alice100@open-ims.test;transport=udp SIP/2.0
Via: SIP/2.0/UDP 192.168.80.2:5060;rport;branch=z9hG4bK-6593-1-0
Path: <sip:192.168.80.150:5060;p-acme-serving>
From: <sip:bob100@open-ims.test>;tag=1

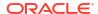

To: <sip:alice100@open-ims.test> Call-ID: 1-6593@192.168.80.2 CSeq: 1 INVITE Subject: How are you? Contact: <sip:bob100@192.168.80.2:5060> P-Asserted-Identity: <sip:bob100@open-ims.test> Accept-Contact: \*;+g.oma.sip-im Max-Forwards: 70 Call-Info:<a href="http://www.example.com/alice/photo.jpg">http://wwww.example.com/alice/photo.jpg</a>;purpose=icon Allow-Events: kpml Content-Type: message/cpim Content-Length: 385 From: <sip:anonymous@anonymous.invalid> To: <sip:anonymous@anonymous.invalid> DateTime: 2018-04-11T17:23:12.708+02:00 NS: imdn <urn:ietf:params:imdn> imdn.Message-ID: opdNmM3aAvk7KcFQZDHyrdOjOOKH0SBk Subject: How are you? imdn.Disposition-Notification: positive-delivery, display Content-Type: text/plain; charset=utf-8 Content-Length: 21 Hello, where are you? After anonymization INVITE sip:alice100@open-ims.test;transport=udp SIP/2.0 Via: SIP/2.0/UDP 192.168.80.2:5060; rport; branch=z9hG4bK-6593-1-0 Path: <sip:192.168.80.150:5060;p-acme-serving> From: <sip:bob100@open-ims.test>;tag=1 To: <sip:alice100@open-ims.test> Call-ID: 1-6593@192.168.80.2 CSeq: 1 INVITE Subject: -Contact: <sip:bob100@192.168.80.2:5060> P-Asserted-Identity: <sip:bob100@open-ims.test> Accept-Contact: \*;+g.oma.sip-im Max-Forwards: 70 Call-Info: -Allow-Events: kpml Content-Type: message/cpim Content-Length: 354 From: <sip:anonymous@anonymous.invalid> To: <sip:anonymous@anonymous.invalid> DateTime: 2018-04-11T17:23:12.708+02:00 NS: imdn <urn:ietf:params:imdn> imdn.Message-ID: opdNmM3aAvk7KcFQZDHyrdOjOOKH0SBk imdn.Disposition-Notification: positive-delivery, display Content-Type: text/plain; charset=utf-8

Content-Length: 1

-

The Content-Length header is recalculated after anonymization with the appropriate value.

# **Anonymizing SIP Headers**

This page enables or disables the Mediation Engine's anonymization feature.

- 1. Log in to the Mediation Engine.
- Navigate to Admin, and then Settings, and then Privacy Settings, and then Header and Content Privacy.

Figure 7-53 Header and Content Privacy

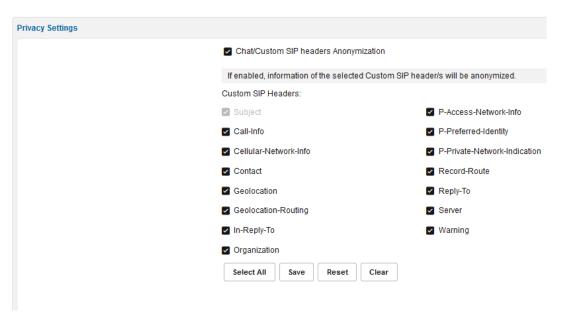

- Check the Chat/Custom SIP headers Anonymization checkbox.
- 4. (Optional) Select any additional SIP headers to be anonymized.
- Click Save and Close.

# SFB

The **SFB** section of the **Settings** window contains configuration options for Skype For Business.

# Skype For Business Filter

The Skype For Business (SFB) Filter allows you to configure which types of Skype-based communications are displayed in the Operations Monitor interface. This setting is only shown when the SFB extension is enabled during installation.

Audio calls are displayed by default. Additional call types that can be displayed are:

Video

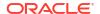

- IM
- Conference
- · Desktop Sharing
- File Transfer

To select which call types to display, select the checkboxes and then click on Save.

# **External Devices**

You can configure communication with external devices in the **External Devices** section, which includes the following sub-sections:

- RADIUS Authentication
- SNMP Options
- SFTP Server
- Voice Quality Collector

# **RADIUS Authentication**

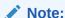

User Roles cannot work together with RADIUS Authentication.

RADIUS authentication allows you to configure whether or not Operations Monitor will perform RADIUS authentication against a RADIUS authentication server each time you log in.

This illustration shows Radius Authentication Settings:

Figure 7-54 Radius Authentication Settings

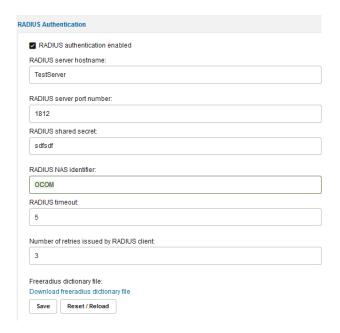

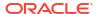

To enable RADIUS authentication on an Operations Monitor installation, click the **RADIUS** authentication enabled check box. When enabled:

- The RADIUS server hostname and RADIUS server port number fields control the address of the RADIUS server against which Operations Monitor performs authentication.
- The RADIUS shared secret field must contain the secret that is shared by Operations Monitor and the RADIUS server used for authentication.
- The RADIUS NAS identifier is a string identifier and is used by the RADIUS server to determine whether or not the request is coming from Operations Monitor.
- The RADIUS timeout is number of seconds to wait response from RADIUS server.
- The Number of retries issued by RADIUS client is the number of attempts to connect to server, expressed as positive integer value. Number of retries multiplied by timeout value should not exceed 30 (seconds), otherwise both fields (timeout and number of retries) will be marked as invalid.

For more information about RADIUS authentication in Operations Monitor, see Requirements for RADIUS Authentication.

# **SNMP Options**

The **SNMP Options** subsection allows you to configure:

- Whether Operations Monitor sends SNMP traps.
- Whether Operations Monitor can be gueried using SNMP.

Regarding the queries Operations Monitor can answer, they are in turn split in two:

- All the counters of Operations Monitor are exported as gauges.
- All operating parameters of the system of Operations Monitor.

## **SNMP Traps**

To enable SNMP traps, click the **SNMP traps enabled** check box as shown in the graphic. When enabled, SNMP traps can be sent on several *Alerts*. You must configure the SNMP community name, IP address, and port where the SNMP traps will be sent.

When you select SNMPv3, traps/alerts are generated with authentication or security level as authPrivby default. That is, Operations Monitor supports only authPriv in SNMPv3 traps.

To test the settings, a test trap can be sent by clicking **Send test trap**. To send SNMP traps to more than one target, you enter more than one SNMP trap target IP address.

If you specify more than one community string, Operations Monitor will use the first community string and the first IP address, and so on. You cannot specify more than one port.

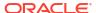

Figure 7-55 SNMP Traps Settings

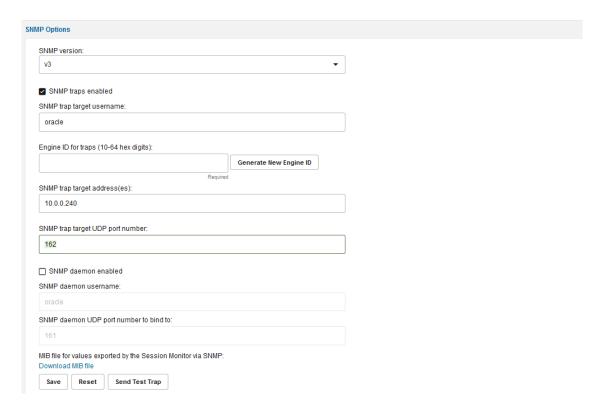

SNMP traps are interpreted using the *MIB* file, which is downloaded from the **SNMP Options configuration** page.

The traps include descriptive text which interprets the trap as well as the subsystem that caused the trap to be generated. Included in this description are the current value assigned to the system (value of the counter, IP address, actual user or device name), and the severity of the trap.

Some instances that generate traps are:

- Counters exceeding thresholds.
- IP addresses or user names meeting certain conditions.
- Failing network devices.

#### **SNMP Daemon**

To enable SNMP Daemon, click the **SNMP daemon enabled** check box. With the SNMP daemon enabled, you can query Operations Monitor using SNMP. For SNMP Daemon to work properly, you must also specify the community name and UDP port, which listens for SNMP requests coming in. Operations Monitor supports SNMP Version 2 over UDP.

When SNMP commands such as snmpwalk, snmpget are used with SNMPv3 version to query Exported Counters, then the authentication or security level supported is only noAuthNoPriv.

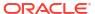

Figure 7-56 SNMP Options

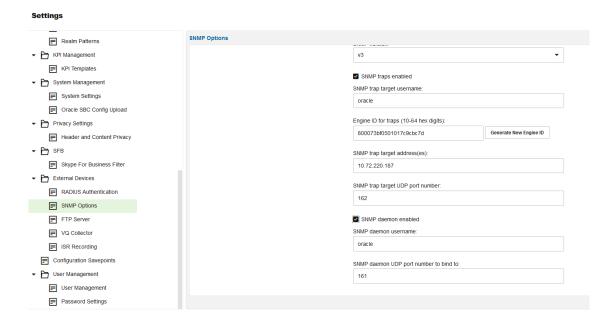

## **Exported Counters**

The counters are available in the MIB tree under the OID: **.1.3.6.1.4.1.29631.2.2.0.256**. Enter the following command to list all counter information using Net-SNMP's snmpwalk:

```
snmpwalk -Os -c public 10.1.0.78:162 -v 2c \
    .1.3.6.1.4.1.29631.2.2.0.256

snmpwalk -v3 -On -u oracle -l noAuthNoPriv 10.75.220.182
    1.3.6.1.4.1.29631.2.2.0.256
```

The next node is the counter ID. Under it, the counter object has the following fields as listed in Table 7-13:

Table 7-13 Counter Object Fields

| Field             | Description                                                                    |
|-------------------|--------------------------------------------------------------------------------|
| .0.0              | The counter ID.                                                                |
| .1.0              | The name of the counter.                                                       |
| .2.0              | The device or IP/Prefix tag name (if it is a device or IP/Prefix tag counter). |
| .3.0 .4.0 .5.0    | The counter parameters.                                                        |
| .6.0              | The current second value.                                                      |
| .7.0 .8.0 .9.0    | The last minute average/min/max.                                               |
| .10.0 .11.0 .12.0 | The last 5 minutes avg/min/max.                                                |
| .13.0 .14.0 .15.0 | The last hour avg/min/max.                                                     |

For example, here is how to get the active calls counter. Note, that the ID of the counter (422 as used in this example), will vary from one box to another:

```
snmpwalk -Os -c public 10.1.0.78:162 -v 2c \
     .1.3.6.1.4.1.29631.2.2.0.256.442
snmpwalk -v3 -On -u oracle -l noAuthNoPriv 10.75.220.182
1.3.6.1.4.1.29631.2.2.0.256.442
enterprises.29631.2.2.0.256.442.1.0 = STRING: "Active calls"
enterprises.29631.2.2.0.256.442.3.0 = INTEGER: 0
enterprises.29631.2.2.0.256.442.4.0 = INTEGER: 0
enterprises.29631.2.2.0.256.442.5.0 = INTEGER: 0
enterprises.29631.2.2.0.256.442.6.0 = Counter64: 136
enterprises.29631.2.2.0.256.442.7.0 = Counter64: 13751
enterprises.29631.2.2.0.256.442.8.0 = Counter64: 133
enterprises.29631.2.2.0.256.442.9.0 = Counter64: 141
enterprises.29631.2.2.0.256.442.10.0 = Counter64: 10319
enterprises.29631.2.2.0.256.442.11.0 = Counter64: 66
enterprises.29631.2.2.0.256.442.12.0 = Counter64: 141
enterprises.29631.2.2.0.256.442.13.0 = Counter64: 10068
enterprises.29631.2.2.0.256.442.14.0 = Counter64: 63
enterprises.29631.2.2.0.256.442.15.0 = Counter64: 141
```

#### Note:

When using snmpwalk the following should be considered:

- Because of large values, the Counter64 type is used, but this is not available in SNMPv1. You must use SNMPv2 or later.
- Even with Counter64 type in use, the counters act like gauges in SNMP talk. For example, over time the value of the counter is presented, and not the sum.
- The averages are computed per-second. For example, for the last 5 minutes, all
  the values measured every second are added and then divided by 300. Since we
  cannot transport floats over SNMP, the avg \* 100 is returned. In cacti <a href="http://www.cacti.net/">http://www.cacti.net/</a>, you would divide back with 100. In this example, the last 5minute average, or .10.0, means: On average, there was 103.19 active calls in
  the last 5 minutes (measured every second).

We recommend this when creating the graphs. The min and max values might also be informative.

## **System Monitoring**

Operations Monitor runs Net-SNMP which provides a large set of monitoring objects for the Operations Monitor system itself. For example, you can get the UC Davis <a href="http://www.net-snmp.org/docs/mibs/ucdavis.html">http://www.net-snmp.org/docs/mibs/ucdavis.html</a> values with:

```
snmpwalk -Os -c test1 10.1.0.72:161 -v 2c .1.3.6.1.4.1.2021
snmpwalk -v3 -On -u oracle -l noAuthNoPriv 10.75.220.182 1.3.6.1.4.1.2021
```

As these are standard Unix MIBs, most SNMP managers are able to interpret them.

## **SFTP Server**

You can create CDRs, which are based on the traffic displayed and the platform topology configured. For more information, see "Public CDR Generation".

The CDRs generated CDRs, can be retrieved and deleted using SFTP.

# **Enabling Access using SFTP**

Follow the steps given in this section to enable access using SFTP:

- Log in to the OCSM server as root user.
- 2. Create a new user using the command:

```
useradd <username>
```

**3.** Set the password using the command:

```
passwd <username>
```

4. Set the r-x permission to folder /opt/oracle/ocsm/var/vsi/ftp using the command:

```
setfacl -R -m u:<username>:r-x /opt/oracle/ocsm/var/vsi/ftp
```

5. Run this command to verify the permissions and access to this directory /opt/oracle/ocsm/var/vsi/ftp.

```
getfacl /opt/oracle/ocsm/var/vsi/ftp
```

6. Open the /etc/ssh/sshd\_config file and add these lines at the end of the file (provide username created above in the specified locations):

```
Match User <username>
ForceCommand internal-sftp -R -d /opt/oracle/ocsm/var/vsi/ftp
PasswordAuthentication yes
PermitTunnel no
AllowAgentForwarding no
AllowTcpForwarding no
X11Forwarding no
```

#### Note:

You can create multiple users for SFTP access by following the same steps, they can be added the in /etc/ssh/sshd\_config file separated by comma as below:

Match User <username\_1>, <username\_2>, <username\_3>
ForceCommand internal-sftp -R -d /opt/oracle/ocsm/var/vsi/ftp
PasswordAuthentication yes
PermitTunnel no

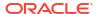

AllowAgentForwarding no AllowTcpForwarding no X11Forwarding no

- 7. Restart the sshd service: systematl restart sshd
- 8. You can now log in from another Linux machine using SFTP command or use software such as FileZilla to access the /opt/oracle/ocsm/var/vsi/ftp folder and its contents.

## Voice Quality Collector

Operations Monitor can gather the voice quality information sent by IP phones in SIP PUBLISH messages and display it on the **Voice Quality** page.

As defined in RFC 6035, SIP User Agents may send voice quality reports derived from RTCP Extended Reports (RTCP-XR) and Operations Monitor acts as the collector of SIP vq-rtcpxr events using the PUBLISH method.

The vq-rtcpxr event collector is configurable as shown:

Figure 7-57 Configure VQ Collector

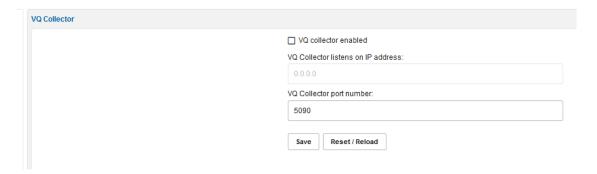

To configure the voice quality collector:

- Select the VW collector enabled check box to enable the collection of voice quality metric reports.
- 2. In the **VQ Collector IP address** field, enter the IP address that is used by the vq-rtcpxr event collector to listen for PUBLISH messages.
- In the VQ Collector port number field, enter the port number.
- 4. Click Save.

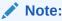

The same collector must be configured at the IP phone in order to let it send the voice quality metric reports to Operations Monitor.

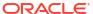

# **ISR** Recordings

A user must be given permissions to be able to configure ISR access and listen to the ISR audio call recordings.

Figure 7-58 ISR Recording

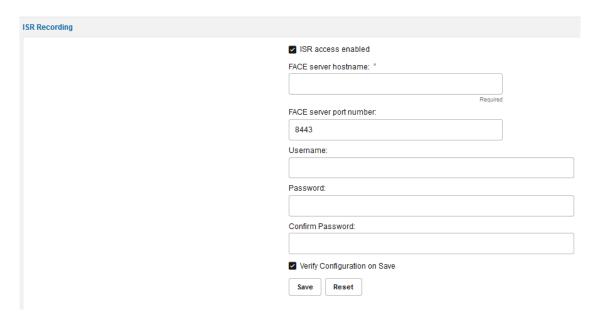

To give permissions to an user:

- Select the ISR Recording check box.
- 2. Provide the details of the FACE server.
- Provide the username and password for whom the ISR recording needs to be enabled.
- Select the Verify Configuration on Save check box to check the configuration.
- 5. Clik Save.

The user can now enable the ISR access and listen to the ISR recordings. See "ISR".

# **Configuration Savepoints**

Operations Monitor allows you to create configuration snapshots. Savepoints include most of the configuration values:

- · Settings dialog sections:
  - Platform
  - System Management
  - External Devices
  - Number Determination Sources
  - Realms

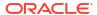

- Alert Definitions
- Operations Monitor user accounts
- Counters currently configured on pages:
  - KPIs/Metrics
  - Devices

The management functionality for configuration savepoints is only available to the administration user. Savepoints can be created and used to restore the above mentioned settings. They can be downloaded as a file and uploaded again.

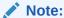

Savepoints are only valid for the exact Operations Monitor version for which they were taken. A savepoint might work in other Operation Monitor versions as well, however, when restoring a savepoint it is recommended to use a Operations Monitor version which is either the same or nearest to the original version. The reason being that sometimes changes between various Operations Monitor version may cause the savepoint to not get fully restored.

For example, if a savepoint was created for safety reason and then a system reinstall is required, the recommended approach would be reinstalling the same Operations Monitor version of which you have taken the savepoint, or the one nearest version to it.

Figure 7-59 Configuration Savepoints

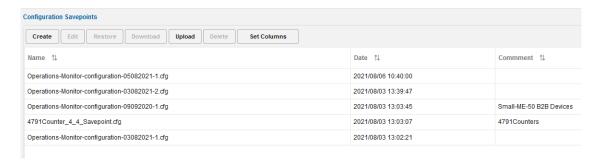

The **Configuration Savepoints** section lists all savepoints with name and creation date.

The table lists the actions, which are provided by the buttons in the table's toolbar:

**Table 7-14 Configuration Savepoint Fields** 

| Field | Description                                                                |
|-------|----------------------------------------------------------------------------|
| · ·   | Creates a new savepoint from the current Operations Monitor configuration. |

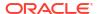

Table 7-14 (Cont.) Configuration Savepoint Fields

| Field              | Description                                                                                                    |
|--------------------|----------------------------------------------------------------------------------------------------|
| Restore Savepoint  | Restores the Operations Monitor configuration contained in the selected savepoint. Note, that on restoring a savepoint, Operations Monitor needs to restart some internal services, which can result in a downtime in monitoring. |
|                    | Restoring a savepoint in an Operations Monitor deployment will result in downtime. The duration of downtime depends on the size and the configuration of the deployment.                                                          |
| Download Savepoint | Downloads the selected savepoint as a file.                                                                                                    |
| Upload Savepoint   | Uploads an Operations Monitor savepoint contained in a file.                                                                                                    |
| Delete Savepoint   | Removes the selected savepoint from the list and the system.                                                                                                    |

## Note:

When using Mediation Engine with a Mediation Engine Connector, it is not possible to restore the configuration savepoint.

#### Note:

Do not manually alter savepoint files unless you know what you are doing, as this may lead to severe inconsistencies in the Operations Monitor setup.

# **User Management**

This section of the configuration allows to administer the access control over the web interface. The Operations Monitor web resources can be accessed concurrently from multiple network locations. This is done using a traditional user access mechanism.

Figure 7-60 The User Management Panel

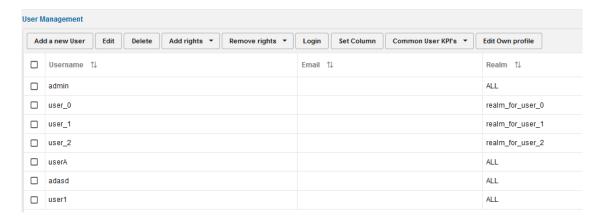

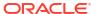

A *user* is a data set whose most important elements are: a log-in name, a password, a set of access rights, the set of relations to other users, and the realm the user has access to; other less significant elements are name, email address, logo image.

The access to the web interface is fragmented into individual, non-overlapping domains. In order to access such a domain, a user needs to have the permission (or *right*) to do so. These rights, that control which parts of the web interface a user can see, are granted by the parent user that created it. Of course, the user *admin* has unrestricted access.

#### The User Management panel:

The left most three of them allow a user to manage his sub-users: Add a new, edit an already added one, or remove a no longer needed user. To modify or delete a sub-user, its parent-user needs to select a row out of the table and press the corresponding button. Both the **Add a new user** and the **Edit user** buttons invoke a wizard (in a new window) asking for the needed detail in order to set-up a new or change an existing user. The **Add rights...** and the **Remove rights...** buttons make it possible to add selected rights to selected or all users created by the current user, respectively to remove selected rights from selected or all users created by the current user. The rights to add or remove can be selected in a wizard, that is in accordance with the last two pages of the wizard. The **Login as selected user** button allows a parent user to login as a sub-user without having to enter a password. The **Set Column** button allows you to hide/unhide columns from display in the table. The Common User KPIs is related to KPI management. For more information, see KPI Management. The **Edit own profile** button to the right of the page allows the current user to edit one's own profile information.

## The User Administrator Role

User Administrator is a role in the Mediation Engine. A user with the User Administrator role can perform only user administrations tasks.

A user created with this role cannot perform any other tasks.

A user with the User Administrator role cannot add or modify own entitlements. The scope of this role is restricted to only Settings > User Management.

Only the admin user can create or delete a user that is assigned the User Administrator role. The admin user can create only one user with this role. Once a user with the User Administrator role is created, all user management entitlements such as create, modify, and delete are disabled for other users created by this user. However, the admin user and the users created by the admin user can still perform user management tasks.

When the admin user deletes the user with User Administrator role, then the admin user falls back to create, modify, or delete any users.

#### **Enable User Roles**

Update the system setting to enable a user to assign user roles with pre-defined permissions to a newly created user.

To update the system settings:

- Log in to the Mediation Engine.
- 2. Navigate to Settings, System Management, System Settings, and User Roles.
- Select Enabled.

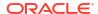

Figure 7-61 Update System Setting

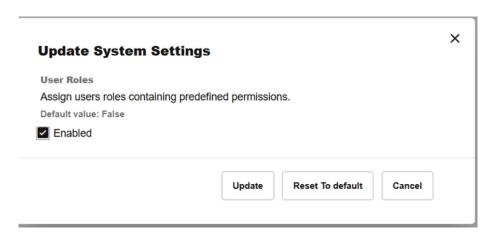

4. Click Update.

This enables a user to assign roles with pre-defined permissions.

#### Add the User Administrator User

As the admin user, you can create a user with User Administrator role. A user with this role can perform only user administration functions. This role cannot perform any other tasks using the Mediation Engine GUI.

To add the user with the User Administrator Role:

- 1. On the Mediation Engine, click admin, Settings, and User Management.
- 2. In the User Management screen, click Add a new User.
- 3. In the **User Information** screen, add information about the new user such as username, Email address, password and so on.
- 4. Click Next.
- In the Roles screen, select the User Administrator role.

Figure 7-62 User Administrator Role

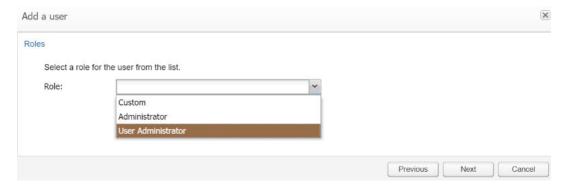

6. In the Summary screen, review the information of the new user, and click Finish.

The **User Management** screen now displays the new user with the User Administrator role.

## Tasks List of the User Administrator User

The scope of the User Administrator user is limited to user management tasks. This user cannot perform any other function using the GUI.

#### **User Administrator Tasks**

**Table 7-15 User Administration Task List** 

| Task                                                                                                    | Yes/No |
|----------------------------------------------------------------------------------------------------|--------|
| Create a User Administrator                                                                                                    | No     |
| Add or remove rights of the User Administrator user                                                                                                    | No     |
| Edit an existing user created by the admin user or<br>User Administrator before the upgrade                                                                                                    | Yes    |
| Delete the admin user                                                                                                    | No     |
| Delete a non-admin user                                                                                                    | Yes    |
| Add permissions given to a user                                                                                                    | Yes    |
| Edit admin user privileges                                                                                                    | No     |
| Enable an option to force users to change their passwords regularly                                                                                                    | Yes    |
| Set a period(days) after which users with or without sensitive data are forced to change their password                                                                                                    | Yes    |
| Enable users to create a new role                                                                                                    | Yes    |
| Create, edit, delete a user associated with a realm                                                                                                    | Yes    |
| Allow users to edit privileges assigned to Custom or Administrator roles                                                                                                    | Yes    |
| In Mediation Engine, logged in as a User<br>Administrator user, add or remove own rights                                                                                                    | No     |
| In Mediation Engine, logged in as a User<br>Administrator user, edit password settings                                                                                                    | Yes    |
| In Mediation Engine, logged in as a User<br>Administrator user, create a new user role                                                                                                    | Yes    |
| Change Administrator role to User Administrator                                                                                                    | No     |
| Add a New User  User Information                                                                                                    | Yes    |
| Selecting a Role                                                                                                    |        |
| <ul> <li>User Permissions</li> </ul>                                                                                                    |        |
| Add User Realm                                                                                                    |        |
| See the Overview Information  Partition and A.P.I.I.S. Authorition                                                                                                    |        |
| Requirements for RADIUS Authentication  Relation  Requirements  Requirements  Req | V      |
| Role Management:  Adding a Role                                                                                                    | Yes    |
| Editing a Role                                                                                                    |        |
| Deleting a Role                                                                                                    |        |
| Adding Rights to a Role                                                                                                    |        |
| <ul> <li>Removing Rights from a Role</li> </ul>                                                                                                    |        |
| External Authentication Authorization                                                                                                    | Yes    |
| Password Settings • Enabling or Disabling User Accounts                                                                                                    | Yes    |

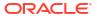

## Add a New User

We'll next walk through the steps needed to add a new user. The same steps need to be performed for editing a user, with the difference that a field for the name of the new user is present when adding. When editing one's own profile, only the first step of this process is necessary.

#### **User Information**

The first step, named *User Information*, requires providing the log-in name (the username), an optional email address, and a password (asked two times to prevent accidental mistyping) as seen in the graphic. Instead of entering a password, it is also possible to opt for *RADIUS* authentication, if RADIUS authentication has been set up for this Operations Monitor instance. To learn more about Operations Monitor's RADIUS authentication feature, see "Requirements for RADIUS Authentication".

Figure 7-63 Adding a new user

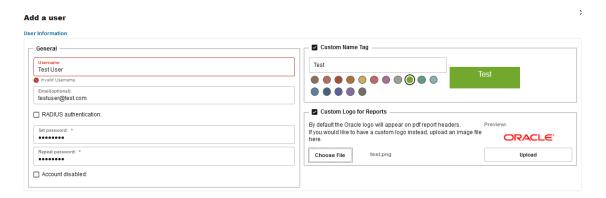

A logo image is located in the upper left corner of the user interface. By default, this is the Oracle logo, but it can be customized for each individual user; this is useful when the web interface is accessed by multiple clients of the same provider, sharing the same Operations Monitor setup. The **Custom Logo for Reports** section provides an upload field where the user can insert the picture to use as a logo.

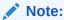

The following logo formats are supported: TIF, TIFF, EPS, PDF, JPG, JPEG, GIF, and PNG.

After specifying the path, click **Upload** to upload the file.

## Selecting a Role

After choosing a username and password, the user is given the option of selecting a role providing roles have been defined in addition to the custom role. If no roles are available, the dialogue will continue directly to the realms selection if they exist, otherwise onto the individual permissions selection.

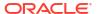

Figure 7-64 Setting a Role for the New User

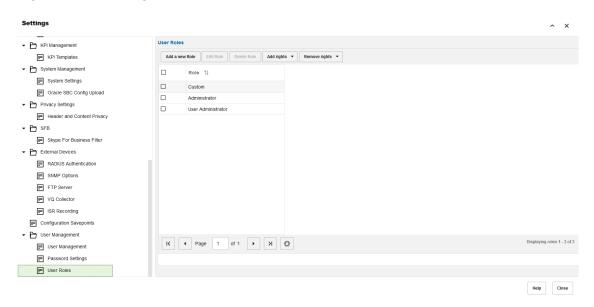

#### Note:

If you are creating a user to perform user management tasks only, select the User Administrator role.

## **User Permissions**

In case *User Roles* is enabled, a role is set for the user that gives the user a predefined set of permissions that are tied to the role. For more information on role management, see the Role Management section.

In case *User Roles* is disabled, the permissions need to be set individually for each module, and for each setting.

The **Permissions for Modules** page, is where the parent user can control what the new user will be able to access. The set of permissions are grouped in four, reflecting the grouping of functionality on the actual web interface:

- General
- Operations
- Customer Experience
- Control Plane Monitor

Each check box in these groups corresponds to a menu item in the main menu of Operations Monitor. If it is checked, the new user will have the corresponding menu item in his main menu.

Figure 7-65 Setting Permissions for Modules for a New User

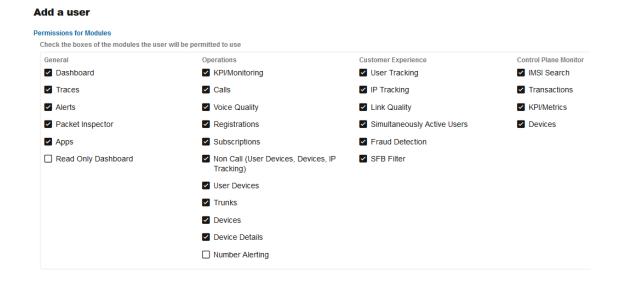

The **Permissions for Settings** page can control what settings the created user will be allowed to modify. The access right to some advanced functionality of Operations Monitor can also be controlled here.

The check boxes in the *Settings* group to the left of the section roughly correspond to sections in the settings dialog.

The table describes the user setting options.

**Table 7-16 User Settings Options** 

| Field                         | Description                                                                                                    |
|-------------------------------|----------------------------------------------------------------------------------------------------|
| General Settings              | If checked, the user allows access to the General Settings section. The General Settings section of the Operations Monitor Settings dialog box allows the user to view the status of the Operations Monitor server, configure date and time, update the Operations Monitor software or license, view properties of the currently installed license and execute some system-wide actions. |
| Changing of platform settings | If checked, the created user is allowed to access the <b>Platform Settings</b> section in the Operations Monitor settings dialog.                                                                                                    |
| Changing of prefix tags       | If checked, the user is allowed to change the number prefix tags in the Platform Settings. However, the user will still be able to view them even without this permission.                                                                                                    |
| Create users                  | If checked, the created user is allowed to create and manage new users himself using the <b>User Management</b> section of the Operations Monitor settings dialog.                                                                                                    |
| Grant create users            | If checked, the created user can grant the 'Create users' permission described above.                                                                                                    |

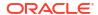

Table 7-16 (Cont.) User Settings Options

| Field                           | Description                                                                                                    |
|---------------------------------|----------------------------------------------------------------------------------------------------|
| View/Edit all users             | If checked, the user is able to see and modify users created by other users.                                                                                                    |
| Create roles                    | If checked, the user is able to view and modify the roles management section in the user management folder. For more information, see Role Management.                                                                                                    |
| Changing of external devices    | If checked, the created user is allowed to access the <b>External Devices</b> section in the Operations Monitor settings dialog.                                                                                                    |
| Changing the system settings    | If checked, the created user is allowed to access the <b>Settings</b> section in the Operations Monitor settings dialog.                                                                                                    |
| Modify realms                   | If checked, the created user is able to view and modify the realms management section of the settings. If the user is assigned a realm, on a previous screen, he will only be able to modify realms that intersect or are contained within the user's own realm. |
| Set SNMP Export for custom KPIs | If checked, user can export the selected metric/KPI via SNMP.                                                                                                    |

This table describes the user interface setting options.

Table 7-17 User Interface Settings Options

| Field                               | Description                                                                                                    |
|-------------------------------------|----------------------------------------------------------------------------------------------------|
| View SIP messages                   | If checked, the created user can see only the SIP message headers in the messages tab of the Call Details window and in the Registration Details window. For more information, see Calls and Registrations.      |
| View SIP message details            | If checked, the created user can view SIP message bodies in the messages tab of the <b>Call Details</b> window and in the <b>Registration Details</b> window. For more information, see Calls and Registrations. |
|                                     | Message bodies cannot be captured in packet capture downloads unless they are set as viewable to the user.                                                                                                    |
| View Media Info                     |                                                                                                    |
| Create PDF reports                  | If checked, the new user can create PDF call reports on the Calls page. For more information, see Calls.                                                                                                    |
| View registration history           | If checked, the new user is allowed to see the registration history of a platform user in the <b>User Tracking</b> page. For more information, User Tracking.                                                    |
| View Subscriptions in User Tracking |                                                                                                    |

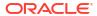

Table 7-17 (Cont.) User Interface Settings Options

| Field                                  | Description                                                                                                    |
|----------------------------------------|----------------------------------------------------------------------------------------------------|
| Incremental User Search                | If checked, the new user is allowed to use the incremental user search on the <b>User Tracking</b> page. For more information, User Tracking.                                                                                                    |
| Read the Session Monitor manual        | If checked, the new user is allowed to see the online version of the Operations Monitor User's Guide.                                                                                                    |
| Change the dashboard page              | If checked, the new user is allowed to add and remove items from the <b>Dashboard</b> page.                                                                                                    |
| May always log in                      | If checked, the new user is always allowed to log in, even if the concurrent session limit for one user or the global concurrent session limit is surpassed. In case the global concurrent session limit is surpassed, another user will be logged out in order to allow this user to log in. |
| Save calls                             | If checked, the new user is allowed to save calls for further debugging.                                                                                                    |
| View saved calls from other users      | If checked, the new user is allowed to view the saved calls created by other users.                                                                                                    |
| View all realms                        | If checked, the new user is allowed to view all the realms not only the ones created by itself.                                                                                                    |
| RTP Header Recording                   | If checked, the new user is allowed to record the header part of RTP packet in a call.                                                                                                    |
| RTP Payload Recording (including DTMF) | If checked, the new user is allowed to record the entire RTP packets of a call. This includes audio, video, and image data, voice quality data, and DTMF tones.                                                                                                    |
| RTCP Recording                         | If checked, the new user is allowed to record RTCP voice quality data.                                                                                                    |
| View DTMF Tones                        | If checked, the new user is allowed to view DTMF tones in the call flow diagram and to see the presence of DTMF tones in a call in the calls grid.                                                                                                    |
| ISR Recording                          | If checked, user will be able to configure ISR access and listen to the ISR audio call recordings.                                                                                                    |
| KPI Management                         | If enabled for a user, then the user can access the KPI Management page to create, edit and modify the custom templates.                                                                                                    |
| Expand KPI                             | A user with this permission can create or enable the custom user KPIs. A user without this permission will not be able to create that counter for a device or tag type or any KPI in platform wide list or the Bulk KPI page. An error message is displayed.                                  |
| Shrink KPI                             | Users with this permission can delete the custom user KPIs.                                                                                                    |
| UCaaS CCaaS Calls Settings             | This user permission defines whether the user can view and modify the UCaaS CCaaS Settings or not.                                                                                                    |

# User Realm

The second step sets the realms that the future user will be able to access.

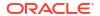

A user assigned to a realm can only see devices that are also assigned to that realm. Users assigned to the realm **ALL** are unrestricted and can see all devices, regardless of the realm the device is assigned to. For more information about the realm concept in Operations Monitor, see Realms Definitions

On the **KPI/Metrics** page, users also only see the devices listed in their assigned realm. For more information, see KPI/Metrics

A user can access either one or **ALL** the realms.

Figure 7-66 Setting Realm for a New User

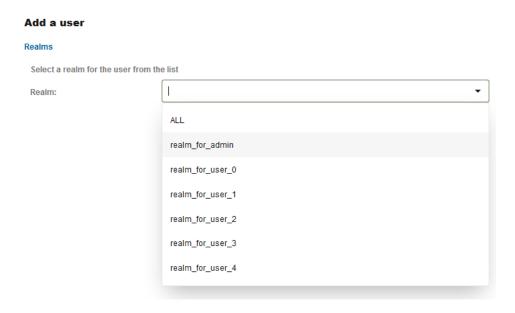

## **Overview Information**

The summary screen gives a brief overview of the new user. Included is the username, email address (if entered), role, realm and permissions bitmask.

Figure 7-67 Summary of the New User

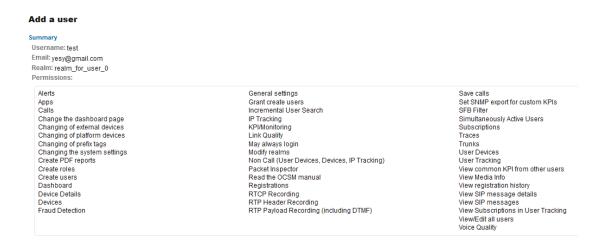

## Requirements for RADIUS Authentication

When a user logs in, Operations Monitor supports RADIUS authentication if it has been enabled in the **RADIUS Authentication** section of the Settings dialog box. RADIUS authentication is performed if it has been enabled for the user.

For RADIUS authentication to work, the RADIUS server has to respond to the Operations Monitor access request sent with the set of required user attributes. Operations Monitor sends its access request with a configurable **NAS\_Identifier** attribute, which can be used to identify requests from Operations Monitor on the server side, and with the encrypted password as the **Password** attribute. Upon successful authentication, Operations Monitor expects the following user attributes:

**Table 7-18 RADIUS Authentication User Attributes** 

| Attribute            | Description                                                |
|----------------------|------------------------------------------------------------|
| PLD-User-First-Name  | Not applicable.                                            |
| PLD-User-Last-Name   | Not applicable.                                            |
| PLD-User-Email       | (Optional) The e-mail address of the user.                 |
| PLD-User-Realm       | The integer realm ID of the user's realm.                  |
| PLD-User-Creator     | The user ID of the parent user for the user.               |
| PLD-User-Permissions | A bitmask describing the permissions of the user.          |
| PLD-User-Logo        | (Optional) A field containing the logo image for the user. |
| PLD-User-Options     | A JSON-encoded object describing per user options.         |

The numeric IDs for these user attributes are defined in a RADIUS dictionary file, which is delivered together with Operations Monitor.

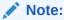

The **PLD-User-First-Name** and **PLD-User-Last-Name** fields in the radius definition are not used.

The **PLD-User-Permissions** attribute deserves special explanation. It contains a bitmask describing the permissions that a user has. Each of the permissions introduced above has a position in the bitmask. To generate a specific permissions bitmask you can use the wizard for adding users (choose **RADIUS authentication** on the first page of the wizard, then select the appropriate permissions, and the permissions bitmask will be displayed on the last page of the wizard).

# Role Management

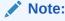

User Roles cannot work together with RADIUS Authentication.

In this folder of the Operations Monitor settings, the user roles are administered to define default sets of permissions for users. It is not required to assign a role to a user, however it is recommended as it simplifies the user creation process.

For instance an administrator role would generally contain all permissions, a power user may contain most screens and a subset of system permissions, and a basic user a subset of screens. During the user creation process if a role other 'custom' is selected, then later on the individual permission check boxes will be skipped.

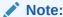

Regarding role management, the terms *permissions* and *rights* are used interchangeably.

#### Figure 7-68 Roles

#### Settings

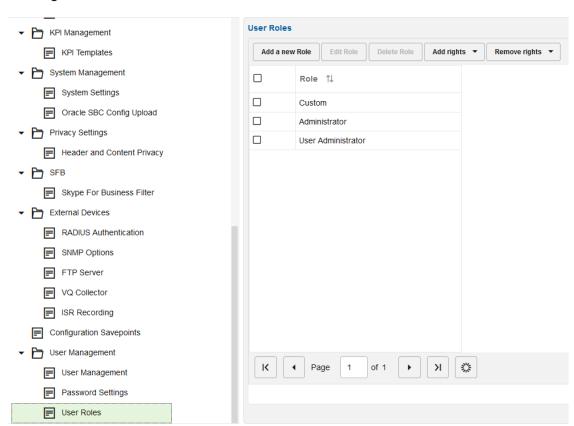

#### Note:

By default, the roles feature is disabled. In order to make use of the roles, the **User Roles** system setting must be enabled. For more information, see **Enable User Roles**.

## Adding a Role

Adding a role is performed after selecting the **Add a new role** button. As shown in the images below, this is equivalent to the permissions screens of adding a new user, however after setting the permissions there is a prompt for the role name, the role name is mandatory.

Figure 7-69 Setting Permissions for Modules for a New Role

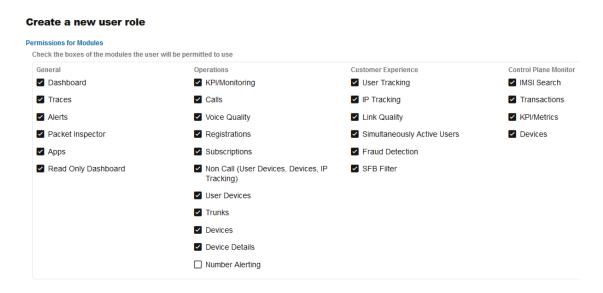

Figure 7-70 Setting Permissions for Settings for a New Role

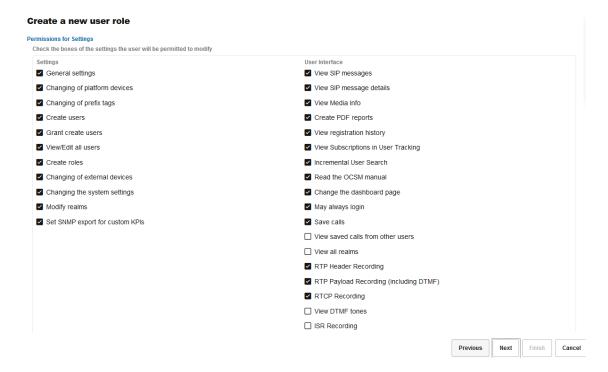

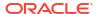

Figure 7-71 Setting the Name of the Role

# Create a new user role Role Name Please enter a name for the role Role Test\_Role\_Name

## Editing a Role

After selecting only one role, it may be edited by selecting the **Edit** option in the **role management** panel. When multiple roles are selected this option is not available.

## Deleting a Role

Deleting a role may also only be performed after selecting a single role. There is a confirmation prompt that must be confirmed before the role is deleted.

## Adding Rights to a Role

One can either add rights to a selected role or generally to all roles. In the **User Roles** dialog box, select the role which needs to be modified and click **Add Rights**. Select one of the two options:

- to selected roles
- to all roles

The following procedure is equivalent to the normal role dialog, only without the option to change the role name. The selected check boxes designate the rights that will be added to the selected role(s) or all roles.

## Removing Rights from a Role

Likewise, one can remove rights from individual roles or generally across all roles. In the User Roles dialog box, select the role for which rights need to be removed, and click Remove Rights. Select one of the two options:

- from selected roles
- from all roles

Removing rights is the mirror process to adding rights, with the selected check boxes will be removed from the selected role(s) or all roles.

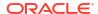

## **External Authentication Authorization**

The Mediation Engine Connector supports authenticating users using an external authentication provider, such as LDAP, RADIUS. This authentication must be configured on the reverse proxy (NGINX or Apache), which acts as a gateway for the Mediation Engine. Authorization for the user must be done using Mediation Engine permissions, as described in the section, "Add a New User".

External authentication is controlled by the system setting, **External authentication enabled**. When enabled, the *X-Forwarded-User* HTTP header set by the reverse proxy must contain the authenticated user's login name.

# **Password Settings**

In this folder of the Operations Monitor settings, you can define the password settings that are followed by users.

To modify the password settings:

- 1. From the Settings screen, click Password Settings.
- To enforce users to change their password regularly, set the time period by doing the following:
  - a. Select Force users to change their password regularly.
  - b. Enter the number of days in the Period in days to force password change for users with access to sensitive data field. The default setting is 90 days
  - c. Enter the number of days in the Period in days to force password change for users without access to sensitive data field. The default setting is 180 days.
  - d. Click **Save** to save the changes or click **Cancel**.

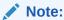

The entries in these fields are applied when the user changes the password next time.

- 3. Enforce stringent password rules by doing the following:
  - a. Select Enforce stringent password rules to increase the level of security required in user passwords.

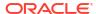

#### Note:

A stringent password:

- Should not begin with a digit
- Must contain at least one uppercase letter
- Must contain at least one lower case letter
- Must contain at least one digit
- Must contain a special character such as @, #, \$, -, \_
- · Must be different from the previous password

The account locking is enabled.

- b. By default, the account gets locked after three unsuccessful attempts for 15 minutes. To change the default account locking time, open the /etc/iptego/vsp.conf file, in the usermanagement section, enter the value in seconds against the unlock\_admin\_timeout key after which accounts get unlocked.
- c. Click Save.

## **Enabling or Disabling User Accounts**

To enable or disable the user accounts:

- Login to Operations Monitor as admin.
- 2. From Settings, click User Management.
- 3. Select the user you want enable or disable the account and click **Edit**.
- **4.** Do one of the following:
  - To enable the suspended user account:
    - a. Deselect the Account disabled check box and click Next.

The Permission for Modules screen appears.

 Assign the required permissions for modules by selecting the check box and click Next.

The permissions for Settings screen appears.

 Assign the required permissions for settings by selecting the check box and click Next.

The Summary screen appears.

d. Verify the summary and click Finish.

The user account is enabled.

- To suspend an user account:
  - a. Select the Account disabled check box and click Next.

The Permission for Modules screen appears.

b. Click Next.

The permissions for Settings screen appears.

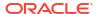

c. Click Next.

The Summary screen appears.

d. Verify the summary and click **Finish**.

The user account is disabled.

# View Logged in Users in the Mediation Console

As a privileged Linux user with *root* access, you can run the palladion-print-logged-users CLI command from the Mediation Engine console to view the users who are currently logged in.

To view the logged in users:

- 1. Log in with root access to the Mediation Engine console.
- Run the command: palladion-print-logged-users.

The list of users who are currently logged in is displayed on the console.

# Log Out Users in the Mediation Engine Console

As a privileged Linux user with *root* access, use the palladian-logout-user CLI command to log out a specific user or users using the Mediation Engine console.

To log out a user in the Mediation Engine Console:

- 1. Log in with root access to the Mediation Engine console.
- 2. Use the following command to log off a user or multiple users:
  - Svntax:

```
palladian-logout-user <user name>
palladian-logout-user <user name>
```

A list containing the user names along with the number of users logged out is displayed on the console.

# **KPI** Management

This is the feature documentation for KPI Management

# **User Management Permissions for KPI**

These are the permissions required to manage KPI:

#### **KPI Management**

You can find this under:

- admin > Settings > User Management > user name > Edit user > Permission for Settings page.
- admin > Settings > User Management >Add a user >Permission for Settings page.

If the KPI Management permission is enabled for a user, then the user can access the KPI Management page to create, edit and modify the custom templates.

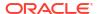

#### **Expand KPI**

You can find this under admin > Settings > User Management > user > Edit > Permission for Settings page. The admin user can enable this permission for a user.

- A user with this permission can create or enable the custom user KPIs in the Operations>KPI/Metrics page and in the Operations>KPI/Metrics page>Bulk Add>Device>Device Counters.
- A user without this permission will not be able to create that counter for a device or tag
  type or any KPI in platform wide list or the Bulk KPI page. An error message is displayed.

#### Shrink KPI

You can find this under admin>Settings> User Management> user> Edit> Permission for Settings page.

The admin user can enable this permission for a user.

- Users with this permission can delete the custom user KPIs in the Operations> KPI/ Metrics>Select User Custom KPI>Custom>Remove Custom.
- Users without this permission will not be able to:
  - Delete the user custom KPIs in the Operation>KPI/Metrics> Select User Custom KPI>Custom>Remove Custom. An error is displayed.
  - Delete a KPI in the Operation>KPI/Metrics>Bulk KPI>Select device>Select KPI enabled via Expand Permissions>Remove.

#### **View Common KPI from Other Users**

You can find this under admin>Settings>User Management>Permission for Settings page. The admin user can enable or disable this permission for a user. By default, this permission is enabled.

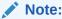

When the admin user enables the **View Common KPI from Other Users** permission, the list of common platform-wide KPIs to be deleted are displayed in the new window on clicking Next.

Admin user can enable/disable this permission.

- If View common KPI from other users is true, then the users can see custom KPIs enabled by other users. This deletes all the common user KPIs excluding the KPI which was created first among all the common KPIs in the Platform wide KPI (The KPI with the lowest ID in the database).
- If View common KPI from other users is false, then the users cannot see custom KPIs enabled by other users.

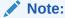

These permissions are available in user role also.

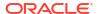

# Creating a KPI Custom Template

You can create a custom template for KPIs which allows you to select only the required KPIs for a device/tag type. This way you can avoid creation of unwanted KPIs for device/tags type.

You will need the **KPI Management** permission in order to create a custom template. This setting is available here: admin>settings>User Management>user name>Edit user>Permission for Settings. To create a custom template:

- Navigate to Username > Settings > KPI Management > KPI Templates.
- 2. In the KPI Templates section, click Add.
- 3. From the Choose the Device/Tags list box, select Platform Device or Tags.
- 4. In the **Select the Device Type** select the device type.
- 5. In the **Select the KPI** list, select the KPIs according to your requirement.

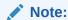

You can also select VQ KPIs to be added to the custom template.

6. Save the template. The KPI Templates page now shows the template created. This page lists all custom templates created and show if they have been assigned or not. On clicking the Yes box in the Templated Assigned/Details column, it displays a list of all devices/ tags assigned to that template.

Figure 7-72 KPI Templates Page

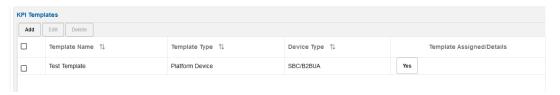

This creates the custom template. You can assign this custom template for the specific device or tag type. You can also edit or delete a custom template.

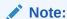

To edit or delete a custom template, there must be no device or tag that is associated with the custom template. As the custom template has information of the KPIs enabled, modifying this when a device/tag is associated, leads to loss of information.

# **KPI Templates**

For any device or tag type listed in the Platform Devices page, you can apply KPIs using templates. The **Assigned Templates** column in the **Platform Devices** page shows the type/name of the template applied.

If the Assigned Templates column shows **No Template**, it means that no template of any type has been applied to the Platform Device.

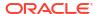

Figure 7-73 Assigned Templates in the Platform Devices Page

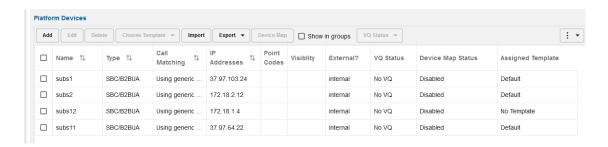

Templates can be of the following types:

None: Applying this template deletes all KPIs related to the device or tag. It deletes the VQ KPIs.

#### Custom:

You can customize the set of KPIs for different devices or tag types and save this list as a custom template, This set of KPIs can be applied to the device or tag type.

#### Default

Applying the default set of KPIs provided in the system for the device or tag type. This is a static list of KPIs and cannot be modified.

## Before Applying Templates to a Device or Tag

A template has set of KPIs defined.

#### **Default Template**

A Default template has set of KPIs defined according to the device or tag types. If a device or tag type is associated with a Default template, then the KPIs defined in the default template are created. This option is read-only and cannot be modified:

- Applying the default template to a device or tag which does not have any KPI, creates the KPIs defined in the default template list.
- When you applying the default template to a device which already has KPIs assigned:
  - The KPIs in the default template are created, if the KPI is not present in existing device or tag.
  - If the existing KPI matches the KPI from the default template, then such KPIs are retained.
  - The KPIs which do not match the KPIs in the default template are deleted for the device/tag.

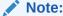

KPIs created by the Default list template for the device or tag type will remain same as 4.x. As there are no default KPIs created for the IP tag type in 4.x, there is no Default option for IP tag types.

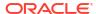

#### **Custom Template**

If a device/tag does not have any KPI then applying custom template creates the KPIs present in the custom template list.

- When you apply a custom template for a device/tag which has KPI's associated:
  - The KPIs in the custom template will be created, if KPI is not present for the device/ tag.
  - If the custom template KPIs match the existing KPIs for the device/tag then these KPIs are retained.
  - The existing KPIs that do not match the KPIs in the custom template are deleted for that device/tag.

### Applying a Default Template for KPIs to a Device or Tag

For any device or tag type listed in the Platform Devices page, you can apply a Default Template, Custom Template, or None.

To apply a default template:

- Navigate to Username, Settings, and Platform Devices.
- 2. Select the device/tag or multiple devices/multiple tags for which the default template needs to be applied.
- 3. Click Choose Template, and then Default.

Figure 7-74 Applying a default KPI template

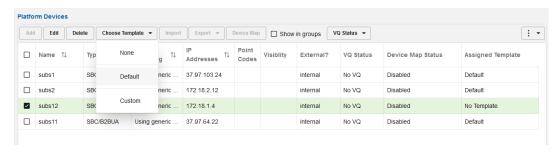

4. In the Apply the default type template dialog box, select the **Do you want to delete the non-matching existing KPI?** check box to apply the default template. As a result of this, the existing non-matching KPIs for the selected device are deleted if the KPIs do not match the default list. the KPIs from the default list are added if they are currently present, and the KPIs that are common to the default template and the existing KPIs are retained.

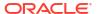

Figure 7-75 Apply the Default type template

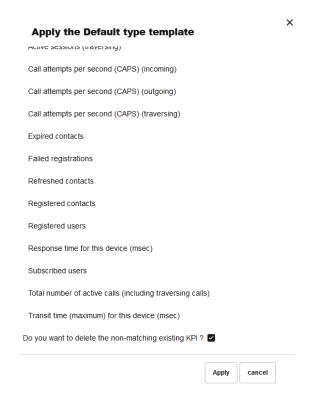

Click Apply.

The Platform Devices page now lists the template applied under the **Assigned Template** column.

# Applying a Custom Template for KPIs to a Device or Tag

To apply a custom template to a device or a tag:

- 1. Navigate to Username, Settings, and Platform Devices.
- Select the device or multiple devices for which the custom template needs to be applied.
- 3. Click Choose Template, and then Custom.

Figure 7-76 Applying a Custom KPI template

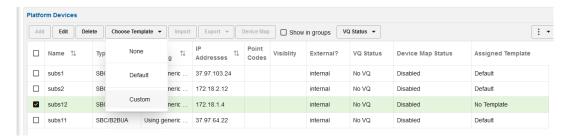

4. In the Apply the custom type template dialog box, select the Custom template name to apply the custom template.

Templates created for a particular Platform device type are only listed for the corresponding associated devices type. For example, for an existing SBC device Dev1,

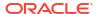

only SBC custom templates are listed and you can select any one among the templates listed.

Figure 7-77 Apply the Custom type template

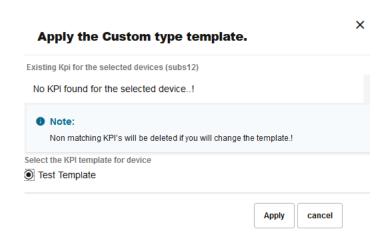

As a result of this, if the existing KPIs of the device match with the KPIs in the custom template then those KPIs are not deleted. The existing KPIs that do not match the KPIs in the custom template are deleted for that device/tag.

Click Apply.

The Platform Devices page now lists the template applied under the **Assigned Template** column.

## Applying the None Template for KPIs to a Device or Tag

To apply the None template to a device or tag:

- 1. Navigate to Username, Settings, and Platform Devices.
- 2. Select the device or multiple devices for which the None template needs to be applied.
- 3. Click Choose Template, and then None.

Figure 7-78 Applying a None KPI template

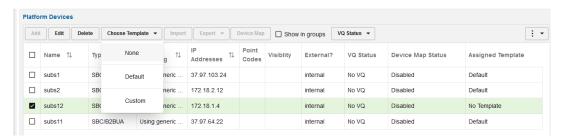

4. In the Apply the None type template dialog box, select the **Do you want to delete the existing KPI?** check box. After applying None to a device type the template assigned to this device will be cleared. As the deletion of KPIs results in a loss of information, there is a warning that pops-up with a message "All existing KPIs of this group will be deleted. Do

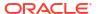

you want to continue?" to confirm the deletion of KPIs. The deleted KPI values are lost permanently and cannot be recovered.

Figure 7-79 Apply the None type template

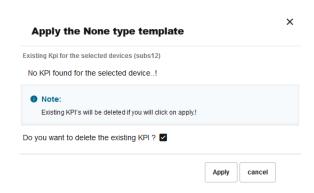

#### 5. Click Apply.

The Platform Devices page now lists the template applied under the **Assigned Template** column.

### Common User KPIs

This feature is only available for admin users.

The Common User KPIs list provides three options:

**Table 7-19 Options of the Common User KPIs** 

| Option                                                         | Description                                                                  |
|----------------------------------------------------------------|------------------------------------------------------------------------------|
| Add "View common KPI from other users" permission to all users | Enables the <b>View common KPI from other users</b> permission to all users. |
| Remove "View common KPI from other users                       | Disables the View common KPI from other users to all users.                  |

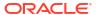

Table 7-19 (Cont.) Options of the Common User KPIs

| Option                  | Description                                                                                                    |
|-------------------------|----------------------------------------------------------------------------------------------------|
| Delete Common User KPIs | Lists all the common user KPIs present among the platform-wide KPI - not device-specific KPIs. Select the check box next to the KPI to delete these common user KPIs, then click <b>Apply</b> .  Note:  If you select the delete option, it removes all common user KPIs for all users. If any common user KPIs are deleted |
|                         | by the admin for a user without the View common KPI from other users permission, then the user must request the admin for the permission to view the common user KPI.                                                                                                    |

## Configuring Devices for Voice Quality Measurement

The **Voice Quality** page lets you to view voice quality statistics based on the MOS, Packet Loss, and Jitter measures. For more information on voice quality, see "Voice Quality".

You can configure a device or trunk to be associated with either of the following voice quality (VQ) statuses.

If a device has no templates applied, then the VQ Status button is enabled for all such devices. If you have upgraded from Session Monitor 4.x to Session Monitor 5.0 release, all devices can still use this VQ Status button if no templates are applied. This ensures that you can apply VQ statuses for all the devices post upgrade.

If a device is associated with a template then the VQ Status button is disabled. You can still add VQ counters as part of a custom template for a device. For more information on custom templates, see KPI Templates.

- No VQ: None of the VQ counters is enabled.
- Only MOScqe: Only the MOS VQ counter is enabled and the other VQ counters gets disabled.
- Full VQ: All three kinds of the VQ counters (MOS, Packet Loss, and Jitter) are enabled.

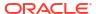

#### Note:

When you change the **VQ status** for a device from "Full VQ" to "No VQ" or "Only MOScqe", and from "Only MOScqe" to "No VQ", the existing VQ data of the "Full VQ" status and the "Only MOScqe" status is lost.

Figure 7-80 Platform Devices Settings - VQ Status

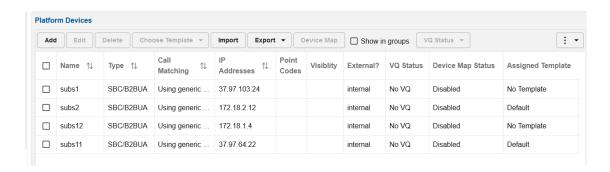

#### Note:

If the **VQ** status displays the word "**Partial**" in red while associating a device with the VQ status, it implies there has been an issue causing the device counters to not match the VQ status. To resolve this issue, try setting **VQ** Status back to "No VQ" for the device using the **Platform Device Settings** page, and then again to "Full VQ" to re-add the VQ counter.

### KPIs for Imported Devices in Configuration Savepoint

On Session Monitor 5.0, after restoring the Configuration Savepoint in a newly installed system, KPIs are preserved for the imported devices. There is no change in the behavior of restoring a configuration savepoint.

KPIs are not created for platform devices imported using the Platform Devices page.

If you have upgraded to 5.0, then the existing KPIs are not affected. If a savepoint is applied on this upgraded system, then KPIs from savepoint are preserved for the imported devices. There is no change in the behavior of restoring a savepoint. You need to apply the templates to the devices in the **Platform Devices** page to assign KPIs for the imported devices. Similarly, no KPIs are created for the list of imported Platform Devices from the Platform Devices page

8

# Call Merging Algorithms

Oracle Communications Operations Monitor has the ability to find the *call legs* of the same call. This is an essential feature for troubleshooting and for providing deep device visibility and accurate statistics. While in the case of some SIP devices (like Proxies and B2BUAs that keep the **Call-ID** header) finding the matching call legs is easy, many other devices change most of the fields from the incoming leg for purposes like topology hiding, decoupling, and interoperability. This makes the call merging problem hard and impossible to solve in all cases with a single algorithm.

Operations Monitor gives the network operator the power to adjust the call merging algorithm by providing a comprehensive list of *tests* and a flexible way to combine them in **call merging** algorithms. This section describes the available tests and how to write the algorithms. The resulting scripts can be entered in the **Platform Devices** section for *SBC/B2BUA* devices by choosing the **Use custom algorithm** option.

The call merge algorithms always return a single Boolean value: **true** if the *call legs* are part of the same *call*, and **false** otherwise. They provide ordered tests, tests with parameters, and nested decisions trees. To keep the real-time nature of Operations Monitor, the tests are implemented natively in the Operations Monitor core, and the algorithms are compiled to an internal representation which can be executed with maximum performance.

This chapter also contains links to KM notes that describe how to enable various types of call merging and call correlation. For more information, see "Merging and Correlating Calls".

#### Note:

When call correlation is based on the correlation algorithm of a device, an incoming leg can be correlated with multiple outgoing legs. An outgoing leg, however, can be correlated to only one incoming leg.

For global call correlation based on the SIP Call ID, the restriction for outgoing legs does not apply. Call ID based correlation can be enabled with the **Merge globally by Call ID** setting in **System Settings** under **System Management** on the Settings page. For more information on this setting, see "Merge globally by Call-ID".

# Merging and Correlating Calls

This section contains links to KM notes that describe how to enable various types of call merging and call correlation. For more information, see the KM note located at: https://support.oracle.com/epmos/faces/DocumentDisplay?id=1638050.1

For information on call merging and call correlation using the Replaces parameter, see the KM note at: https://support.oracle.com/epmos/faces/DocumentDisplay?id=2012218.1

# **Syntax**

Syntax wise, they are formed from a single LISP expression. Apart from the tests, there is only the special function cond, and two terminals:

- #t for true.
- #f for false.

The LISP cond function accepts an arbitrary number of arguments. Each argument is a list of two elements: a **condition** and a **result**.

```
(cond
    (condition1 result1)
    (condition2 result2)
    ...
    (conditionN resultN)
)
```

The conditions are evaluated in order, and for the first being **true**, the result is returned:

if condition1 is true return result1, else if condition2 is true return result2, else if ...; else if conditionN is true return resultN.

If none of the conditions is **true**, then **false** is returned for the whole expression, as a convenience.

Usually in *call merging algorithms*, the conditions are tests and the results are terminals:

```
(cond
    (test1 #t)
    (test2 #t)
    (test3 #f)
    (test4 #t)
)
```

But the result does not have to be a terminal. For example, this is a possible **AND** statement:

```
(cond
    (test1 test2)
)
```

The result part can also be another cond expression for providing nested tests:

The above example translates in the following pseudo-code:

```
if test1:
   if test2:
```

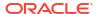

```
return True
elif test3:
    return True
else:
    return False
elif test4:
    return True
else:
    return False
```

The tests can accept an arbitrary number of parameters which have to be provided right after the test name, for example:

```
(cond
     (test1 param1 param2)
)
translates to:
```

```
if test1(param1, param2):
    return True
else:
    return False
```

The parameters can be strings, integers, or list of strings:

```
(test "string" 12 ("list" "of" "parameters"))
```

Line comments can be inserted by using the semicolon symbol:

```
; this is a comment
```

## **Tests Reference**

This section lists the tests available for custom call merging algorithms.

# call\_id ([suffix])

Returns #t if the **Call-ID** headers of the two *call legs* are equal.

#### Parameters:

**suffix** - If this parameter is provided and it is non-zero, then only the last suffix characters are compared from the two **Call-ID** headers, and if they are equal, it returns #t.

#### **Example:**

```
(call_id 12)
```

returns #t if the last 12 characters from the Call-ID headers are equal.

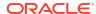

# hf\_equals (header)

Returns #t if the values of the header whose name is given as a parameters are equal in the two call legs. The header name is case-insensitive.

For example, the following snippet returns #t, if the INVITE messages from both call legs contain a header named **Session-ID** and their values are equal:

```
(hf equals "Session-ID")
```

# hf\_any\_equals (headers)

Like  $hf_{quals}$ , but compares any header value in headers list with any header value from the second call; for a more complete example what this means see also uri user.

# hf any equals all (headers)

This function is like  $hf_any_equals$ , but differs in the way that it treats the case where a header field contains a list of values, either separated by commas or in several header field rows with the same field name. In that case  $hf_any_equals$  will use only the first header field row with a given field name and use the entire row as one value, whereas  $hf_any_equals_all$  will try to match each individual element of the list.

# hf\_equals\_prefix (length, header)

Limits the comparison performed by hf\_equals to length characters from the beginning of the header value.

# hf\_param\_equals (header, param)

Works like hf equals but compares only the value of the named param.

# hf\_uri\_param\_equals (header, param)

Returns #t if the values of the named URI parameter of the specified header are equal in the two call legs. The header name is case-insensitive.

#### Example 8-1 Example

```
(hf_uri_param_equals "From" "x-to")
From: <sip:7788864164@10.0.0.8:5060;x-to=0702>;tag=00511620-9759-194F-
A7CD-0DC114A3AA77-9534047
```

Here x-to is a URI parameter so we have to use the  $hf\_uri\_param\_equals$  algorithm in order to correlate the two call legs.

# sdp\_media\_ip\_port ()

Returns #t if the SDP bodies from the initial INVITE messages of the two call legs contain the same media IP address and UDP port number in the first media description.

This is usually a good indicator, if the B2BUA device does not relay media.

# sdp\_session\_id ()

Returns #t if the *SDP* bodies from the initial INVITE messages of the two call legs contain the same non-zero session ID.

# time\_diff (interval1, interval2)

Returns #t if the time difference between the two legs is smaller than the accepted intervals.

#### Parameters:

- interval1 The maximum time difference between the initial INVITE message of incoming call leg and the initial INVITE of the outgoing call leg.
- **interval2** The maximum time difference between the initial INVITE message of outgoing call leg and the initial INVITE of the incoming call leg.

For example, the following code returns #t if the outgoing leg comes after the incoming leg with more than 15 seconds, **or** if the incoming leg comes after the outgoing leg with more than 2 seconds:

(time diff 15000 2000)

#### Note:

The maximum value that you can use for the **time\_diff** function is the same as the Operations Monitor system settings. Where,

- The maximum value for B2B incoming backlog search for merging is 5 seconds.
- The maximum value for B2B outgoing backlog search for merging is 1800 seconds.

If you do not include the **time\_diff** function in your algorithm, your Operations Monitor **B2B incoming backlog search for merging** and **B2B outgoing backlog search for merging** system settings are used.

#### Note:

The **time\_diff** function is treated differently than the others within the call correlation algorithm. It is considered for each correlation regardless of its position inside the algorithm.

# uri user (suffix, list\_of\_headers)

Returns #t if the user part of any of the *URIs* is specified in the *list of headers* matches.

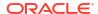

#### Parameters:

- **suffix** If non-zero, only the last *suffix* characters from each URI is compared with the rest. URI length must be at least this size.
- list\_of\_headers A list containing the headers from which to extract the URI usernames to compare. A set of shortcuts are defined:
  - ruri Request-URI.
  - from From header URI.
  - to To header URI.
  - diversion Diversion header URI.
  - pai P-Asserted-Identity URI.
  - ppid P-Preferred-Identity URI.
  - rpid Remote-Party-ID URI.

The URIs are compared in all possible permutations. For example, this snippet:

```
(uri user 6 ("from" "pai"))
```

#### compares:

- The From user from leg 1, with the From user from leg 2.
- The From user from leg 1, with the P-Asserted-Identity user from leg 2.
- The P-Asserted-Identity user from leg 1, with the From user from leg 2.
- The P-Asserted-Identity user from leg 1, with the P-Asserted-Identity user from leg 2.

Similarly, the following snippet makes at most 9 comparisons:

```
(uri_user 6 ("to" "ruri" "diversion"))
```

In addition to the specified shortcut header names, URIs can be also specified by the name of the header containing them.

For example, the following expression returns #t if the last 7 characters from the username of the first **Contact** header from both calls are equal:

```
(uri_user 7 ("Contact"))
```

The header name is case-insensitive.

# uri\_user\_max (suffix, list\_of\_headers)

The same as  $uri\_user$  function, but it tries to match the call if a string is shorter than the *suffix*. For example, phone numbers **5551234** and **1234** will match, even if the suffix is **6**.

## uri user all (suffix, list\_of\_headers)

This function behaves in the same way as <code>uri\_user</code>, except that if one of the relevant headers of one the call legs contains more than one URI, then all of these URIs are used for comparison, whereas <code>uri\_user</code> would only use the first. Therefore if in the example:

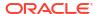

```
(uri user 6 ("from" "pai"))
```

one leg contains one **P-Asserted-Identity** and the other three, then up to 8 comparisons will be performed.

# uri\_user\_all\_max (suffix, list\_of\_headers)

As uri user max, but treats lists in header fields in the same way as uri user all.

# cxpn\_uri (suffix, list\_of\_headers)

Matches an in- with an out-going call comparing all possible header permutations like uri\_user. It also supports ISUP *cdpn* and *cgpn* and allows for cross matching of SIP and ISUP calls.

#### Parameters:

- **suffix** If non-zero, only the last *suffix* characters from each URI is compared with the rest. URI length must be at least this size.
- **list\_of\_headers** In addition to the values supported by uri user, cxpn\_uri also supports:
  - cdpn Matching on the callee.
  - cgpn Matching on the caller.

# cxpn\_uri\_max (suffix, list\_of\_headers)

The same as  $expn\_uri$  function, but it tries to match the call if a string is shorter than the *suffix*. For example, phone numbers **5551234** and **1234** will match, even if suffix is **6**.

### cxpn uri all (suffix, list of headers)

Variants of  $cxpn\_uri$  that use all URIs if a header of the SIP leg contains several, just as  $uri\_user\_all$ .

### cxpn uri all max (suffix, list\_of\_headers)

Same as cxpn uri max, but treats lists in header fields in the same way as uri user all.

# cdpn (suffix)

Like uri user, but matches only on the callee.

### cgpn (suffix)

Like uri user, but matches only on the caller.

# **Test Usage Limitations**

Depending on the kind of device that is used for matching, different sets of test functions are available:

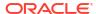

#### B2BUA

Supports SIP matching which comprises these tests: call\_id , uri\_user, time\_diff, the hf\_equals family of tests and sdp\_session\_id as well as sdp\_media\_ip\_port.

STP

Supports ISUP call matching with cdpn, cgpn and time diff as tests.

SGW

Supports all the tests available for the other two device types and the cxpn uri test.

# **Examples**

The following examples describe how to create an algorithm using the test references.

# Match by the Caller and the Callee

The following algorithm matches two call legs if:

- The last 6 characters of caller are equal, as found in either the From header or in the P-Asserted-Identity,
- And the last 6 characters of the callee are equal, as found in either the To header or in the Request-URI.

```
(cond
     ((uri_user 6 ("from" "pai"))
          (uri_user 6 ("to" "ruri"))
     )
)
```

The following example modifies the one above to return **true**, if either the caller or the callee matches:

```
(cond
     ((uri_user 6 ("from" "pai")) #t)
     ((uri_user 6 ("to" "ruri")) #t)
)
```

## Match by Generic Algorithm

The following algorithm is an example of a *generic* algorithm, which should give good results for a wide range of SIP devices.

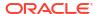

```
; nothing matched, return false
  (#t #f)
)
```

#### The above algorithm:

- Checks first the Call-ID. If the two call legs have the same Call-ID header, then it returns true
- Checks the **SDP** bodies. If the two call legs have the same media IP and port number, or if the session ID are equal, then it returns **true**.
- Checks if the custom **Session-ID** header is present in both call legs, and if their values are equal, then it returns **true**.
- Checks if the start time stamps of the two call legs are too far one from each other, and if so, returns false.
- Checks if both the caller and the callee match, by comparing the URIs from several headers. If a match is found for both of them, it returns true.

If none of the above is **true**, it returns **false**.

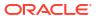

9

# Implementing Apps

Apps provide an easy way to extend Oracle Communications Operations Monitor with analytical capabilities that are not present in the user interface. Apps can query information from Operations Monitor, process this information, and store results in an output table.

# Structure of an App

A valid Operations Monitor extension app consists of a Python 3.9 module and of an app specification file, that declares the parameters of the app and the schema of the app's result table. The Python module file and the app specification file must be packed into a ZIP archive, containing no other files and no directories. Such a ZIP archive can be uploaded to Operations Monitor as described in Apps.

Further requirements for the app module and the app specification file apply. The app module must contain a **run** function with the following signature:

run (facade, params)

#### Parameters:

facade

An instance of libpalladion.scripting.Facade which provides access to the Apps API.

params

A dict instance which represents the parameters supplied to the app.

This function is called by Operations Monitor when the app is executed from the web interface or via remote procedure calls.

The app specification file must be an XML file which complies with the Operations Monitor appspecification DTD cited below:

```
<!DOCTYPE script [
<!ELEMENT script (param-spec?, result-schema?)>
<!ATTLIST script xmlns CDATA #FIXED "http://iptego.de/palladion/script-spec">
<!ATTLIST script name CDATA #REQUIRED>
<!ATTLIST script description CDATA #IMPLIED>
<!ATTLIST script result-type (custom|calls) #REQUIRED>
<!ELEMENT param-spec (param+)>
<!ELEMENT param EMPTY>
<!ATTLIST param name CDATA #REQUIRED>
<!ATTLIST param label CDATA #REQUIRED>
<!ATTLIST param type (string|datetime|numeric) #REQUIRED>
<!ATTLIST param required CDATA #IMPLIED>
<!ATTLIST param default CDATA #IMPLIED>
<!ELEMENT result-schema (column+,primary-key?,unique-key*)>
<!ELEMENT column EMPTY>
<!ATTLIST column name CDATA #REQUIRED>
<!ATTLIST column type CDATA #REQUIRED>
```

```
<!ATTLIST column null (true|false) #IMPLIED>
<!ATTLIST column auto-increment (true|false) #IMPLIED>
<!ATTLIST column default CDATA #IMPLIED>
<!ELEMENT primary-key EMPTY>
<!ATTLIST primary-key columns NMTOKENS #REQUIRED>
<!ELEMENT unique-key EMPTY>
<!ATTLIST unique-key name CDATA #REQUIRED>
<!ATTLIST unique-key columns NMTOKENS #REQUIRED>
]>
```

The top-level **script** element is used to configure some important properties of an app. Its **name** attribute specifies a name for the app which is displayed in the **Available Apps** table. The **description** attribute can contain a longer description for the app. Most importantly, the **result-type** attribute specifies what kind of result table the app will have. It can be either **custom**, in which case you must specify the result table in the **result-schema** element, or **calls**, in which case the result table is fixed as a calls table.

The **param-spec** element is a container for parameter specifications declared by the **param** element. Parameter specifications are used by the web interface to generate the right kind of parameter entry dialog when an app is started. The **name** attribute of the **param** element specifies the name of the parameter, that is passed to the app. The **label** attribute specifies a label that is displayed in the parameter entry dialog. The **type** attribute specifies how the parameter entry is rendered in the parameter entry dialog. The **required** attribute decides whether the parameter must be entered or can be left blank. The **default** attribute specifies a default value, that is filled into the parameter entry.

The **result-schema** element is used to specify a schema for the result table of the app. This is required when the **result-type** attribute of the main **script** element is set to **custom**. The contents of the **result-schema** element are translated into an SQL CREATE TABLE statement. You can specify columns in the result table, as well as a primary key and multiple unique keys. The **column** element specifies a column. The **name** attribute gives the name of the column. The **type** attribute specifies the type of the column. It can contain any of the data type specifications valid in MySQL. For more information, see the *Create Table Syntax* in the *MySQL 5.0 Reference Manual*:

```
http://dev.mysql.com/doc/refman/5.0/en/create-table.html
```

The **null** attribute decides whether the column is nullable or not. The **auto-increment** attribute specifies whether the column can be filled via auto increment on insert. The **default** attribute gives a default value for the column. The **primary-key** element declares a primary key for the result table. Its **columns** attribute is a list of columns that make up the primary key. The **unique-key** element declares a unique key in the result table. Its **name** attribute gives the name for the unique key. Its **columns** attribute is a list of columns that make up the unique key.

# Apps API

#### class libpalladion.scripting.Call (facade)

This class represents a call in Operations Monitor. For general information on how Operations Monitor handles calls, see "Calls".

Table 9-1 describes the fields for the Call class.

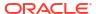

Table 9-1 Call Class Fields

| Field          | Туре                                         | Description                                                                                                    |  |
|----------------|----------------------------------------------|----------------------------------------------------------------------------------------------------|--|
| id             | String                                       | Indicates the ID of the call.                                                                                                    |  |
| nlegs          | Integer Indicates the number of consists of. |                                                                                                    |  |
| state_msg      | String                                       | Indicates the call state. The available call states are:  Unauthorized Proceeding Ringing Established Finished Timed out Error Failed Closed by CleanBye Not found Moved Off-line Busy |  |
| state_details  | String                                       | Canceled     Indicates an additional description of the call state.                                                                                                    |  |
| setup_start_ts | String, Integer                              | Indicates a timestamp specifying when the call was initiated.                                                                                                    |  |
| setup_time     | Integer                                      | Indicates the time in milliseconds taken for the call to reach the <b>Established</b> state.  Note: Only available if state_msg equals <b>Established</b> .                            |  |
| call_time      | Integer                                      | Indicates the duration of the call in milliseconds for which the call was in the <b>Established</b> state. <b>Note:</b> Only available if state_msg equals <b>Finished</b> .           |  |
| code           | Integer                                      | Indicates the final response code of the INVITE transaction associated with the call.                                                                                                  |  |
| src_user       | String                                       | Indicates the user creating the call. This is usually taken from the <b>From</b> header field of the first <i>call leg</i> .                                                           |  |
| src_ua         | String                                       | Indicates the user agent for the caller.                                                                                                    |  |
| src_codecs     | String                                       | Indicates the comma separated list of codecs proposed in the SDP body by the UAC in the INVITE message.                                                                                |  |
|                |                                              | Example: On each re-INVITE from inside the dialog, this field is updated to the last proposed list of codecs. This is useful for detecting T.38 calls.                                 |  |

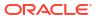

Table 9-1 (Cont.) Call Class Fields

| Field              | Туре    | Description                                                                                                    |
|--------------------|---------|----------------------------------------------------------------------------------------------------|
| src_initial_codecs | String  | Indicates the comma separated list of codecs proposed in the SDP body by the UAC in the first INVITE message.  Note: This field is not updated at re-INVITES.         |
| src_ip             | String  | Indicates the IP address of the caller.                                                                                                    |
| dst_user           | String  | Indicates the user to which the call is addressed. This is usually taken from the <b>To</b> header field of the first call leg.                                       |
| dst_ua             | String  | Indicates the user agent string for the callee.                                                                                                    |
| dst_codecs         | String  | Indicates the comma separated list of codecs proposed in the SDP body by the UAS.  On each <i>re-INVITE</i> from inside the                                           |
|                    |         | dialog, this field is updated to the last proposed list of codecs.                                                                                                    |
| dst_initial_codecs | String  | Indicates a comma separated list of codecs proposed in the SDP body by the UAS, usually in the first INVITE message. This field is not updated at <i>re-INVITES</i> . |
| dst_ip             | String  | Indicates the IP address of the callee if the call was successful.                                                                                                    |
| term_devs          | String  | Indicates a comma separated list of device IDs for devices that this call has an inbound leg to.                                                                      |
| init_devs          | String  | Indicates a comma separated list of device IDs for devices that this call has an outbound leg from.                                                                   |
| ingress_devs       | String  | Indicates a comma separated list of ingress devices for this call.                                                                                                    |
| egress_devs        | String  | Indicates a comma separated list of egress devices for this call.                                                                                                    |
| traversing_devs    | String  | Indicates a comma separated list of traversed devices for this call.                                                                                                  |
| gateway_devs       | String  | Indicates a comma separated list of gateway devices for this call.                                                                                                    |
| MOSIqe_avg         | Float   | Indicates the average MOSIqe value for all the relevant streams in the call.                                                                                          |
| MOSIqe_min         | Float   | Indicates the minimum MOSIqe value of all the stream chunks associated with the call.                                                                                 |
| end_ts             | Integer | Indicates the timestamp of the message that closes the main leg of the call (usually the first BYE message).                                                          |

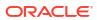

Table 9-1 (Cont.) Call Class Fields

| Field                 | Time   | Description                                                                                                    |
|-----------------------|--------|----------------------------------------------------------------------------------------------------|
| Field                 | Туре   | Description                                                                                                    |
| reason_hdr            | String | Indicates the content of the <b>Reason</b> field from the BYE, CANCEL, SIP request, or from a failure SIP reply.                                                  |
| pai                   | String | Indicates the content of the P-Asserted-ID header from the initial INVITE SIP request.                                                                            |
| rpid                  | String | The content of the Remote-Party-ID or P-Preferred-Identity header from the initial INVITE SIP request.                                                            |
| megaco_mg_ip          | String | Indicates the IP address of the MEGACO Gateway.                                                                                                    |
| megaco_mgc_ip         | String | Indicates the IP address of the MEGACO Gateway Controller.                                                                                                    |
| megaco_termination_id | String | Indicates a MEGACO TerminationID defined for a PSTN line, a channel in a Trunk, or RTP stream.                                                                    |
|                       |        | Format is a string. For example, line/1 or rtp/1 for RTP streams.                                                                                                 |
| megaco_cmds           | String | Indicates the commands placed by the MEGACO Gateway Controller to the MEGACO Gateway in a transaction.                                                            |
|                       |        | For example, Commands exist to add, modify, and subtract Terminations from the Context.                                                                           |
| megaco_txids          | String | Indicates a MEGACO Transaction is identified by a Transaction ID.                                                                                                 |
| mgcp_mg_ip            | String | Indicates the IP address of the MGCP Gateway.                                                                                                    |
| mgcp_mgc_ip           | String | Indicates the IP address of the MGCP Media Gateway Controller.                                                                                                    |
| mgcp_capabilities     | String | Defines the capabilities of the endpoints.                                                                                                    |
| mgcp_connection_ids   | String | Indicates the connection identifier that is encoded as a hexadecimal string, at most 32 characters in length.                                                     |
| mgcp_call_ids         | String | Indicates the hexadecimal strings of maximum of 32 characters that identify uniquely a call.                                                                      |
| орс                   | String | Originating Point Codes (OPC) contains the address of the originator for the ISUP call. This is always taken from the first ISUP leg seen by Operations Monitor.  |
| dpc                   | String | Destination Point Codes (DPC) contains the address of the destination for the ISUP call. This is always taken from the first ISUP leg seen by Operations Monitor. |
|                       |        | ·                                                                                                    |

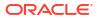

Table 9-1 (Cont.) Call Class Fields

| Field               | Туре    | Description                                                                                                    |
|---------------------|---------|----------------------------------------------------------------------------------------------------|
| q850_code           | Integer | Q.850 cause code for the ISUP call.                                                                                                    |
| q850_state_msg      | String  | Q.850 State for the ISUP call.                                                                                                    |
| q850_state_details  | String  | Q.850 Details for the ISUP call.                                                                                                    |
| merged_into_call_id | Integer | If the call has been merged into another call, then this is the id of that call.                                                                                                    |
| rtcp_streams        | Integer | Indicates the number of RTCP streams belonging to the call.                                                                                                    |
| rtcp_delay_max      | Integer | Indicates the maximum round-trip delay time reported by RTCP.                                                                                                    |
| rtcp_delay_avg      | Integer | Indicates the average round-trip delay time reported by RTCP.                                                                                                    |
| src_user_pref_tag   | Integer | Indicates the number of the caller determined by the configurable number determination mechanism, if available.                                                                                                    |
| dst_user_pref_tag   | Integer | Indicates the number of the callee determined by the configurable number determination mechanism, if available.                                                                                                    |
| setup_delay         | Integer | Indicates the number of the callee determined by the configurable number determination mechanism, if available.                                                                                                    |
| setup_delay         | Integer | This field represents the time elapsed between the initial' INVITE' message and the first valid network response, like '180 Ringing', '183 Session in progress', '480 Temporarily Unavailable', etc. It fulfills Session Request Delay for RFC6076. If the call contains ISUP, Setup Delay is computed on the first SIP leg. |
|                     |         | This field has a precision of milliseconds.  By default, this column is hidden.                                                                                                    |
| setup_delay_type    | Integer | Shows the type of Setup Delay computed. Available options are:  Successful Session Request Delay Failed Session Request Delay By default, this column is hidden.                                                                                                    |
| diversion           | String  | Diversion URI of first Diversion header in call.                                                                                                    |

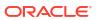

Table 9-1 (Cont.) Call Class Fields

| Field                                           | Туре    | Description                                                                                                    |
|-------------------------------------------------|---------|----------------------------------------------------------------------------------------------------|
| diversion_type                                  | String  | Diversion type of first Diversion header in call. Possible values are:                                                                                                    |
|                                                 |         | <ul> <li>deflection (CD)</li> <li>do-not-disturb (DND)</li> <li>follow-me</li> <li>no-answer (CFNA)</li> <li>time-of-day (CFTOD)</li> <li>unavailable (CFUNV)</li> <li>unconditional (CFUNC)</li> <li>unknown: for unknown and all cases that could not be matched to</li> </ul> |
|                                                 |         | any of the above  user-busy (CFB)  out-of-service                                                                                                    |
| transfer                                        | Integer | True, if this call has been transferred using the call transfer capabilities in SIP.                                                                                                    |
| dtmf                                            | Integer | Displays Yes if there is DTMF information available for this call. Unless the user has the correct rights this field will not be available.                                                                                                    |
| media_types                                     | String  | Indicates the media types that were negotiated in the call. Multiple media types are separated by a comma (for example: audio, video).                                                                                                    |
| getLegs ()                                      |         | Query legs that belong to this call. Note that this method works only for calls that are in the permanent history (that is, finished for more than 15-20 seconds).                                                                                                    |
|                                                 |         | <b>Return type:</b> Querylterator over Leg instances.                                                                                                    |
| getMessages (filter=[])                         |         | Query all SIP messages, that belong to this call. Note that this method works only for calls that are in the permanent history (that is, finished for more than 15-20 seconds).                                                                                                  |
|                                                 |         | <b>Return type:</b> Querylterator over Message instances.                                                                                                    |
| getOneWayAudio (filter=[], keys={}, orderBy=[]) |         | Query all voice quality information, that belong to this call.  Return type: Integer                                                                                                    |
|                                                 |         | Values:  O: No audio.  1: There is a media leg with audio only in one direction.  2: All media legs with two way audio.                                                                                                    |

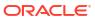

Table 9-1 (Cont.) Call Class Fields

| Field                                                  | Туре   | Description                                                                                                    |
|--------------------------------------------------------|--------|----------------------------------------------------------------------------------------------------|
| getRawMessages (filter=[])                             |        | Query all raw signaling messages, that belong to this call. Note that this method works only for calls that are in the permanent history (that is, finished for more than 15-20 seconds).                                                                                                    |
|                                                        |        | Parameters  • filter - A filter specification to be applied to the queried RawMessage instances.  Return type: QueryIterator over RawMessage instances.                                                                                                    |
| getVoiceQuality (filter=[], keys={}, orderBy=[])       |        | Query all voice quality information, that belong to this call.  Parameters  • filter - A filter specification to be applied to the queried VoiceQuality instances.  • keys - Keys that the queried VoiceQuality instances must match.  • orderBy - Ordering specification.  Return type: Querylterator over VoiceQuality instances. |
| getVoiceQualityChunks (filter=[], keys={}, orderBy=[]) |        | Query all voice quality information, that belong to this call.  Parameters  filter - A filter specification to be applied to the queried Chunk instances.  keys - Keys that the queried Chunk instances must match.  orderBy - Ordering specification.  Return type: Querylterator over Chunk instances.                            |
| hasIP                                                  | String | Indicates if a device has an IP address or not. If the IP address is present, then it shows all calls in which the first BYE message was sent from the given device.                                                                                                    |
| hasMac                                                 | String | Indicates if a device has a MAC address or not. If the MAC address is present, then it shows all calls in which the first BYE message was sent from the given device.                                                                                                    |

### class libpalladion.scripting.Leg (facade)

The Leg class represents a leg found by Operations Monitor. A leg is the portion of a call that happens between two given devices. Table 9-2 describes the fields for the Leg class.

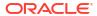

Table 9-2 Leg Class Fields

| Field          | Туре    | Description                                                                                                    |
|----------------|---------|----------------------------------------------------------------------------------------------------|
| id             | Integer | Corresponds to the Call.id attribute of the associated call.                                                                                                    |
| state          | Integer | Indicates a numeric representation of the call state.                                                                                                    |
| state_msg      | String  | Indicates a string describing the call state. Following options are available:  Unauthorized Proceeding Finished Timed out Error Failed Closed by CleanBye Not found Moved Off-line Busy Canceled |
| state_details  | String  | Indicates an additional description of the call state.                                                                                                    |
| setup_start_ts | Integer | Indicates the timestamp of the first message (in seconds) in this leg.                                                                                                    |
| setup_time     | Integer | The time in milliseconds that the leg took to reach the <b>Established</b> state. <b>Note:</b> Only available, if state_msg equals <b>Established</b> .                                           |
| call_time      | Integer | Indicates the time in milliseconds that the leg was in the Established state.  Note: Only available, if state_msg equals Finished.                                                                |
| code           | Integer | Indicates the final response code in this leg.                                                                                                    |
| src_user       | String  | Indicates the identifier of the caller.                                                                                                    |
| src_uri        | String  | Indicates the URI of the caller.                                                                                                    |
| src_ip         | String  | Indicates the IP address of the caller.                                                                                                    |
| src_mac        | String  | Indicates the hardware address of the caller.                                                                                                    |
| src_port       | Integer | Indicates the port the caller is listening on.                                                                                                    |
| src_ua         | String  | Indicates the user agent string of the caller.                                                                                                    |
| dst_user       | String  | Indicates the identifier of the callee.                                                                                                    |
| dst_uri        | String  | Indicates the URI of the callee.                                                                                                    |
| dst_ip         | String  | Indicates the IP address of the callee.                                                                                                    |
| dst_mac        | String  | Indicates the hardware address of the callee.                                                                                                    |
| dst_port       | Integer | Indicates the port the callee is listening on.                                                                                                    |
| dst_ua         | String  | Indicates the user agent string of the callee.                                                                                                    |
| ruri           | String  | Indicates the request URI.                                                                                                    |
| callid         | String  | Indicates the value of the Call-ID header.                                                                                                    |
| from_tag       | String  | Indicates the value of tag parameter of the From header.                                                                                                    |
| to_tag         | String  | Indicates the value of tag parameter of the To header.                                                                                                    |

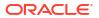

Table 9-2 (Cont.) Leg Class Fields

| Field                      | Туре            | Description                                                                                             |
|----------------------------|-----------------|----------------------------------------------------------------------------------------------------|
| transfer                   | List of Integer | Indicates the list of integer IDs of the calls that relate to this leg because of a call transfer       |
| getMessages (filter=[])    | -               | Query all SIP messages, that belong to this leg.                                                        |
|                            |                 | Parameters                                                                                              |
|                            |                 | <ul> <li>filter - A filter specification to be applied to the queried<br/>Message instances.</li> </ul> |
|                            |                 | Return type: Querylterator over Message instances.                                                      |
| getRawMessages (filter=[]) | -               | Query all raw signaling messages, that belong to this leg.                                              |
|                            |                 | Parameters                                                                                              |
|                            |                 | <ul> <li>filter - A filter specification to be applied to the queried<br/>Message instances.</li> </ul> |
|                            |                 | Return type: Querylterator over RawMessage instances.                                                   |

### class S6Transaction (facade)

The S6Transaction class represents a S6 transaction.

Table 9-3 describes the fields for the Counter class.

**Table 9-3 S6Transaction Class Fields** 

| Field              | Туре      | Description                                                                                                    |
|--------------------|-----------|----------------------------------------------------------------------------------------------------|
| sessionid          | Integer   | Indicates an unique identifier for the S6 transaction.                                                                                                    |
| timestamp_msecs    | Integer   | Indicates a timestamp specifying the time since when the session is running.                                                                                                    |
| imsi               | String    | Indicates a string used to identify the user of the S6 transaction.                                                                                                    |
| command_code       | Integer   | The command code of the S6 transaction. For example for the command UPDATE_LOCATION the code would be 316. All the possible codes are defined in 3GPPTS 29.272 at the interface commands for S6a/S6d and S13. |
| msisdn             | CHAR (16) | Identifies the subscription to a mobile network.                                                                                                    |
| result_code        | Integer   | The numerical value of the Result-Code of the Diameter S6 transaction. For example 2001 for DIAMETER_SUCCESS.                                                                                                 |
| result             | TINYINT   | The high-level result of the overall Diameter S6 transaction. For example 0 for Successful, 1 for Failed, or 2 for Timed out.                                                                                 |
| error_diagnostic   | Integer   | Shows information about possible errors that can appear in S6 transaction configuration.                                                                                                    |
| origin_realms      | String    | Contains the realm of the originator of the Diameter messages of this transaction.                                                                                                    |
| destination_realms | String    | Contains the realm the messages of a Diameter transaction should be routed to.                                                                                                    |
| visited_plmn_id    | String    | The decoded visited PLMN ID found in the transaction with the 3 digit Mobile Country Code (MCC) and 2 or 3 digit Mobile Network Code (MNC) as defined in TS 123000 at section 12.1.                           |
| rat_type           | Integer   | A numeric code used to identify radio access technology that is serving the UE. Defined in TS 29212 at section 5.3.31.                                                                                        |

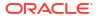

Table 9-3 (Cont.) S6Transaction Class Fields

| Field              | Туре | Description                                                                                                    |
|--------------------|------|----------------------------------------------------------------------------------------------------|
| initiator_devices  | SET  | Comma-separated list of numerical device IDs of the initiator devices for the transaction, that is, of devices from where the transaction is started. |
| terminator_devices | SET  | Comma-separated list of numerical device IDs of the terminator devices for the transaction, that is, of devices from where the transaction is ended.  |
| traversed_devices  | SET  | Comma-separated list of numerical device IDs of the terminator devices for the transaction.                                                           |

#### class libpalladion.scripting.RegistrationEvent (facade)

This class represents registration events found by Operations Monitor. For a general description of registration events in Operations Monitor, see "Registrations".

Table 9-4 describes the fields for the Registration Event class.

Table 9-4 Registration Event Class Fields

| Field                      | Туре    | Description                                                                           |
|----------------------------|---------|---------------------------------------------------------------------------------------|
| id                         | Integer | Indicates an unique ID for this registration event.                                   |
| ts                         | Integer | Indicates the timestamp of the registration event.                                    |
| realms                     | Integer | Indicates the realms bit mask for this registration event.                            |
| type                       | Integer | Indicates the type of the registration event.                                         |
| type_msg                   | String  | Displays an additional message associated with the type of registration event.        |
| user                       | String  | Indicates the identifier of the user that is associated with this registration event. |
| ip                         | String  | Indicates the source IP address of this registration event.                           |
| dest_ip                    | String  | Indicates the destination IP address of this registration event.                      |
| contacts                   | String  | Indicates the content of the contact header of the REGISTER request.                  |
| code                       | Integer | Indicates the response code for this registration event.                              |
| dev_id                     | Integer | Indicates the unique identifier of the device that handled the registration event.    |
| getMessages (filter=[])    |         | Query all SIP messages, that belong to this registration event.                       |
|                            |         | Parameters                                                                            |
|                            |         | filter - A filter specification to be applied to the queried Message instances.       |
|                            |         | Return type: Querylterator over Message instances.                                    |
| getRawMessages (filter=[]) | -       | Query all raw SIP messages, that belong to this registration event.                   |
|                            |         | Parameters                                                                            |
|                            |         | filter - A filter specification to be applied to the queried RawMessage instances.    |
|                            |         | Return type: Querylterator over RawMessage instances.                                 |

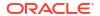

#### class libpalladion.scripting.Message(facade)

This class encapsulates a single SIP message. Table 9-5 describes the fields for the Message class.

**Table 9-5 Message Class Fields** 

| Field                               | Туре    | Description                                                                                                    |
|-------------------------------------|---------|----------------------------------------------------------------------------------------------------|
| ts                                  | Integer | The timestamp, when the message was received by Operations Monitor.                                                                                     |
| request                             | Boolean | True if the message is a request, False otherwise.                                                                                                    |
| proto                               | String  | Protocol used.                                                                                                    |
| src_ip                              | String  | Source IP address.                                                                                                    |
| src_mac                             | String  | Source MAC address.                                                                                                    |
| dst_ip                              | String  | Destination IP address.                                                                                                    |
| dst_mac                             | String  | Destination MAC address.                                                                                                    |
| method                              | String  | The request method of this message. Only present, if this is a request message.                                                                         |
| ruri                                | String  | The request URI of this message. Only present, if this is a request message.                                                                            |
| code                                | Integer | The response code of this message. Only present, if this is a response message.                                                                         |
| reason                              | String  | The response reason of this message. Only present, if this is a response message.                                                                       |
| headers                             | List    | A list of (fieldname, field body) tuples, representing the headers of this message.                                                                     |
| body                                | String  | Indicates the message body.                                                                                                    |
| getBody ()                          | -       | Returns the body of the message.  Return type: str.                                                                                                    |
| getHeaders ()                       | -       | Returns a list of (fieldname, field body) tuples for all defined header fields. Field name and field body are both instances of str.                    |
|                                     |         | Return type: list of tuples.                                                                                                    |
| getHeadersByName<br>( <i>name</i> ) | -       | Returns a list of header field bodies for header fields where the field name equals the given <i>name</i> . A field body is an instance of <i>str</i> . |
|                                     |         | Parameters                                                                                                    |
|                                     |         | <ul> <li>name - Name to match header fields against.</li> </ul>                                                                                         |
|                                     |         | Return type: list of str.                                                                                                    |
| isRequest ()                        | -       | Returns, whether this message is a request.                                                                                                    |
|                                     |         | Return type: bool.                                                                                                    |

#### class libpalladion.scripting.RawMessage(facade)

This class encapsulates a raw signaling message. Table 9-6 describes the fields for the Raw Message class.

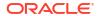

Table 9-6 Raw Message Class Fields

| Field | Туре    | Description                                                         |
|-------|---------|---------------------------------------------------------------------|
| ts    | Integer | The timestamp, when the message was received by Operations Monitor. |
| h     | DICT    | A dictionary representing the PCAP header.                          |
| frame | String  | The raw data.                                                       |

#### class libpalladion.scripting.VoiceQuality(facade)

This class represents voice quality measurements for a call found by Operations Monitor, or reported by one of the User Agents from the call. A call can have more Voice Quality instances associated, one for each RTP stream.

It cannot be invoked directly. It is used for the return objects of the method **getVoiceQuality** for **Call** objects.

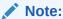

Following are the requirements for Voice Quality App to support the data from an SBC probe:

- The SBC must be running on an Enterprise version, ECZ7.3.0m1p1 and above.
- Ensure the platform is 4600/6300.
- Ensure that the setting on the SBC, **interim-qos-update** is enabled. If this setting is not available, upgrade the SBC to the latest version.

For all other platforms and releases, the Voice Quality app does not display the data received from SBC probes.

For more information on how Operations Monitor gathers voice quality data, see "Voice Quality".

Table 9-7 describes the fields for the Voice Quality class.

Table 9-7 Voice Quality Class Fields

| Field             | Туре    | Description                                                                       |
|-------------------|---------|-----------------------------------------------------------------------------------|
| start_ts          | Integer | The timestamp of the first measured RTP packet.                                   |
| probe             | String  | IP address of the probe that received the data.                                   |
| vlan              | String  | VLAN of the probe.                                                                |
| direction         | String  | The direction of the RTP stream that was measured. One of 'src2dst' or 'dst2src'. |
| dst_ip            | String  | The destination IP of the call.                                                   |
| dst_port: INTEGER | Integer | The destination port of the call.                                                 |
| src_ip: STRING    | String  | The source ip of the call.                                                        |
| src_port: INTEGER | Integer | The source port of the call.                                                      |

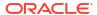

Table 9-7 (Cont.) Voice Quality Class Fields

| Field             | Туре    | Description                                                     |
|-------------------|---------|-----------------------------------------------------------------|
| start_ts          | Integer | The timestamp of the call.                                      |
| packets_received  | Integer | The number of RTP packets received.                             |
| packets_lost_rate | Integer | Packet loss rate for the RTP stream.                            |
| forward           | Boolean | True if forward.                                                |
| source            | String  | Source Device Name.                                             |
| moscqe_avg        | Float   | MOS average for voice quality.                                  |
| jitter_total      | Float   | Sum of the jitter value for each packet, in milliseconds.       |
| jitter_max        | Float   | Average jitter value for the RTP packets from the call.         |
| latency           | Integer | Latency as reported by the client's User Agent, when available. |
| r_factor          | Float   | R-factor value for voice quality.                               |
| rtcp              | OBJECT  | If present, this optional object contains the following fields: |
|                   |         | start_ts: DATETIME                                              |
|                   |         | The timestamp of the first measured RTP packet.                 |
|                   |         | end_ts: DATETIME                                                |
|                   |         | The timestamp of the last measured RTP packet.                  |
|                   |         | jitter_max: FLOAT                                               |
|                   |         | Maximum jitter value for a single packet, in milliseconds.      |
|                   |         | jitter_avg: FLOAT                                               |
|                   |         | Average jitter value for the RTP packets from the call.         |
|                   |         | packets_lost: INTEGER                                           |
|                   |         | Packets lost for the RTP stream.                                |
|                   |         | source: STRING                                                  |
|                   |         | Source Device Name.                                             |

#### class libpalladion.scripting.Chunk(facade)

This class represents a single chunk of voice quality data.

It cannot be invoked directly. It is used for the return objects of the method **getVoiceQualityChunks** for **Call** objects.

For more information on how Operations Monitor gathers voice quality data, see "Voice Quality".

Table 9-8 describes the fields for the Chunk class.

Table 9-8 Chunk Class Fields

| Field                  | Туре    | Description                                     |
|------------------------|---------|-------------------------------------------------|
| start_ts               | Integer | The timestamp of the first measured RTP packet. |
| end_ts                 | Integer | The timestamp of the last measured RTP packet.  |
| received               | Integer | The number of RTP packets received.             |
| expected               | Integer | The number of RTP packets expected.             |
| codec                  | String  | The codec used for this chunk.                  |
| pkt_delay_variation_us | Double  | Variation on packet delay.                      |
| no_moscqe_reason       | String  | If there is no MOS data, its cause.             |

#### class libpalladion.scripting.Device(facade)

This class represents a platform device configured in Operations Monitor. For a general introduction on platform devices in Operations Monitor, see "Platform Devices".

Table 9-9 describes the fields for the Device class.

Table 9-9 Device Class Fields

| Field        | Туре    | Description                                                                                                    |
|--------------|---------|----------------------------------------------------------------------------------------------------|
| id           | Integer | The unique numeric ID of the device.                                                                                                    |
| type         | String  | The type of the device. One of 'SBC', 'PROXY','L2LB', 'GW', or 'TRUNK'.                                                                                                    |
| name         | String  | The user visible name of the device.                                                                                                    |
| description  | String  | A description for the device.                                                                                                    |
| match_type   | String  | If the device is of type 'SBC', this value indicates how call matching is performed.                                                                                                |
| suffix       | Integer | Some call matching types require a suffix parameter.                                                                                                    |
| match_script | String  | This attribute contains a script that specifies the call matching algorithm.                                                                                                    |
| ipranges     | String  | The IP address ranges which are occupied by this device.                                                                                                    |
| hw_addrs     | String  | The hardware addresses of this device.                                                                                                    |
| up_since     | Integer | A timestamp specifying the time since when the device is known to be running.                                                                                                    |
| dtg          | String  | If the device is of type TRUNK and device identification via DTG/OTG URI parameters was configured, this attribute contains the value of the DTG request URI parameter to look for. |
| otg          | String  | If the device is of type TRUNK and device identification via DTG/OTG URI parameters was configured, this attribute contains the value of the OTG From URI parameter to look for.    |

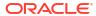

Table 9-9 (Cont.) Device Class Fields

| Field                                                  | Туре | Description                                                                                                    |
|--------------------------------------------------------|------|----------------------------------------------------------------------------------------------------|
| getCreatedCalls (filter=[], keys={}, orderBy=[])       | -    | Query calls that are created by this device, that is, calls that have an outbound leg from this device and no inbound leg to this device. See Facade.query() for the meaning of the parameters.  Parameters  • filter - A filter specification to be applied to the queried Call instances.  • keys - Keys that the queried Call instances must match.  • orderBy - An ordering specification.  Return type: Querylterator over Call instances.    |
| getRegistrationEvents (filter=[], keys={}, orderBy=[]) | -    | Query registration events that are handled by this device. See Facade.query() for the meaning of the parameters.  Parameters  • filter - A filter specification to be applied to the queried RegistrationEvent instances.  • keys - Keys that the queried RegistrationEvent instances must match.  • orderBy - An ordering specification.  Return type: QueryIterator over RegistrationEvent instances.                                            |
| getRelayedCalls (filter=[], keys={}, orderBy=[])       | -    | Query calls that are relayed by this device, that is calls that have an inbound leg to this device and an outbound leg from this device. See Facade.query() for the meaning of the parameters.  Parameters  filter - A filter specification to be applied to the queried Call instances.  keys - Keys that the queried Call instances must match.  orderBy - An ordering specification.  Return type: Querylterator over Call instances.           |
| getTerminatedCalls (filter=[], keys={} orderBy=[])     | -    | Query calls that are terminated by this device, that is, calls that have an inbound leg to this device and no outbound leg from this device. See Facade.query() for the meaning of the parameters.  Parameters  • filter - A filter specification to be applied to the queried Call instances.  • keys - Keys that the queried Call instances must match.  • orderBy - An ordering specification.  Return type: Querylterator over Call instances. |

### class libpalladion.scripting.Counter(facade)

A Counter is an object in Operations Monitor that takes periodic measurements of a numeric property of the monitored platform. For a general introduction on counters, see "KPI/Metrics".

Table 9-10 describes the fields for the Counter class.

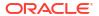

**Table 9-10 Counter Class Fields** 

| Field                            | Туре    | Description                                                                                                    |
|----------------------------------|---------|----------------------------------------------------------------------------------------------------|
| id                               | Integer | A unique identifier for the counter.                                                                                                    |
| name                             | String  | The name of the counter.                                                                                                    |
| maintype                         | Integer | The main type of the counter.                                                                                                    |
| subtype                          | Integer | The sub type of the counter.                                                                                                    |
| device                           | String  | The device this counter belongs to. May be None.                                                                                                    |
| p1                               | String  | The first parameter for the counter.                                                                                                    |
| p2                               | String  | The second parameter for the counter.                                                                                                    |
| p3                               | String  | The third parameter for the counter.                                                                                                    |
| sec                              | Integer | The last second measurement.                                                                                                    |
| m_avg                            | Float   | The last minute average of measurements.                                                                                                    |
| h_avg                            | Float   | The last hour average of measurements.                                                                                                    |
| getHourValues (span, offset=0)   | -       | Query hour average values from the counter history. The returned query iterator yields a dict instance for each hour in the supplied time span. The yielded dict instances contain the keys avg, min, max and sum, with the obvious meanings. The time span is given by the parameters span and offset, where offset specifies the end point of the time span relative to the current time.  Parameters  span - The length of the queried time span in seconds.  offset - The offset of the queried time span from the current time, specified in seconds. |
| getMinuteValues (span, offset=0) | -       | Return type: Querylterator over dict instances.  Query minute average values from the counter history. The returned query iterator yields a dict instance for each minute in the supplied time span. The yielded dict instances contain the keys avg, min, max, and sum, with the obvious meanings. The time span is given by the parameters span and offset, where offset specifies the end point of the time span relative to the current time.  Parameters                                                                                              |
|                                  |         | <ul> <li>span - The length of the queried time span in seconds.</li> <li>offset - The offset of the queried time span from the current time, specified in seconds.</li> <li>Return type: Querylterator over dict instances.</li> </ul>                                                                                                    |

### class libpalladion.scripting.Alert(facade)

This class represents alerts raised by Operations Monitor. Table 9-11 describes the fields for the Alert class.

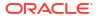

Table 9-11 Alert Class Fields

| Field        | Туре    | Description                                |
|--------------|---------|--------------------------------------------|
| ts           | Integer | The time when this alert was raised.       |
| type         | String  | The type of the alert raised.              |
| subtype      | String  | The sub type of the alert raised.          |
| new: BOOLEAN | Boolean | Whether this alert is new or read.         |
| message      | String  | The message issued when raising the alert. |
| details      | String  | Some details about the raised alert.       |
| prio         | Integer | The priority of the alert.                 |

#### class libpalladion.scripting.RegisteredUser(facade)

This class represents a registered user. Table 9-12 describes the fields for the Registered User class.

Table 9-12 Registered User Class Fields

| Field      | Туре   | Description                      |
|------------|--------|----------------------------------|
| identifier | String | Username of the registered user. |

#### class libpalladion.scripting.QueryIterator(facade,query\_handle, cls=None)

Instances of this class can be used to iterate over query result sets. You cannot instantiate a Querylterator directly, but various query methods in this API return Querylterator instances.

Instances conform to the Python iterator protocol and can be used in 'for item in iterable:' constructs. You can also use the next() method directly to retrieve one result at a time. Querylterator instances also provide a close() method, which frees resources tied by the query. Once close() has been called, iteration stops. close() is called automatically when all references to a Querylterator instance are gone.

Table 9-13 describes the fields for the Query Iterator class.

Table 9-13 Query Iterator Class Fields

| Field   | Туре | Description                                   |
|---------|------|-----------------------------------------------|
| close() | -    | Free the resources tied up by the query.      |
| next()  | -    | Return the next item in the query result set. |
|         |      | Return type: Depends on the type of query.    |

# Using the Apps API Examples

The following app searches the Operations Monitor database for calls which have a given Call-ID header and have been set up between two given points in time:

```
from libpalladion.scripting.Model import Call, Leg
def run(facade, args):
```

This app has to be packaged with an app specification file, which should specify the type of the result table (*calls* in this case), and the names and types of the parameters *callid*, *start\_ts*, and *end\_ts*. The following specification file achieves this:

Note, that the parameters specified as *datetime* are passed as the standard Python datetime type. If the *result-type* of an app is specified as calls, it has a result table with one integer column, ID. When displaying the results table of such an app in the user interface, a join with the calls table is performed. In the example above, the call to *facade.addResult* has to be surrounded by *try ... except* because there can be multiple **libpalladion.scripting.Leg** objects, with the same ID attribute. This is because a call can have multiple legs. Adding the same ID twice to the calls result table results in a duplicate key error.

In the next example we look at an app that requires a custom result table. We will see how this custom result table can be specified in the app specification file. The app calculates a statistics of which user agents use which codecs how often. Again the source data for the app is restricted to calls that were set up between two given points in time.

The **facade.addResult** call on the last line makes the assumption that the result table has the columns **ua**, **codecs**, and **count**. So this schema has to be specified in the script specification file.

```
<?xml version="1.0" encoding="utf-8"?>
<script xmlns="http://iptego.de/palladion/script-spec"</pre>
   name="Statistics of which user agent uses which codecs"
    description="This app calculates a statistic of which user agents use which codecs"
    result-type="custom">
    <param-spec>
        <param name="start ts" label="Start time" type="datetime" required="yes"/>
        <param name="end ts" label="End time" type="datetime" required="yes"/>
    </param-spec>
    <result-schema>
        <column name="ua" type="VARCHAR(255)" null="false"/>
        <column name="codecs" type="VARCHAR(255)" null="false"/>
        <column name="count" type="INT(11)" null="false" default="1"/>
        <primary-key columns="ua codecs"/>
    </result-schema>
</script>
```

### A

#### **Caution:**

When creating your own applications, or using third-party applications, test your scripts in a test environment to ensure they are safe before uploading them to your production environment. Applications approved by Oracle are safe to use in your environments. However, non-approved applications could cause security and performance issues. Oracle is not responsible for any loss, costs, or damages incurred from using your own applications, or third-party applications.

# Remote App Procedure Calls

Remote app procedure calls provide programmatic access to the app functionality of Operations Monitor. It is possible to invoke apps installed on Operations Monitor and get their results via a simple HTTP GET interface. For more information, see Apps and Implementing Apps section of this manual.

Apps are possibly long running processes. Therefore invoking an app and retrieving the results of an app run have been split into two separate steps.

### Invoking an App

Invoking an app is done by an HTTP GET request to the URL *Iscripts/runl app\_name* on the Operations Monitor host, where *app\_name* is to be replaced by the identifier of an app. Note, that you can lookup the identifier of an app in the *Id* column of that app's entry in the Available Apps table. The parameters of the app have to be encoded as URL parameters into the GET request URL.

If invoking the app succeeds, an app run is created, and the GET request returns the numeric run ID for the app run in the response body. This run ID can later be used to retrieve the results of the app run.

There are two possible failure cases when invoking an app. First, the given app name could be invalid. In this case Operations Monitor responds with an HTTP '404 Not found' error code. Secondly, the parameters given in the request could be invalid when a required parameter is missing or a given parameter cannot be parsed. In this case Operations Monitor responds with an 'HTTP 400 Bad request' error code.

A note regarding parameter encoding is required here: Datetime values have to be encoded in a special way to make Operations Monitor recognize them. Operations Monitor expects datetime values to be in the format YYYY-mm-dd HH:MM:SS, where the 4-digit string YYYY gives the year, mm gives the month, dd gives the day, HH gives the hour, MM gives the minute, and SS gives the second.

# Retrieving the Results of an App Run

Retrieving the results of an app run is done by an HTTP GET request to the URL *Iscripts/getl run\_id* on the Operations Monitor host, where *run\_id* is a numeric run ID. Run IDs are returned when invoking an app. They can also be looked up in the **Id** column of the **App runs** table. For more information, see Apps.

There are three possible outcomes of this request. First, if the run ID given is invalid an HTTP '404 Not found' error code is returned. Secondly, if the run ID is valid but the app run is not yet finished, an HTTP '202 Accepted' status code is returned. In this case the body of the response contains the string **202 Accepted**. The third case is when the run ID is valid and the app run is finished already. In this case an HTTP '200 OK' status code is returned, and the body of the response contains the app run result table in CSV format.

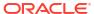

# **REST API**

This chapter describes how to work with the Oracle Communications Operations Monitor REST API.

A simple REST API facilitates access to much of the information generated by Operations Monitor.

REST is a way of implementing Remote Procedure Call (RPC) systems on top of HTTP. REST APIs are stateless, since they don't use mechanisms of application state keeping that are traditionally employed together with HTTP, such as cookies or sessions. Everything necessary for keeping the application state must be encoded into the HTTP requests. REST APIs are structured around addressable resources, that means all information, that is provided or manipulated by the API, is addressable with HTTP URLs. Conceptually, resources are like the files and directories of a file system, organized into a tree of parents and children.

From the generally used HTTP methods GET, POST, PUT, and DELETE, Operations Monitor's REST API only uses the GET method, as the interface is intended to only query information from Operations Monitor.

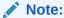

The remote application needs to authenticate itself with the administrator password over the standard HTTP Basic mechanism.

### Note:

REST API searches are not guaranteed to be real-time without advanced hardware sizing.

#### Example call:

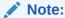

Oracle recommends to replace the self-signed certificate delivered with the software with a certificate signed by a certificate authority. If you are using self-signed certificate, it is possible that the connection fails as the certificate could not be verified. You have to either install the certificate of the signing CA or provide a method to use the tool directly.

For curl, you could pass the certificate as follows:

curl --cacert <file with the certificate> -L -u admin:<passwd> https://10.1.0.81/r/users/00493077715680/calls/recent

# **Interface Description**

The resources accessible via the REST interface are encoded in JSON. You can access the following resources on each Operations Monitor system (with variables denoted in angle brackets):

### /r/calls

A structure containing information about the available calls. It contains the fields listed in Table 10-1:

Table 10-1 /r/calls Fields

| Field         | Description                                                                              |
|---------------|------------------------------------------------------------------------------------------|
| end_call_id   | The call ID of the last call.                                                            |
| end_ts        | A timestamp giving the second in which the last call was started.                        |
| name          | Is always calls.                                                                         |
| start_call_id | The call ID of the first call (not the same ID used in conjunction with a partition ID). |
| start_ts      | A timestamp giving the second in which the first call was started.                       |
| total         | The number of calls in the partition.                                                    |

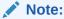

In the Operations Monitor version before 3.1 this method returned a list of structures with partitioning information. Starting with version 3.1, partitions are no longer used.

### /r/calls/recent

The list of recent calls similar to the one that is displayed in the recent calls table in the web interface. This resource is a list resource and has the common format of list resources and allows filtering and paging. For more information, see "The Format of List Resources".

The list items are structures consisting of the fields listed in Table 10-2:

Table 10-2 /r/calls/recent Fields

| Field              | Description                                                                            |
|--------------------|----------------------------------------------------------------------------------------|
| call_time          | The time the call was in state ESTABLISHED.                                            |
| code               | The code of the last response for the first INVITE message.                            |
| dst_codecs         | The codecs proposed by the callee.                                                     |
| dst_initial_codecs | The codecs initially proposed by the callee.                                           |
| dst_ip             | The IP address of the called user that connected first. This may be an empty string.   |
| dst_ua             | The user agent of the callee.                                                          |
| dst_user           | The identifier of the callee.                                                          |
| egress_devs        | The egress device(s).                                                                  |
| id                 | Together with <b>pid</b> makes up the unique identifier of a call.                     |
| in_devs            | The in device(s).                                                                      |
| ingress_devs       | The ingress device(s).                                                                 |
| init_devs          | The initiator device.                                                                  |
| MOSlqe_avg         | The average MOS estimation for this call.                                              |
| MOSIqe_min         | The minimum MOS estimation for this call.                                              |
| nlegs              | The number of legs in the call.                                                        |
| out_devs           | The out device(s).                                                                     |
| pid                | Together with id makes up the unique identifier of a call.                             |
| realms             | A bitmask of the realms this call belongs to.                                          |
| setup_start_ts     | The time the first INVITE message was issued.                                          |
| setup_time         | The time before the call reached the state ESTABLISHED.                                |
| src_codecs         | The audio codecs proposed by the caller.                                               |
| src_initial_codecs | The audio codecs initially proposed by the caller.                                     |
| src_ip             | The IP address of the device initiating the call. This includes the IP address string. |
| src_ua             | The user agent of the caller.                                                          |
| src_user           | The caller identifier.                                                                 |
| state_details      | Details about the current state of the call.                                           |
| state_msg          | The current state of the call.                                                         |
| term_devs          | The terminator device.                                                                 |
| url                | The url of the full call rest resource.                                                |
|                    |                                                                                        |

### /r/calls/<start\_ts>/<end\_ts>

A list of calls started between <start\_ts> and <end\_ts>. This list is structured exactly like the list of recent calls, but the calls are from a definable timespan. The timestamps have to be written in ISO 8601 format and then be url encoded.

The following query gets the calls started between, 22 Mar 2010 16:30 and 22 Mar 2010 17:00:

\$ curl -L -user admin:<passwd> https://10.1.0.81/r/calls/2010-03-22+16:30:00/2010-03-22+17:00:00

### A list of calls might be filtered by following parameters:

- MOSlqe\_avg
- MOSlqe\_min
- init\_devs
- term\_devs
- traversing\_devs
- · ingress devs
- egress\_devs
- · gateway\_devs

### For Example:

 $\$  curl -L -user admin:<passwd> https://10.1.0.89/r/calls/2014-01-01+00:00:00/2014-02-01+00:00:00?term devs eq=52

## Ir/calls/<start\_ts>/<end\_ts>/<pid>:<id>

The call with the given <*pid*> and <*id*>. The returned resource is a structure with the fields listed in Table 10-3:

Table 10-3 /r/calls/<start\_ts>/<end\_ts>/<pid>:<id>Fields

| Field          | Description                                                                                                    |
|----------------|----------------------------------------------------------------------------------------------------|
| call_id        | An identifier that makes up a unique identifier of a call. Can be used instead of <i><pid></pid></i> and <i><id></id></i> . |
| call_time      | The time the call was in state ESTABLISHED.                                                                                 |
| code           | The code of the last response for the first INVITE message.                                                                 |
| dst_user       | The identifier of the callee.                                                                                               |
| id             | Together with <b>pid</b> makes up the unique identifier of a call.                                                          |
| legs           | A list of legs belonging to this call.                                                                                      |
| messages_url   | The url of the messages resource for this call.                                                                             |
| nlegs          | The number of legs in the call.                                                                                             |
| pid            | Together with <b>id</b> makes up the unique identifier of a call.                                                           |
| realms         | A bitmask of the realms this call belongs to.                                                                               |
| setup_start_ts | The time the first INVITE message was issued.                                                                               |
| setup_time     | The time before the call reached state ESTABLISHED.                                                                         |
| src_user       | The caller identifier.                                                                                                    |
| state_details  | Details about the current state of the call.                                                                                |
| state_msg      | The current state of the call.                                                                                              |
| vq_url         | The url of the voice quality resource for this call.                                                                        |

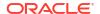

<call\_id> can be used to identify a call instead of the <pid>:<id> combination.

### Ir/calls/<start\_ts>/<end\_ts>/<pid>:<id>/messages

A representation of the SIP messages of a given call. This resource is a list resource and has the common format of list resources and allows paging but not filtering. For more information, see "The Format of List Resources".

The list items are structures with the fields listed in Table 10-4:

Table 10-4 /r/calls/<start\_ts>/<end\_ts>/<pid>:<id>/messages Fields

| Field    | Description                                                                           |
|----------|---------------------------------------------------------------------------------------|
| code     | If the message is a response message - the response code.                             |
| data     | The whole message as a string.                                                        |
| dst_ip   | The destination IP address.                                                           |
| dst_mac  | The destination hardware address.                                                     |
| dst_port | The destination port.                                                                 |
| method   | If the message is a request message - the request method. For example, INVITE or ACK. |
| msgid    | The unique ID of this message.                                                        |
| proto    | UDP or TCP.                                                                           |
| reason   | If the message is a response message - the response reason.                           |
| ruri     | If the message is a request message - the request uri of this message.                |
| src_ip   | The source IP address.                                                                |
| src_mac  | The source hardware address.                                                          |
| src_port | The source port.                                                                      |
| ts       | The time this message was received by Operations Monitor.                             |

### Ir/calls/<start\_ts>/<end\_ts>/<pid>:<id>/vq

Voice quality information for each RTP stream that belongs to the given call. This resource is a list resource and has the common format of list resources. It does not allow for filtering or paging. For more information, see "The Format of List Resources".

The list items are structures with the fields listed in Table 10-5:

Table 10-5 /r/calls/<start\_ts>/<end\_ts>/<pid>:<id>/vq Fields

| Field      | Description                                                                 |
|------------|-----------------------------------------------------------------------------|
| avg_jitter | Average jitter value for the packets from the RTP stream.                   |
| burst_cnt  | The number of sequences of lost RTP packets (gaps).                         |
| cid        | Corresponds to the ID of the call the voice quality information belongs to. |
| decoder    | The codec used by the RTP stream.                                           |

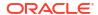

Table 10-5 (Cont.) /r/calls/<start\_ts>/<end\_ts>/<pid>:<id>/vq Fields

| Field        | Description                                                                               |
|--------------|-------------------------------------------------------------------------------------------|
| dir          | The direction of the RTP stream either 'src2dst' or 'dst2src'.                            |
| expected     | Expected number of packets in the RTP stream.                                             |
| first_ts     | The timestamp of the first measured RTP packet.                                           |
| leeff        | Effective Equipment Impairment Factor.                                                    |
| last_ts      | The timestamp of the last measured RTP packet.                                            |
| lid          | No meaningful value.                                                                      |
| max_burst    | The maximum number of RTP packets lost in sequence (in a single gap).                     |
| max_jitter   | The maximum jitter value for the packets from the RTP stream.                             |
| MOS          | MOS estimation for voice quality.                                                         |
| pid          | The pid of the call this voice quality information belongs to.                            |
| pl_rate      | Packet loss rate for the RTP stream.                                                      |
| R            | R-value score for voice quality.                                                          |
| received     | Received number of packets in the RTP stream.                                             |
| source       | The source that generated the voice quality information. For example, Operations Monitor. |
| total_jitter | Total jitter value for the packets from the RTP stream.                                   |
| ts           | The timestamp.                                                                            |

## /r/registrations

The list of recent registration events. This resource is a list resource and has the common format of list resources and allows for filtering and paging of the list items. For more information, see "The Format of List Resources".

The list items are structures with the fields listed in Table 10-6:

Table 10-6 /r/registrations Fields

| Field    | Description                                                                |
|----------|----------------------------------------------------------------------------|
| code     | The response code of the last response to the REGISTER request.            |
| contacts | The content of the contact header of the REGISTER request.                 |
| dest_ip  | The destination IP address of the registration event.                      |
| dev_id   | The numeric ID of the platform device that handled the registration event. |
| device   | The name of the device that handled the registration event.                |
| id       | The unique ID of the registration event.                                   |
| ip       | The source IP address of the registration event.                           |
| realms   | A bitmask of the realms this event belongs to.                             |
| ts       | The time stamp of the registration event.                                  |
| type     | The type of registration event.                                            |

Table 10-6 (Cont.) /r/registrations Fields

| Field    | Description                                                                                                |
|----------|----------------------------------------------------------------------------------------------------|
| type_msg | Human readable form of the type of registration event. One of New, Failed, Unauthorized, Expired, or Gone. |
| url      | The url of the full registration event resource.                                                           |
| user     | The identifier of the registered user.                                                                     |

### /r/registrations/<id>

The registration event with the given <*id*>. This resource is a structure with the fields listed in Table 10-7:

Table 10-7 /r/registrations/<id> Fields

| Field        | Description                                                                                                |
|--------------|----------------------------------------------------------------------------------------------------|
| code         | The response code of the last response to the REGISTER request.                                            |
| contacts     | The content of the contact header of the REGISTER request.                                                 |
| dest_ip      | The destination IP address of the registration event.                                                      |
| dev_id       | The numeric ID of the platform device that handled the registration event.                                 |
| device       | The name of the device that handled the registration event.                                                |
| id           | The unique ID of the registration event.                                                                   |
| ip           | The source IP address of the registration event.                                                           |
| messages_url | The url of the messages resource for this registration event.                                              |
| realms       | A bitmask of the realms this event belongs to.                                                             |
| type         | The type of registration event.                                                                            |
| type_msg     | Human readable form of the type of registration event. One of New, Failed, Unauthorized, Expired, or Gone. |
| user         | The identifier of the registered user.                                                                     |

### /r/registrations/<id>/messages

The SIP messages belonging to a given registration event. This resource is a list resource and has the common format of list resources and allows paging but not filtering. The list items are exactly like the list items of the *IrIcalls/<pid>:<id>Imessages* resource. For more information, see "The Format of List Resources".

### /r/devices

The list of configured platform devices. This resource is a list resource and has the common format of list resources. For more information, see "The Format of List Resources".

The list items are structures with the fields listed in Table 10-8:

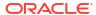

Table 10-8 /r/devices Fields

| Field    | Description                                    |
|----------|------------------------------------------------|
| id       | The device ID.                                 |
| inbound  | The number of inbound calls to this device.    |
| name     | The device name.                               |
| outbound | The number of outbound calls from this device. |
| url      | The resource url for this device.              |
| users    | The number of registered users at this device. |

### /r/devices/<devid>

A representation of the given platform device. This resource is a structure with the fields listed in Table 10-9:

Table 10-9 /r/devices/<devid> Fields

| Field                | Description                                               |
|----------------------|-----------------------------------------------------------|
| created_calls_url    | The url to the created_calls resource for this device.    |
| id                   | The device ID.                                            |
| inbound              | The number of inbound calls to this device.               |
| name                 | The device name.                                          |
| outbound             | The number of outbound calls from this device.            |
| registrations_url    | The url to the registrations resource for this device.    |
| relayed_calls_url    | The url to the relayed_calls resource for this device.    |
| terminated_calls_url | The url to the terminated_calls resource for this device. |
| users                | The number of registered users at this device.            |

### /r/devices/<devid>/created\_calls

A list of calls created by the given platform device. The format of this resource is exactly like the format of the *I*calls resource.

### /r/devices/<devid>/relayed\_calls

A list of calls which are relayed by the given platform device. The format of this resource is exactly like the format of the *Icalls* resource.

### /r/devices/<devid>/terminated\_calls

A list of calls which are terminated by the given platform device. The format of this resource is exactly like the format of the */calls* resource.

### /r/devices/<devid>/registrations

A list of registration events handled by the given platform device. The format of this resource is exactly like the format of the *Iregistrations* resource.

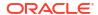

#### /r/users/<userid>

Information belonging to a user registered on the monitored platform, similar to the information displayed on the user tracking page. This resource is a structure with the fields listed in Table 10-10:

Table 10-10 /r/users/<userid> Fields

| Field                 | Description                                          |
|-----------------------|------------------------------------------------------|
| calls_url             | The url to the calls resource for this user.         |
| current_registrations | A list containing current registrations of the user. |
| registrations_url     | The url to the registrations resource for this user. |
| user                  | The user ID.                                         |

The **current\_registrations** field is a list whose list items are structures with the fields listed in Table 10-11:

Table 10-11 current\_registrations Fields

| Field                  | Description                                                                         |  |
|------------------------|-------------------------------------------------------------------------------------|--|
| dev_id                 | The numeric ID of the platform device that handled the current registrations event. |  |
| expires                | The negotiated expiry time of the registration.                                     |  |
| expires_in             | The time remaining until registration expiry.                                       |  |
| first_seen_ts          | First time the user registered.                                                     |  |
| last_refreshed_ts      | The last time the user refreshed the registration.                                  |  |
| last_seen_ts           | The last time the user registered.                                                  |  |
| last_suggested_expires | The value of the expires header of the REGISTER request.                            |  |
| link_quality           | An indication of the quality of the network link between platform and user.         |  |
| srcip                  | The source IP address of the current registrations event.                           |  |
| uri                    | The uniform resource identifier (URI) for the current registrations resource.       |  |
| usrdev                 | The name of the device that handled the current registrations event.                |  |

#### /r/users/<userid>/calls

Calls belonging to the given platform user. The format of this resource is exactly like the format of the *IrIcalls* resource.

### /r/users/<userid>/registrations

Registration events belonging to the given platform user. The format of this resource is exactly like the format of the *Irlregistrations* resource.

### **Irlcounters**

The list of counters for the admin user and the **ALL** realm. This resource is a list resource and has the common format of list resources. For more information, see "The Format of List Resources".

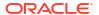

The list items are structures with the fields listed in Table 10-12:

Table 10-12 /r/counters Fields

| Field    | Description                                  |
|----------|----------------------------------------------|
| datatype | The datatype of the counter.                 |
| h_avg    | The average of measurements over one hour.   |
| h_max    | The maximum of measurements over one hour.   |
| h_max    | The maximum of measurements over one hour.   |
| h_sum    | The sum of measurements over one hour.       |
| id       | The numeric counter ID.                      |
| m_avg    | The average of measurements over one minute. |
| m_max    | The maximum of measurements over one minute. |
| m_min    | The minimum of measurements over one minute. |
| m_sum    | The sum of measurements over one minute.     |
| maintype | The numeric counter main type.               |
| name     | The counter name.                            |
| p1       | Counter parameter one.                       |
| p2       | Counter parameter two.                       |
| р3       | Counter parameter three.                     |
| subtype  | The numeric counter sub type.                |
| url      | The url to the full counter resource.        |
| value    | The current second measurement.              |

### /r/counters/<id>

A representation of the given counter. This resource is a structure with the fields listed in Table 10-13:

Table 10-13 /r/counters/<id> Fields

| Field       | Description                                               |
|-------------|-----------------------------------------------------------|
| autoreset   | If the counter is reset every second.                     |
| datatype    | The counter datatype.                                     |
| days        | For average counters, the number of days to average over. |
| hours_url   | The url to the hours resource for this counter.           |
| id          | The numeric counter ID.                                   |
| maintype    | The numeric counter main type.                            |
| minutes_url | The url to the minutes resource for this counter.         |
| name        | The name of the counter.                                  |
| owner       | The owner of the counter: either "system" or "user".      |
| p1          | Counter parameter one.                                    |
| p2          | Counter parameter two.                                    |
| р3          | Counter parameter three.                                  |

Table 10-13 (Cont.) /r/counters/<id> Fields

| Field       | Description                                                                          |  |  |
|-------------|--------------------------------------------------------------------------------------|--|--|
| realm       | The realm that this counter belongs to.                                              |  |  |
| seconds_url | The url to the seconds resource for this counter.                                    |  |  |
| src_cnt     | For average counters, the source counter for the average.                            |  |  |
| subtype     | The numeric counter sub type.                                                        |  |  |
| user_id     | The user ID of the user who owns the counter.                                        |  |  |
| value       | The current second measurement.                                                      |  |  |
| weekdays    | For average counters, whether the average is calculated for each weekday separately. |  |  |

### /r/counters/<id>/seconds

The list of recent second measurements for the given counter. This resource is a list resource and has the common format of list resources and allows paging. The list items are integer values. The list contains up to 3600 values, one value for each of the last 3600 seconds, in chronological order from oldest to youngest. For more information, see "The Format of List Resources".

#### /r/counters/<id>/minutes

The list of minute values for the given counter. This resource is a list resource and has the common format of list resource and allows paging. The list items are float values. The list contains all the minute averages of the counter measurements stored in the database of Operations Monitor in chronological order from oldest to youngest. For more information, see "The Format of List Resources".

### /r/counters/<id>/hours

The list of hour values for the given counter. This resource is a list resource and has the common format of list resources and allows paging. The list items are float values. The list contains all the hour averages of the counter measurements stored in the Operations Monitor database in chronological order from oldest to youngest. For more information, see "The Format of List Resources".

## The Format of List Resources

List resources like the *Ir/calls/recent* resource are structures with the fields listed in Table 10-14:

Table 10-14 List Resources Fields

| Field | Description                                                           |
|-------|-----------------------------------------------------------------------|
| data  | The actual list. The format of the list item depends on the resource. |
| limit | The number of returned items.                                         |
| start | The index of the first returned item.                                 |
| total | The total number of items that exist.                                 |

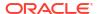

All list resources allow paging. Paging is enabled by default and can be controlled by giving the **start** and **limit** GET parameters when requesting the resource. The **start** parameter gives the index of the first item to be returned, the **limit** parameter gives the number of items to be returned.

Note, that *limit* cannot exceed the value given in the **vsp.rest.max\_limit** system setting and is adjusted if it does exceed this value. For the counter seconds, minutes and hours resource you can also give *start\_ts* instead of *start*, meaning that the request will only return items with an associated timestamp that is greater or equal than the given timestamp.

Some list resources also allow filtering. Filtering is controlled by additional GET request parameters. A filter controlling parameter must have the form *<fieldname>\_<verb>*, where *<fieldname>* is the name of a field of the list items of the resource and *<verb>* determines the logic of the filter. The known verbs and their meaning are listed in Table 10-15:

Table 10-15 List Resources Verbs

| Verb     | Description                                                                                                    |  |
|----------|----------------------------------------------------------------------------------------------------|--|
| contains | This filter applies if the set valued field contains the set given. The parameter must be given as a list separated by '+'.                                            |  |
| deq      | This filter applies if the date contained in the field and the given date are equal.                                                                                   |  |
|          | The date must be given as "mm/dd/yyyy", where mm is the month, dd the day of the month and yyyy the year.                                                              |  |
| dgeq     | This filter applies if the date contained in the field is younger or equal to the given date.                                                                          |  |
|          | The date must be given as "mm/dd/yyyy", where mm is the month, dd the day of the month and yyyy the year.                                                              |  |
| dgt      | This filter applies if the date contained in the field is younger than the date given in the parameter.                                                                |  |
|          | The date must be given as "mm/dd/yyyy", where mm is the month, dd the day of the month and yyyy the year.                                                              |  |
| dleq     | This filter applies if the date contained in the field is older or equal to the given date.                                                                            |  |
|          | The date must be given as "mm/dd/yyyy", where mm is the month, dd the day of the month and yyyy the year.                                                              |  |
| dlt      | This filter applies if the date contained in the field is older.                                                                                                    |  |
|          | The date must be given as "mm/dd/yyyy", where mm is the month, dd the day of the month and yyyy the year.                                                              |  |
| dteq     | This filter applies if the date and time contained in the field is equal to the date and time given.                                                                   |  |
|          | The date and time must be given as "yyyy/mm/dd HH:MM:SS", where yyyy is the year, mm the month, dd the day of the month, HH the hour, MM the minute and SS the second. |  |
| dtgeq    | This filter applies if the date and time contained in the field is younger or equal to the date and time given.                                                        |  |
|          | The date and time must be given as "yyyy/mm/dd HH:MM:SS", where yyyy is the year, mm the month, dd the day of the month, HH the hour, MM the minute and SS the second. |  |

Table 10-15 (Cont.) List Resources Verbs

| Verb   | Description                                                                                                    |
|--------|----------------------------------------------------------------------------------------------------|
| dtgt   | This filter applies if the date and time contained in the field is younger than the date and time given in the parameter.                                              |
|        | The date and time must be given as "yyyy/mm/dd HH:MM:SS", where yyyy is the year, mm the month, dd the day of the month, HH the hour, MM the minute and SS the second. |
| dtleq  | This filter applies if the date and time contained in the field is older or equal to the date and time given.                                                          |
|        | The date and time must be given as "yyyy/mm/dd HH:MM:SS", where yyyy is the year, mm the month, dd the day of the month, HH the hour, MM the minute and SS the second. |
| dtlt   | This filter applies if the date and time contained in the field is older than the given date and time.                                                                 |
|        | The date and time must be given as "yyyy/mm/dd HH:MM:SS", where yyyy is the year, mm the month, dd the day of the month, HH the hour, MM the minute and SS the second. |
| eq     | This filter applies if the numeric value contained in the field is equal to the number given.                                                                          |
| geq    | This filter applies if the numeric value contained in the field is greater than or equal to the number given.                                                          |
| gt     | This filter applies if the numeric value contained in the field is greater than the numeric value given in the parameter.                                              |
| leq    | This filter applies if the numeric value contained in the field is smaller than or equal to the number given.                                                          |
| It     | This filter applies if the numeric value contained in the field is smaller than the number given.                                                                      |
| oneof  | This filter applies if the value contained in the field is equal to one of the values given. The values must be given as a list separated by '+'.                      |
| substr | This filter applies if the value of the parameter is contained in the field.                                                                                           |

In case the GET request parameters cannot be parsed, an HTTP 400 Bad Request status code is returned.

11

## **New REST API**

With the new REST API almost all Oracle Communications Operations Monitor features are now easily accessible through HTTPS REST calls. Nearly every feature you already use through the web interface of Operations Monitor can now be automated and used with your HTTPS capable toolchain of choice.

Plus with the new API Key, authentication is now more simple and secure than before. Authentication is now as simple as passing your personal API Key along with your request.

# **API** Key

The new API Key is used to authenticate the user when using the new REST API. The API Key is connected to your user account — so when using the REST API with the API Key you have the same access rights as with your user account. Before using the new REST API you first have to enable and generate your personal API Key. The API Key is comprised of the username and a hexcode delimited by a semicolon.

For security reasons the API Key is disabled by default.

To enable your API Key:

- 1. From the Settings menu, select General Settings, and then select REST API.
- Select the Enable REST API option, which generates a new API Key.

If the **Enable REST API** option is deselected, the API Key will automatically be deleted, which disables the REST API. For more information how to use the API Key and the new REST API, see "Getting Started".

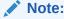

It is strongly recommended that you store your API Key in a safe and secret place. For example, your script's configuration files.

## Note:

After closing the **Settings** dialog box the API Key will no longer be displayed. The API Key is displayed only once when it is first created.

The graphic shows the General Settings REST API page.

Figure 11-1 How to Enable the New REST API

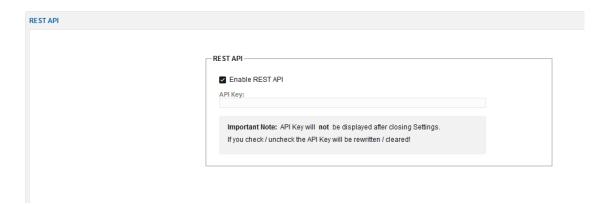

# **Getting Started**

To get started with using the new REST API please make sure you have your API Key enabled as described in "API Key".

To test if everything is setup correctly please open a terminal window and have your API Key ready. We are going to use the curl command to call the REST API. Please note that this is an example. What we are doing is essentially just placing a HTTPS request with a custom header -X-Api-Key (the custom header contains the API Key). (We use the -k option to make sure that we don't run into any certificate complications when using the API).

#### Example call:

```
curl -k -X POST -H "X-API-Key: musterman; samplehexcode" https://mypalladion.com/me/saveApplianceConfiguration
```

Please replace **musterman;samplehexcode** with your personal API Key. If the API Key is correct and all parameters are provided as per reference, then the HTTP response will be 200 OK with the JSON response containing a **success** field that will have the value **true**.

# Usecase Backup

With the new REST API it is now possible to create and download savepoints of configurations automatically. To achieve this we are going to use the **saveApplianceConfiguration** and **downloadApplianceConfiguration** methods.

First we will call the **saveApplianceConfiguration** method, which will create a new savepoint on the server and return the name of the savepoint upon success.

In the second step we will then call the **downloadApplianceConfiguration** method with the filename we just received as a parameter to download the configuration file to our local computer.

The two scripts below automate the task of downloading a configuration savepoint using the two API functions we just discussed. In both scripts it is assumed that the IP address of the instance we want to backup is ME\_IP and our API Key is **API\_KEY**.

Python 3.9:

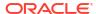

```
import requests
API KEY = 'username; somehexcode'
URL = 'https://'+ ME IP +'/me/'
HEADERS = {'X-Api-Key': API_KEY}
resp = requests.get(URL+'saveApplianceConfiguration', headers=HEADERS)
remote cfg = None
if resp.status code == 200:
  data = resp.json()
   remote cfg = data['name']
   print('Unexpected status code: ' + str(resp.status code))
   exit()
resp = requests.get(URL+'downloadApplianceConfiguration',
                    headers=HEADERS,
                    params={"name": remote cfg})
if resp.status code == 200:
    with open (remote cfg, 'w') as f:
       f.write(resp.text)
else:
    print('Unexpected status code: ' + str(resp.status code))
```

Even less code is required when Bash scripting is used. The Bash scripting example uses the **curl** command to call the REST API.

```
#!/usr/bin/env bash

API_KEY="X-Api-Key: username; somehexcode"
URL="https://ME_IP/me/"
SAVE_URL="${URL}saveApplianceConfiguration"
DOWNLOAD_URL="${URL}downloadApplianceConfiguration"

remote_cfg=$(curl -k -s -X GET -H"${API_KEY}" $SAVE_URL | grep -Po 'Palladion\-configuration.*\.cfg')

curl -k -s -H "${API_KEY}" -d"name=${remote_cfg}" -o ${remote_cfg} $DOWNLOAD_URL
```

# **Usecase High Availability**

High availability can be achieved by setting up two Mediation Engines — one master and one slave — with a load balancer in front of the two.

In a high-availability setup, it is important to keep the configuration of the master and slave instances synchronized. With the new REST API, you can utilize a simple bash script to download the configuration from the master (as seen in the previous example) and upload and restore it on the slave.

For uploading a configuration file to an instance, use the **uploadApplianceConfiguration** API call, and for restoring the configuration after it has been uploaded, use the **restoreApplianceConfiguration** API call.

The following example shows how you can use bash script to automate your setup:

```
#!/usr/bin/env bash
API KEY="X-Api-Key: my_api_key "
```

```
URL="https://my_ip/me/"
UPLOAD_URL="${URL}uploadApplianceConfiguration"
RESTORE_URL="${URL}restoreApplianceConfiguration"
local_cfg="Palladion-configuration-10042014-1.cfg"

curl -k -s -X POST -H"${API_KEY}" -F configuration=@"${local_cfg}" ${UPLOAD_URL}
curl -k -s -X POST -H"${API_KEY}" -d"configuration=${local_cfg}" ${RESTORE_URL}
```

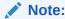

When using Mediation Engine with a Mediation Engine Connector, it is not possible to restore the configuration savepoint.

# **Examples**

#### List the last 20 calls:

```
curl -k -X POST -H "X-API-Key: API Key" -d "limit=20" "https://IP:Port/me/getPagedCalls"
```

### where,

- API\_Key, is your personal key code. For more information on how to generate this key, see "API Key".
- IP, is the IP address of Oracle Communications Session Monitor Mediation Engine.
- Port, is the port number of the SSL web interface of Mediation Engine. The :Port section
  can be omitted if the default HTTPS port (443) is used.

### Get the next 20 calls (after executing the previous example):

```
curl -k -X POST -H "X-API-Key: API_Key" -d "limit=20&older_than=next_value"
"https://IP:Port/me/getPagedCalls"
```

Where *next\_value* is the returned content of the **next\_value** field from the previous example.

### List all failed calls starting from last week, from a specific caller:

```
curl -k -X POST
-H "X-API-Key: API_Key"
-d 'filters=[{"field":"src_user","data":{"type":"string","value":"src_user"}},
{"field":"setup_start_ts","data":{"type":"datetime","comparison":"gt",
"value":"start_date"}},
{"field":"state_msg","data":{"type":"list","value":["Failed"]}}]'
"https://IP:Port/me/getPagedCalls"
```

### Where,

- src\_user, is the ID of the user whose failed calls your retrieving.
- start\_date, specifies the starting date to retrieve failed calls. The format is YYYY-MM-DD hh:mm:ss, for example 2015-04-13 00:00:00.

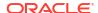

## Reference

This section lists the most common API calls. However if you want to access a feature of Operations Monitor through the new REST API that is not listed here, see "Reverse Engineering of API Calls".

## Note:

All parameter names and options (given in round brackets, separated by vertical lines) are case sensitive.

### Note:

All parameters are mandatory with all REST API calls unless marked as **optional**. This is not enforced by the server. For many parameters fall back values are defined. You are strongly advised not to rely on these fall back values as any software updates could break your code in the case that fall back values have been changed.

## **Fundamental Concepts**

Please note that there are some basic principles to the new REST API that you should know in order to have a better understanding of the API:

- All REST API calls are made using HTTPS. Any requests using plain HTTP will result in a HTTP/1.1 301 Moved Permanently.
- All parameters of calls are transmitted as HTTP header fields.
- Responses are JSON Objects.
- If the API call succeeded the response will be a **200 Ok** HTTP message and the **success** field of the response will have the value **true**.
- If a call doesn't succeed, the response will be a 200 Ok HTTP message too. The success
  field of the response however will be false and there will be a field errorMsg containing a
  brief description of what went wrong.

## Note:

In some cases instead of a **200 Ok** HTTP message, a **404** type message will be returned. In this rare event instead of a JSON object a HTML string, containing an error page, will be returned. So please be sure to also check for **404**, and **301** HTTP responses (see above) when checking for errors!

- Often calls have a method for limiting the result set. This is done just as in the database
  world where you can specify from which element you want to start and how many elements
  you want to have returned at most.
- The filtering concept that is used in **getPagedCalls** is also available for any other data that is being presented as a sortable grid with optional filters in Operations Monitor. For more

information on how to design filters and reverse engineer the API for any other data accessible through Operations Monitor, see "Examples" and "Reverse Engineering of API Calls".

In order to get a better understanding of all these concepts please feel free to play around with the little snippets presented in the "Examples" section.

## **Configuration Savepoints**

Note:

For security reasons, REST APIs are not stored in configuration savepoint.

Table 11-1 describes the ImelsaveApplianceConfiguration savepoint object.

Table 11-1 /me/saveApplianceConfiguration

| Description                                                              | Method | Parameters | Returns                      |
|--------------------------------------------------------------------------|--------|------------|------------------------------|
| Creates a savepoint on the server and returns the name of the savepoint. | POST   | None.      | name Name of the save point. |

Table 11-2 describes the Ime/uploadApplianceConfiguration savepoint configuration.

Table 11-2 /me/uploadApplianceConfiguration

| Description                                                              | Method | Parameters                                           | Returns                                    |
|--------------------------------------------------------------------------|--------|------------------------------------------------------|--------------------------------------------|
| Uploads a savepoint to the Server and returns the name of the savepoint. | POST   | configuration Local file name. name "configuration". | name Name of the save point on the server. |

Table 11-3 describes the /me/downloadApplianceConfiguration savepoint object.

Table 11-3 /me/downloadApplianceConfiguration

| Description                                                       | Method | Parameters                     | Returns                                                                                     |
|-------------------------------------------------------------------|--------|--------------------------------|---------------------------------------------------------------------------------------------|
| Downloads a previously saved or uploaded configuration savepoint. |        | Inallie of the savepoint to be | The requested file. File name is included in the content-disposition Response Header field. |

Table 11-4 describes the ImelrestoreApplianceConfiguration savepoint object.

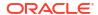

Table 11-4 /me/restoreApplianceConfiguration

| Description                                        | Method | Parameters | Returns                                                                                      |
|----------------------------------------------------|--------|------------|----------------------------------------------------------------------------------------------|
| Restores a previously saved to uploaded savepoint. | POST   | restored.  | warnings Warnings that occurred during the restore process, separated by newline characters. |

Table 11-5 describes the /me/deleteApplianceConfiguration savepoint object.

Table 11-5 /me/deleteApplianceConfiguration

| Description          | Method | Parameters                                | Returns |
|----------------------|--------|-------------------------------------------|---------|
| Deletes a savepoint. | POST   | name Name of the savepoint to be deleted. | None.   |

Table 11-6 describes the Ime/listApplianceConfigurations savepoint object.

Table 11-6 /me/listApplianceConfigurations

| Description               | Method | Parameters                                                        | Returns                                                                |
|---------------------------|--------|-------------------------------------------------------------------|------------------------------------------------------------------------|
| Gets list of save points. | POST   | start                                                             | configurations                                                         |
|                           |        | Starting offset for the results to be returned.                   | Array with informations about the individual savepoints.               |
|                           |        | limit                                                             | totalCount                                                             |
|                           |        | Limits the number of results to be returned.                      | Number of savepoints in total (not the number of returned savepoints). |
|                           |        | sort                                                              |                                                                        |
|                           |        | Column by which to sort the results ("date"   "name").            |                                                                        |
|                           |        | dir                                                               |                                                                        |
|                           |        | Whether to sort results ascending or descending ("ASC"   "DESC"). |                                                                        |

## Calls

Table 11-7 describes the /me/getPagedCalls call object.

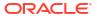

Table 11-7 /me/getPagedCalls

| Description                                                               | Method | Parameters                                                                                                    | Returns                                                                                                    |
|---------------------------------------------------------------------------|--------|----------------------------------------------------------------------------------------------------|----------------------------------------------------------------------------------------------------|
| Gets a list of calls around a given point in time or around a given call. | POST   | filters  See the filter design template and the tables below to design your own filters for the result set. If you do not want to filter the result set, please pass an empty list instead ([]).  older_than  Pass an ID of an element of the result set here to retrieve elements older than the given element.  older_than_ts  Same as the above, only here you pass the timestamp of an object, not its ID.  newer_than, newer_than_ts  Same as the above, just into the opposite direction.  limit  Limits the amount of results to be returned. | calls  Array with calls objects. See the below table for details.  first_page  Whether or not the returned result set is the first page of results available (true   false).  last_page  Whether or not the returned result set is the last page of results available (true   false).  next_value  When you want to retrieve the next page of results using the same parameters, use next_value for the older_than field in the request header. |

## Filter Design Template

```
{"field":"<field>","data":{"type":"<type>","comparison":"<comparison>", "value":"<value>"}}
```

### Where:

- <field> is the name of the field that the filter applies to.
- <type> is the type of the filter. Depending on the type of the field there are different filters available. See Table 11-10 for details.
- <comparison> is the comparator to be used for filtering. See Table 11-10 for details.
- <value> is the value to compare against in the filter. See Table 11-10 for details.

## Creating a Filter for a Specific Column

To create a filter for a specific column:

- Locate the <field> value for the desired column (see the Field (<field>) column in Table 11-8).
- 2. Locate the type of the column (see the **Type** column in Table 11-8).
- Refer to Table 11-10 to see which filters are available and how to use them.
- 4. Refer to "Examples" and "Reverse Engineering of API Calls" for in depth examples on how to use getPagedCalls and how to watch network traffic to get a better understanding of the API.

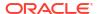

Table 11-8 lists the columns and fields in the calls objects that can be filtered.

Note:

Table 11-9 lists fields, which are also part of the calls objects that cannot be filtered.

Table 11-8 Fields and Types (in alphabetical order)

| Field ( <field>)</field> | Туре       | Column in the Calls Table                                                                                                    |
|--------------------------|------------|----------------------------------------------------------------------------------------------------|
| call_time                | Numeric    | Call time                                                                                                    |
| code                     | Numeric    | Code                                                                                                    |
| dpc                      | String     | DPC                                                                                                    |
| dst_codecs               | String     | Callee Codecs                                                                                                    |
| dst_initial_codecs       | String     | Callee Initial Codecs                                                                                                    |
| dst_ip                   | IP address | Callee IP address.                                                                                                    |
|                          |            | For the data field of the filter, set type to <b>ipaddr</b> and value to the IP address string (e.g. 192.168.1.123 or 10.0.0.0/8). |
| dst_ua                   | String     | Callee User Agent                                                                                                    |
| dst_user                 | String     | Callee                                                                                                    |
| dst_user_pref_tag        | Boolean    | Preferred Callee Number?                                                                                                    |
|                          |            | For the data field of the filter:                                                                                                  |
|                          |            | To filter to <b>True</b> , set type to <b>string</b> and comparison to <b>notnull</b> .                                            |
| dtmf                     | Boolean    | To filter to <b>False</b> , set type to <b>string</b> and comparison to <b>null</b> .  DTMF                                        |
| egress_devs              | List       | Egress device(s)                                                                                                    |
| end_ts                   | Datetime   | End timestamp                                                                                                    |
| gateway_devs             | List       | Gateway Devices                                                                                                    |
| in_devs                  | List       | In devices                                                                                                    |
|                          | List       |                                                                                                    |
| ingress_devs             |            | Ingress device(s)                                                                                                    |
| init_devs                | List       | Initiator device                                                                                                    |
| megaco_cmds              | String     | MEGACO Commands                                                                                                    |
| megaco_context_id        | String     | MEGACO Context ID                                                                                                    |
| megaco_mg_ip             | String     | MEGACO Gateway                                                                                                    |
| megaco_mgc_ip            | String     | MEGACO Gateway Controller                                                                                                    |
| megaco_termination_id    | String     | MEGACO Termination ID                                                                                                    |
| megaco_txids             | String     | MEGACO Transaction IDs                                                                                                    |
| mgcp_call_ids            | String     | MGCP Call IDs                                                                                                    |
| mgcp_capabilities        | String     | MGCP Capabilities                                                                                                    |
| mgcp_connection_ids      | String     | MGCP Connection IDs                                                                                                    |
| mgcp_mg_ip               | String     | MGCP Gateway IP                                                                                                    |
| MOSlqe_avg               | Numeric    | Avg. MOS                                                                                                    |
| MOSIqe_min               | Numeric    | Min. MOS                                                                                                    |

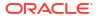

Table 11-8 (Cont.) Fields and Types (in alphabetical order)

| Field ( <field>)</field> | Туре       | Column in the Calls Table                                                                                                    |  |
|--------------------------|------------|----------------------------------------------------------------------------------------------------|--|
| nlegs                    | Numeric    | Segments                                                                                                    |  |
| орс                      | String     | OPC                                                                                                    |  |
| out_devs                 | List       | Out devices                                                                                                    |  |
| pai                      | String     | P-Asserted-ID                                                                                                    |  |
| prefix_group             | List       | Prefix Group                                                                                                    |  |
| q850_code                | Numeric    | Q.850 Code                                                                                                    |  |
| q850_state_details       | String     | Q.850 Details                                                                                                    |  |
| q850_state_msg           | String     | Q.850 State                                                                                                    |  |
| realms_recordings        | Boolean    | Media For the data field of the filter, set type to <b>custom:streams_availability</b> and value to <b>false</b> , or <b>true</b> depending on which you want to filter for.                                                                                                    |  |
| reason_hdr               |            | Reason                                                                                                    |  |
| rpid                     | String     | Remote-Party-ID                                                                                                    |  |
| rtcp_delay_avg           | Numeric    | Avg RTCP delay                                                                                                    |  |
| rtcp_delay_max           | Numeric    | Max RTCP delay                                                                                                    |  |
| rtcp_streams             | Numeric    | RTCP streams                                                                                                    |  |
| setup_delay              | Numeric    | Setup Delay                                                                                                    |  |
| setup_delay_type         | List       | <ul> <li>Setup Delay Type</li> <li>With this column you have two options which you can filter for. You may filter for either one, or both options:</li> <li>To filter for Successfull Session Request Delay include 1 (as a String) in the list you pass for <value>.</value></li> <li>To filter for Failed Session Request Delay include the String 2 in the list you pass for <value>.</value></li> </ul> |  |
| setup_start_ts           | Datetime   | Start timestamp                                                                                                    |  |
| setup_time               | Numeric    | Setup time                                                                                                    |  |
| src_codecs               | String     | Caller Codecs                                                                                                    |  |
| src_initial_codecs       | String     | Caller Initial Codecs                                                                                                    |  |
| src_ip                   | IP address | Caller IP address.  For the data field of the filter, set type to <b>ipaddr</b> and value to the IP address string (e.g. 192.168.1.123 or 10.0.0.0/8).                                                                                                    |  |
| src_ua                   | String     | Caller User Agent                                                                                                    |  |
| src_user                 | String     | Caller                                                                                                    |  |
| src_user_pref_tag        | Boolean    | Preferred Caller Number? For the data field of the filter:  To filter to <b>True</b> , set type to <b>string</b> and comparison to <b>notnull</b> .  To filter to <b>False</b> , set type to <b>string</b> and comparison to <b>null</b> .                                                                                                    |  |
| state_details            | String     | State details                                                                                                    |  |

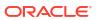

Table 11-8 (Cont.) Fields and Types (in alphabetical order)

| Field ( <field>)</field> | Туре | Column in the Calls Table                                                                                                    |
|--------------------------|------|----------------------------------------------------------------------------------------------------|
| state_msg                | List | State Options are as follows:  Blocked Busy Canceled Error Established                                                                                                    |
|                          |      | <ul> <li>Failed</li> <li>Finished</li> <li>Not Found</li> <li>Off-line</li> <li>On hold</li> <li>Proceeding</li> <li>Redirected</li> <li>Reset</li> <li>Ringing</li> <li>Setup</li> </ul>                                                                                 |
|                          |      | <ul> <li>Terminate</li> <li>Timed out</li> <li>Unauthorized</li> <li>Unequipped</li> <li>You may filter for one or more of the above options. Just include the desired value(s) from the above list as Strings in the array you pass for &lt;<i>value&gt;</i>.</li> </ul> |
| term_devs                | List | Terminator device                                                                                                    |

Table 11-9 lists fields that are not in the above table (cannot be filtered) but are part of the calls objects:

Table 11-9 Call Object Fields that Cannot be Filtered

| Field               | Description                                                                                                    |  |  |
|---------------------|----------------------------------------------------------------------------------------------------|--|--|
| i iciu              | Description                                                                                                    |  |  |
| pid                 | Process ID.                                                                                                    |  |  |
| id                  | ID of the call. A call is uniquely identified through its <b>pid</b> and <b>id</b> .                                                              |  |  |
| id32                | Internal only.                                                                                                    |  |  |
| strictly_increasing | ID which can be used for sorting call events chronologically.                                                                                     |  |  |
| state               | Numeric representation of state.                                                                                                    |  |  |
| state_cls           | Color of state.  Green - Calls in Established State  Black - Calls in Finished State  Red - Timed-Out or Failed  Orange - Cancelled/Offline Calls |  |  |
| end_ts              | Timestamp of when the call was finished.                                                                                                    |  |  |
| mos_cls             | Color of the mos column.                                                                                                    |  |  |
| overload            | Whether during the processing of the call a system overload occurred.                                                                             |  |  |

Table 11-9 (Cont.) Call Object Fields that Cannot be Filtered

| Field | Description                                                                                        |
|-------|----------------------------------------------------------------------------------------------------|
|       | Contains a comma separated list for all the number prefixes, that the respective call is matching. |

Table 11-10 lists all available filter types. Please note that the table has been grouped by column data type (see above table) to show which filter options are available for the corresponding field type.

Table 11-10 Filter Types (grouped by column data types)

| Type ( <type>)</type> | Comparators ( <comparison>)</comparison> | Description                                                                         |
|-----------------------|------------------------------------------|-------------------------------------------------------------------------------------|
| String                |                                          |                                                                                     |
| exactstring           | None.                                    | Matches exact string.                                                               |
| string                | None.                                    | Match string.                                                                       |
| DateTime              |                                          |                                                                                     |
| date                  | It                                       | less than (before given date) (<).                                                  |
|                       | gt                                       | greater than (after given date) (>).                                                |
|                       | eq                                       | equal (on the given date) (=).                                                      |
|                       | neq                                      | not equal (not on the given date) (!=).                                             |
|                       | leq                                      | less or equal (on or before the given date (<=).                                    |
|                       | geq                                      | greater or equal (on or after the given date) (>=).                                 |
| datetime              | (It   gt   eq   neq   leq   geq)         | Equals only compares dates.                                                         |
| datetime_utc          | (lt   gt   eq   neq   leq   geq)         | Equals only compares dates. Use this version if <value> is a UTC timestamp.</value> |
| Numeric               |                                          |                                                                                     |
| numeric               | (lt   gt   eq   neq   leq   geq)         | Does the job of any first grader only slightly faster.                              |
| List                  |                                          |                                                                                     |
| in_list               | None.                                    | Matches one value of the array given in <value>.</value>                            |
| list                  | None.                                    | Matches at least one element of the array given in <value>.</value>                 |
| not_in_list           | None.                                    | Does not match a value of the array given in <value>.</value>                       |

Table 11-11 describes the *Ime/getCallDetails* call object.

Table 11-11 /me/getCallDetails

| Description                                                                                                    | Method | Parameters                                                                                                    | Returns                                                                                                    |
|----------------------------------------------------------------------------------------------------|--------|----------------------------------------------------------------------------------------------------|----------------------------------------------------------------------------------------------------|
| After you called getPagedCalls to retrieve a list of calls you can use getCallDetails to obtain further information about a specific call. | POST   | id ID of call as returned in the id field of a call.  pid As returned in the pid field of a call.  saved_id (Optional) Instead of passing the previous two IDs you can just pass this ID in case you saved this call.  no_legs (true   false). | An array with essentially the same fields as getPagedCalls but also a few additional fields:  Iegs - Array with the legs of the call.  megaco_id - Megaco ID.  merged_into_call_id  total_legs - Total amount of legs.  Internal only fields:  mgcp_id  mgcp_mgc_ip  mgcp_txids  mgcp_verbs  traversing_devs |

Table 11-12 describes the *Ime/getCallMsgs* call object.

Table 11-12 /me/getCallMsgs

| Description                   | Method | Parameters                               | Returns          |
|-------------------------------|--------|------------------------------------------|------------------|
| Returns the SIP messages      | POST   | id                                       | proto            |
| associated with a given call. |        | ID of call as returned in the <b>id</b>  | Protocol.        |
|                               |        | field of a call.                         | src_ip           |
|                               |        | pid                                      | Source IP.       |
|                               |        | As returned in the <b>pid</b> field of a | src_mac          |
|                               |        | call.                                    | Source Mac.      |
|                               |        | saved_id                                 | орс              |
|                               |        | pass this ID in case you saved           | Source PC.       |
|                               | p      |                                          | dst_ip           |
|                               |        |                                          | Destination IP.  |
|                               |        |                                          | dst_mac          |
|                               |        |                                          | Destination MAC. |
|                               |        |                                          | dpc              |
|                               |        |                                          | Destination PC.  |
|                               |        |                                          | ts               |
|                               |        |                                          | Date and Time.   |
|                               |        |                                          | method           |
|                               |        |                                          | Message.         |
|                               |        |                                          | ruri             |
|                               |        |                                          | Details          |

Table 11-13 describes the *Ime/getCallsTime* call object.

Table 11-13 /me/getCallsTime

| Method | Parameters | Returns                                                                                                    |
|--------|------------|----------------------------------------------------------------------------------------------------|
| POST   | None.      | ts_first Timestamp of the first call in the database. ts_now Current timestamp - can be used as a value for older_than_ts. For |
|        |            | POST None.                                                                                                    |

Table 11-14 describes the /me/getAvailablePcaps call object.

Table 11-14 /me/getAvailablePcaps

| Description                                                               | Method | Parameters                                                                                                    | Returns                                                                                                    |
|---------------------------------------------------------------------------|--------|----------------------------------------------------------------------------------------------------|----------------------------------------------------------------------------------------------------|
| Get the available pcaps and the streams available in the respective pcap. | POST   | id ID of call as returned in the id field of a call. pid As returned in the pid field of a call. saved_id (Optional) Instead of passing the previous two IDs you can just pass this ID in case you saved this call | available An object which contains all available recorded streams for the specified user grouped by stream type. |

Table 11-15 describes the *ImelcalIPcap* call object.

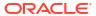

Table 11-15 /me/callPcap

| Description                               | Method | Parameters                                                                                                    | Returns                  |
|-------------------------------------------|--------|----------------------------------------------------------------------------------------------------|--------------------------|
| Download a pcap file for a specific call. | POST   | id  ID of call as returned in the id field of a call.                                                                                                    | The requested pcap file. |
|                                           |        | pid  As returned in the <b>pid</b> field of a call.                                                                                                    |                          |
|                                           |        | saved_id                                                                                                    |                          |
|                                           |        | (Optional) Instead of passing the previous two IDs you can just pass this ID in case you saved this call.                                                                                                    |                          |
|                                           |        | filename                                                                                                    |                          |
|                                           |        | If this is not empty it is going to be the filename of the pcap file that is retrieved from the server.                                                                                                    |                          |
|                                           |        | streams                                                                                                    |                          |
|                                           |        | Array which includes which stream types you would like to retrieve. Include the string "EN10MB" in the array to include signaling messages, and for every stream for which you want to retrieve the RTP payload include a string of the format: |                          |
|                                           |        | <pre>"<media type="">#<src_ip>:<src_port>#<d st_ip="">:<dst_port>#<media_con tent_type="">"</media_con></dst_port></d></src_port></src_ip></media></pre>                                                                                        |                          |
|                                           |        | Example:                                                                                                    |                          |
|                                           |        | "MEDIA#62.220.31.225:19848#6<br>2.220.31.239:27998#rtp_full"                                                                                                    |                          |
|                                           |        | If the above fields are not familiar please make sure to experiment with <i>getAvailablePcaps</i> and play around with the RTP recording feature and the save PCAP feature in the regular Operations Monitor web interface.                     |                          |

# Registrations

Table 11-16 describes the *Ime/getRegsPaged* registrations object.

Table 11-16 /me/getRegsPaged

| Description                                                                              | Method | Parameters                                                                                                    | Returns                                                                                                    |
|------------------------------------------------------------------------------------------|--------|----------------------------------------------------------------------------------------------------|----------------------------------------------------------------------------------------------------|
| Retrieves a list of registrations around a point in time or around another registration. | POST   | filters  See the Filter Design Template section to design your own filters.  older_than  Pass an ID of an element of the result set here to retrieve elements older than the given element.  older_than_ts  Same as the above, only here you pass the timestamp of an object- not its ID.  newer_than, newer_than_ts  Same as the above, just into the opposite direction. | Array containing all registrations of the current result set.  Fields contained in data:  • dev_id – Registrar.  • code – Code.  • contacts – Contacts.  • ip – Source IP address.  • ts – Timestamp.  • type_msg – Event.  • user – User.  • dest_ip – Destination IP address.  first_page  Whether or not the returned result set is the first page of results available (true   false).  last_page  Whether or not the returned result set is the last page of results available (true   false).  next_value  When you want to retrieve the next page of results using the same parameters, use next_value for the older_than field in the request header. |

Table 11-17 describes the */me/getRegsTime* registrations object.

Table 11-17 /me/getRegsTime

| Description                                                                                                    | Method | Parameters | Returns                                                                                                    |
|----------------------------------------------------------------------------------------------------|--------|------------|----------------------------------------------------------------------------------------------------|
| Returns the current time stamp (for use in for example getPagedRegs as value for the older_than_ts parameter) and the timestamp of the latest registration. | POST   | None.      | ts_first Timestamp of the first registration result set using the passed filters. ts_now Current timestamp- can be used as a value for older_than_ts for example in getPagedCalls. |

Table 11-18 describes the */me/getRegEvent* registrations object.

Table 11-18 /me/getRegEvent

| Description                              | Method | Parameters | Returns                                                        |
|------------------------------------------|--------|------------|----------------------------------------------------------------|
| Gets details about a registration event. |        |            | reg Array containing the SIP messages for the specified event. |

Table 11-19 describes the *Ime/getRegEvMsgs* registrations object.

Table 11-19 /me/getRegEvMsgs

| Description                                  | Method | Parameters                                                                                           | Returns                                                                                |
|----------------------------------------------|--------|----------------------------------------------------------------------------------------------------|----------------------------------------------------------------------------------------|
| Gets the SIP messages for a specified event. | POST   | id ID of the event for which you want to retrieve the SIP messages. start                            | totalCount  Total count of the result set - not the amount of elements returned.  data |
|                                              |        | Starting offset for the results to be returned.  limit  Limits the amount of results to be returned. | Array with the requested SIP messages.                                                 |

# Fields and Types for getRegsPaged

Table 11-20 /me/getRegsPaged

| Field ( <field>)</field> | Туре     | Column in the Calls Table                       |
|--------------------------|----------|-------------------------------------------------|
| user                     | strings  | User                                            |
| contacts                 | strings  | Contacts                                        |
| ip                       | strings  | Source IP address                               |
| dest_ip                  | strings  | Destination IP addresss                         |
| ts                       | datetime | Timestamp                                       |
| dev_id                   | list     | Registrars                                      |
| type_msg                 | list     | Event  New  Failed  Unauthorized  Expired  Gone |
| code                     | numeric  | Code                                            |

**KPI** 

Table 11-21 describes the *Ime/getCounterValues* KPI object.

Table 11-21 /me/getCounterValues

| Description                                                   | Method | Parameters | Returns                                               |
|---------------------------------------------------------------|--------|------------|-------------------------------------------------------|
| Returns counters marked as favorites and their recent values. | POST   | None.      | counters  An array containing the requested counters. |

Table 11-22 describes the *ImeladdOrModifyCounter KPI* object.

Table 11-22 /me/addOrModifyCounter

| Description              | Method | Parameters                                                                                                 | Returns                             |
|--------------------------|--------|----------------------------------------------------------------------------------------------------|-------------------------------------|
| Add or modify a counter. | POST   | action                                                                                                    | id                                  |
|                          |        | Whether to edit or add a counter ("add"   "edit").                                                         | ID of the added or changed counter. |
|                          |        | snmp_export                                                                                                |                                     |
|                          |        | (Optional) Set this to "on" to enable snmp export, or do not use this parameter to disable snmp export.    |                                     |
|                          |        | maintype                                                                                                   |                                     |
|                          |        | Numeric representation of the counter. Use <i>getCounterTypes</i> to find out the main types of counters.  |                                     |
|                          |        | subtype                                                                                                    |                                     |
|                          |        | Numeric representation of the counter. Use <i>getCounterTypes</i> to find out the subtypes of counters.    |                                     |
|                          |        | If you want to create an average counter include the three properties below:                               |                                     |
|                          |        | <ul> <li>weekdays</li> </ul>                                                                               |                                     |
|                          |        | (Optional) Set weekdays to 1 if you want the average to be taken only over weekdays otherwise set it to 0. |                                     |
|                          |        | • days                                                                                                    |                                     |
|                          |        | (Optional) The average will be taken over the amount of days specified here.                               |                                     |
|                          |        | • name                                                                                                    |                                     |
|                          |        | (Optiona) The name for the average counter.                                                                |                                     |

Table 11-23 describes the /me/deleteCounter KPI object.

## Table 11-23 /me/deleteCounter

| Description        | Method | Parameters                       | Returns |
|--------------------|--------|----------------------------------|---------|
| Removes a counter. | POST   | id                               | None.   |
|                    |        | ID of the counter to be removed. |         |

Table 11-24 describes the *Ime/toggleSNMPExport* KPI object.

## Table 11-24 /me/toggleSNMPExport

| Description                  | Method | Parameters              | Returns |
|------------------------------|--------|-------------------------|---------|
| Enables or disables the SNMP | POST   | ids                     | None.   |
| export of a counter.         |        | List of counter IDs.    |         |
|                              |        | action                  |         |
|                              |        | ('enable'   'disable'). |         |

Table 11-25 describes the /me/getCounterRealm KPI object.

## Table 11-25 /me/getCounterRealm

| Description            | Method | Parameters         | Returns                     |
|------------------------|--------|--------------------|-----------------------------|
| Get a counter's realm. | POST   | id                 | realm                       |
|                        |        | ID of the counter. | Realm of the given counter. |

Table 11-26 describes the /me/getCounterConfig KPI object.

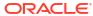

Table 11-26 /me/getCounterConfig

| Description                                                                                                    | Method | Parameters                                 | Returns                                                                                                    |
|----------------------------------------------------------------------------------------------------|--------|--------------------------------------------|----------------------------------------------------------------------------------------------------|
| Retrieves the configuration of a user counter. You can modify the returned configuration and pass it to addOrModifyCounter to update/create a counter with the modified configuration. | POST   | id ID of the user counter to be retrieved. | An object with the configuration fields of the desired counter:  • id – ID of the counter (numeric).  • name – Name of the counter.  • service_id – Internal only.  • maintype – Numeric main type of the counter.  • subtype – Numeric sub type of the counter.  • subtype – Numeric sub type of the counter.  • snmp_export – Boolean if snmp export is enabled.  • src_cnt – For average counters, the source counter for the average.  • weekdays – For average counters, whether the average is calculated for each weekday separately.  • days – For average counters, whether the average is calculated for each weekday separately.  • param1 – First counter parameter.  • param2 – Second counter parameter.  • param3 – Third counter parameter. |

Table 11-27 describes the *Ime/getSimpleCounters* KPI object.

Table 11-27 /me/getSimpleCounters

| Description                                  | Method | Parameters                                                        | Returns                                                                                                    |
|----------------------------------------------|--------|-------------------------------------------------------------------|----------------------------------------------------------------------------------------------------|
| Gets counters which are no average counters. | POST   | device_id Device ID of the counter. tag_id Tag ID of the counter. | <ul> <li>counters</li> <li>Object containing the following fields:</li> <li>id – ID of the counter (numeric).</li> <li>name – Name of the counter.</li> <li>subtype – Numeric sub type of the counter.</li> <li>owner – Owner of the counter.</li> <li>params – List with the first, second and third parameter of the filter</li> </ul> |

Table 11-28 describes the *Ime/getCounters* KPI object.

Table 11-28 /me/getCounters

| Description                                                    | Method | Parameters                                                        | Returns                                                                                                    |
|----------------------------------------------------------------|--------|-------------------------------------------------------------------|----------------------------------------------------------------------------------------------------|
| Gets all types of counters- even if they are average counters. | POST   | device_id Device ID of the counter. tag_id Tag ID of the counter. | <ul> <li>counters</li> <li>Object containing the following fields:</li> <li>id – ID of the counter (numeric).</li> <li>maintype – Main type of counter.</li> <li>name – Name of the counter.</li> <li>subtype – Numeric sub type of the counter.</li> <li>owner – Owner of the counter.</li> <li>params – List with the first, second and third parameter of the filter.</li> </ul> |

Table 11-29 describes the *Imelcounters* KPI object.

Table 11-29 /me/counters

| Description                  | Method | Parameters                                                                                    | Returns                                     |
|------------------------------|--------|-----------------------------------------------------------------------------------------------|---------------------------------------------|
| Get all visible counter IDs. |        | alias (true   false) Whether or not to include the user's aliases in the search for counters. | counters List with IDs of visible counters. |

Table 11-30 describes the *Ime/getCounterTotal* KPI object.

Table 11-30 /me/getCounterTotal

| Description                  | Method | Parameters | Returns                                                         |
|------------------------------|--------|------------|-----------------------------------------------------------------|
| Gets the current and maximum | POST   | None.      | total                                                           |
| allowed amount of counters.  |        |            | Total count of current counters.                                |
|                              |        |            | max_counters                                                    |
|                              |        |            | Maximum possible amount of counters.                            |
|                              |        |            | counters_lock                                                   |
|                              |        |            | Whether there is currently an operation on the counters active. |

Table 11-31 describes the Ime/getCounterTypes KPI object.

Table 11-31 /me/getCounterTypes

| Description                                       | Method | Parameters                                                                                                    | Returns                                           |
|---------------------------------------------------|--------|----------------------------------------------------------------------------------------------------|---------------------------------------------------|
| Gets the counter types with names and parameters. | POST   | All parameters are optional:  • device_id  Device ID of counter.  • device_list  List of devices.  • iptag_list  List of IP tags.  • iptag_id  IP tag ID.  • tag_id  Tag ID.  • only_active  (true   false) Whether to return only active counters.  • remove_create_new  Description. | List with counters, fitting the given parameters. |

Table 11-32 describes the ImelMonitorGraph KPI object.

Table 11-32 /me/MonitorGraph

| Description                        | Method | Parameters                                                                                                    | Returns                                                                                             |
|------------------------------------|--------|----------------------------------------------------------------------------------------------------|----------------------------------------------------------------------------------------------------|
| Draws and returns a counter graph. | POST   | All parameters are optional:  • period int - period in seconds.  • utcdate date in format '2012-10-31T20:16:52Z'.  • format Call returns a SVG image, if parameter is "svg"- else returns a PNG image (or JSON- see raw_data).  • raw_data (true   false) If True, return json, no image.  • selected A list of IDs to determine which metrics to render.  • tzoffset Offset for the time zone. | data JSON object with the raw data in case raw_data was set to true. Else the requested image file. |

# Reverse Engineering of API Calls

As stated earlier, the above documentation only covers the most important features of the new REST API. With the new API Key however you have the same access to the features of Operations Monitor as with the regular web interface. So in the following section we will be

using the Google Chrome browser's development tools to reverse engineer how to use API calls that are not documented here. You can also follow this guide using the Mozilla Firefox browser in conjunction with the Firebug extension. It is a fairly straightforward process though so if you're impatient go ahead and use the web interface of Operations Monitor and watch the network activity while you're at it to figure out how to use parts of the API not covered here. For an in-depth guide how to achieve this goal please continue reading.

### Note:

When watching the network activity of Operations Monitor you will often see URLs that have a weird suffix.

### For example:

getSystemSettings/?\_dc=1398269727192

The suffix is pretty much a timestamp appended by our frontend framework. This is done to avoid any possible caching of HTTP requests by altering the URL with the timestamp. This is done to ensure that any results are always directly from the server and not any outdated, cached results.

This scenario is very unlikely however and is merely a workaround to bad network configuration. You can go ahead and ignore this parameter when analyzing backend calls and leave the parameter out when using backend calls from a custom script.

As you might recall Operations Monitor has a feature for saving calls (you might have noticed that in many Calls related API calls you can pass a **saved\_id** for identifying a call instead of the **id** and the **pid**). If we were to use that functionality through a script an interesting use case might be to save certain calls in the course of an operation, in order to have a human user review these later.

So let's find out, how to save calls using the new REST API. In order to walk you through the process you need to have a good understanding of how the new REST API works. If you think you might need a refresher on that please head over to the API Key and the Getting Started sections and have a quick look at our use cases Usecase Backup and Usecase High Availability.

To get started, please retrieve your API Key, and have your tools ready for action.

Next go to the **Calls** section in the web interface of Operations Monitor.

Go ahead and open the developer tools so that we know what's going on in the background. Click the Customize and control Google Chrome icon to access **Developer Tools** as shown in Figure 11-2:

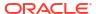

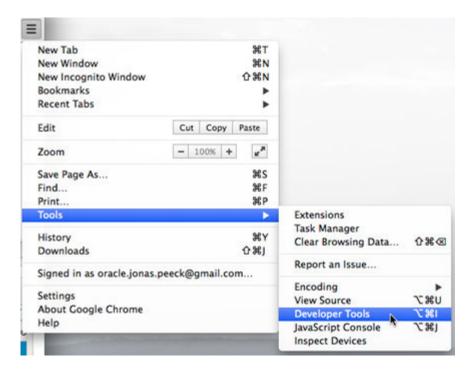

Figure 11-2 Accessing the Google Chrome Developer Tools

Please make sure that you have the **Network** tab open and that recording is enabled, so that we can observe the network activities that are happening in the background while using the web interface of Operations Monitor.

In the **Recent calls** section of the web interface of Operations Monitor, double click on any call to open up the call details dialog.

On the bottom of the now open dialog you will find a set of buttons, including a **Save** button, place your mouse cursor above that button and use it by firmly pressing your left mouse button.

Now it's time to name the to be saved call. Please use the name **TestSavedCall123456789** or a name that will be easily recognizable as your custom name.

Next, if you click **Save**, you should see a **saveCall** https call popup in the network monitoring section of the developer tools as shown in Figure 11-3. You may go ahead and stop the recording of network activity at this point as we have all the info we need to find out how to use this call in the future.

Figure 11-3 saveCall https Call Popup

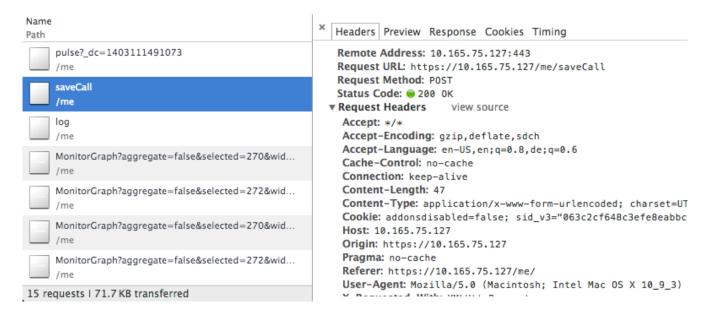

Scroll down to the section Form Data as shown in Figure 11-4.

Figure 11-4 The Form Data Section of the saveCall Request

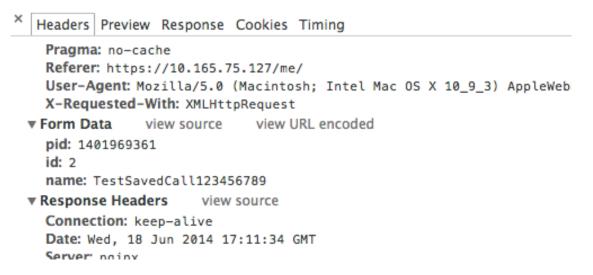

Here we can easily read out the parameters for the **saveCall** request:

pid

The Process ID of the call we opened and saved.

• id

The ID of the call we saved.

name

The name for the saved call as previously entered.

If you now switch to **Preview** tab of the request we can discover the returns of this call as shown in Figure 11-5:

### Figure 11-5 Preview Tab

```
★ Headers Preview Response Cookies Timing
▼ {saved_id:1, success:true}
saved_id: 1
success: true
```

saved\_id

The **saved\_id** of the call we just saved. In the future we may use this to identify this call instead of using the **id** and **pid** parameter.

success

This field is always part of the return if no error occurred.

And with that you now know how to save calls using the new REST API. You can use the same approach for any other functionality in the web interface of Operations Monitor that you would like to automate.

All you have to do is to play around with the web interface a bit and see how requests behave differently based on changes you perform.

### Client-Side Add-Ons

Apps provide an easy way to customize and extend Oracle Communications Operations Monitor with capabilities that are not currently present in the user interface using Javascript and CSS.

You can enable or disable add-ons at login time using the **Disable add-ons** check box from the login form. The check box label shows the number of enabled extensions that will be loaded (unless the check box is selected), and the tooltip shows the name and the description of each add-on.

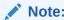

Any pre-5.0 customized add-on may not work after upgrading to Session Monitor 5.0. Please consult with Oracle representatives for further support.

### Structure of an Add-On

A valid Operations Monitor add-on consists of a **manifest.json** file and a set of files that will be exposed to the client. The **manifest.json** file must be a valid JSON file and include the fields found in Table 12-1:

Table 12-1 manifest.json File Required Fields

| Field       | Description                                                                             |  |
|-------------|-----------------------------------------------------------------------------------------|--|
| api_version | The current supported API version is "0.1.0".                                           |  |
| Description | Describes the functions of the add-on.                                                  |  |
| name        | Name of the extension. This name will be used as the extension files path in the server |  |

#### Example:

```
{ "api_version":
    "0.1.0", "description": "Display Blue
    style", "name":
    "p1_ojet"
}
```

### **Creating Customized Add-ons**

Starting with the Session Monitor 5.0 release, the working functionality of the custom add-ons has changed.

Here is a sample demonstration of an add-on where you can add a simple text on the header of Operations Monitor GUI.

1. As an example, create a simple add-on on the header of the Operations Monitor.

2. Open the file header.js. You can find the file under in the path for the JavaScript code: /opt/oracle/ocsm/usr/share/acme/public/web/js/viewModels/child. This is the Javascript file.

```
self.headerAddonFlag = ko.observable(false);
self.sampleAddonFunction = function() {
    if (self.psaArrayFromController.includes('sampleaddon')) {
        self.headerAddonFlag(true);
        console.log ("Simple custom addon on OCOM 5.0")
    }
    else{
        self.headerAddonFlag(false);
     }
}
self.sampleAddonFunction();
```

- 3. Add the above function and call it. Check if the **sampleaddon** is enabled. If it is enabled then make a flag true and text is visible on the header.
- **4.** For the HTML, code file is header.html: /opt/oracle/ocsm/usr/share/acme/public/web/js/view/child.

### Note:

Write the above OJET code exactly where you want to have the text of addon. In this case, we are adding in the Header.

5. Create a file called manifest.json and its content is as follows:

```
"api_version": "0.1.0",
   "description": "Demonstration of an addon",
        "name": "sampleaddon"
}
```

#### Note:

Ensure that the name of the add-on is the same as the name written in the code - sampleaddon.

- 6. Create a folder and compress the contents of the folder into .zip file. This .zip file contains the manifest.json file,
- 7. Upload the .zip package in the PSA-Add-on and then enable it. If you disable it, it should not be visible.

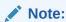

The files will change if we are working on different regions of Operations Monitor.

Here's a screen grab of the custom add-on.

Figure 12-1 Sample add-on

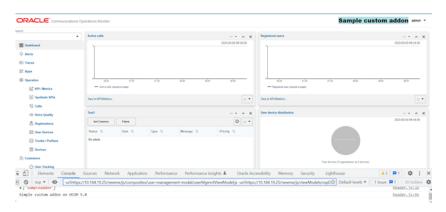

## Packaging

The add-on files must be packed in ZIP format and its filename must use the .zip extension. The resulting ZIP file can contain a root folder. The name of that folder is not meaningful. Such a ZIP archive can be uploaded to the Platform Setup Application using the provided form in the Add-ons page.

Here is a sample directory structure for the ZIP archive:

```
In file manifest.json:
{
    "api_version": "0.1.0",
    "description": "Demonstration of an addon",
        "name": "sampleaddon"
}
```

## Management

In the Add-ons page of the Platform Setup Application, a grid is provided where the system administrators can enable, disable, and sort the extensions load order. Each extension operation in this page will be applied for all ME active instances immediately on the next page reload. Figure 12-2 shows the Add-ons page.

Figure 12-2 Add-ons Page

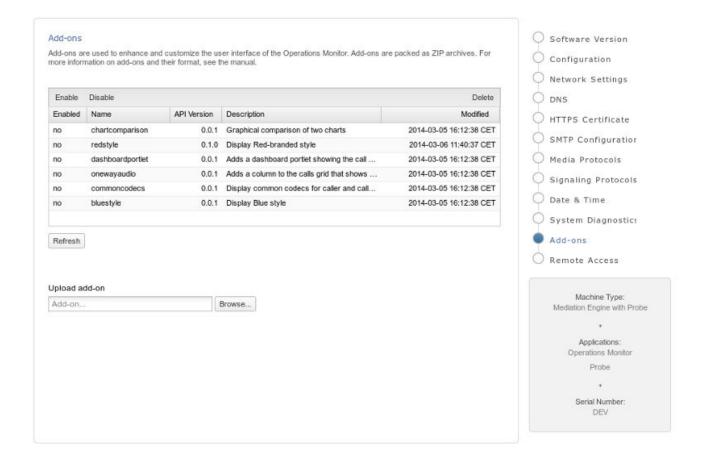

# Code Examples

### Javascript file:

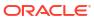

# Diameter Transaction Records (TDRs)

Oracle Communications Operations Monitor creates Diameter Transaction Records (TDR files) in CSV format. The files are placed in the **tdr/** directory under the FTP/FTPS root. The TDR files have the following format:

tdr-unix timestamp-sequence.csv

#### where:

- *unix\_timestamp* is the Unix timestamp when the file was created.
- sequence is a number monotonically increasing.

The files are rotated when they reach their maximum size (10000 records). When a CSV file is finished, another empty file having the following format is created:

tdr-unix timestamp-sequence.csv.FIN

Several times per day, old TDR files are compressed to files having the following format, while the corresponding uncompressed files are deleted:

tdr-unix\_timestamp-sequence.csv.gz

The recommended way of gathering the TDR files is to connect via FTP/FTPS, copy and delete all the files ending in **csv.gz**. Alternatively, to get the TDR data in near real time, the MDR files that have a corresponding **.FIN** file can be copied and deleted.

Operations Monitor automatically limits the size of the **tdr/** directory to 5 GB, by deleting the oldest files.

Table 13-1 lists the fields present in the generated CSV files:

Table 13-1 TDR CSV Fields

| Field          | Description                                                                                                    |  |  |  |
|----------------|----------------------------------------------------------------------------------------------------|--|--|--|
| application-id | The IANA assigned Application Identifier of the Diameter transaction. The possible values as defined in RFC 5516 are outlined below: |  |  |  |
|                | 0: Diameter Common Messages                                                                                                    |  |  |  |
|                | • 1: Nasreq                                                                                                    |  |  |  |
|                | 2: Diameter mobile ip                                                                                                    |  |  |  |
|                | 3: Diameter Base Accounting                                                                                                    |  |  |  |
|                | Oxffffffff: Diameter Relay                                                                                                    |  |  |  |
|                | <ul> <li>16777216: 3GPP Cx application</li> </ul>                                                                                    |  |  |  |
|                | • 16777251: 3GPP S6a/S6d application                                                                                                 |  |  |  |
|                | <ul> <li>16777252: 3GPP S13/S13' application</li> </ul>                                                                              |  |  |  |
|                | <ul> <li>16777272: 3GPP S6b application</li> </ul>                                                                                   |  |  |  |
|                | 16777310: 3GPP S6m application                                                                                                    |  |  |  |

Table 13-1 (Cont.) TDR CSV Fields

| Field                    | Description                                                                                                    |  |
|--------------------------|----------------------------------------------------------------------------------------------------|--|
| command                  | A human readable string describing the Diameter command-code. Can be one of the following:  Authentication-Information  Cancel-Location  Delete-Subscriber-Data  Insert-Subscriber-Data  Location-Info  ME-Identity-Check  Multimedia-Auth  Notify  Purge-UE  Push-Profile  Registration-Termination  Reset  Server-Assignment  Update-Location  User-Authorization |  |
| command-code             | The Diameter command code of the transaction. For example for the command UPDATE_LOCATION the code would be 316. All the                                                                                                    |  |
|                          | possible codes are defined in 3GPPTS 29.272 at the interface commands for S6a/S6d and S13.                                                                                                    |  |
| destination-realm        | Contains the realm the messages of a Diameter transaction should be routed to.                                                                                                    |  |
| dst-dev-id               | Identifier of the destination Diameter device.                                                                                                    |  |
| dst-ip                   | Destination IP address of the Diameter transaction.                                                                                                    |  |
| duration                 | The duration of the transaction in seconds (with a precision of microseconds), from the time the request is received to the time the transaction completes.                                                                                                    |  |
| IMEI                     | IMEI value of the user.                                                                                                    |  |
| internal-id              | Unique internal identifier used by Operations Monitor to identify Diameter transactions.                                                                                                    |  |
| msisdn                   | The <b>msisdn</b> number of the Diameter transaction identifying the subscription to a mobile network.                                                                                                    |  |
| network-access-mode      | Describes the networks that the user is registered to. Values range from 0 to 2.                                                                                                    |  |
| network-access-mode-text | Describes the networks that the user is registered to. Possible values can be one of the following:  PACKET_AND_CIRCUIT                                                                                                    |  |
|                          | Reserved     ONLY_PACKET                                                                                                    |  |
| origin-realm             | Contains the realm of the originator of the Diameter messages of this transaction.                                                                                                    |  |
| rat-type                 | A numeric code used to identify radio access technology that is serving the UE. Defined in TS 29212 at section 5.3.31.                                                                                                    |  |
| realm-ids                | Diameter transaction realm ID - not currently exported.                                                                                                    |  |
| result                   | Human readable string of the result code.                                                                                                    |  |

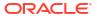

Table 13-1 (Cont.) TDR CSV Fields

| Field           | Description                                                                                                    |  |  |
|-----------------|----------------------------------------------------------------------------------------------------|--|--|
| result-code     | The numerical value of the Result-Code of the diameter transaction. For example 2001 for DIAMETER_SUCCESS. For all possible values refer to the standards.                          |  |  |
| session-id      | A string with the Session-ID AVP of the Diameter transaction.                                                                                                    |  |  |
| src-dev-id      | Identifier of the source Diameter device.                                                                                                    |  |  |
| src-ip          | Source IP address of the Diameter transaction.                                                                                                    |  |  |
| start_ts        | Time value for the transaction request.                                                                                                    |  |  |
| stop_ts         | Time value for the transaction response.                                                                                                    |  |  |
| timestamp       | Unix timestamp of the start of the transaction.                                                                                                    |  |  |
| user-name       | IMSI used to identify the user of the Diameter transaction.                                                                                                    |  |  |
| visited-plmn-id | The decoded visited PLMN ID found in the transaction with the 3 digit Mobile Country Code (MCC) and 2 or 3 digit Mobile Network Code (MNC) as defined in TS 123000 at section 12.1. |  |  |

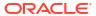

### **Public CDR Generation**

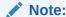

CDR file generation can be enabled and disabled using the system setting **Enable CDR Writer**.

Oracle Communications Operations Monitor creates call detail record (CDR) files in CSV format. The files are placed in the **cdr/** directory from the FTP/FTPS root. The CDR files have the following format:

palladion-unix\_timestamp-sequence.csv

#### where:

- unix\_timestamp is the Unix timestamp when the file was created.
- sequence is a number monotonically increasing.

The CDR files are rotated whenever one of the following three conditions is met:

- The file reaches the maximum number of records. The maximum size is configurable in Operations Monitor with the system setting, Maximum lines of a CDR file. The default is 5000 records.
- The maximum time is reached. The maximum time is configurable in Operations Monitor with the system setting, Rotate CDR files every N seconds. The default value is 0 for no time limit.
- There is no new record for 150 seconds.

When a CSV file is finished, an empty CSV file with the following format is created:

```
palladion-unix_timestamp-sequence.csv.FIN
```

Several times per day, old CDR files are compressed to files having the following format, while the corresponding uncompressed files are deleted:

```
palladion-unix_timestamp-sequence.csv.gz
```

The recommended way of gathering the CDR files is to connect via FTP/FTPS, copy and delete all the files ending in **csv.gz**. Alternatively, to get the CDR data in near real time, the CDR files that have a corresponding **FIN** file can be copied and deleted.

Operations Monitor automatically limits the size of the **cdr/** directory to 1 GB, by deleting the oldest files.

One record (CDR) for each call seen is created. If the call is visible in different segments, all of them are taken into account for computing the call details, but only a single record will be written. The call details are always the same as presented in Operations Monitor's web interface.

Operations Monitor also allows the creation of periodic CDRs for a call while a call is still active. This functionality can be enabled and disabled by using the system setting **CDR Interim Update Interval**.

By default the value should be 0. A value of 0 means no periodic CDR. The legal values for the system setting are between 1 and 10. This value represents the number of minutes at which a periodic CDR entry will be added to the CDR file.

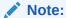

Activating the periodic CDR functionality will have an adverse effect on performance.

Table 14-1 lists the fields present in the generated CSV files:

Table 14-1 CDR CSV Fields

|                  | ı                                                                                                    |  |  |
|------------------|----------------------------------------------------------------------------------------------------|--|--|
| Field            | Description                                                                                                    |  |  |
| acct_status_type | Used for the periodic CDR. Can be one of the following:                                                                                                    |  |  |
|                  | start. This is the first CDR for an established call.                                                                                                    |  |  |
|                  | update. This is a periodic CDR update for an already established call.                                                                                                    |  |  |
|                  | stop. This is either the last CDR that closes an already established call or it is not a periodic CDR or it is a canceled/failed call. To determine which of the above it is read the sequence_number CDR field and also the state_msg. |  |  |
| avg_jitter       | Average jitter value for the packets from the RTP stream.                                                                                                    |  |  |
| avg_mos          | The average of MOS estimation values according to the E-model, computed by Operations Monitor either from the RTP stream or from the end point messages, depending on availability.                                                     |  |  |
| avg_packet_loss  | The packet-loss statistic indicates whether the host has dropped packets.                                                                                                    |  |  |
| avg_rtcp_delay   | Average RTCP delay in milliseconds:                                                                                                    |  |  |
|                  | If there is RTCP-XR with a delay value, this value is used. If there are multiple streams with RTCP-XR delay values, the average of those values is used.                                                                               |  |  |
|                  | If there is no RTCP-XR delay value, the RTCP delay is calculated using pairs of RTCP Sender Reports (see RFC 3550)                                                                                                    |  |  |
| call_time        | The duration in milliseconds of the call. The time is measured from the final successful message until the first BYE message.                                                                                                    |  |  |
| callee_ip        | The IP address of the called user that connected first.                                                                                                    |  |  |
|                  | This field may be empty if the call was not successful.                                                                                                    |  |  |

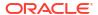

Table 14-1 (Cont.) CDR CSV Fields

| Field             | Description                                                                                                    |  |  |
|-------------------|----------------------------------------------------------------------------------------------------|--|--|
| caller_ip         | The IP address of the device initiating the call.                                                                                                    |  |  |
| callid            | The <b>Call-ID</b> header value from the initial INVITE.                                                                                                    |  |  |
| cdpn_noa          | NOA (Nature of address indicator) of the called party from the IAM message.                                                                                                    |  |  |
| cgpn_noa          | NOA (Nature of address indicator) of the calling party from the IAM message.                                                                                                    |  |  |
| cic               | Circuit Identification Code from the IAM message.                                                                                                    |  |  |
| dpc               | Destination Point Codes from the IAM message.                                                                                                    |  |  |
| diversion_params  | This field contains a "; " (semicolon) separated list of the parameters of the first <b>Diversion</b> header we see in the call.                                                  |  |  |
| diversion_uri     | This field contains the uri of the first <b>Diversion</b> header we see in the call.                                                                                              |  |  |
| dst_codecs        | The codecs, in order, offered by the callee. In case the codecs are changed during the call by using re INVITEs, this field will contain the last offer of the callee.            |  |  |
| dst_ip            | Destination IP address of the first INVITE message.                                                                                                    |  |  |
| dst_mac           | Destination hardware address of the first INVITE message.                                                                                                    |  |  |
| dst_port          | Transport layer port of the first INVITE message.                                                                                                    |  |  |
| dst_ua            | User agent string of the callee.                                                                                                    |  |  |
| dst_uri           | Session Initiation Protocol (SIP) URI of the callee as present in the <b>In</b> header field.                                                                                     |  |  |
| dst_user          | The user to which the call is addressed. This is usually taken from the <b>To</b> header field of the first call leg, or as defined by the <b>Number Determination</b> algorithm. |  |  |
| dst_user_pref_tag | If the called user string is defined as the result of the <b>Number Determination</b> algorithm, this field is set to the numerical ID of the matching Number Determination rule. |  |  |
| dtg               | The value of the dtg URI parameter from the Request-URI of the initial INVITE.                                                                                                    |  |  |
| egress_devs       | Comma-separated list of numerical device IDs of the egress devices for the call, that is, through which the call leaves the platform.                                             |  |  |
| end_ts            | UNIX timestamp of BYE message.                                                                                                    |  |  |
| fraud_action      | Shows the fraud action taken by the SBC for the fraudulent calls.                                                                                                    |  |  |
| from_tag          | The value of the <b>tag</b> parameter from the <b>From</b> header of the initial INVITE.                                                                                          |  |  |
| id                | Unique identifier of the call within the Operations Monitor core instance.                                                                                                    |  |  |

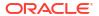

Table 14-1 (Cont.) CDR CSV Fields

| Field               | Description                                                                                                    |  |  |
|---------------------|----------------------------------------------------------------------------------------------------|--|--|
| ingress_devs        | Comma-separated list of numerical device IDs of the ingress devices for the call, that is, through which the call enters the platform.                                                                     |  |  |
| init_devs           | Comma-separated list of numerical device IDs of the initiator devices for the call, that is, of devices that initiated a call segment without incoming segments.                                           |  |  |
| max_jitter          | The maximum jitter value for the packets from the RTP stream.                                                                                                    |  |  |
| max_packet_loss     | The maximum packet loss for the packets from the RTP stream.                                                                                                    |  |  |
| max_rtcp_delay      | Maximum RTCP delay in milliseconds. This is the maximum value of RTCP delay values seen across all streams for this call.                                                                                  |  |  |
| mec_ids             | Comma-separated list of hexadecimal strings that can be used to correlate CDRs found on multiple Mediation Engines.                                                                                        |  |  |
| media_leg_locations | Comma-separated list of storage locations for Media Leg details. Voice quality records are kept in separate CSV files with Media Detail Records. For more information, see "Voice Quality Records (MDRs)". |  |  |
|                     | If an MDR is related to this call, its media_leg_location field will match one of the CDR media_leg_locations.                                                                                             |  |  |
|                     | <b>Note:</b> There may be locations without MDRs if no RTP stream was seen by Operations Monitor.                                                                                                    |  |  |
| media_types         | Indicates the media types that were negotiated in the call. Multiple media types are separated by a comma (for example: audio, video).                                                                     |  |  |
| megaco_gateway      | String with the IP address of the H.248/Megaco Media Gateway.                                                                                                    |  |  |
| mgcp_gateway        | String with the IP address of the MGCP Media Gateway.                                                                                                    |  |  |
| MOS                 | The minimum MOS estimation according to the E-model, computed by Operations Monitor either from the RTP stream or from the end point messages, depending on availability.                                  |  |  |
| орс                 | Originating Point Codes from the IAM message.                                                                                                    |  |  |
| otg                 | The value of the <b>otg</b> URI parameter from the <b>From</b> header of the initial INVITE.                                                                                                    |  |  |
| pai                 | The uri of the <b>P-Asserted-Identity</b> of the initial INVITE.                                                                                                    |  |  |
| pid                 | Identifier of the Operations Monitor core instance that created the record.                                                                                                    |  |  |
| privacy             | The value of the <b>Privacy</b> header of the initial INVITE.                                                                                                    |  |  |

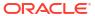

Table 14-1 (Cont.) CDR CSV Fields

| Field               | Description                                                                                                    |  |
|---------------------|----------------------------------------------------------------------------------------------------|--|
| q850_cause          | This header contains the Q.850 cause code learned from native Q.850/ISUP signaling and NO SIP.                                                                             |  |
| realm_ids           | Comma-separated list of numerical IDs of the realms the call belongs to.                                                                                                   |  |
| ruri                | The Request-URI from the initial INVITE.                                                                                                    |  |
| sequence_number     | A sequence number for each periodic CDR update entry. Is unique in the context of each call. For non-Periodic CDR it should always have the value of 1.                    |  |
| setup_delay         | The duration for the call setup in milliseconds. The time is measured from the first INVITE messages until the last bit of the first provisional response is received.     |  |
| setup_delay_type    | The setup delay type used for the setup delay. Can be one of the following:  Successful Session Request Delay                                                              |  |
|                     | Failed Session Request Delay                                                                                                    |  |
| setup_start_ts      | UNIX timestamp of the initial INVITE message.                                                                                                    |  |
| setup_time          | The duration in milliseconds of the call setup. The time is measured from the first INVITE message until the final successful answer.                                      |  |
| sip_code            | The SIP response code of the last received message from the INVITE transaction. For <b>Failed</b> calls, this represents the SIP error code.                               |  |
| sip_reason_cause    | The code value of the SIP <b>Reason</b> header.                                                                                                    |  |
| sip_reason_protocol | If there is a <b>Reason</b> header then this field shall contains the protocol of that header. Can be one of the following:  SIP  Q.850                                    |  |
| sip_reason_text     | The text explanation contained in the SIP <b>Reason</b> header. If the protocol is Q.850 then this field will be empty.                                                    |  |
| src_codecs          | The codecs, in order, offered by the caller. In case the codecs are changed during the call by using re-INVITEs, this field will contain the last offer of the caller.     |  |
| src_ip              | Source IP address of the first INVITE message.                                                                                                    |  |
| src_mac             | Source hardware address of the first INVITE message.                                                                                                    |  |
| src_port            | Transport layer port of the first INVITE message.                                                                                                    |  |
| src_ua              | User Agent string of the caller.                                                                                                    |  |
| src_uri             | SIP URI of the caller as present in the <b>From</b> header field.                                                                                                    |  |
| src_user            | The user making the call. This is usually taken from the <b>From</b> header field of the first <i>call leg</i> or as defined by the <b>Number Determination</b> algorithm. |  |

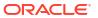

Table 14-1 (Cont.) CDR CSV Fields

| Field             | Description                                                                                                    |  |  |
|-------------------|----------------------------------------------------------------------------------------------------|--|--|
| src_user_pref_tag | If the calling user string is defined as the result of the <b>Number Determination</b> algorithm, this field is set to the numerical ID of the matching Number Determination rule.                                                                                                    |  |  |
| state_details     | Operations Monitor can add details about the call state. Example: BYE seen but no 200 OK.                                                                                                    |  |  |
| state_msg         | <ul> <li>Call state. It can be one of the following:</li> <li>Established. The call was successfully established.</li> <li>Redirected. The call was not established but was redirected.</li> <li>Finished. The call was successfully established and closed.</li> <li>Timed out. The call was successfully established but the BYE message was never received, so it expired.</li> <li>Error. The call was not recognized properly.</li> <li>Unauthorized.</li> <li>Canceled.</li> <li>Failed. The call failed to get established, or there was some other reason for not being successful.</li> <li>Not found. 404 User not found, 604.</li> <li>Off-line. 480.</li> <li>Busy. 486, 600.</li> <li>Terminated. 487 If a call is ISUP based, state message might differ.</li> </ul> |  |  |
| term_devs         | Comma-separated list of numerical device IDs of the terminator devices for the call, that is, of devices that terminated a call segment without outgoing segments.                                                                                                    |  |  |
| to_tag            | The value of the <b>tag</b> parameter from the <b>To</b> header of the initial INVITE.                                                                                                    |  |  |
| trav_devs         | Comma-separated list of numerical device IDs of traversed devices for the call, that is, of devices that have both incoming and outgoing segments.                                                                                                    |  |  |
| uid               | Unique identifier for the call, generated from the <i>Call-ID</i> , <i>to_tag</i> , and <i>from_tag</i> . Can be used for merging the CDRs generated by different Operations Monitor instances.                                                                                                    |  |  |
| ucaas_ccaas_org   | Shows as "TEAMS_DR" if the call is identified as having originated from MS Teams and terminating at PSTN (MS Teams to PSTN call)                                                                                                    |  |  |
| ucaas_ccaas_term  | Shows as "TEAMS_DR" if the call is identified as having originated from PSTN and terminating at MS Teams (PSTN to MS Teams call)                                                                                                    |  |  |

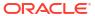

### Note:

The fields **ts**, **setup\_time**, and **call\_time** are time related.

- Because the hardware clock of the Operations Monitor server has limited precision over time, we recommend configuring NTP servers.
- The timestamp precision may be affected by the delays introduced by tapping devices. The timestamp of the message is always saved the moment it reaches Operations Monitor's network interface.
- The fields setup\_time and call\_time are computed by subtracting the timestamps of the messages INVITE, 200 OK, and BYE with a precision of milliseconds.

The field **sip\_code** in the final CDR of periodic CDRs of a canceled call may be 200 (from the response to CANCEL) instead of 487 because writing the CDR is triggered after the end of the CANCEL transaction.

### **Customizing CDR Generation**

You can customize CDR generation by adding more columns to CSV files based on the values from SIP request header fields. This customization can be enabled and disabled using the system setting **Custom SIP headers in CDR file**. For more information on system settings, see "System Settings Summary". The system setting **Custom SIP headers in CDR file** has a space-separated list of custom SIP header field names. For each custom SIP header field name in the list, a corresponding column of the same name, prefixed with *Custom*- is added to the CDR CSV fields listed in Table 14-1.

For example, when the system setting is set to *X-Foo Bar*, the two additional columns corresponding to the custom SIP header field names *X-Foo* and *Bar* are added in the CDR CSV file called *Custom-X-Foo* and *Custom-Bar*. The position of these columns is not guaranteed, so the software which processes these CSV files must take header names in the first line of the CSV file into account.

The value of the column *Custom-X-Foo* for a given call is a comma-separated list of all the values occurring in the *X-Foo* header field of all the SIP requests (in all segments) for the call. Each value occurs only once in the list. Note that a custom SIP header field can have multiple values per message (separated by commas or in multiple header field lines) and the custom SIP header field names are case sensitive.

### Note:

Creating CDRs by enabling the **Custom SIP headers in CDR file** setting will have an adverse effect on the performance of Session Monitor.

When you enable CDR Interim Update Interval, the list of values of the configured custom SIP header fields for a call are cleared whenever an interim CDR is written. The lists of values in the final CDR of a call do not contain all the values from all the SIP requests belonging to that call. The final CDR has the values that are seen in requests since the last interim CDR.

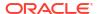

# Voice Quality Records (MDRs)

Oracle Communications Operations Monitor creates media detail records (MDR) files in CSV format. The files are placed in the **mdr/** directory under the FTP/FTPS root. The MDR files have the following format:

mdr-unix timestamp-sequence.csv

#### where:

- *unix\_timestamp* is the Unix timestamp when the file was created.
- sequence is a number monotonically increasing.

The MDR files are rotated whenever one of the following three conditions is met:

- The file reaches the maximum number of records. The maximum size is configurable in Operations Monitor with the system setting, Maximum lines of a MDR file. The default is 5000 records.
- The maximum time is reached. The maximum time is configurable in Operations Monitor
  with the system setting, Rotate CDR files every N seconds. The default value is 0 for no
  time limit.
- There is no new record for 150 seconds.

When a **CSV** file is finished, an empty **CSV** file with the following format is created:

```
mdr-unix timestamp-sequence.csv.FIN
```

Several times per day, old MDR files are compressed to files having the following format, while the corresponding un-compressed files are deleted:

```
mdr-unix_timestamp-sequence.csv.gz
```

The recommended way of gathering the MDR files is to connect via FTP/FTPS, copy and delete all the files ending in **csv.gz**. Alternatively, to get the MDR data in near real time, the MDR files that have a corresponding **FIN** file can be copied and deleted.

Operations Monitor automatically limits the size of the **mdr/** directory to 5 GB, by deleting the oldest files.

There are two types of data sources: Operations Monitor probe machines, which see and analyze the RTP stream and the VQ collector of Operations Monitor, which receives SIP PUBLISH messages with Voice Quality reports. Operations Monitor writes one MDR per RTP stream per data source. That means for one RTP stream there may be multiple MDRs. For example, if the stream was seen by two Operations Monitor probes or if it was seen by a probe and a VQ report was received. However, the streams which were interrupted for more than two seconds appear as separate rows.

To correlate a RTP stream record (MDR) with a call (CDR), you may use Media Leg information. A media leg is defined by a UDP address pair found by an SDP offer/answer exchange. Depending on the call scenarios there may be multiple media legs per call (for example, from multiple segments or after a re-negotiation) or multiple calls per media leg (for

example, if the same SDP appears in different calls). Usually each media leg will contain two RTP streams, one per direction. In an MDR the media leg the stream belongs to can be identified using the <code>media\_leg\_location</code> field. In a CDR the <code>media\_leg\_locations</code> field lists the media legs correlated with the call. To find the CDR(s) related to an MDR, use the MDR <code>media\_leg\_location</code> and look for the CDRs where this string is one of the <code>media\_leg\_locations</code>. To find the MDRs related to a call, use all entries in the <code>media\_leg\_locations</code> field of the CDR and look for the corresponding <code>media\_leg\_location</code> in an MDR. Note that there may be media legs which do not have any MDRs, for example, because no RTP was seen by Operations Monitor.

Table 15-1 lists the fields present in the generated CSV files.

Table 15-1 MDR CSV Fields

| Field              | Description                                                                                                    |  |  |
|--------------------|----------------------------------------------------------------------------------------------------|--|--|
| avgPDV             | Average packet delay variation in milliseconds.                                                                                                    |  |  |
| discarded          | Number of packets received, but dropped by the jitter buffer.                                                                                                    |  |  |
| dst_ip             | Destination IP address of the RTP stream.                                                                                                    |  |  |
| dst_port           | Destination UDP port of the RTP stream.                                                                                                    |  |  |
| end_ts             | UNIX timestamp when the last RTP packet was seen (floating point number). For a VQ report from a SIP PUBLISH message, this is the timestamp when the report was received (start_ts and end_ts will have the same value). |  |  |
| expected           | Number of RTP packets expected.                                                                                                    |  |  |
| lost               | Number of lost RTP packets.                                                                                                    |  |  |
| maxPDV             | Maximum of the packet delay variation values of all 10 second intervals.                                                                                                    |  |  |
| media_leg_id       | Unique identifier of the media leg (unique if combined with pid). Note, there may be multiple records per media leg, one per RTP stream.                                                                                 |  |  |
| media_leg_location | Internal identifier which can be used to find the media leg inside the Operations Monitor system.                                                                                                    |  |  |
| mediatype          | The stream media type. Following are the available media types:  Audio Video Image Text Message Application                                                                                                    |  |  |
| minMOSIqe          | Minimum MOSIqe value of all 10 sec intervals of the stream. Available only for the Operations Monitor source.                                                                                                    |  |  |
| MOSIqe             | MOS Listening Quality score for the whole stream, based on the E-Model, if available.                                                                                                    |  |  |
| npayloads          | A list of standard numeric RTP/AVP audio and video payload types in the stream (as per RFC3551).                                                                                                    |  |  |
| packet_loss_rate   | Percentage of lost packets (100 * lost/expected).                                                                                                    |  |  |
| payloads           | Codecs used by the stream: format names like PCMA, G729, telephone-event.                                                                                                    |  |  |
| pid                | Identifier of the Operations Monitor process instance that created the record.                                                                                                    |  |  |

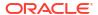

Table 15-1 (Cont.) MDR CSV Fields

| Field    | Description                                                                                                    |
|----------|----------------------------------------------------------------------------------------------------|
| source   | The source of the measurement: ID of the Operations Monitor probe machine where the RTP stream was seen or "RTCPXR" if the Operations Monitor VQ collector received a SIP PUBLISH message with a Voice Quality report.    |
| src_ip   | Source IP address of the RTP stream.                                                                                                    |
| src_port | Source UDP port of the RTP stream.                                                                                                    |
| ssrc     | RTP SSRC identifier.                                                                                                    |
| start_ts | UNIX timestamp when the first RTP packet was seen (floating point number). For a VQ report from a SIP PUBLISH message, this is the timestamp when the report was received (start_ts and end_ts will have the same value). |
| vlan     | VLAN tag of the RTP stream.                                                                                                    |

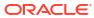

16

# Troubleshooting

This chapter describes how to fix common Oracle Communications Operations Monitor problems.

### First Aid

In case you have a problem, please follow this checklist:

- Re-read the corresponding passages in the manual. Some features have special requirements, so make sure to check out these as well. For example, previous configurations, which may be covered in a different context.
- Try to find your problem in the list of suggestions in "Suggestions for Specific Error Cases".
- If you can't find a solution for your problem, you should create a system diagnostic report from Platform Setup Application and notifying your Operations Monitor support contact.

## Suggestions for Specific Error Cases

This section lists problems you might encounter and provides information on how to fix them.

#### All calls are in the Proceeding state

Please check that both directions of the traffic are correctly mirrored to Operations Monitor. You can verify if both directions are correctly seen by using the diagram from the **Call Details** window.

### A sudden drop shows in all charts

This usually means that the Operations Monitor core process was restarted. This can have two causes:

 A configuration change that requires the core to restart. We are continuously trying to reduce the number of configuration changes that require the core to restart. There are a few, however, that still require restarting, for example the **Use Usr Domains** system option.

The option's changes that require a core restart are generally marked with a warning.

 Due to a system error, the core was restarted in order to return to the functional state as soon as possible.

### 'Sorry, an error occurred while processing your request'

This is the default error message shown by Operations Monitor when an unexpected exception occurs. It can be due to unexpected user input or due to a software regression. In these cases, creating an error report and sending it to Oracle or your system integrator will help us to fix the problem as soon as possible.

#### Domain realms do not work

Even though you have configured domain based realms, they do not work unless you enable the Use User Domains system option. For more information, see "Use User Domains".

#### After updating, some of the users don't see the new pages

After an update of Operations Monitor that adds functionality, you need to explicitly add the user rights to see and use new pages. To make this process as easy as possible, you have the option to add rights at once to multiple users in the **User Management** section.

### No voice quality is displayed

Please make sure that the RTP traffic is mirrored to Operations Monitor, and the RTP module is enabled by the license you currently use.

#### All registration contacts are marked as Gone soon after the registration refresh

This is usually caused by the fact that the network has a SIP device (for example, SBC) that forwards the registration attempts and also alters the contact requested by the user. In this case, the issue can be solved by changing the values of the **Registrations Gone Events** and the **Ignore Internal Registrations** system options. For more information, see "Registrations Gone Events" and "Ignore Internal Registrations".

### Created traces are empty

In the **Traces** page, please check that the requested trace period is covered by the raw buffer content.

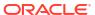

17

### **Health Check Daemon**

This chapter provides the information about Session Monitor Health Check Daemon for viewing memory usage of the services.

### Introduction

Oracle Communications Operations Monitor consists of several interdependent parts realized as system services. To avoid a situation in which one of the parts consumes so much memory that it would impair the functioning of the whole system, it includes a mechanism to restart services with high memory usage. For some installations, the default limit on memory use of the system may not be suitable, or the mechanism may not choose to restart those services which are actually responsible for the high memory usage. Health Check Daemon, cghealth is designed on systemd and cgroups which controls the memory consumption of the services on Operations Monitor.

The cghealth sets the hard limit for each service for the total memory consumption. cghealth attempts a restart of specific services if the service memory consumption reaches near to the set limit and creates a system log whenever cghealth daemon restarts a service. The hard limit is set by the configuration setting 'limit' in section 'memory'. It is a limit for the total memory consumption of all Session Monitor services (called PLD slice), not for individual processes.

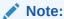

To effectively change the configuration, the task should only be performed by system administrators who understand how cghealth works.

### Note:

cghealth restarts services only when the total memory usage is above the high water mark (setting 'hiwm' in section 'memory'), which is by default defined as a percentage of the hard limit.

### Editing cghealth Daemon Configuration File

You can edit cghealth daemon using command line interface. To edit cghealth daemon:

To edit cghealth daemon:

- Login to a system that has Operations Monitor installed as admin (root user).
- Open Command Line Interface.

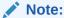

The current default values are stored in file, <code>/opt/oracle/ocsm/etc/iptego/cghealth.conf</code>. Read this file first to know the current limits, but do not change the values there. Instead, you can set the values by creating a new file, <code>/opt/oracle/ocsm/etc/iptego/cghealth.conf.local</code>. When you are adding new values in <code>cghealth.conf.local</code>, you should also add the proper [section] for it, by copying it from the default file, <code>cghealth.conf</code>.

3. Run the following command to edit specific values:

```
vi /opt/oracle/ocsm/etc/iptego/cghealth.conf.local
```

As a result of the command input, you can set the memory consumption of the services. For example,

```
[memory_high]
pld-vsi = 40%
```

4. To restart the service, run the following command:

```
systemctl restart pld-cghealth.service
```

## **Setting Hard Limit for Services**

cghealth sets a limit on the total memory consumption including swap of the PLD slice. If the measures specified fails, kernel enforces the limit by killing processes. The limit is configured in the **cghealth.conf** file. The local changes should be made via **cghealth.conf.local** file.

```
[memory]
limit = 60%
```

The percentage is in relation to the total physical memory of the machine. You can specify an absolute value, for example, limit = 17179869184 or, equivalently, a value with measurement, for example, limit = 16G.

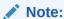

- Customizing cghealth services is optional.
- MySQL is not part of pld.slice file. This limit should be chosen low enough to leave sufficient space for it.

## **Restarting Services**

cghealth restarts a service when the total memory consumption is near to the set limit.

For example, following is a service memory consumption.

```
[memory]
hiwm = 90%
```

The percentage is in relation to the hard limit. Absolute values are also possible.

If the total memory consumption of all services in the pld.slice exceeds the high water mark, cghealth will, via systemd, restart all services in that slice whose memory consumption is high.

Here is an example of the individual limit for the vsi service

```
[memory_high]
pld-vsi = 30%
```

This defines that the memory consumption of *pld-vsi.service* is considered high if it is above 30% of the configured total limit. Again, absolute values can also be used.

For services which do not have an explicit value set, a default value is used. cghealth creates a system log whenever the services are restarted. Following is an example of such a log entry from /var/log/messages:

```
Jun 12 15:21:21 ocsm journal: OCSM memory usage: 20,498,919,424 bytes Jun 12 15:21:21 ocsm journal: * 7,272,095,744 pld-vsi.service ...

Jun 12 15:21:21 ocsm journal: 5,971,968 pld-enum-probe.service
Jun 12 15:21:21 ocsm journal: Restarting marked services.
```

Here is a calculation example:

For this example, we will assume that the entire system memory size is 36 GB.

From file, /opt/oracle/ocsm/etc/iptego/cghealth.conf, you can view the existing limits:

```
limit = 60% (from all memory, this means 60\% x 36 = 21.6 GB) hiwm = 90% (from limit, this means 90\% x 21.6) = 19.44 GB pld-vsi = 30\% = (from limit, this means 30\% x 21.6) = 6.48 GB
```

This means, that as soon as memory usage for all Session Monitor services together is over 19.44 GB, cghealth will start looking at individual services to see which one is above its individual limit, in which case those services will be restarted.

For example pld-vsi, because the limit is 30%, the service will be restarted if its current memory usage is over 6.48 GB.

## Nightly Check for Individual Service Memory Usage

During the night (at 03:27 am) there is an additional check for individual used memory. At this time, cghealth checks each individual service and looks at the memory it used throughout the day. If the memory used by the individual service is above the value in the 'memory\_high' section for that service (or the "default" value in the 'memory\_high' section), that service is restarted. Note that the nightly check is independent of the memory used by the full PLD slice. This means that during the nightly check it will not matter what the full PLD slice memory consumption is, because only the individual service memory usage is checked.

For Example:

Assuming that the 'memory\_high' section in the <code>/opt/oracle/ocsm/etc/iptego/cghealth.conf</code> file (or <code>/opt/oracle/ocsm/etc/iptego/cghealth.local.conf</code> file) looks as follows:

```
[memory_high]
default = 10%
pld-vsi = 40%
pld-meco = 30%
```

During the night, cghealth checks each individual service and looks at the memory it used throughout the day. If pld-vsi memory usage goes above 40% of the limit (the limit defined in the 'memory' section), it is restarted. If pld-meco goes above 30% of the limit, it is restarted.

For all other service from the PLD slice (for example pld-apid), the memory usage is compared to 10% of the limit (because that is the default value).

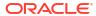

# Multiple-VSP - Overview

Enabling Multi-VSP feature improves user experience for Mediation Engine UI concurrent users and overall reliability of applications.

With this feature enabled on the Meditaion Engine, the NGINX or the Apache httpd web server acts as a load balancer and the REST API HTTP request load is distributed across multiple servers (VSPs) based on the API requests. For example, all KPI requests can be handled by one instance of VSP and all requests from the Calls page by another VSP instance.

## **Enabling or Disabling Multiple-VSP**

1. Run this script during a low traffic load or during a maintenance window.

```
# /opt/oracle/ocsm/usr/bin/enable-disable-multi-vsp
```

Type 1 to enable multi-VSP. Enabling VSP starts 4 additional VSP services, pld-vsp1, pld-vsp2, pld-vsp3, pld-vsp4

### Figure 18-1 Enabling or Disabling Multiple VSP

```
Last login: Tue Nov 10 14:34:43 2020 from dhcp-10-191-246-245.vpn.oracle.com
[root@minqa107 ~]# /opt/oracle/ocsm/usr/bin/enable-disable-multi-vsp
Select the appropriate numeric number to select the option
1. Enable multiple VSP
2. Disable multiple VSP
Your input is
```

- 3. Type 2 to disable multi-VSP.
- 4. Restart all services after enabling or disabling:

```
# pld-systemctl restart
```

19

# Configuring the MGCP Correlation

This chapter provides the information about configuring the Media Gateway Configuration Protocol (MGCP) correlation.

### Introduction

Operations Monitor can now capture MGCP transactions before CRCX or after DLCX events that request and notify on-hook and off-hook events, caller IDs, and dual tone multi frequency (DTMF) collections. An MGCP protocol leg transaction can now be correlated with SIP when the SIP RTP IP address does not match the MGCP RTP IP address by using a provisioned table that maps MGCP endpoint IDs to phone numbers. Transactions on special MGCP endpoints with the **disp** prefix (used by MGCP-controlled business phones) can now be correlated with SIP.

For more information on these MGCP correlation and how they can be configured, see "Configuring the MGCP Correlation".

### Configuring the MGCP Correlation

This section describes how to configure the MGCP correlation.

- Understanding MGCP NCS Signalling
- Mapping Endpoint IDs to Phone Numbers
- Working with MGCP Endpoints With a disp Prefix
- Endpoint Utilities Reference

### Understanding MGCP NCS Signalling

Network-based Call Signalling (NCS) is a variant of the Media Gateway Control Protocol (MGCP) that is defined by the **PacketCable** standards for MGCP-controlled terminal adapter access gateways. These gateways process on-hook and off-hook events, caller IDs, and DTMF collections. Operations Monitor captures the MGCP protocol leg whether it starts with an on-hook or an off-hook event in a MGCP NTFY transaction and whether the CRCX transaction is before or after the NTFY transaction.

No configuration is required.

### Mapping Endpoint IDs to Phone Numbers

When the Session Initiation Protocol (SIP) Real-time Transport Protocol (RTP) IP address does not match the MGCP RTP IP address, correlation based on the session description protocol (SDP) cannot be achieved.

Correlation is achieved by creating a provisioned table that maps the MGCP endpoint identifiers (endpoint ID) with the subscribers phone numbers and making the table available during processing.

Note:

Only one phone number can be assigned to one MGCP endpoint ID.

#### Creating an MGCP Endpoints Table

To create an MGCP endpoints table:

- Create an endpoints.tab text file that contains a table with two columns. Where each row
  defines the mapping for one MGCP endpoint ID and the row consists of the phone number
  and the MGCP endpoint ID separated by spaces or a tab, and where:
  - The phone number must contain digits or A, B, C, D (lower or upper case).
  - · The MGCP endpoint ID is case-insensitive.

#### For example:

```
0305551234 aaln/1@gw1.domain.com
0305551235 aaln/2@gw1.domain.com
03315556666 aaln/1@gw2.domain.com
```

2. Save the endpoints.tab file to the OCOM\_home/var/vsi/ftp/mgcp directory.

Where OCOM\_home is the directory in which Operations Monitor is installed.

Open the OCOM\_homeletcliptego/mgcp\_probe.local.conf file and add the following lines:

```
[endpoint_table]
enabled = 1
file = OCOM home/var/vsi/ftp/mqcp/endpoints.tab
```

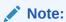

The default path for the **endpoints.tab** file is OCOM\_home/var/vsi/ftp/mgcp.

- 4. Save the file.
- 5. Open a command terminal and run the following command, which loads the **endpoints.tab** file dynamically without restarting the module:

```
OCOM_home/usr/share/pld/mgcp_probe/load_endpoint_table.py
```

#### **Updating the MGCP Endpoints Table**

To update an MGCP endpoints table:

- 1. Open the *OCOM\_homelvarlvsilftp/mgcplendpoints.tab* file, make your changes, and save the file.
- Open a command terminal and run the following command, which loads the endpoints.tab file dynamically without restarting the module:

```
OCOM home/usr/share/pld/mgcp_probe/load_endpoint_table.py
```

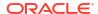

### Working with MGCP Endpoints With a disp Prefix

Some MGCP-controlled business phones use the following MGCP endpoint IDs:

- An MGCP endpoint ID that controls analog lines named aaln/1@host. This MGCP
  endpoint ID controls RQNT and NTFY transactions for signals and events and CRCX,
  MDCX, DLCX transactions that manage the RTP connection.
- An MGCP endpoint ID named disp/aaln/1@host. This MGCP endpoint ID controls the XML package that is used for transactions that send xml/xml events to and from the phone in NTFY and RQNT messages respectively.

There are no off-hook events and no CRCX transactions on **disp** endpoints. The **disp** endpoint ID is a prefixed variant of the normal (**non-disp**) endpoint.

If you require correlation of the NTFY and RQNT transactions that are related to a call, you can add a configuration option that ignores the given prefix and captures and correlates all **disp** transactions between off-hook or CRCX and on-hook or DLCX on **non-disp** endpoints. The **disp** endpoints are processed as if they were **non-disp** endpoints and are included in the correlation.

Additionally, the **disp** endpoints can send an event to the call agent when the user dialled a number. In this case, a NTFY with an **xml** event that contains a parameter string, such as **post?invk?DIAL?num=0305551234** is sent instead of the usual **NTFY** with an **off-hook** event. Operations Monitor can use this **xml** event as an indication that an MGCP call has started (in addition to **off-hook** events and CRCX).

#### **Configuring disp Endpoints**

To configure disp endpoints:

- Open the OCOM\_homeletcliptego/mgcp\_probe.local.conf file and add one or more of the following:
  - To configure a disp endpoint as part of a non-disp endpoint, add:

```
[mgcp]
ignore endpoint prefix = disp/
```

 To configure the xml/xml (post?invk?DIAL?num=0305551234) event as an indication that an MGCP call has started, add:

```
[mgcp]
xml_dial = post?invk?DIAL?num=
```

2. Save the file.

### **Endpoint Utilities Reference**

The **load\_endpoint\_table.py** utility reads the MGCP endpoints mapping table when the SIP RTP IP address does not match the MGCP RTP IP address.

### Location

OCOM home/usr/share/pld/mgcp probe/load endpoint table.py

#### **Syntax**

```
load_endpoint_table.py [-h] [-p PORT] [-f FILE | -c]
```

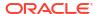

#### **Parameters**

• -h

Displays the syntax and parameters for this utility.

-p PORT

The mgcp\_probe XMLRPC port name (default=10005).

• -f FILE

The input file name and path (default=/var/vsi/ftp/mgcp/endpoints.tab).

• -C

Clears the endpoint table by removing all existing table entries that are currently running. The **endpoints.tab** file is not changed.

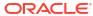

## Configuring Operations Monitor with Interactive Session Recorder

To access the call recordings through ISR, you need to perform the following prerequisites on Operations Monitor:

- ISR Recordings
- Enabling ISR for Accessing Call Recordings

## ISR Recordings

A user must be given permissions to be able to configure ISR access and listen to the ISR audio call recordings.

Figure 20-1 ISR Recording

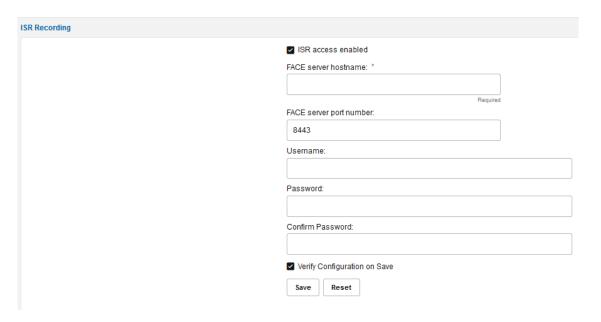

To give permissions to an user:

- Select the ISR Recording check box.
- Provide the details of the FACE server.
- 3. Provide the username and password for whom the ISR recording needs to be enabled.
- 4. Select the **Verify Configuration on Save** check box to check the configuration.
- 5. Clik Save.

The user can now enable the ISR access and listen to the ISR recordings. See "ISR".

## **Enabling ISR for Accessing Call Recordings**

To access the audio recording for a call through ISR, you must enable the ISR access by configuring the FACE Server details.

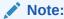

Ensure that user must have ISR recording permissions to be able to configure ISR and access audio recording for a call.

To enable ISR Configuration on an Operation Monitor:

- From Settings page, under External Devices, click ISR Recording, and select the ISR access enabled check box.
- 2. In the **FACE server hostname** field, enter the Face server IP address.
- 3. In the **FACE server port number** field, enter the valid port number.
- In the Username field, enter the email id of the user you would like to provide the access to ISR recordings.
- 5. In the **Password** field, enter the password. Password is case-sensitive.
- 6. In the **Confirm Password** field, enter the password given in step 5.
- (Optional) Select the Verify Configuration on Save checkbox. When selected, the configuration settings are verified for FACE server hostname, port number, and user credentials.
- 8. Click **Save** to save the configuration settings or click **Reset** to cancel the configuration settings.

The configuration settings are saved.

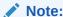

If **Verify Configuration on Save** option was selected, on saving the details, an appropriate message will appear on screen, if there was an error during verification.

### Note:

Ensure that the platform devices are added and if required custom matching expression is defined. For a sample call matching script, refer to "Configuring Platform Devices Using Custom Algorithm".

# Configuring Platform Devices Using Custom Algorithm

To add devices for ISR recording:

From Settings page, under Platform, select Platform Devices.

The Platform Devices screen appears.

Click Add.

The Device Type screen appears.

3. Select SBC/B2BUA and click Next.

The B2BUA screen appears.

 Select Use custom algorithm. You may want to configure the platform devices for call correlation using a Custom Algorithm. For the custom algorithm, contact your Sales Representative.

Following is a sample call matching script:

```
(cond((call_id 0) #t)((sdp_media_ip_port) #t);
custom header ((hf_equals "session-id") #t);
ISR correlation rule
((hf_any_equals ("Call-ID" "X-Acme-Call-ID")) #t)
((time_diff 15000 2000) #f);
   Matching by from and to
   ((uri_user 6 ("from" "pai" "rpid" "ppid" ))
(cond
   ((uri_user 6 ("to" "ruri" "diversion" )) #t)
(#t #f)
)
);
If nothing matches, return false (default)
```

Click Next.

The Device identification by address screen appears.

- In the IPs used by device field, enter the IP addresses of the devices separated by comma.
- (Optional) In the Trusted IPs field, enter the IP addresses of the devices separated by comma.
- 8. Click Next.

The Device Name screen appears.

- In the Name field, enter the device name.
- 10. Click Finish to complete the configuration or click Cancel to cancel the configuration.

21

# Key Performance Indicator Reference

This chapter provides the details of the key performance indicators (KPIs) related to Oracle Communications Operations Monitor.

### **KPIs**

The KPI Metrics is a standards of measurement by which efficiency, performance, progress, or quality of the platform are assessed.

The following KPI categories are described:

- Platform-Wide and Prefix Tag KPIs
- Device, Trunk and IP Tag KPIs

### Platform-Wide and Prefix Tag KPIs

Table 21-1 describes the Operations Monitor platform-wide and prefix tag KPIs, where:

- The platform-wide KPIs provide data about the overall signaling of the network, such as the total number of calls across all devices.
- The prefix tag KPIs provide data about traffic that is specific to the selected prefix number.

Table 21-1 Platform Wide and Prefix Tag KPIs

| Path    | KPI Metric          | Applicable           | Parameter | Description                                                                                                    |
|---------|---------------------|----------------------|-----------|----------------------------------------------------------------------------------------------------|
| Default | Active calls        | Platform, Prefix tag | -         | Number of established concurrent calls. Counts end-to-end calls (an end-to-end call can comprise of several correlated call legs).                           |
| Default | Registered users    | Platform, Prefix tag | -         | Number of registered users with at least one active binding/contact. Counts only once if a user is registered with multiple contacts or on multiple servers. |
| Default | Registered contacts | Platform, Prefix tag | -         | Number of registered contacts. Each active binding/contact is counted if a user is registered with multiple contacts or on multiple servers.                 |

Table 21-1 (Cont.) Platform Wide and Prefix Tag KPIs

| Path    | KPI Metric                           | Applicable           | Parameter | Description                                                                                                    |
|---------|--------------------------------------|----------------------|-----------|----------------------------------------------------------------------------------------------------|
| Default | Call attempts since startup          | Platform, Prefix tag | -         | Number of call<br>attempts counted since<br>the core process<br>started. Counts end-to-<br>end calls (an end-to-<br>end call can comprise<br>of several correlated<br>call legs). |
| Default | Call attempts for each second (CAPS) | Platform, Prefix tag | -         | Number of call<br>attempts for each<br>second. Counts end-to-<br>end calls (an end-to-<br>end call can comprise<br>of several correlated<br>call legs).                           |
| Default | Calls established                    | Platform, Prefix tag | -         | Number of established calls for each second. Counts end-to-end calls (an end-to-end call can comprise of several correlated call legs).                                           |
| Default | Closed calls for each second         | Platform, Prefix tag | -         | Number of calls that finished for each second. Counts end-to-end calls (an end-to-end call can comprise of several correlated call legs).                                         |
| Default | Register attempts for each second    | Platform, Prefix tag | -         | Number of completed<br>SIP REGISTER<br>transactions for each<br>second                                                                                                    |

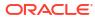

Table 21-1 (Cont.) Platform Wide and Prefix Tag KPIs

| Path                  | KPI Metric                                | Applicable           | Parameter                                         | Description                                                                                                    |
|-----------------------|-------------------------------------------|----------------------|---------------------------------------------------|----------------------------------------------------------------------------------------------------|
| IETF KPIs and metrics | Ineffective registration attempts         | Platform, Prefix tag |                                                   | Ineffective registration attempts are utilized to detect failures or impairments causing an inability for a registrar to receive a UA REGISTER request. A failed registration attempt is a final failure response to the initial REGISTER request. It indicates a failure received from the destination registrar, interim proxies, or due to a timeout of the REGISTER request at the originating UA. A failure response is described as a 4XX (excluding 401, 402, and 407 non-failure challenge response codes), 5XX, or possible 6XX message.IRA may be used to detect problems in downstream signaling functions, which may be impairing the REGISTER message from reaching the intended registrar; or, it may indicate a registrar has become overloaded and is unable to respond to the request. Calculated as a percentage of failed and timed-out REGISTER transactions out of all REGISTER transactions. |
| IETF KPIs and metrics | Ineffective registration attempts by code | Platform, Prefix tag | Lower bound for the code Upper bound for the code | Percentage of SIP<br>REGISTER<br>transactions that failed<br>with a response code<br>in the given range out<br>of all REGISTER<br>transactions.                                                                                                    |

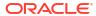

Table 21-1 (Cont.) Platform Wide and Prefix Tag KPIs

| Path                  | KPI Metric                        | Applicable           | Parameter | Description                                                                                                    |
|-----------------------|-----------------------------------|----------------------|-----------|----------------------------------------------------------------------------------------------------|
| IETF KPIs and metrics | Session establishment ratio (SER) | Platform, Prefix tag | -         | This metric is used to detect the ability of a terminating UA or downstream proxy to successfully establish sessions per new session INVITE requests.                                                           |
|                       |                                   |                      |           | SER is defined as the ratio between the number of new session INVITE requests resulting in a 200 OK response to the total number of attempted INVITE requests less INVITE requests resulting in a 3XX response. |
|                       |                                   |                      |           | This metric is similar to<br>Answer Seizure Ratio<br>(ASR) in telephony<br>applications of SIP.                                                                                                    |

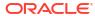

Table 21-1 (Cont.) Platform Wide and Prefix Tag KPIs

| Path                  | KPI Metric                                       | Applicable           | Parameter | Description                                                                                                    |
|-----------------------|--------------------------------------------------|----------------------|-----------|----------------------------------------------------------------------------------------------------|
| IETF KPIs and metrics | Session Establishment Effectiveness Ratio (SEER) | Platform, Prefix tag |           | SEER is defined as follows:  SEER = (Number of INVITE requests resulting in a 200 OK, 480, 486, 600, or 603 response)/(Total number of attempted INVITE requests - Number of INVITE requests resulting in a 3XX response)  The response codes 480, 486, 600, and 603 were chosen as they indicate the effect of an individual user of the UA. It is possible that an individual user could cause a negative effect on the UA. For example, they may have incorrectly configured the UA causing a response code not directly related to a SSP, but this cannot be easily determined from an intermediary B2BUA somewhere in between the originating and terminating UA. With this in consideration, response codes such as 401, 407, and 420 (not an exhaustive list) are not included in the numerator of the metric.  If defined for a device, it counts the incoming calls to that device.  If defined for a device, it counts the incoming calls to that device.  If defined for a for the initial INVITE that comes from the platform to the trunk (egress).  This metric is similar to Network Effectiveness Ratio (NER).  KPI value is a percentage that takes |

Table 21-1 (Cont.) Platform Wide and Prefix Tag KPIs

| Path                  | KPI Metric            | Applicable           | Parameter | Description                                                                                                    |
|-----------------------|-----------------------|----------------------|-----------|----------------------------------------------------------------------------------------------------|
|                       |                       |                      |           | only INVITEs on ingress legs into account.                                                                                                    |
| IETF KPIs and metrics | Session defects ratio | Platform, Prefix tag |           | Session defects provide a subset of SIP failure responses, which consistently indicate a failure in dialog processing. Defects are necessary to provide input to calculations such as Defects for each Million (DPM) or other similar metrics. These failure responses are in response to initial session setup requests, such as a new INVITE. The following failure responses provide a guideline for defective criterion:  500 Server Internal Error |
|                       |                       |                      |           | Unavailable • 504 Server Timeout                                                                                                    |
|                       |                       |                      |           | KPI value is a percentage that takes only INVITEs on ingress legs into account.                                                                                                    |

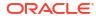

Table 21-1 (Cont.) Platform Wide and Prefix Tag KPIs

| Path                  | KPI Metric                         | Applicable           | Parameter | Description                                                                                                    |
|-----------------------|------------------------------------|----------------------|-----------|----------------------------------------------------------------------------------------------------|
| IETF KPIs and metrics | Ineffective session attempts ratio | Platform, Prefix tag | -         | Ineffective session attempts occur when a proxy or agent internally releases a setup request with a failed or overloaded condition. This metric is similar to Ineffective Machine Attempts (IMA) in telephony applications of SIP.  The following failure responses provide a guideline for this criterion:  408 Request Timeout  500 Server Internal Error  503 Service Unavailable  504 Server Timeout  KPI value is a percentage that takes |
|                       |                                    |                      |           | only INVITEs on ingress legs into account.                                                                                                    |

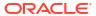

Table 21-1 (Cont.) Platform Wide and Prefix Tag KPIs

| Path                  | KPI Metric                          | Applicable           | Parameter | Description                                                                                                    |
|-----------------------|-------------------------------------|----------------------|-----------|----------------------------------------------------------------------------------------------------|
| IETF KPIs and metrics | Session disconnect failure ratio    | Platform, Prefix tag | -         | Session disconnect failures occur when an active session is terminated due to a failure condition that can be identified by a REASON header in a BYE message. This occurs, for example, when a user agent (UA) is controlling an IP or TDM (Time Division Multiplexing) media gateway, and the media gateway notifies the UA of a failure condition causing the loss of media related to an established session.  The REASON value is utilized to determine whether the disconnect was a failure. This metric is similar to Cutoff Calls (CC) in telephony applications of SIP.  KPI value is a percentage that takes only INVITEs on ingress legs into account. |
| IETF KPIs and metrics | Successful session completion ratio | Platform, Prefix tag | -         | This metric is defined as the ratio between successfully completed sessions and the total number of session attempts. A successfully completed session is when it begins with a setup request and ends with a session completion message. This metric is similar to Call Completion Ratio (CCR) in telephony applications of SIP. KPI value is a percentage that takes only INVITEs on ingress legs into account.                                                                                                    |

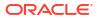

Table 21-1 (Cont.) Platform Wide and Prefix Tag KPIs

| Path                  | KPI Metric                      | Applicable           | Parameter | Description                                                                                                    |
|-----------------------|---------------------------------|----------------------|-----------|----------------------------------------------------------------------------------------------------|
| IETF KPIs and metrics | Failed session completion ratio | Platform, Prefix tag | -         | Session completion fails when an INVITE is sent from the originating UA, but there is no indication the INVITE reached the target UA. This can also occur if the target UA does not respond to the INVITE or the response never reaches the target UA associated with the session.  KPI value is a percentage that takes only INVITEs on ingress legs into account. |
| IETF KPIs and metrics | Session success ratio           | Platform, Prefix tag | -         | Session success ratio is defined as the percentage of successfully completed sessions compared to sessions that fail due to ISA or SDF. This metric is also known as Call Success Ratio (CSR) in telephony applications of SIP. KPI value is a percentage that takes only INVITEs on ingress legs into account.                                                     |

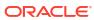

Table 21-1 (Cont.) Platform Wide and Prefix Tag KPIs

| Path                  | KPI Metric                                        | Applicable           | Parameter | Description                                                                                                    |
|-----------------------|---------------------------------------------------|----------------------|-----------|----------------------------------------------------------------------------------------------------|
| IETF KPIs and metrics | Combined maximum successful session request delay | Platform, Prefix tag | -         | This metric combines the ISUP Post Dial Delay (PDD) and SIP Session Request Delay (SRD) into a single metric. SSRD is defined as the                                                                                                    |
|                       |                                                   |                      |           | time interval from the first bit of the initial INVITE message containing the information sent by the                                                                                                    |
|                       |                                                   |                      |           | originating user agent to the intended mediation or destination agent until the last bit of the first provisional response is received indicating an audible or visual status of the initial session setup request.                                                                                              |
| IETF KPIs and metrics | Combined maximum failed session request delay     | Platform, Prefix tag | -         | This metric combines<br>the ISUP Post Dial<br>Delay (PDD) and SIP<br>Session Request Delay<br>(SRD) into a single<br>metric.                                                                                                    |
|                       |                                                   |                      |           | Failed Session Request Delay (FSRD) is the time interval from the first bit of the initial INVITE message containing the information sent by the originating agent or user to the intended mediation or destination agent until the last bit of the first provisional response or a failure indication response. |
|                       |                                                   |                      |           | A failure response is described as a 4XX (excluding 401, 402, and 407 non-failure challenge response codes), 5XX, or possible 6XX message.                                                                                                    |

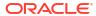

Table 21-1 (Cont.) Platform Wide and Prefix Tag KPIs

| Path                  | KPI Metric                             | Applicable           | Parameter | Description                                                                                                    |
|-----------------------|----------------------------------------|----------------------|-----------|----------------------------------------------------------------------------------------------------|
| IETF KPIs and metrics | Combined maximum session request delay | Platform, Prefix tag | -         | This metric combines<br>the ISUP Post Dial<br>Delay (PDD) and SIP<br>Session Request Delay<br>(SRD) into a single<br>metric.                                                                                                    |
|                       |                                        |                      |           | Session Request Delay (SRD) is utilized to detect failures or impairments causing a delay in responding to a UA session request. SRD is measured for both successful and failed session setup requests as this metric relates to the user experience.  It is recommended that the SSRD and the FSRD are used instead of SRD as the time greatly varies between |
|                       |                                        |                      |           | the two.  SRD is similar to Post- Selection Delay from telephony applications.                                                                                                    |
| IETF KPIs and metrics | Session disconnect delay               | Platform, Prefix tag | -         | Session Disconnect Delay (SDD) is the time interval between the first bit of the sent session completion message, such as a BYE, and the last bit of the subsequently received 2XX response.                                                                                                    |

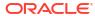

Table 21-1 (Cont.) Platform Wide and Prefix Tag KPIs

| Path                  | KPI Metric                               | Applicable           | Parameter | Description                                                                                                    |
|-----------------------|------------------------------------------|----------------------|-----------|----------------------------------------------------------------------------------------------------|
| IETF KPIs and metrics | Session duration time                    | Platform, Prefix tag | -         | Session Duration Time (SDT) is utilized to detect technical issues causing short session durations. For example, poor audio quality.  SDT is defined as an average of duration of the interval between receipt of the first bit of a 200 OK response to an INVITE plus the receipt of the last bit of an associated BYE message.  Retransmissions of the 200 OK and ACK messages due to             |
|                       |                                          |                      |           | network impairments<br>do not reset the metric<br>timers.                                                                                                    |
| IETF KPIs and metrics | Average successful session request delay | Platform, Prefix tag |           | Average of all per-leg SSRD values for a second.  SSRD is defined as the time interval from the first bit of the initial INVITE message containing the information sent by the originating user agent to the intended mediation or destination agent until the last bit of the first provisional response is received, indicating an audible or visual status of the initial session setup request. |
|                       |                                          |                      |           | Calculated based on the timings of the state-defining leg of a call.                                                                                                    |

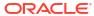

Table 21-1 (Cont.) Platform Wide and Prefix Tag KPIs

| Path                  | KPI Metric                               | Applicable           | Parameter | Description                                                                                                    |
|-----------------------|------------------------------------------|----------------------|-----------|----------------------------------------------------------------------------------------------------|
| IETF KPIs and metrics | Average failed session request delay     | Platform, Prefix tag | -         | Average of all per-leg FSRD values for a second. Failed Session Request Delay (FSRD) is the time interval from the first bit of the initial INVITE message containing the information sent by the originating agent or user to the intended mediation or destination agent until the last bit of the first provisional response or a failure indication response. Calculated based on the timings of the statedefining leg of a call.                                  |
| IETF KPIs and metrics | Maximum successful session request delay | Platform, Prefix tag | -         | Maximum of all per-leg SSRD values for a second. SSRD is defined as the time interval from the first bit of the initial INVITE message containing the information sent by the originating user agent to the intended mediation or destination agent until the last bit of the first provisional response is received, indicating an audible or visual status of the initial session setup request. Calculated based on the timings of the statedefining leg of a call. |

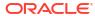

Table 21-1 (Cont.) Platform Wide and Prefix Tag KPIs

| Path                               | KPI Metric                           | Applicable           | Parameter                                                  | Description                                                                                                    |
|------------------------------------|--------------------------------------|----------------------|------------------------------------------------------------|----------------------------------------------------------------------------------------------------|
| IETF KPIs and metrics              | Maximum failed session request delay | Platform, Prefix tag | -                                                          | Maximum of all per-leg FSRD values for a second. Failed Session Request Delay (FSRD) is the time interval from the first bit of the initial INVITE message containing the information sent by the originating agent or user to the intended mediation or destination agent until the last bit of the first provisional response or a failure indication response. Calculated based on the timings of the statedefining leg of a call. |
| Advanced metrics                   | Number of ISUP Q.850 cause codes     | Platform, Prefix tag | Minimum Q.850 cause<br>code<br>Maximum Q.850 cause<br>code | Number of ISUP call segments that finished or failed with a cause code in the given range.                                                                                                    |
| Advanced metrics/<br>Network/ TCP  | Total number of active TCP streams   | Platform             | -                                                          | Total number of TCP streams being tracked.                                                                                                    |
| Advanced metrics/<br>Network/ TCP  | Number of TCP<br>streams created     | Platform             | -                                                          | Number of new TCP streams for each second.                                                                                                    |
| Advanced metrics/<br>Network/ TCP  | Number of TCP<br>streams timed out   | Platform             | -                                                          | Number of TCP<br>streams for each<br>second that timed out.                                                                                                    |
| Advanced metrics/<br>Network/ TCP  | Number of TCP ACK messages           | Platform             | -                                                          | Number of TCP SYN messages.                                                                                                    |
| Advanced metrics/<br>Network/ TCP  | Number of TCP SYN messages           | Platform             | -                                                          | Number of TCP ACK messages.                                                                                                    |
| Advanced metrics/<br>Network/ TCP  | Number of TCP RST messages           | Platform             | -                                                          | Number of TCP RST messages for each second.                                                                                                    |
| Advanced metrics/<br>Network/ TCP  | Number of TCP FIN<br>Messages        | Platform             | -                                                          | Number of TCP FIN messages for second.                                                                                                    |
| Advanced metrics/<br>Network/ SCTP | Number of SCTP DATA chunks           | Platform             | -                                                          | -                                                                                                    |
| Advanced metrics/<br>Network/ SCTP | Number of SCTP INIT chunks           | Platform             | -                                                          | -                                                                                                    |
| Advanced metrics/<br>Network/ SCTP | Number of SCTP INIT<br>ACK chunks    | Platform             | -                                                          | -                                                                                                    |

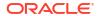

Table 21-1 (Cont.) Platform Wide and Prefix Tag KPIs

| Path                               | KPI Metric                                    | Applicable | Parameter | Description                                      |
|------------------------------------|-----------------------------------------------|------------|-----------|--------------------------------------------------|
| Advanced metrics/<br>Network/ SCTP | Number of SCTP<br>SACK chunks                 | Platform   | -         | -                                                |
| Advanced metrics/<br>Network/ SCTP | Number of SCTP<br>HEARTBEAT chunks            | Platform   | -         | -                                                |
| Advanced metrics/<br>Network/ SCTP | Number of SCTP<br>HEARTBEAT ACK<br>chunks     | Platform   | -         | -                                                |
| Advanced metrics/<br>Network/ SCTP | Number of SCTP<br>ABORT chunks                | Platform   | -         | -                                                |
| Advanced metrics/<br>Network/ SCTP | Number of SCTP<br>SHUTDOWN chunks             | Platform   | -         | -                                                |
| Advanced metrics/<br>Network/ SCTP | Number of SCTP<br>SHUTDOWN ACK<br>chunks      | Platform   | -         | -                                                |
| Advanced metrics/<br>Network/ SCTP | Number of SCTP<br>ERROR chunks                | Platform   | -         | -                                                |
| Advanced metrics/<br>Network/ SCTP | Number of SCTP<br>COOKIE ECHO<br>Chunks       | Platform   | -         | -                                                |
| Advanced metrics/<br>Network/ SCTP | Number of SCTP<br>ECNE chunks                 | Platform   | -         | -                                                |
| Advanced metrics/<br>Network/ SCTP | Number of SCTP CWR chunks                     | Platform   | -         | -                                                |
| Advanced metrics/<br>Network/ SCTP | Number of SCTP<br>SHUTDOWN<br>COMPLETE chunks | Platform   | -         | -                                                |
| Advanced metrics/<br>Network/ SCTP | Number of active SCTP associations            | Platform   | -         | -                                                |
| Advanced metrics/<br>Network/ SCTP | Number of SCTP associations created           | Platform   | -         | Total number of SCTP associations being tracked. |
| Advanced metrics/<br>Network/ SCTP | Number of SCTP associations created           | Platform   | -         | Number of new SCTP associations for each second. |
| Advanced metrics/<br>Network/ SCTP | Number of SCTP packets                        | Platform   | -         | Number of SCTP packets for each second.          |
| Advanced metrics/<br>Network       | Number of IPv4 packets                        | Platform   | -         | Number of IPv4 packets for each second.          |
| Advanced metrics/<br>Network       | Number of IPv6 packets                        | Platform   | -         | Number of IPv6 packets for each second.          |
| Advanced metrics/SIP<br>Traffic    | SIP requests                                  | Platform   | -         | Number of SIP requests for each second.          |

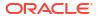

Table 21-1 (Cont.) Platform Wide and Prefix Tag KPIs

| Path                                                             | KPI Metric                                                                         | Applicable | Parameter                                  | Description                                                                                                    |
|------------------------------------------------------------------|------------------------------------------------------------------------------------|------------|--------------------------------------------|----------------------------------------------------------------------------------------------------|
| Advanced metrics/SIP<br>Traffic                                  | SIP replies                                                                        | Platform   | -                                          | Number of SIP replies for each second.                                                                            |
| Advanced metrics/SIP<br>Traffic                                  | Number of SIP<br>requests with a given<br>method name:<br>REGISTER requests        | Platform   | -                                          | Number of SIP<br>REGISTER request<br>messages for each<br>second.                                                 |
| Number of SIP<br>REGISTER request<br>messages for each<br>second | Number of SIP requests with a given method name                                    | Platform   | -                                          | Number of SIP requests with the given method name for each second.                                                |
| Advanced metrics/SIP traffic                                     | Number of SIP responses with a given response code                                 | Platform   | Minimum answer code<br>Maximum answer code | Number of SIP answer<br>messages for each<br>second with a<br>response code in the<br>given range.                |
| Advanced metrics/SIP traffic                                     | Number of SIP<br>messages over a given<br>transport protocol                       | Platform   | Transport protocol (UDP, TCP, SCTP)        | Number of SIP<br>messages for each<br>second over the given<br>transport protocol.                                |
| Advanced metrics/SIP traffic                                     | Number of fragmented UDP SIP messages                                              | Platform   | -                                          | Number of SIP<br>messages for each<br>second that were<br>received in multiple<br>UDP fragments.                  |
| Advanced metrics/<br>Megaco/ H.248                               | Number of Megaco<br>legs created                                                   | Platform   | -                                          | Number of new<br>Megaco legs for each<br>second.                                                                  |
| Advanced metrics/<br>Megaco/ H.248                               | Number of active<br>Megaco legs                                                    | Platform   | -                                          | Total number of Megaco legs.                                                                                      |
| Advanced metrics/<br>Megaco/ H.248                               | Number of Megaco<br>legs that finished                                             | Platform   | -                                          | Number of Megaco<br>legs that finished for<br>each second.                                                        |
| Advanced metrics/<br>Megaco/ H.248                               | Number of Megaco<br>legs that finished after<br>a completed SDP<br>negotiation     | Platform   | -                                          | Number of Megaco<br>legs that finished for<br>each second with a<br>previous complete<br>SDP negotiation.         |
| Advanced metrics/<br>Megaco/ H.248                               | Percentage of finished<br>Megaco connections<br>with a complete SDP<br>negotiation | Platform   | -                                          | Percentage of finished<br>Megaco legs with a<br>complete SDP<br>negotiation (out of all<br>finished Megaco legs). |
| Advanced metrics/<br>MGCP                                        | Number of MGCCP legs created                                                       | Platform   | -                                          | Number of new MGCP legs for each second.                                                                          |
| Advanced metrics/<br>MGCP                                        | Number of active<br>MGCP legs                                                      | Platform   | -                                          | Total number of MGCP connections being active.                                                                    |
| Advanced metrics/<br>MGCP                                        | Number of MGCP legs that finished                                                  | Platform   | -                                          | Number of MGCP legs that finished for each second.                                                                |

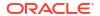

Table 21-1 (Cont.) Platform Wide and Prefix Tag KPIs

| Path                              | KPI Metric                                                                                            | Applicable | Parameter                                                  | Description                                                                                                    |
|-----------------------------------|----------------------------------------------------------------------------------------------------|------------|------------------------------------------------------------|----------------------------------------------------------------------------------------------------|
| Advanced metrics/<br>MGCP         | Number of MGCP legs<br>that finished after a<br>complete SDP<br>negotiation                           | Platform   | -                                                          | Number of MGCP legs<br>that finished for each<br>second where a<br>complete SDP<br>negotiation happened<br>before.                         |
| Advanced metrics/<br>MGCP         | Percentage of finished MGCP connections with a complete SDP negotiation                               | Platform   | -                                                          | Percentage of finished MGCP connections with a complete SDP negotiation (out of all finished MGCP connections).                            |
| Advanced metrics/SIP transactions | Number of completed transactions                                                                      | Platform   | -                                                          | Number of completed SIP transactions for each second.                                                                                      |
| Advanced metrics/SIP transactions | Number of completed transactions with a given method name                                             | Platform   | Transaction Method                                         | Number of completed SIP transactions for each second with a given method name.                                                             |
| Advanced metrics/SIP transactions | Number of completed<br>transactions with a<br>given method name<br>and response code                  | Platform   | Transaction method Minimum answer code Maximum answer code | Number of completed SIP transactions for each second with a given method name and a response code in the given range.                      |
| Advanced metrics/SIP transactions | Number of completed transactions with a given response code                                           | Platform   | Minimum answer code<br>Maximum answer code                 | Number of completed SIP transactions for each second with a response code in the given range.                                              |
| Advanced metrics/SIP transactions | Number of timeout transactions                                                                        | Platform   | -                                                          | Number of SIP<br>transactions for each<br>second that timed out,<br>for example, did not<br>see a final response in<br>time.               |
| Advanced metrics/SIP transactions | Number of completed transactions with the number of request retransmissions bigger than a given value | Platform   | Method to monitor<br>Minimum number of<br>retransmissions  | Number of SIP transactions with a given method name for each second where the number of retransmissions was at least the configured count. |

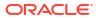

Table 21-1 (Cont.) Platform Wide and Prefix Tag KPIs

| Path                              | KPI Metric                                                                                                    | Applicable           | Parameter                                                           | Description                                                                                                    |
|-----------------------------------|----------------------------------------------------------------------------------------------------|----------------------|---------------------------------------------------------------------|----------------------------------------------------------------------------------------------------|
| Advanced metrics/SIP transactions | Number of INVITE<br>transactions completed<br>with a code > 299 with<br>the number of<br>retransmissions of the<br>final response bigger<br>than a given value | Platform             | Minimum number of retransmissions                                   | Number of SIP INVITE transactions for each second that failed (response code > 299) where the final response was retransmitted at least the number of configured times.                                                                                |
| Advanced metrics/SIP transactions | Number of timeout transactions with a certain method                                                                                                    | Platform             | Method to Monitor                                                   | Number of SIP<br>transactions for each<br>second with a given<br>method name that<br>timed out, for example,<br>did not see a final<br>response.                                                                                                    |
| Advanced metrics/SIP transactions | Maximum response time                                                                                                    | Platform             | -                                                                   | Displays the maximum response time, platform wide, in any given second. All non-INVITE transactions are taken into account.                                                                                                    |
| Advanced metrics/<br>Calls        | Number of calls ended because of a session timeout                                                                                                    | Platform, Prefix tag | -                                                                   | Number of end-to-end calls (an end-to-end calls (an end-to-end call can comprise of several correlated call legs) for each second that stopped being monitored because they were longer than the threshold (System setting, Sessiontimeout for calls). |
| Advanced metrics/<br>Calls        | Number of currently active calls                                                                                                    | Platform, Prefix tag | Relevant Call State                                                 | Number of concurrent calls that are in the given call state.                                                                                                    |
| Advanced metrics/<br>Calls        | Number of calls with a given call length                                                                                                    | Platform, Prefix tag | Call length<br>(milliseconds>=<br>Call length<br>(milliseconds)<    | Number of calls for each second that finished after being established for a time in the given range.                                                                                                    |
| Advanced metrics/<br>Calls        | Number of calls with a given ringing time                                                                                                    | Platform, Prefix tag | Ringing time<br>(milliseconds)>=<br>Ringing time<br>(milliseconds)< | Number of calls for<br>each second that were<br>established after<br>ringing for a time in the<br>given range.                                                                                                    |

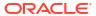

Table 21-1 (Cont.) Platform Wide and Prefix Tag KPIs

| Path                       | KPI Metric                                                  | Applicable           | Parameter                                                  | Description                                                                                                    |
|----------------------------|-------------------------------------------------------------|----------------------|------------------------------------------------------------|----------------------------------------------------------------------------------------------------|
| Advanced metrics/<br>Calls | Number of calls with Q.850 cause codes                      | Platform, Prefix tag | Minimum Q.850 cause<br>code<br>Maximum Q.850 cause<br>code | Number of SIP or ISUP calls for each second where one of the segments finished or failed and received a Q.850 reason (SIP) or cause value (ISUP) in the given range.                           |
| Advanced metrics/<br>Calls | Number of SIP calls<br>with Q.850 cause<br>codes in headers | Platform, Prefix tag | Minimum Q.850 cause<br>code<br>Maximum Q.850 cause<br>code | Number of calls for<br>each second where a<br>SIP segment finished<br>or failed and a Reason<br>header contained a<br>Q.850 cause value in<br>the given range.                                 |
| Advanced metrics/<br>Calls | Number of ISUP calls<br>with Q.850 cause<br>codes           | Platform, Prefix tag | Minimum Q.850 cause<br>code<br>Maximum Q.850 cause<br>code | Number of calls for<br>each second where an<br>ISUP segment finished<br>or failed with a cause<br>value in the given<br>range.                                                                 |
| Advanced metrics/<br>Calls | SDP declared RTP<br>Transcoding                             | Platform, Prefix tag | Transcoding type Predicate type                            | Number of times for each second when an RTP transcoding event was detected within a SIP call.RTP transcoding is detected by comparing the negotiated SDP between the SIP segments of the call. |
| Advanced metrics/<br>Calls | Active calls with a RTP Transcoding                         | Platform, Prefix tag | Transcoding type Predicate type                            | Number of active SIP calls for each second in which RTP transcoding was detected. RTP transcoding is detected by comparing the negotiated SDP between the SIP segments of the call.            |
| Advanced metrics/<br>Calls | Number of calls closed by the callee                        | Platform, Prefix tag | -                                                          | Number of calls for each second where the called party ended the call.                                                                                                    |
| Advanced metrics/<br>Calls | Number of active calls belonging to this probe              | Platform, Prefix tag | -                                                          | This is a KPI created on behalf of an Mediation Engine Connector. It counts only those active calls where the ingress leg is not touching a neighbor device.                                   |

Table 21-1 (Cont.) Platform Wide and Prefix Tag KPIs

| Path                       | KPI Metric                                                                  | Applicable           | Parameter | Description                                                                                                    |
|----------------------------|-----------------------------------------------------------------------------|----------------------|-----------|----------------------------------------------------------------------------------------------------|
| Advanced metrics/<br>Calls | Number of calls closed with a reason header in the BYE message              | Platform, Prefix tag | -         | Number of calls for each second that were ended with a BYE message containing a reason header indicating Session Disconnect Failure (SDF). To count as SDF the reason header must contain a Q.850 cause value other than 16, 17, 18, 19, 21, or 31. |
| Advanced metrics/<br>Calls | Number of calls failed due to a timeout during a session setup              | Platform, Prefix tag | -         | Number of calls for each second that timed out during session setup.                                                                                                    |
| Advanced metrics/<br>Calls | Number of calls timed out while waiting for the response to the BYE message | Platform, Prefix tag | -         | Number of calls for each second where the response to BYE was not received in time.                                                                                                    |
| Advanced metrics/<br>Calls | Number of calls failed<br>due to a non-200 OK<br>response to the INVITE     | Platform, Prefix tag | -         | Number of calls for each second that failed due to a non-200 OK response to the INVITE.                                                                                                    |
| Advanced metrics/<br>Calls | Number of established ingress legs                                          | Platform, Prefix tag | -         | Number of ingress legs for each second that were established.                                                                                                    |
| Advanced metrics/<br>Calls | Number of redirected ingress legs                                           | Platform, Prefix tag | -         | Number of ingress legs<br>for each second where<br>the INVITE was<br>answered with a<br>response in the 300<br>range.                                                                                                    |
| Advanced metrics/<br>Calls | Number of failed ingress legs                                               | Platform, Prefix tag | -         | Number of ingress legs<br>for each second where<br>the INVITE was<br>answered with a<br>response greater than<br>or equal to 400.                                                                                                    |
| Advanced metrics/<br>Calls | Number of ingress legs timed out during the setup                           | Platform, Prefix tag | -         | Number of ingress legs<br>for each second that<br>timed out during<br>session setup.                                                                                                    |

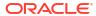

Table 21-1 (Cont.) Platform Wide and Prefix Tag KPIs

| Path                       | KPI Metric                                                                   | Applicable           | Parameter                                                  | Description                                                                                                    |
|----------------------------|------------------------------------------------------------------------------|----------------------|------------------------------------------------------------|----------------------------------------------------------------------------------------------------|
| Advanced metrics/<br>Calls | Number of ingress legs with a session time out                               | Platform, Prefix tag | -                                                          | Number of ingress legs<br>for each second that<br>stopped being tracked<br>because they were<br>established for longer<br>than the threshold<br>(System setting,<br>Session-timeout for<br>calls).                                                                                             |
| Advanced metrics/<br>Calls | Number of successfully closed ingress legs                                   | Platform, Prefix tag | -                                                          | Number of ingress legs<br>for each second that<br>were closed<br>successfully.                                                                                                    |
| Advanced metrics/<br>Calls | Number of ingress legs closed with SDF                                       | Platform, Prefix tag | -                                                          | Number of ingress legs<br>for each second that<br>were ended with a BYE<br>message containing a<br>reason header<br>indicating Session<br>Disconnect Failure<br>(SDF). To count as<br>SDF the reason header<br>must contain a Q.850<br>cause value other than<br>16, 17, 18, 19, 21, or<br>31. |
| Advanced metrics/<br>Calls | Number of ingress legs<br>with timeout after the<br>BYE was sent             | Platform, Prefix tag | -                                                          | Number of ingress legs<br>for each second with a<br>timeout after the BYE<br>was sent.                                                                                                    |
| Advanced metrics/<br>Calls | Number of ingress legs failed with a certain response code                   | Platform, Prefix tag | Lower bound for the code Upper bound for the code          | Number of ingress legs<br>for each second where<br>the INVITE was<br>answered with a<br>response code in the<br>given range.                                                                                                    |
| Advanced metrics/<br>Calls | Number of ingress legs with Q.850 cause code                                 | Platform, Prefix tag | Minimum Q.850 cause codeMaximum Q.850 cause code           | Number of ingress SIP or ISUP legs that finished or failed for each second and received a Q.850 reason (SIP) or cause value (ISUP) in the given range.                                                                                                    |
| Advanced metrics/<br>Calls | Number of SIP ingress<br>legs with the Q.850<br>cause code in the<br>headers | Platform, Prefix tag | Minimum Q.850 cause<br>code<br>Maximum Q.850 cause<br>code | Number of ingress SIP legs that finished or failed for each second and received a reason header with a Q.850 cause value in the given range.                                                                                                    |

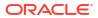

Table 21-1 (Cont.) Platform Wide and Prefix Tag KPIs

| Path                               | KPI Metric                                          | Applicable           | Parameter                                         | Description                                                                                                    |
|------------------------------------|-----------------------------------------------------|----------------------|---------------------------------------------------|----------------------------------------------------------------------------------------------------|
| Advanced metrics/<br>Calls         | Number of ISUP ingress legs with a Q.850 cause code | Platform, Prefix tag | Minimum Q.850 cause code Maximum Q.850 cause code | Number of ingress<br>ISUP legs that finished<br>or failed for each<br>second and received a<br>Q.850 cause value in<br>the given range.                                                   |
| Advanced metrics/<br>Calls         | Number of session establishments                    | Platform, Prefix tag | -                                                 | Indicates the number of session establishments. A session is established when one of the following events occurs in a call:                                                               |
|                                    |                                                     |                      |                                                   | <ul> <li>A 180 response is received</li> <li>A 183 response is received</li> <li>A successful final response (2xx) is received</li> <li>Counted once for each end-to end call.</li> </ul> |
| Advanced metrics/<br>Registrations | Expired contacts in the last second                 | Platform, Prefix tag | -                                                 | Number of registered contacts that expired for each second. Counts for each binding for each server.                                                                                      |
| Advanced metrics/<br>Registrations | New contacts in the last second                     | Platform, Prefix tag | -                                                 | Number of new contacts for each second (first-time REGISTER). Counts for each binding for each server.                                                                                    |
| Advanced metrics/<br>Registrations | Contacts refreshed in the last second               | Platform, Prefix tag | -                                                 | Number of contacts refreshed for each second (refreshing REGISTER). Counts for each binding for each server.                                                                              |
| Advanced metrics/<br>Registrations | Failed registrations in the last second             | Platform, Prefix tag | -                                                 | Number of failed<br>REGISTER attempts<br>for each second.<br>Counts REGISTER<br>transactions that failed<br>with response codes<br>>= 300, except 302,<br>401, or 407.                    |

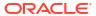

Table 21-1 (Cont.) Platform Wide and Prefix Tag KPIs

| Path                               | KPI Metric                                                     | Applicable           | Parameter | Description                                                                                                    |
|------------------------------------|----------------------------------------------------------------|----------------------|-----------|----------------------------------------------------------------------------------------------------|
| Advanced metrics/<br>Registrations | Unauthorized registrations in the last second                  | Platform, Prefix tag | -         | Number of failed<br>REGISTER attempts<br>for each second where<br>a 401/407 response<br>was not followed by<br>another attempt.                                                                                                    |
| Advanced metrics/<br>Registrations | Registered contacts gone in the last second                    | Platform, Prefix tag | -         | Number of contacts that were gone for each second. A contact is gone if it is explicitly unregistered (expires=0). Additionally contacts that are not listed in a REGISTER response anymore are treated as gone if System setting Registrations gone events is enabled. |
| Advanced metrics/<br>RTCP          | Number of RTCP packets (all types)                             | Platform             | -         | Number of RTCP packets for each second.                                                                                                    |
| Advanced metrics/<br>RTCP          | Number of RTCP-XR packets                                      | Platform             | -         | Number of RTCP<br>Extended Report (XR)<br>packets for each<br>second.                                                                                                    |
| Advanced metrics/<br>RTCP          | Minimum jitter values reported in the RTCP of finished streams | Platform             | -         | Lowest jitter value (in milliseconds) from RTCP Receiver Reports of all streams that ended in a given second.                                                                                                    |
| Advanced metrics/<br>RTCP          | Maximum jitter values reported in the RTCP of finished streams | Platform             | -         | Highest jitter value (in milliseconds) from RTCP Receiver Reports of all streams that ended in a given second.                                                                                                    |
| Advanced metrics/<br>RTCP          | Average jitter values reported in the RTCP of finished streams | Platform             | -         | Average of the jitter values (in milliseconds) from RTCP Receiver Reports of all streams that ended in a given second.                                                                                                    |
| Advanced metrics/<br>RTCP          | Minimum delay values reported in the RTCP of finished streams  | Platform             | -         | Lowest delay value (in milliseconds) of all streams that ended in a given second. The delay for each stream is calculated or taken from RTCP-XR (preferring the latter).                                                                                                |

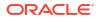

Table 21-1 (Cont.) Platform Wide and Prefix Tag KPIs

| Path                            | KPI Metric                                                                | Applicable | Parameter | Description                                                                                                    |
|---------------------------------|---------------------------------------------------------------------------|------------|-----------|----------------------------------------------------------------------------------------------------|
| Advanced metrics/<br>RTCP       | Maximum delay values reported in the RTCP of finished streams             | Platform   | -         | Highest delay value (in milliseconds) of all streams that ended in a given second. The delay for each stream is calculated or taken from RTCP-XR (preferring the latter).         |
| Advanced metrics/<br>RTCP       | Average delay values reported in the RTCP of finished streams             | Platform   | -         | Average of the delay values (in milliseconds) of all streams that ended in a given second. The delay for each stream is calculated or taken from RTCP-XR (preferring the latter). |
| Advanced metrics/<br>RTCP       | Minimum MOScq<br>values reported in the<br>RTCP-XR of finished<br>streams | Platform   | -         | Lowest MOSCQ value from RTCP-XR VoIP Metrics Report Blocks of all streams that ended in a given second. Only streams which reported MOS are taken into account.                   |
| Advanced metrics/<br>RTCP       | Maximum MOScq<br>values reported in the<br>RTCP-XR of finished<br>streams | Platform   | -         | Highest MOSCQ value from RTCP-XR VoIP Metrics Report Blocks of all streams that ended in a given second. Only streams which reported MOS are taken into account.                  |
| Advanced metrics/<br>RTCP       | Average MOScq values reported in the RTCP-XR of finished streams          | Platform   | -         | Average of all MOSCQ values from RTCP-XR VoIP Metrics Report Blocks of all streams that ended in a given second. Only streams which reported MOS are taken into account.          |
| Advanced metrics/<br>RTCP Usage | Streams with RTCP                                                         | Platform   | -         | Counter is increased for each RTP stream that ended and where at least one RTCP packet was seen (incl. RTCP-XR).                                                                  |
| Advanced metrics/<br>RTCP Usage | Streams with RTCP-<br>XR                                                  | Platform   | -         | Counter is increased for each RTP stream that ended and where at least one RTCP-XR packet was seen.                                                                               |

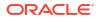

Table 21-1 (Cont.) Platform Wide and Prefix Tag KPIs

| Path                            | KPI Metric                                                                               | Applicable | Parameter | Description                                                                                                    |
|---------------------------------|------------------------------------------------------------------------------------------|------------|-----------|----------------------------------------------------------------------------------------------------|
| Advanced metrics/<br>RTCP Usage | Streams with RTCP-<br>XR Block Type 1 (Loss<br>RLE Report Block)                         | Platform   | -         | Counter is increased for each RTP stream that ended and where at least one RTCP-XR block of the given type was seen. |
| Advanced metrics/<br>RTCP Usage | Streams with RTCP-<br>XR Block Type 2<br>(Duplicate RLE Report<br>Block)                 | Platform   | -         | Counter is increased for each RTP stream that ended and where at least one RTCP-XR block of the given type was seen. |
| Advanced metrics/<br>RTCP Usage | Streams with RTCP-<br>XR Block Type 3<br>(Packet Receipt Times<br>Report Block)          | Platform   | -         | Counter is increased for each RTP stream that ended and where at least one RTCP-XR block of the given type was seen. |
| Advanced metrics/<br>RTCP Usage | Streams with RTCP-<br>XR Block Type 4<br>(Receiver Reference<br>Times Report Block)      | Platform   | -         | Counter is increased for each RTP stream that ended and where at least one RTCP-XR block of the given type was seen. |
| Advanced metrics/<br>RTCP Usage | Streams with RTCP-<br>XR Block Type 5<br>(DLRR Report Block)                             | Platform   | -         | Counter is increased for each RTP stream that ended and where at least one RTCP-XR block of the given type was seen. |
| Advanced metrics/<br>RTCP Usage | Streams with RTCP-<br>XR Block Type 6<br>(Statistics Summary<br>Report Block)            | Platform   | -         | Counter is increased for each RTP stream that ended and where at least one RTCP-XR block of the given type was seen. |
| Advanced metrics/<br>RTCP Usage | Streams with RTCP-<br>XR Block Type 7<br>(Statistics Summary<br>Report Block)            | Platform   | -         | Counter is increased for each RTP stream that ended and where at least one RTCP-XR block of the given type was seen. |
| Advanced metrics/<br>RTCP Usage | Streams with RTCP-<br>XR Block Type 8 (BT's<br>Extended Network<br>Quality Report Block) | Platform   | -         | Counter is increased for each RTP stream that ended and where at least one RTCP-XR block of the given type was seen. |

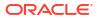

Table 21-1 (Cont.) Platform Wide and Prefix Tag KPIs

| Path                            | KPI Metric                                                                                           | Applicable | Parameter | Description                                                                                                    |
|---------------------------------|----------------------------------------------------------------------------------------------------|------------|-----------|----------------------------------------------------------------------------------------------------|
| Advanced metrics/<br>RTCP Usage | Streams with RTCP-<br>XR Block Type 9<br>(Texas Instrument<br>Extended VoIP Quality<br>Report Block) | Platform   | -         | Counter is increased for each RTP stream that ended and where at least one RTCP-XR block of the given type was seen. |
| Advanced metrics/<br>RTCP Usage | Streams with RTCP-<br>XR Block Type 10<br>(Port-repair Loss RLE<br>Report Block)                     | Platform   | -         | Counter is increased for each RTP stream that ended and where at least one RTCP-XR block of the given type was seen. |
| Advanced metrics/<br>RTCP Usage | Streams with RTCP-<br>XR Block Type 11<br>(Multicast Acquisition<br>Report Block)                    | Platform   | -         | Counter is increased for each RTP stream that ended and where at least one RTCP-XR block of the given type was seen. |
| Advanced metrics/<br>RTCP Usage | Streams with RTCP-<br>XR Block Type 12<br>(IDMS Report Block)                                        | Platform   | -         | Counter is increased for each RTP stream that ended and where at least one RTCP-XR block of the given type was seen. |
| Advanced metrics/<br>RTCP Usage | Streams with RTCP-<br>XR Block Type 13<br>(ECN Summary Report<br>Block)                              | Platform   | -         | Counter is increased for each RTP stream that ended and where at least one RTCP-XR block of the given type was seen. |
| Advanced metrics/<br>RTCP Usage | Streams with RTCP-<br>XR Block Type 14<br>(Measurement<br>Information Report<br>Block)               | Platform   | -         | Counter is increased for each RTP stream that ended and where at least one RTCP-XR block of the given type was seen. |
| Advanced metrics/<br>RTCP Usage | Streams with RTCP-<br>XR Block Type 15<br>(Packet Delay Variation<br>Metrics Block)                  | Platform   | -         | Counter is increased for each RTP stream that ended and where at least one RTCP-XR block of the given type was seen. |
| Advanced metrics/<br>RTCP Usage | Streams with RTCP-<br>XR Block Type 16<br>(Delay Metrics Block)                                      | Platform   | -         | Counter is increased for each RTP stream that ended and where at least one RTCP-XR block of the given type was seen. |

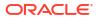

Table 21-1 (Cont.) Platform Wide and Prefix Tag KPIs

| Path                            | KPI Metric                                                                                                    | Applicable | Parameter | Description                                                                                                    |
|---------------------------------|----------------------------------------------------------------------------------------------------|------------|-----------|----------------------------------------------------------------------------------------------------|
| Advanced metrics/<br>RTCP Usage | Streams with RTCP-<br>XR Block Type 17<br>(Burst/Gap Loss<br>Summary Statistics<br>Block)                                            | Platform   | -         | Counter is increased for each RTP stream that ended and where at least one RTCP-XR block of the given type was seen. |
| Advanced metrics/<br>RTCP Usage | Streams with RTCP-<br>XR Block Type 18<br>(Burst/Gap Discard<br>Summary Statistics<br>Block)                                         | Platform   | -         | Counter is increased for each RTP stream that ended and where at least one RTCP-XR block of the given type was seen. |
| Advanced metrics/<br>RTCP Usage | Streams with RTCP-<br>XR Block Type 19<br>(Frame Impairment<br>Summary Statistics<br>Block)                                          | Platform   | -         | Counter is increased for each RTP stream that ended and where at least one RTCP-XR block of the given type was seen. |
| Advanced metrics/<br>RTCP Usage | Streams with RTCP-<br>XR Block Type 20<br>(Burst/Gap Loss<br>Metrics Block)                                                          | Platform   | -         | Counter is increased for each RTP stream that ended and where at least one RTCP-XR block of the given type was seen. |
| Advanced metrics/<br>RTCP Usage | Streams with RTCP-<br>XR Block Type 21<br>(Burst/Gap Discard<br>Metrics Block)                                                       | Platform   | -         | Counter is increased for each RTP stream that ended and where at least one RTCP-XR block of the given type was seen. |
| Advanced metrics/<br>RTCP Usage | Streams with RTCP-<br>XR Block Type 22<br>(MPEG2 Transport<br>Stream<br>PSI-Independent<br>Decodability Statistics<br>Metrics Block) | Platform   | -         | Counter is increased for each RTP stream that ended and where at least one RTCP-XR block of the given type was seen. |
| Advanced metrics/<br>RTCP Usage | Streams with RTCP-<br>XR Block Type 23<br>(De-jitter Buffer Metrics<br>Block)                                                        | Platform   | -         | Counter is increased for each RTP stream that ended and where at least one RTCP-XR block of the given type was seen. |
| Advanced metrics/<br>RTCP Usage | Streams with RTCP-<br>XR Block Type 24<br>(Discard Count Metrics<br>Block)                                                           | Platform   | -         | Counter is increased for each RTP stream that ended and where at least one RTCP-XR block of the given type was seen. |

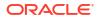

Table 21-1 (Cont.) Platform Wide and Prefix Tag KPIs

| Path                            | KPI Metric                                             | Applicable | Parameter | Description                                                                                                    |
|---------------------------------|--------------------------------------------------------|------------|-----------|----------------------------------------------------------------------------------------------------|
| Advanced metrics/<br>RTCP Usage | Streams with RTCP-<br>XR Block Type in range<br>25-254 | Platform   | -         | Counter is increased for each RTP stream that ended and where at least one RTCP-XR block of the given type was seen. |
| Advanced metrics/<br>RTCP Usage | Streams with RTCP-<br>XR Block Type 255                | Platform   | -         | Counter is increased for each RTP stream that ended and where at least one RTCP-XR block of the given type was seen. |
| Default                         | UCaaS Call attempts per second                         | Platform   | -         | Number of UCaaS<br>CCaaS call attempts<br>for each second                                                            |
| Default                         | Teams DR Call attempts per second                      | Platform   |           | Number of Teams DR call attempts for each second                                                                     |
| Default                         | Teams Caller to PSTN<br>DR Callee CAPS                 | Platform   | -         | Number of Teams DR call attempts for each second made from Teams Caller to PSTN Callee                               |
| Default                         | PSTN Caller to Teams<br>DR Callee CAPS                 | Platform   | -         | Number of Teams DR<br>call attempts for each<br>second made from<br>PSTN Caller to Teams<br>Callee                   |
| Default                         | UCaaS Active Calls                                     | Platform   | -         | Number of established<br>UCaaS CCaaS<br>concurrent calls                                                             |
| Default                         | TEAMS DR Active<br>Calls                               | Platform   | -         | Number of established<br>Teams DR concurrent<br>calls                                                                |
| Default                         | Teams Caller to PSTN<br>DR Callee Active Calls         | Platform   | -         | Number of established<br>Teams DR concurrent<br>calls made from Teams<br>Caller to PSTN Callee                       |
| Default                         | PSTN Caller to Teams<br>DR Callee Active Calls         | Platform   | -         | Number of established<br>Teams DR concurrent<br>calls made from PSTN<br>Caller to Teams Callee                       |

Note:

The Prefix KPI - **Ineffective NONCALL Subscription attempts** is not applicable for Subscriptions scenarios and will not be incremented.

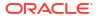

## Device, Trunk and IP Tag KPIs

Table 21-2 describes the Operations Monitor device trunk and IP tag KPIs, where:

- The device, and trunk KPIs provide data about the devices.
- The IP tag KPIs provide data about the IP addresses that match specific IP tags.

Table 21-2 Device, Trunk and IP Tag KPIs

|              |                                                            | ı                 |           |                                                                                                    |
|--------------|------------------------------------------------------------|-------------------|-----------|----------------------------------------------------------------------------------------------------|
| Path         | KPI Metric                                                 | Applicable        | Parameter | Description                                                                                                    |
| Default      | Active sessions (incoming)                                 | Device, IP tag    | -         | Number of established call legs to the device.                                                                                                    |
| Default      | Active sessions (outgoing)                                 | Device, IP tag    | -         | Number of established call legs from the device.                                                                                                    |
| Default      | Active sessions (traversing)                               | Device            | -         | Number of established calls that traverse the device (where there is both an incoming and an outgoing leg).                                                                                                    |
| Default      | Call attempts for each second (CAPS) (incoming)            | Device, IP<br>tag | -         | Number of call attempts for each second to the device. Counts for each incoming leg.                                                                                                    |
| Default      | Call attempts for each second (CAPS) (outgoing)            | Device, IP<br>tag | -         | Number of call attempts for each second out of the device. Counts for each outgoing leg.                                                                                                    |
| Default      | Call attempts for each second (traversing)                 | Device            | -         | Number of call attempts for each second traversing the device (where there is both an incoming and an outgoing leg)                                                                                                    |
| Default      | Registered Users                                           | Device, IP<br>tag | -         | Number of users registered to the device. Users with multiple bindings/contacts are counted only once.                                                                                                    |
| Default      | Registered<br>Contacts                                     | Device, IP<br>tag | -         | Number of contacts registered to the device                                                                                                    |
| Default      | Response time for this device                              | Device, IP<br>tag | -         | Maximum response time in milliseconds. Based on all completed transactions where the device is the server.                                                                                                    |
| Default      | Transit time (maximum) for this device                     | Device            | -         | Maximum time difference in milliseconds between an incoming and an outgoing leg of the same call traversing a device.                                                                                                    |
| IETF metrics | Combined<br>Maximum<br>successful session<br>request delay | Device, IP<br>tag | -         | This metric combines the ISUP Post Dial Delay (PDD) and SIP Session Request Delay (SRD) into a single metric. Sessions are only accounted for if they originated at this specific device.  SSRD is defined as the time interval from the first bit of the initial INVITE message containing the information sent by the originating user agent to the intended mediation or destination agent until the last bit of the first provisional response is received indicating an audible or visual status of the initial session setup request. |

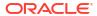

Table 21-2 (Cont.) Device, Trunk and IP Tag KPIs

| Path         | KPI Metric                                             | Applicable        | Parameter | Description                                                                                                    |
|--------------|--------------------------------------------------------|-------------------|-----------|----------------------------------------------------------------------------------------------------|
| IETF metrics | Combined<br>maximum failed<br>session request<br>delay | Device, IP<br>tag | -         | This metric combines the ISUP Post Dial Delay (PDD) and SIP Session Request Delay (SRD) into a single metric. Sessions are only accounted for if they originated at this specific device.  Failed Session Request Delay (FSRD) is the time interval from the first bit of the initial INVITE message containing the information sent by the originating agent or user to the intended mediation or destination agent until the last bit of the first provisional response or a failure indication response. |
|              |                                                        |                   |           | A failure response is described as a 4XX (excluding 401, 402, and 407 non-failure challenge response codes), 5XX, or possible 6XX message.                                                                                                    |
| IETF metrics | Combined<br>maximum session<br>request delay           | Device, IP<br>tag | -         | This metric combines the ISUP Post Dial Delay (PDD) and SIP Session Request Delay (SRD) into a single metric. Sessions are only accounted for if they originated at this specific device.                                                                                                    |
|              |                                                        |                   |           | Session Request Delay (SRD) is utilized to detect failures or impairments causing delay in responding to a UA session request. SRD is measured for both successful and failed session setup requests as this metric relates to the user experience.                                                                                                    |
|              |                                                        |                   |           | It is recommended that the SSRD and the FSRD are used instead of SRD as the time greatly varies between the two.                                                                                                    |
|              |                                                        |                   |           | SRD is similar to Post-Selection Delay from telephony applications.                                                                                                    |
| IETF metrics | Incoming session                                       | Device, IP        | -         | SER is defined as follows:                                                                                                    |
|              | establishment ratio                                    | tag               |           | SER = Number of new session INVITE requests resulting in a 200 OK response/(Total number of attempted INVITE requests - Number of INVITE requests resulting in a 3XX response).                                                                                                    |
|              |                                                        |                   |           | If defined for a device, it counts the incoming calls to that device.                                                                                                    |
|              |                                                        |                   |           | If defined for a trunk, it counts the calls for which the initial INVITE goes to that trunk (egress).                                                                                                    |
|              |                                                        |                   |           | This metric is similar to Answer Seizure Ratio (ASR) in telephony applications of SIP.                                                                                                    |
| IETF metrics | Outgoing session                                       | Device, IP        | -         | SER is defined as follows:                                                                                                    |
| establis     | establishment ratio                                    | tag               | ag        | SER = Number of new session INVITE requests resulting in a 200 OK response/(Total number of attempted INVITE requests - Number of INVITE requests resulting in a 3XX response).                                                                                                    |
|              |                                                        |                   |           | If defined for a device, it counts the outgoing calls to that device.                                                                                                    |
|              |                                                        |                   |           | If defined for a trunk, it counts the calls for which the initial INVITE goes to that trunk (ingress).                                                                                                    |
|              |                                                        |                   |           | This metric is similar to Answer Seizure Ratio (ASR) in telephony applications of SIP.                                                                                                    |

Table 21-2 (Cont.) Device, Trunk and IP Tag KPIs

| Path         | KPI Metric                                         | Applicable     | Parameter | Description                                                                                                    |
|--------------|----------------------------------------------------|----------------|-----------|----------------------------------------------------------------------------------------------------|
| IETF metrics | Incoming session establishment effectiveness ratio | Device, IP tag | -         | This metric is complimentary to SER, but is intended to exclude the potential effects of an individual user of the target UA from the metric.                                                                                                    |
|              |                                                    |                |           | SEER is defined as follows:                                                                                                    |
|              |                                                    |                |           | SEER = (Number of INVITE requests resulting in a 200 OK, 480, 486, 600, or 603 response)/(Total number of attempted INVITE requests - Number of INVITE requests resulting in a 3XX response).                                                                                                    |
|              |                                                    |                |           | The response codes 480, 486, 600, and 603 were chosen as they indicate the effect of an individual user of the UA. It is possible that an individual user could cause a negative effect on the UA. For example, they may have incorrectly configured the UA causing a response code not directly related to a SSP, but this cannot be easily determined from an intermediary B2BUA somewhere in between the originating and terminating UA. With this in consideration, response codes such as 401, 407, and 420 (not an exhaustive list) were not included in the numerator of the metric. |
|              |                                                    |                |           | If defined for a device, it counts the incoming calls to that device.                                                                                                    |
|              |                                                    |                |           | If defined for a trunk, it counts the calls for which the initial INVITE comes from the platform to that trunk (egress).                                                                                                    |
|              |                                                    |                |           | This metric is similar to Network Effectiveness Ratio (NER).                                                                                                    |

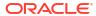

Table 21-2 (Cont.) Device, Trunk and IP Tag KPIs

| Path         | KPI Metric                                         | Applicable     | Parameter | Description                                                                                                    |
|--------------|----------------------------------------------------|----------------|-----------|----------------------------------------------------------------------------------------------------|
| IETF metrics | Outgoing session establishment effectiveness ratio | Device, IP tag | -         | This metric is complimentary to Session establishment ratio (SER), but is intended to exclude the potential effects of an individual user of the target UA from the metric.                                                                                                    |
|              |                                                    |                |           | SEER = (Number of INVITE requests resulting in a 200 OK, 480, 486, 600, or 603 response)/(Total number of attempted INVITE requests - Number of INVITE requests resulting in a 3XX response).                                                                                                    |
|              |                                                    |                |           | The response codes 480, 486, 600, and 603 were chosen as they accurately indicate the effect of an individual user of the UA. It is possible that an individual user could cause a negative effect on the UA.                                                                                                    |
|              |                                                    |                |           | For example, they may have incorrectly configured the UA resulting a response code that is not related to a SSP. This cannot be easily determined from an intermediary B2BUA somewhere in between the originating and terminating UA. With this in consideration, response codes such as 401, 407, and 420 (not an exhaustive list) were not included in the numerator of the metric. |
|              |                                                    |                |           | If defined for a device, this metric counts the outgoing calls to that device.                                                                                                    |
|              |                                                    |                |           | If defined for a trunk, this metric counts the calls for which the initial INVITE comes from the platform to that trunk (ingress).                                                                                                    |
|              |                                                    |                |           | This metric is similar to Network Effectiveness Ratio (NER).                                                                                                    |
| IETF metrics | Incoming ineffective registration                  | Device, IP tag | -         | Ineffective registration attempts are utilized to detect failures or impairments causing an inability for a registrar to receive a UA REGISTER request.                                                                                                    |
|              | attempts                                           |                |           | A failed registration attempt is a final failure response to the initial REGISTER request. It indicates a failure received from the destination registrar, interim proxies, or due to a timeout of the REGISTER request at the originating UA.                                                                                                    |
|              |                                                    |                |           | A failure response is described as a 4XX (excluding 401, 402, and 407 non-failure challenge response codes), 5XX, or possible 6XX message.                                                                                                    |
|              |                                                    |                |           | IRA may be used to detect problems in downstream signaling functions, which may be impairing the REGISTER message from reaching the intended registrar; or, it may indicate a registrar has become overloaded and is unable to respond to the request.                                                                                                    |

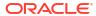

Table 21-2 (Cont.) Device, Trunk and IP Tag KPIs

| Path         | KPI Metric                        | Applicable        | Parameter | Description                                                                                                    |
|--------------|-----------------------------------|-------------------|-----------|----------------------------------------------------------------------------------------------------|
| IETF metrics | Outgoing ineffective registration | Device, IP tag    | -         | Ineffective registration attempts are utilized to detect failures or impairments causing an inability for a registrar to receive a UA REGISTER request.                                                                                                |
|              | attempts                          |                   |           | A failed registration attempt is a final failure response to the initial REGISTER request. It indicates a failure received from the destination registrar, interim proxies, or due to a time-out of the REGISTER request at the originating UA.        |
|              |                                   |                   |           | A failure response is described as a 4XX (excluding 401, 402, and 407 non-failure challenge response codes), 5XX, or possible 6XX message.                                                                                                    |
|              |                                   |                   |           | IRA may be used to detect problems in downstream signaling functions, which may be impairing the REGISTER message from reaching the intended registrar; or, it may indicate a registrar has become overloaded and is unable to respond to the request. |
| IETF metrics | Incoming session success ratio    | Device, IP tag    | -         | Session Success Ratio (SSR) is defined as the percentage of successfully completed sessions compared to sessions, which fail due to ISA or SDF.                                                                                                    |
|              |                                   |                   |           | This metric is also known as Call Success Ratio (CSR) in telephony applications of SIP.                                                                                                    |
| IETF metrics | Outgoing session success ratio    | Device, IP tag    | -         | Session Success Ratio (SSR) is defined as the percentage of successfully completed sessions compared to sessions, which fail due to ISA or SDF.                                                                                                    |
|              |                                   |                   |           | This metric is also known as Call Success Ratio (CSR) in telephony applications of SIP.                                                                                                    |
| IETF metrics | Session disconnect delay          | Device, IP<br>tag | -         | Session Disconnect Delay (SDD) is the time interval between the first bit of the sent session completion message, such as a BYE, and the last bit of the subsequently received 2XX response.                                                           |
| IETF metrics | Incoming session duration time    | Device, IP tag    | -         | Session Duration Time (SDT) is utilized to detect technical issues causing short session durations. For example, poor audio quality.                                                                                                    |
|              |                                   |                   |           | SDT is defined as an average of duration of the interval between receipt of the first bit of a 200 OK response to an INVITE plus receipt of the last bit of an associated BYE message.                                                                 |
|              |                                   |                   |           | Retransmissions of the 200 OK and ACK messages due to network impairments do not reset the metric timers.                                                                                                    |
| IETF metrics | Outgoing session duration time    | Device, IP tag    | -         | Session Duration Time (SDT) is utilized to detect technical issues causing short session durations. For example, poor audio quality.                                                                                                    |
|              |                                   |                   |           | SDT is defined as an average of duration of the interval between receipt of the first bit of a 200 OK response to an INVITE plus receipt of the last bit of an associated BYE message.                                                                 |
|              |                                   |                   |           | Retransmissions of the 200 OK and ACK messages due to network impairments do not reset the metric timers.                                                                                                    |

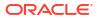

Table 21-2 (Cont.) Device, Trunk and IP Tag KPIs

| Path         | KPI Metric                                                | Applicable        | Parameter | Description                                                                                                    |
|--------------|-----------------------------------------------------------|-------------------|-----------|----------------------------------------------------------------------------------------------------|
| IETF metrics | Average successful session request delay                  | Device, IP<br>tag | -         | Successful Session Request Delay (SSRD) is defined as the time interval from the first bit of the initial INVITE message containing the necessary information is sent by the originating user agent to the intended mediation or destination agent until the last bit of the first provisional response is received indicating an audible or visual status of the initial session setup request.  Sessions are only accounted for if they originated at this specific device.                                                                                           |
| IETF metrics | Average successful session request delay (all sessions)   | Device, IP<br>tag | -         | Successful Session Request Delay (SSRD) is defined as the time interval from the first bit of the initial INVITE message containing the necessary information is sent by the originating user agent to the intended mediation or destination agent until the last bit of the first provisional response is received indicating an audible or visual status of the initial session setup request.  Metric computed for all sessions passing through this device.                                                                                                    |
| IETF metrics | Average failed session request delay                      | Device, IP<br>tag | -         | Failed Session Request Delay (FSRD) is defined as the time interval from the first bit of the initial INVITE message containing the necessary information sent by the originating agent or user to the intended mediation or destination agent until the last bit of the first provisional response or a failure indication response. A failure response is described as a 3XX (excluding 401, 402, and 407 non- failure challenge response codes), 5XX, or possible 6XX message.  Sessions are only accounted for if they originated at this apposition devices.       |
| IETF metrics | Average failed<br>session request<br>delay (all sessions) | Device, IP<br>tag | -         | this specific device.  Failed Session Request Delay (FSRD) is defined as the time interval from the first bit of the initial INVITE message containing the necessary information sent by the originating agent or user to the intended mediation or destination agent until the last bit of the first provisional response or a failure indication response. A failure response is described as a 3XX (excluding 401, 402, and 407 non- failure challenge response codes), 5XX, or possible 6XX message.  Metric computed for all sessions passing through this device. |
| IETF metrics | Maximum<br>successful session<br>request delay            | Device, IP<br>tag | -         | Successful Session Request Delay (SSRD) is defined as the time interval from the first bit of the initial INVITE message containing the necessary information is sent by the originating user agent to the intended mediation or destination agent until the last bit of the first provisional response is received indicating an audible or visual status of the initial session setup request.  Sessions are only accounted for if they originated at this specific device.                                                                                           |

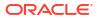

Table 21-2 (Cont.) Device, Trunk and IP Tag KPIs

| Path                | KPI Metric                                                       | Applicable        | Parameter                                    | Description                                                                                                    |
|---------------------|------------------------------------------------------------------|-------------------|----------------------------------------------|----------------------------------------------------------------------------------------------------|
| IETF metrics        | Maximum<br>successful session<br>request delay (all<br>sessions) | Device, IP<br>tag | -                                            | Successful Session Request Delay (SSRD) is defined as the time interval from the first bit of the initial INVITE message containing the necessary information is sent by the originating user agent to the intended mediation or destination agent until the last bit of the first provisional response is received indicating an audible or visual status of the initial session setup request.                                                                                                    |
|                     |                                                                  |                   |                                              | Metric computed for all sessions passing through this device.                                                                                                    |
| IETF metrics        | Maximum failed<br>session request<br>delay                       | Device, IP<br>tag | -                                            | Failed Session Request Delay (FSRD) is defined as the time interval from the first bit of the initial INVITE message containing the necessary information sent by the originating agent or user to the intended mediation or destination agent until the last bit of the first provisional response or a failure indication response. A failure response is described as a 3XX (excluding 401, 402, and 407 non- failure challenge response codes), 5XX, or possible 6XX message. Sessions are only accounted for if they originated at |
|                     |                                                                  |                   |                                              | this specific device.                                                                                                    |
| IETF metrics        | Maximum failed<br>session request<br>delay (all sessions)        | Device, IP<br>tag | -                                            | Failed Session Request Delay (FSRD) is defined as the time interval from the first bit of the initial INVITE message containing the necessary information sent by the originating agent or user to the intended mediation or destination agent until the last bit of the first provisional response or a failure indication response. A failure response is described as a 3XX (excluding 401, 402, and 407 non- failure challenge response codes), 5XX, or possible 6XX message.                                                       |
|                     |                                                                  |                   |                                              | Metric computed for all sessions passing through this device.                                                                                                    |
| Advanced<br>Metrics | Number of active sessions                                        | Device, IP<br>tag | Direction of the session Relevant call state | Number of call segments active in the given call direction and state.                                                                                                    |
| Advanced<br>Metrics | Number of established calls for each second                      | Device, IP<br>tag | Direction of the call                        | Number of call segments for each second that got established, in the given call direction.                                                                                                    |
| Advanced<br>Metrics | Number of closed calls for each second                           | Device, IP tag    | Direction of the call                        | Number of call segments for each second that finished, in the given call direction.                                                                                                    |
| Advanced<br>Metrics | Number of session timeout calls for each second                  | Device, IP<br>tag | Direction of the call                        | Number of end-to-end calls (an end-to-end call can comprise of several correlated call legs) for each second that stopped being monitored because they were longer than the threshold (System setting, Session-timeout for calls).                                                                                                    |
| Advanced<br>Metrics | Number of failed calls for each second                           | Device, IP tag    | Direction of the call                        | Number of call segments for each second that failed, in the given call direction.                                                                                                    |

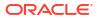

Table 21-2 (Cont.) Device, Trunk and IP Tag KPIs

| Path                | KPI Metric                                                                              | Applicable        | Parameter                                                                       | Description                                                                                                    |
|---------------------|-----------------------------------------------------------------------------------------|-------------------|---------------------------------------------------------------------------------|----------------------------------------------------------------------------------------------------|
| Advanced<br>Metrics | Number of calls<br>completed/<br>established with a<br>specific code for<br>each second | Device, IP<br>tag | Direction of the call Lower bound for the code Upper bound for the code         | Number of SIP call segments for each second in the given direction that received a final response to the INVITE with a response code in the given range.                                                                                                    |
| Advanced<br>Metrics | Number of calls<br>with Q.850 cause<br>codes                                            | Device, IP tag    | Minimum Q.850<br>cause code<br>Maximum<br>Q.850 cause<br>code                   | Number of SIP or ISUP call segments for each second where a Q.850 cause value in the given range was received, in a reason header (SIP) or in a cause parameter (ISUP).                                                                                                    |
| Advanced<br>Metrics | Number of SIP calls with Q.850 cause codes                                              | Device, IP<br>tag | Minimum Q.850<br>cause code<br>Maximum<br>Q.850 cause<br>code                   | Number of SIP call segments for each second where a reason header with a Q.850 cause value in the given range was received.                                                                                                    |
| Advanced<br>Metrics | Number of ISUP calls with Q.850 cause codes                                             | Device, IP<br>tag | Minimum Q.850<br>cause code<br>Maximum<br>Q.850 cause<br>code                   | Number of ISUP call segments for each second where a Q.850 cause value in the given range was received.                                                                                                    |
| Advanced<br>Metrics | Number of calls<br>with a given length                                                  | Device, IP<br>tag | Direction of the call Call length (milliseconds)> = Call length (milliseconds)< | Number or call segments for each second that finished after being established for a duration in the given range, in the given call direction.                                                                                                    |
| Advanced<br>Metrics | Number of session establishments                                                        | Device, IP<br>tag | Direction of the call                                                           | Indicates the number of session establishments.  A session is established when one of the following events occur:  A 180 response is received.  A 183 response is received.  A successful final response (2xx) is received.  Counts for each call segment in the given direction.  |
| Advanced<br>Metrics | Number of closed<br>calls with a Reason<br>header in the BYE<br>message (SDF)           | Device, IP<br>tag | Direction of the call                                                           | Number of call segments for each second in the given direction that were ended with a BYE message containing a reason header indicating Session Disconnect Failure (SDF). To count as SDF the reason header must contain a Q.850 cause value other than 16, 17, 18, 19, 21, or 31. |
| Advanced<br>Metrics | Number of SIP call attempts                                                             | Device, IP tag    | Direction of the call                                                           | Number of SIP call attempts for each second in the given call direction (for each call segment).                                                                                                    |
| Advanced<br>Metrics | Number of ISUP call attempts                                                            | Device, IP tag    | Direction of the call                                                           | Number of ISUP call attempts for each second in the given call direction (for each call segment).                                                                                                    |
| Advanced<br>Metrics | Number of SIP calls that terminated abnormally                                          | Device, IP tag    | Direction of the call                                                           | Number of SIP call segments for each second that terminated abnormally, in the given call direction.                                                                                                    |

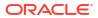

Table 21-2 (Cont.) Device, Trunk and IP Tag KPIs

| Path                | KPI Metric                                                           | Applicable        | Parameter                                                  | Description                                                                                                    |
|---------------------|----------------------------------------------------------------------|-------------------|------------------------------------------------------------|----------------------------------------------------------------------------------------------------|
| Advanced<br>Metrics | Number of ISUP calls that terminated abnormally                      | Device, IP<br>tag | Direction of the call                                      | Number of ISUP call segments for each second that terminated abnormally, in the given call direction.                                                                                                    |
| Advanced metrics    | Rate of incoming<br>SIP calls that<br>terminated<br>abnormally       | Device, IP<br>tag | -                                                          | Rate of incoming SIP call segments for each second that terminated abnormally. In percent of abnormally-terminated calls out of call terminated calls.                                                                                                    |
| Advanced<br>metrics | Rate of outgoing<br>SIP calls that<br>terminated<br>abnormally       | Device, IP<br>tag | -                                                          | Rate of outgoing SIP call segments for each second that terminated abnormally. In percent of abnormally-terminated calls out of call terminated calls.                                                                                                    |
| Advanced metrics    | Rate of incoming<br>ISUP calls that<br>terminated<br>abnormally      | Device, IP<br>tag | -                                                          | Rate of incoming ISUP call segments for each second that terminated abnormally. In percent of abnormally-terminated calls out of call terminated calls.                                                                                                    |
| Advanced metrics    | Rate of outgoing<br>ISUP calls that<br>terminated<br>abnormally      | Device, IP<br>tag | -                                                          | Rate of outgoing ISUP call segments for each second that terminated abnormally. In percent of abnormally-terminated calls out of call terminated calls.                                                                                                    |
| Advanced<br>Metrics | Expired contacts                                                     | Device, IP tag    | -                                                          | Number of contacts that were registered to the device and expired for each second.                                                                                                    |
| Advanced<br>Metrics | Number of new contacts for each second                               | Device, IP tag    | -                                                          | Number of new contacts for each second that registered to the device (initial REGISTER).                                                                                                    |
| Advanced<br>Metrics | Refreshed contacts                                                   | Device, IP tag    | -                                                          | Number of contacts registered to the device that refreshed the binding for each second (refreshing REGISTER).                                                                                                    |
| Advanced<br>Metrics | Failed registrations                                                 | Device, IP tag    | -                                                          | Number of registration attempts to the device that failed for each second.                                                                                                    |
| Advanced<br>Metrics | Number of<br>unauthorized<br>registrations for<br>each second        | Device, IP<br>tag | -                                                          | Number of registration attempts to the device that finally failed with REGISTER response code 401 or 407.                                                                                                    |
| Advanced<br>Metrics | Number of<br>registered contacts<br>gone for each<br>second          | Device, IP<br>tag | -                                                          | Number of contacts that were gone for each second. A contact is gone if it is explicitly unregistered (expires=0). Additionally contacts that are not listed in a REGISTER response anymore are treated as gone if System setting, <b>Registrations gone events</b> is enabled. |
| Advanced<br>Metrics | Number of registration attempts with a specific code for each second | Device, IP tag    | Lower bound<br>for the code<br>Upper bound<br>for the code | Number of registration attempts to the device that received a REGISTER response code in the given range.                                                                                                    |
| Advanced<br>Metrics | Total number of active calls                                         | Device, IP tag    | -                                                          | Sum of the numbers of incoming and outgoing established call segments on the device. This counts traversing calls twice.                                                                                                    |

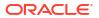

Table 21-2 (Cont.) Device, Trunk and IP Tag KPIs

| Path                                  | KPI Metric                                                  | Applicable        | Parameter                             | Description                                                                                                    |
|---------------------------------------|-------------------------------------------------------------|-------------------|---------------------------------------|----------------------------------------------------------------------------------------------------|
| Advanced<br>Metrics                   | Total number of active calls (including traversing calls)   | Device            | -                                     | Sum of the numbers of incoming, outgoing, and traversing established calls on the device. This counts traversing calls three times.                                                        |
| Advanced<br>Metrics                   | SDP declared RTP transcoding                                | Device, IP<br>Tag | Transcoding<br>type<br>Predicate type | Number of times each second when an RTP transcoding even was detected within a SIP call. RTP transcoding is detected by comparing the negotiated SDP between the SIP segments of the call. |
| Advanced metrics                      | Active calls with RTP transcoding                           | Device            | Transcoding type Predicate type       | Number of active SIP calls for each second in which RTP transcoding was detected. RTP transcoding is detected by comparing the negotiated SDP between the SIP segments of the call.        |
| Advanced<br>metrics / TCP<br>counters | Number of active<br>TCP connections<br>to/from this device  | Device, IP tag    | -                                     | Number of active TCP connections monitored on the device.                                                                                                    |
| Advanced<br>metrics/TCP<br>counters   | Number of created TCP connections to/from this device       | Device, IP<br>tag | -                                     | Number of new TCP connections monitored on the device.                                                                                                    |
| Advanced<br>metrics/TCP<br>counters   | Number of timeout<br>TCP connections<br>to/from this device | Device, IP<br>tag | -                                     | Number of monitored TCP connections on the device that timed out.                                                                                                    |
| Advanced<br>metrics/TCP<br>counters   | Number of TCP<br>SYN messages to/<br>from this device       | Device, IP<br>tag | Direction of the message              | Number of TCP packets of the respective type in the sent or received by the device (direction according to the KPI parameter).                                                             |
| Advanced<br>metrics/TCP<br>counters   | Number of TCP<br>ACK messages to/<br>from this device       | Device, IP<br>tag | Direction of the message              | Number of TCP packets of the respective type in the sent or received by the device (direction according to the KPI parameter).                                                             |
| Advanced<br>metrics/TCP<br>counters   | Number of TCP<br>RST messages to/<br>from this device       | Device, IP<br>tag | Direction of the message              | Number of TCP packets of the respective type in the sent or received by the device (direction according to the KPI parameter).                                                             |
| Advanced<br>metrics/TCP<br>counters   | Number of TCP<br>FIN messages to/<br>from this device       | Device, IP tag    | Direction of the message              | Number of TCP packets of the respective type in the sent or received by the device (direction according to the KPI parameter).                                                             |
| Advanced<br>metrics/ SCTP<br>counters | Number of active<br>SCTP associations<br>on this device     | Device, IP<br>tag | -                                     | Number of active SCTP associations monitored on the device.                                                                                                    |
| Advanced<br>metrics/ SCTP<br>counters | Number of SCTP<br>associations<br>created on this<br>device | Device, IP tag    | -                                     | Number of new SCTP associations monitored on the device, for each second.                                                                                                    |
| Advanced<br>metrics/ SCTP<br>counters | Number of SCTP<br>DATA chunks to/<br>from this device       | Device, IP tag    | Direction of the message              | Number of SCTP chunks of the respective type sent or received by the device for each second (direction is a KPI parameter).                                                                |
| Advanced<br>metrics/ SCTP<br>counters | Number of SCTP<br>INIT chunks to/<br>from this device       | Device, IP tag    | Direction of the message              | Number of SCTP chunks of the respective type sent or received by the device for each second (direction is a KPI parameter).                                                                |

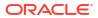

Table 21-2 (Cont.) Device, Trunk and IP Tag KPIs

| Path                                  | KPI Metric                                                              | Applicable        | Parameter                | Description                                                                                                    |
|---------------------------------------|-------------------------------------------------------------------------|-------------------|--------------------------|----------------------------------------------------------------------------------------------------|
| Advanced<br>metrics/ SCTP<br>counters | Number of SCTP<br>INIT ACK chunks<br>to/from this device                | Device, IP<br>tag | Direction of the message | Number of SCTP chunks of the respective type sent or received by the device for each second (direction is a KPI parameter). |
| Advanced<br>metrics/ SCTP<br>counters | Number of SCTP<br>SACK chunks to/<br>from this device                   | Device, IP<br>tag | Direction of the message | Number of SCTP chunks of the respective type sent or received by the device for each second (direction is a KPI parameter). |
| Advanced<br>metrics/ SCTP<br>counters | Number of SCTP<br>HEARTBEAT<br>chunks to/from this<br>device            | Device, IP<br>tag | Direction of the message | Number of SCTP chunks of the respective type sent or received by the device for each second (direction is a KPI parameter). |
| Advanced<br>metrics/ SCTP<br>counters | Number of SCTP<br>HEARTBEAT ACK<br>chunks to/from this<br>device        | Device, IP<br>tag | Direction of the message | Number of SCTP chunks of the respective type sent or received by the device for each second (direction is a KPI parameter). |
| Advanced<br>metrics/ SCTP<br>counters | Number of SCTP<br>ABORT chunks to/<br>from this device                  | Device, IP tag    | Direction of the message | Number of SCTP chunks of the respective type sent or received by the device for each second (direction is a KPI parameter)  |
| Advanced<br>metrics/ SCTP<br>counters | Number of SCTP<br>SHUTDOWN<br>chunks to/from this<br>device             | Device, IP<br>tag | Direction of the message | Number of SCTP chunks of the respective type sent or received by the device for each second (direction is a KPI parameter)  |
| Advanced<br>metrics/ SCTP<br>counters | Number of SCTP<br>SHUTDOWN ACK<br>chunks to/from this<br>device         | Device, IP<br>tag | Direction of the message | Number of SCTP chunks of the respective type sent or received by the device for each second (direction is a KPI parameter). |
| Advanced<br>metrics/ SCTP<br>counters | Number of SCTP<br>ERROR chunks to/<br>from this device                  | Device, IP<br>tag | Direction of the message | Number of SCTP chunks of the respective type sent or received by the device for each second (direction is a KPI parameter). |
| Advanced<br>metrics/ SCTP<br>counters | Number of SCTP<br>COOKIE ECHO<br>chunks to/from this<br>device          | Device, IP<br>tag | Direction of the message | Number of SCTP chunks of the respective type sent or received by the device for each second (direction is a KPI parameter). |
| Advanced<br>metrics/ SCTP<br>counters | Number of SCTP<br>COOKIE ACK<br>chunks to/from this<br>device           | Device, IP<br>tag | Direction of the message | Number of SCTP chunks of the respective type sent or received by the device for each second (direction is a KPI parameter). |
| Advanced<br>metrics/ SCTP<br>counters | Number of SCTP<br>ECNE chunks to/<br>from this device                   | Device, IP tag    | Direction of the message | Number of SCTP chunks of the respective type sent or received by the device for each second (direction is a KPI parameter). |
| Advanced<br>metrics/ SCTP<br>counters | Number of SCTP<br>CWR chunks to/<br>from this device                    | Device, IP<br>tag | Direction of the message | Number of SCTP chunks of the respective type sent or received by the device for each second (direction is a KPI parameter). |
| Advanced<br>metrics/ SCTP<br>counters | Number of SCTP<br>SHUTDOWN<br>COMPLETE<br>chunks to/from this<br>device | Device, IP<br>tag | Direction of the message | Number of SCTP chunks of the respective type sent or received by the device for each second (direction is a KPI parameter). |

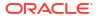

Table 21-2 (Cont.) Device, Trunk and IP Tag KPIs

| Path                                 | KPI Metric                                                                          | Applicable        | Parameter                                                                 | Description                                                                                                    |
|--------------------------------------|-------------------------------------------------------------------------------------|-------------------|---------------------------------------------------------------------------|----------------------------------------------------------------------------------------------------|
| Advanced metrics/ Traffic            | Bandwidth<br>consumed by SIP<br>requests with the<br>specified method               | Device, IP<br>tag | SIP Method                                                                | Bytes/second consumed by SIP requests with the given method sent or received by the device.                                                                        |
| Advanced<br>metrics/ Traffic         | Bandwidth<br>consumed by<br>fragmented SIP<br>requests with the<br>specified method | Device, IP<br>tag | SIP Method                                                                | Bytes/second consumed by SIP requests with the given method sent or received by the device, only counting the messages if they were a fragmented UDP datagram.     |
| Advanced metrics/ Traffic            | Number of UDP packets                                                               | Device, IP tag    | Direction of the message                                                  | Number of UDP packets for each second sent or received by the device.                                                                                              |
| Advanced<br>metrics/ Traffic         | Bandwidth of the UDP packets                                                        | Device, IP<br>tag | Direction of the message                                                  | Bytes/second of UDP packets sent or received by the device. This counts the packet starting with the transport header (not including the Ethernet and IP headers). |
| Advanced metrics/ Traffic            | Number of TCP packets                                                               | Device, IP<br>tag | Direction of the message                                                  | Number of TCP packets for each second sent or received by the device.                                                                                              |
| Advanced metrics/ Traffic            | Bandwidth of the TCP packets                                                        | Device, IP tag    | Direction of the message                                                  | Bytes/second of TCP packets sent or received by the device. This counts the packet starting with the transport header (not including the Ethernet and IP headers). |
| Advanced<br>metrics/ Traffic         | Number of SCTP packets                                                              | Device, IP<br>tag | Direction of the message                                                  | Number of SCTP packets for each second sent or received by the device.                                                                                             |
| Advanced metrics/ Traffic            | Bandwidth of the SCTP packets                                                       | Device, IP tag    | Direction of the message                                                  | Bytes/second of SCTP packets sent or received by the device. This counts the packet starting with the transport header (not including the Ethernet and IP headers) |
| Advanced<br>metrics/ Traffic         | Number of fragmented UDP packets                                                    | Device, IP<br>tag | Direction of the message                                                  | Number of fragmented UDP packets for each second sent or received by the device.                                                                                   |
| Advanced<br>metrics/ Traffic         | Number of fragmented IPv4 packets in memory                                         | Device, IP<br>tag | Direction of the message                                                  | Number of fragmented IPv4 packets sent or received by the device currently kept in memory.                                                                         |
| Advanced<br>metrics/ Traffic         | Number of fragmented IPv6 packets in memory                                         | Device, IP<br>tag | Direction of the message                                                  | Number of fragmented IPv6 packets sent or received by the device currently kept in memory.                                                                         |
| Advanced metrics/ Traffic            | Number of IPv4 packets                                                              | Device, IP tag    | Direction of the message                                                  | Number of IPv4 packets sent or received for each second.                                                                                                    |
| Advanced metrics/ Traffic            | Number of IPv6 packets                                                              | Device, IP<br>tag | Direction of the message                                                  | Number of IPv6 packets sent or received for each second.                                                                                                    |
| Advanced<br>metrics/<br>Transactions | Number of incoming transactions with the given method name and response code        | Device, IP<br>tag | Transaction<br>method<br>Minimum<br>answer code<br>Maximum<br>answer code | Number of transactions for each second where the device was the server (incoming transactions) and the method name and response code match the given parameters.   |

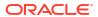

Table 21-2 (Cont.) Device, Trunk and IP Tag KPIs

| Path                                 | KPI Metric                                                                                    | Applicable        | Parameter                                                                 | Description                                                                                                    |
|--------------------------------------|-----------------------------------------------------------------------------------------------|-------------------|---------------------------------------------------------------------------|----------------------------------------------------------------------------------------------------|
| Advanced<br>metrics/<br>Transactions | Number of<br>outgoing<br>transactions with<br>the given method,<br>name, and<br>response code | Device, IP<br>tag | Transaction<br>method<br>Minimum<br>answer code<br>Maximum<br>answer code | Number of transactions for each second where the device was the client (outgoing transactions) and the method name and response code match the given parameters. |
| Advanced<br>metrics/<br>Transactions | Number of incoming timed-out transactions with a certain method                               | Device, IP<br>tag | Method to<br>Monitor                                                      | Number of transactions for each second where the device received the request of the given type but did not send a final response in time.                        |
| Advanced<br>metrics/<br>Transactions | Number of outgoing timed-out transactions with a certain method                               | Device, IP<br>tag | Method to<br>Monitor                                                      | Number of transactions for each second where the device sent the request of the given type but did not receive a final response in time.                         |
| Megaco/ H.248                        | Number of Megaco legs created                                                                 | Device, IP tag    | -                                                                         | Number of new Megaco legs for each second on the Media Gateway.                                                                                                  |
| Megaco/ H.248                        | Number of active<br>Megaco legs                                                               | Device, IP tag    | -                                                                         | Number of active Megaco legs on the Media Gateway.                                                                                                    |
| Megaco/ H.248                        | Number of Megaco legs that finished                                                           | Device, IP<br>tag | -                                                                         | Number of Megaco legs on the Media Gateway that finished for each second.                                                                                        |
| Megaco/ H.248                        | Number of Megaco<br>legs that finished<br>after a complete<br>SDP negotiation                 | Device, IP<br>tag | -                                                                         | Number of Megaco legs on the Media Gateway that finished for each second, only counting those legs where a complete SDP negotiation happened before.             |
| Megaco/ H.248                        | Percentage of finished Megaco connections with a complete SDP negotiation                     | Device, IP<br>tag | -                                                                         | Percentage of Megaco legs that finished after a complete SDP negotiation out of all finished Megaco legs on the Media Gateway.                                   |
| Megaco/ H.248                        | Average<br>millisecond<br>response time for a<br>Megaco request                               | Device, IP<br>tag | -                                                                         | Average response time for a Megaco request on the Media Gateway.                                                                                                 |
| MGCP                                 | Number of MGCP legs created                                                                   | Device, IP tag    | -                                                                         | Number of new MGCP legs for each second on the Gateway.                                                                                                    |
| MGCP                                 | Number of active MGCP legs                                                                    | Device, IP tag    | -                                                                         | Number of active MGCP legs on the Gateway.                                                                                                    |
| MGCP                                 | Number of MGCP legs that finished                                                             | Device, IP tag    | -                                                                         | Number of MGCP legs on the Gateway that finished for each second.                                                                                                |
| MGCP                                 | Number of MGCP<br>legs that finished<br>after a complete<br>SDP negotiation                   | Device, IP<br>tag | -                                                                         | Number of MGCP legs on the Gateway that finished for each second, only counting those legs where a complete SDP negotiation happened before.                     |
| MGCP                                 | Percentage of finished MGCP connections with a complete SDP negotiation                       | Device, IP<br>tag | -                                                                         | Percentage of MGCP legs that finished after a complete SDP negotiation out of all finished MGCP legs on the Gateway.                                             |

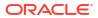

Table 21-2 (Cont.) Device, Trunk and IP Tag KPIs

| Path       | KPI Metric                                                         | Applicable     | Parameter | Description                                                                                                    |
|------------|--------------------------------------------------------------------|----------------|-----------|----------------------------------------------------------------------------------------------------|
| MGCP       | Average<br>millisecond<br>response time for a<br>MGCP request      | Device, IP tag | -         | Average millisecond response time for a MGCP request on the Gateway.                                                                                                    |
| RTCP       | Number of RTCP packets (all types)                                 | Device         | Direction | Number of RTCP packets sent or received by the device.                                                                                                    |
| RTCP       | Number of RTCP-<br>XR packets                                      | Device         | Direction | Number of RTCP-XR packets sent or received by the device.                                                                                                    |
| RTCP       | Minimum jitter values reported in RTCP of finished streams         | Device         | Direction | Lowest jitter value (in milliseconds) from RTCP Receiver Reports of all streams that ended in a given second.                                                                     |
| RTCP       | Maximum jitter values reported in RTCP of finished streams         | Device         | Direction | Highest jitter value (in milliseconds) from RTCP Receiver Reports of all streams that ended in a given second.                                                                    |
| RTCP       | Average jitter values reported in RTCP of finished streams         | Device         | Direction | Average of the jitter values (in milliseconds) from RTCP Receiver Reports of all streams that ended in a given second.                                                            |
| RTCP       | Minimum delay<br>values reported in<br>RTCP of finished<br>streams | Device         | Direction | Lowest delay value (in milliseconds) of all streams that ended in a given second. The delay for each stream is calculated or taken from RTCP-XR (preferring the latter).          |
| RTCP       | Maximum delay values reported in RTCP of finished streams          | Device         | Direction | Highest delay value (in milliseconds) of all streams that ended in a given second. The delay for each stream is calculated or taken from RTCP-XR (preferring the latter).         |
| RTCP       | Average delay values reported in RTCP of finished streams          | Device         | Direction | Average of the delay values (in milliseconds) of all streams that ended in a given second. The delay for each stream is calculated or taken from RTCP-XR (preferring the latter). |
| RTCP       | Minimum MOScq<br>values reported in<br>RTCP of finished<br>streams | Device         | Direction | Lowest MOSCQ value from RTCP-XR VoIP Metrics<br>Report Blocks of all streams that ended in a given<br>second. Only streams which reported MOS are<br>taken into account.          |
| RTCP       | Maximum MOScq<br>values reported in<br>RTCP of finished<br>streams | Device         | Direction | Highest MOSCQ value from RTCP-XR VoIP Metrics Report Blocks of all streams that ended in a given second. Only streams which reported MOS are taken into account.                  |
| RTCP       | Average MOScq<br>values reported in<br>RTCP of finished<br>streams | Device         | Direction | Average of all MOSCQ values from RTCP-XR VoIP Metrics Report Blocks of all streams that ended in a given second. Only streams which reported MOS are taken into account.          |
| RTCP Usage | Streams with RTCP                                                  | Device         | Direction | Counter is increased for each RTP stream that ended and where at least one RTCP packet was seen (including RTCP-XR).                                                              |

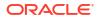

Table 21-2 (Cont.) Device, Trunk and IP Tag KPIs

| Path       | KPI Metric                                                                                                | Applicable | Parameter | Description                                                                                                    |
|------------|----------------------------------------------------------------------------------------------------|------------|-----------|----------------------------------------------------------------------------------------------------|
| RTCP Usage | Streams with<br>RTCP-XR Block<br>Type 1 (Loss RLE<br>Report Block)                                        | Device     | Direction | Counter is increased for each RTP stream that ended and where at least one RTCP-XR packet was seen.                  |
| RTCP Usage | Streams with<br>RTCP-XR Block<br>Type 2 (Duplicate<br>RLE Report Block)                                   | Device     | Direction | Counter is increased for each RTP stream that ended and where at least one RTCP-XR block of the given type was seen. |
| RTCP Usage | Streams with<br>RTCP-XR Block<br>Type 3 (Packet<br>Receipt Times<br>Report Block)                         | Device     | Direction | Counter is increased for each RTP stream that ended and where at least one RTCP-XR block of the given type was seen. |
| RTCP Usage | Streams with<br>RTCP-XR Block<br>Type 4 (Receiver<br>Reference Times<br>Report Block)                     | Device     | Direction | Counter is increased for each RTP stream that ended and where at least one RTCP-XR block of the given type was seen. |
| RTCP Usage | Streams with<br>RTCP-XR Block<br>Type 5 (DLRR<br>Report Block)                                            | Device     | Direction | Counter is increased for each RTP stream that ended and where at least one RTCP-XR block of the given type was seen. |
| RTCP Usage | Streams with<br>RTCP-XR Block<br>Type 6 (Statistics<br>Summary Report<br>Block)                           | Device     | Direction | Counter is increased for each RTP stream that ended and where at least one RTCP-XR block of the given type was seen. |
| RTCP Usage | Streams with<br>RTCP-XR Block<br>Type 7 (Statistics<br>Summary Report<br>Block)                           | Device     | Direction | Counter is increased for each RTP stream that ended and where at least one RTCP-XR block of the given type was seen. |
| RTCP Usage | Streams with<br>RTCP-XR Block<br>Type 8 (BT's<br>Extended Network<br>Quality Report<br>Block)             | Device     | Direction | Counter is increased for each RTP stream that ended and where at least one RTCP-XR block of the given type was seen. |
| RTCP Usage | Streams with<br>RTCP-XR Block<br>Type 9 (Texas<br>Instrument<br>Extended VoIP<br>Quality Report<br>Block) | Device     | Direction | Counter is increased for each RTP stream that ended and where at least one RTCP-XR block of the given type was seen. |
| RTCP Usage | Streams with<br>RTCP-XR Block<br>Type 10 (Port-<br>repair Loss RLE<br>Report Block)                       | Device     | Direction | Counter is increased for each RTP stream that ended and where at least one RTCP-XR block of the given type was seen. |

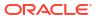

Table 21-2 (Cont.) Device, Trunk and IP Tag KPIs

| Path       | KPI Metric                                                                                    | Applicable | Parameter | Description                                                                                                    |
|------------|-----------------------------------------------------------------------------------------------|------------|-----------|----------------------------------------------------------------------------------------------------|
| RTCP Usage | Streams with<br>RTCP-XR Block<br>Type 11 (Multicast<br>Acquisition Report<br>Block)           | Device     | Direction | Counter is increased for each RTP stream that ended and where at least one RTCP-XR block of the given type was seen. |
| RTCP Usage | Streams with<br>RTCP-XR Block<br>Type 12 (IDMS<br>Report Block)                               | Device     | Direction | Counter is increased for each RTP stream that ended and where at least one RTCP-XR block of the given type was seen. |
| RTCP Usage | Streams with<br>RTCP-XR Block<br>Type 13 (ECN<br>Summary Report<br>Block)                     | Device     | Direction | Counter is increased for each RTP stream that ended and where at least one RTCP-XR block of the given type was seen. |
| RTCP Usage | Streams with<br>RTCP-XR Block<br>Type 14<br>(Measurement<br>Information Report<br>Block)      | Device     | Direction | Counter is increased for each RTP stream that ended and where at least one RTCP-XR block of the given type was seen. |
| RTCP Usage | Streams with<br>RTCP-XR Block<br>Type 15 (Packet<br>Delay Variation<br>Metrics Block)         | Device     | Direction | Counter is increased for each RTP stream that ended and where at least one RTCP-XR block of the given type was seen. |
| RTCP Usage | Streams with<br>RTCP-XR Block<br>Type 16 (Delay<br>Metrics Block)                             | Device     | Direction | Counter is increased for each RTP stream that ended and where at least one RTCP-XR block of the given type was seen. |
| RTCP Usage | Streams with<br>RTCP-XR Block<br>Type 17 (Burst/Gap<br>Loss Summary<br>Statistics Block)      | Device     | Direction | Counter is increased for each RTP stream that ended and where at least one RTCP-XR block of the given type was seen. |
| RTCP Usage | Streams with<br>RTCP-XR Block<br>Type 18 (Burst/Gap<br>Discard Summary<br>Statistics Block)   | Device     | Direction | Counter is increased for each RTP stream that ended and where at least one RTCP-XR block of the given type was seen. |
| RTCP Usage | Streams with<br>RTCP-XR Block<br>Type 19 (Frame<br>Impairment<br>Summary Statistics<br>Block) | Device     | Direction | Counter is increased for each RTP stream that ended and where at least one RTCP-XR block of the given type was seen. |
| RTCP Usage | Streams with<br>RTCP-XR Block<br>Type 20 (Burst/Gap<br>Loss Metrics Block)                    | Device     | Direction | Counter is increased for each RTP stream that ended and where at least one RTCP-XR block of the given type was seen. |

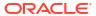

Table 21-2 (Cont.) Device, Trunk and IP Tag KPIs

| Path       | KPI Metric                                                                                                    | Applicable | Parameter | Description                                                                                                    |
|------------|----------------------------------------------------------------------------------------------------|------------|-----------|----------------------------------------------------------------------------------------------------|
| RTCP Usage | Streams with<br>RTCP-XR Block<br>Type 21 (Burst/Gap<br>Discard Metrics<br>Block)                                  | Device     | Direction | Counter is increased for each RTP stream that ended and where at least one RTCP-XR block of the given type was seen. |
| RTCP Usage | Streams with RTCP-XR Block Type 22 (MPEG2 Transport Stream PSI-Independent Decodability Statistics Metrics Block) | Device     | Direction | Counter is increased for each RTP stream that ended and where at least one RTCP-XR block of the given type was seen. |
| RTCP Usage | Streams with<br>RTCP-XR Block<br>Type 23 (De-jitter<br>Buffer Metrics<br>Block)                                   | Device     | Direction | Counter is increased for each RTP stream that ended and where at least one RTCP-XR block of the given type was seen. |
| RTCP Usage | Streams with<br>RTCP-XR Block<br>Type 24 (Discard<br>Count Metrics<br>Block)                                      | Device     | Direction | Counter is increased for each RTP stream that ended and where at least one RTCP-XR block of the given type was seen. |
| RTCP Usage | Streams with<br>RTCP-XR Block<br>Type in range<br>25-254                                                          | Device     | Direction | Counter is increased for each RTP stream that ended and where at least one RTCP-XR block of the given type was seen. |
| RTCP Usage | Streams with<br>RTCP-XR Block<br>Type 255                                                                         | Device     | Direction | Counter is increased for each RTP stream that ends and where at least one RTCP-XR block of the given type was seen.  |

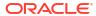

A

# System Settings Summary

This chapter provides a summary of the Mediation Enginesystem settings.

## Support UCaaS CCaaS calls

Flag to indicate if the meta data of the UCaaS CCaaS calls to be correlated at Mediation Engine. On Disable meta data of the UCaaS CCaaS calls will not be seen on the Call Info window. (NOTE: This Flag changes will be effective only if UCaaS CCaaS is Enabled in Platform Setup Application.)

#### Low threshold for Packet Loss Rate

Low threshold value is used to determine the Packet Loss Rate.

#### **High threshold for Packet Loss Rate**

The High threshold value for determining the Packet Loss Rate.

## High threshold for Jitter

The High threshold value for determining the Jitter.

#### Low threshold for Jitter

The Low threshold value for determining the Jitter.

## **Device Map Limit**

Set a limit for the maximum number of devices which can be enabled for the Device Map. The maximum limit is 50.

# **Enabled Device Map**

when set to **True**, Operations Monitor can display a real-time map of the configured platform devices and of the interactions between them. In order to configure the maximum number of devices supported, adjust the **Device Map Limit** setting.

# 302 Redirected: To-URI suffix length

How many characters of the user part of the Contact: and Request URI must match to merge a call. Use 0 to disable this option.

# APID request interval for querying SBCs

Number of seconds interval for retrieving informations about autodiscovered SBCs. It is not recommended to alter this value.

## Alerting delay after core restart

The length of time alerts are suppressed after a core restart, in minutes.

## Allow regeneration of registration events for user updates

If a user is registered in core once, its realm will not be re-checked until the registration expires and gets renewed. If realms are changed continuously and/or customer needs to have registrations always matched to the current realms configuration, enable this option. Be aware that this has some performance impacts on core registration processing.

# Append a string at the end of User Tracking searches

When using User Tracking, also look for aliases that have this suffix appended to the number.

# Authentication token (shared secret between Mediation Engine Connector and Mediation Engine)

Secret used by the Mediation Engine Connector to sign requests proxied to this Mediation Engine.

## Auto-refresh interval for grids

Number of seconds between auto-refresh (if enabled) for grids with this feature.

## B2B backlog search for merging 3PCC calls

The number of seconds in the past to search for outgoing call legs when an outgoing leg is received for 3PCC. The range of values is 1 to 5; the default is 2.

# B2B incoming backlog search for merging

The number of seconds to search the outgoing call leg in the past when an incoming leg is received.

## B2B outgoing backlog search for merging

The number of seconds to search the incoming call leg in the past when an outgoing leg is received.

### Bind user sessions to IP addresses

Bind each session to an IP address.

## Bulk counters/KPIs maximum limit

The maximum limit of counters being added in bulk.

#### **CDR Interim Update Interval**

This value represents the interval in minutes for which partial Call Detail Record (CDR) data will be created. The allowed range of this interval is from 0 - 10 minutes. If 0 is given then the partial CDR generation feature is turned off. Warning: Turning on this feature has an impact in performance.

## **CPM Transaction time range**

The default limit in minutes to cutoff Control Plane Monitor transaction queries. A value of 600 will result in the transactions grid showing transactions in the range of [ NOW(), NOW() - 10 Hours].

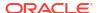

## Cache time interval in minutes for User Agent statistics

If User Agent Statistics is active, the results are stored in an internal application cache that is refreshed at the interval defined in this system setting. The value is defined in minutes and the default is 60 minutes. There is no upper time limit for this setting and a value less than five minutes disables the cache which is not recommended for performance reasons.

# **Call Report Maximum Messages**

Maximum number of messages to include in the call report messages section.

## **Call Report Style**

Additional Cascading Style Sheet (CSS) rules can be defined here that will be included when generating a call report PDF.

# **Call Report Theme Color**

Color of the headings and footer on PDF call reports. Can be the name of a color, or a hexadecimal representation of the color: #ff0000.

# Call Transfer: Seconds for correlating calls using REFER

The number of seconds the Mediation Engine looks back for calls containing a REFER causing the current call. If 0, correlating the referred and referring call is disabled for the Call Transfer information.

## Call Transfer: correlate using Replaces

Set to true to match calls involved in a call transfer using the Replaces header.

## Call flow max height

The maximum height of the call flow diagram in pixels.

#### Call flow max width

The maximum width of the call flow diagram in pixels.

#### Call flow messages

The maximum number of messages displayed in a call flow.

#### Call flow parallel loading

When set, the in-browser call flow diagrams will be loaded in several stages, with progressively more information for some messages. This might improve rendering performance.

#### Call flow timestamp for fragmented messages

Use last fragment's timestamp as the timestamp for the message.

## Call flow tree's expanded levels

Expanded levels in the popup for a message.

## **Cleanup Actions Syslog logging facility**

Which logging facility should be used for the Mediation Engine's cleanup actions. Leave negative if this should be disabled. Allowed values are zero through to seven.

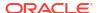

## Custom header for realm definition

Specify a SIP header field name that is used to match the "Custom Pattern" definition for a realm.

#### Custom SIP headers in CDR file

A space-separated list of custom SIP header fields to be included in the CDR file. The customization of CDR generation uses these fields. For more information, see "Customizing CDR Generation".

## Day on which the week should begin

Defines the day at which the week should begin. A page reload is required for this setting to take effect.

# Days until inactive account expires

Expire inactive accounts after the given number of days.

# Digest delay time

The time between sending out digests of recurring alerts in minutes.

## Disable logo changes

If enabled, users cannot make logo changes.

## Disable user changes

If enabled, users cannot make password or logo changes.

# Dumper raw buffer size

The size of the raw buffer in MB. This buffer is used for creating traces starting in the past. Warning: Increasing this setting might require adjusting memory quotas. Please contact Oracle or your system integrator.

# Enable call events publisher

Enables publishing periodic call events for established calls. Enable this setting in order to allow the connection between Operations Monitor and Fraud Monitor.

#### **Enable CDR writer**

Enable if you want the Mediation Engine to generate CDR files. Please see the user manual for details about the format used and how to get the files.

#### **Enable MEGACO BGF**

Enables the processing of BGF messages in MEGACO.

## **Enable sharing saved calls**

If enabled, saved calls can be shared globally. If you run a multi-tenancy setup, this feature should be DISABLED.

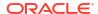

#### External authentication enabled

Enables or disables HTTP header authentication driven by the reverse proxy (NGINX or Apache).

## **Enforce stringent password rules**

A set of higher security rules for user passwords.

# Expire passwords periodically

If enabled, non-admin users will be required to change their passwords periodically. This option can be overridden from the Mediation Engine Connector.

#### **Export metrics to OCDM**

Enable to export selected KPIs via the Oracle Communications Data Model file based integration.

## Extend calls by hash inspection

During call legs discovery across multiple sites, a neighboring Mediation Engine can be interrogated multiple times, rather than only once.

## Find similar aliases in User Tracking by using a suffix of this many characters

If this value is non-zero, the User Tracking page first searches the alias list for similar usernames/phone numbers and then displays the calls and registration events for all of them. To usernames/phone numbers are considered similar if the last N number of characters are identical, where N is the value of this setting.

## Get updated call states

If enabled, the fronted will query the core process on each request to get the very latest state information. This can increase the delay before the answer is made, but generally makes the information more up to date.

## Global partitions size

How many hours a database partition should hold. There can be at most 1024 partitions.

## Grey out non-preferred numbers

Numbers that haven't been derived from a configured number determination source will be displayed in gray in the calls table.

## Group new registrations from the same user

Group new registrations from the same user.

#### **Guarantee sorting of VSI traces**

Due to the distributed nature of the Mediation Engine, it is possible that the packets in the traces buffer are out of order. If this option is enabled, the Mediation Engine will re-sort the packets by their timestamp.

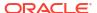

## **HTTP address of the Mediation Engine Connector**

HTTP address where to reach the Mediation Engine Connector. This is automatically set from the Mediation Engine Connector.

#### Headers in which to look for realm URIs

A space separated list of SIP header fields, for example, **Diversion P-Asserted-Identity**. Realm matching will include these fields (in addition to To and From).

## Hide Megaco messages before off-hook

This option helps if the MEGACO transactions IDs are reused very quickly. It will hide the messages that are assigned to the leg before the off-hook event.

#### Hide active user sessions

Hide active user session info when limit is reached.

## Hide hardware addresses input from devices configuration

If set to true, the hardware addresses field will be hidden from the platform devices wizard.

## **High threshold for MOS**

The high threshold for determining the MOS.

## Ignore internal registrations

If disabled, registrations from inside the platform will be recorded. This might make some REGISTER transactions to be incorrectly considered unauthorized because the 401/407 answer is seen more than once.

# Ignore internal registrations for User Devices statistics

If enabled, the internal registrations (starting from a platform device) will be ignored when computing the User Devices statistics.

## Ignore mismatch on contact URI (registrations)

Some registrars change the Contact URI in a reply to a REGISTER. This tells the Mediation Engine to ignore mismatching URIs, but might lead to merging multiple registrations into one.

#### Ignore non RFC 3261 params in SIP URI username

If set to true, the Mediation Engine will remove the parameters appended to the username before matching the SIP URI username.

#### Ignore plus prefix number when matching realms

By default the "+" number prefix is ignored in realm matching, when turned on, this option will assign numbers containing + only to the default realm.

#### Initial search range

The initial search range (in seconds) for calls, registrations etc to search before asking if the search should continue. If 'Paging guery range' is bigger, that value will be used.

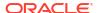

#### **KPI - RTCP Jitter threshold**

Defines a threshold for jitter KPIs (in ms) based on RTCP. Any jitter value above this threshold is ignored for the KPI computation. 0 means no threshold.

## Limit select queries to this many seconds

Stop SELECT queries if they take more than this many seconds. Set to 0 to disable.

## Log user authentication failures

Log information when a user fails to login.

## **Login Splash Page**

A splash page which is shown after login. Removing all content will disable the splash page.

## Loose user searching

If enabled, when searching users by using the live search feature, the last digits of the number act as wildcards to suggest similar numbers from the same range.

#### Low threshold for MOS

The low threshold for determining the MOS.

# Match registration events by comparing a suffix of the username

The Mediation Engine matches the related registration attempts by the SIP username. If this value is zero, then the whole username is used. If more than zero, the number defines how many digits/characters must match.

#### Max concurrent sessions

The maximum number of times a user can login in parallel.

#### Max concurrent users

The maximum number of users that can be logged in at the same time.

#### Maximum concurrent traces

The maximum number of traces that can be running at the same time.

# Maximum frequency for raising alerts

Determines at what point raised alerts that are not read can be raised again. If an alert has been continuously raised for more than this amount of seconds, it is eligible for being raised again.

#### Maximum lines of a CDR file

The maximum number of lines that a CDR file can contain. When this limit is reached, the Mediation Engine automatically creates a new CDR file.

# Maximum number of calls exported with bulk export

The maximum number of calls that can be exported with one bulk export.

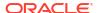

## Maximum number of items returned by each request to the REST interface

Maximum number of items returned by each request to the REST interface.

## Maximum number of legs in one call

If a call already has this many calls, the Mediation Engine won't merge new legs in the same call, even if they match according to the merging algorithm. The purpose of setting a maximum is to avoid infinite calls.

## Maximum number of lines exported with CSV export

The maximum number of lines that can be exported with one CSV export.

## Maximum number of messages per leg

Configure maximum number of messages to be stored per leg.

## Maximum number of number alert definitions per user

Maximum number of number alert definitions that a user can create.

## Maximum script output size

The maximum output size by script run in bytes that is shown. It's stored in memory.

# Maximum simultaneous script runs

The maximum number of script runs that can run simultaneously.

# Maximum stored script runs

The maximum number of script runs that are stored. If this number is exceeded the oldest script runs are removed as needed to stay under this limit.

## Mediation Engine Connector hash on P-Charging-Vector icid-value parameter

To enable call merging in Mediation Engine Connector, you hash the INVITE message of the corresponding leg. By default, the Mediation Engine hashes the full INVITE message. When enabled, and the INVITE message contains a **P-Charging-Vector** header with an **icid-value** parameter, the value of the **icid-value** parameter is used to find a match instead of a hashing the full INVITE message.

| Field   | Value   |
|---------|---------|
| type    | Boolean |
| flags   | Browse  |
| default | False   |

## Mediation Engine Connector hash search on all external legs

To enable call merging in Mediation Engine Connector, you hash the INVITE message of the corresponding leg. By default, the mediation engine hashes **all** the call legs that traverse between neighboring mediation engines. When enabled, a hash is added to **all** call legs to or from unknown IP addresses. This option exists for backward compatibility: enabling this option is not recommended if you require call correlation.

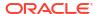

| Field   | Value   |  |
|---------|---------|--|
| type    | Boolean |  |
| flags   | Browse  |  |
| default | False   |  |

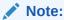

Oracle recommends that the **Mediation Engine Connector hash search on all external legs** system setting is set to disabled.

## Merge globally by Call-ID

If this setting is enabled, Mediation Engine will merge two legs that have the same Call-ID even if they are not incoming/outgoing to the same device.

# **OCDM** connection string

The Oracle database connection string to be used for querying Oracle Communications Data Model.

# **Omit Gray Bars**

Omit the gray bars in charts.

# Paging query range

Time range a query covers in a single paging request (in seconds).

## Partitions to display in Recent calls

Number of partitions to display at once in Recent calls.

## Partitions to display in User tracking

Number of partitions to display at once in User tracking calls.

## Password strength

If enabled, the users will be required to respect a set of rules for their passwords (minimum 8 characters, one non-lowercase letter character, no reference to the user name).

## Passwords expire duration for non-sensitive enabled users

Number of days after which users without access to sensitive information are required to change their password.

## Passwords expire duration for sensitive enabled users

The number of days after which users with access to sensitive information are required to change their password.

# **RUDP** quick push

Choose the RUDP decoding mode: when 'quick push' mode is activated, the data chunks will be processed as soon as they are read, rather then waiting for the corresponding ACK. This

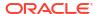

allows better operation of the Mediation Engine in cases where ACKs are delayed excessively, but it will also prevent the detection of some malfunctions in the protocol (like lost packets).

#### Recurrent alerts threshold

Days during which a new alert identical to a raised unread one will not be created.

## Refer: Merging calls requires full Contact match

If call merging on REFER is enabled this option controls whether the full Contact URI must match between the INVITEs of the original call and the referred one. If enabled the complete Contact URIs of both INVITEs are compared, if disabled only the user name parts are compared.

## Refer: Seconds for merging calls

The number of seconds the Mediation Engine looks back for calls containing a REFER causing the current call. If 0, merging the referred and referring call is disabled.

#### Refer: To-URI suffix length

How many characters of the user part of Refer-To: and To: must match to merge a call. Set to 0 to compare the full user part.

## Refresh interval for portlets

The refresh interval in seconds that overrides the default one in each portlet when the user reloads the dashboard. Set to 0 to use each portlet's default interval.

# Registration expired events

When a REGISTER transaction occurs and a registration binding is expired, generates 'Expired' registration events for the expired contacts. No messages are associated with this type of event.

This system setting allows you to configure whether or not the expired registration events should be displayed in the **Registrations** panel. By default, this system setting is enabled.

# Registrations gone events

If enabled, a REGISTER transaction in which not all previous known contacts of the user are seen in the successful answer generates gone events for the missing contacts. Leave disabled if this is expected in your network.

## Rotate CDR files every N seconds

If this option is non-zero, the CDR files are rotated every N seconds, where N is the value of the setting.

## SCTP quick push

Choose the SCTP decoding mode: when **quickpush** mode is activated, the data chunks will be processed as soon as they are read, rather then waiting for the corresponding SACK. This allows better operation of the Mediation Engine in cases where SACKs are delayed excessively, but it will also prevent the detection of some malfunctions in the protocol (like lost packets).

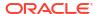

## SIP packet deduplication

This option sets & enables packet deduplication for SIP on the Mediation Engine. The value represents the time limit (in ms) for which a packet is considered duplicate. 0 means off. Warning: enabling deduplication has performance impacts.

#### SS7 default flavor

Choose the default standard for the MTP3/ISUP protocols. Supported are ITUT and ANSI.

## SS7: Prefer ported number to callee (in IAM)

If IAM contains GAP for Ported number, display this as callee number. The matching algorithm is not affected by this setting.

# Search for matching registration segments

When viewing the diagram of a Registration event, Mediation Engine will search for other registration events that are related. This option controls the time span in which it searches, in seconds. If set to 0, the searching of related registration events is disabled.

## Seconds for merging 302 calls

The number of seconds the Mediation Engine looks back for related 'redirected by 302' calls. If 0, merging the redirected calls is disabled.

# Seconds for remembering INVITE when merging 302 and REFER calls

The number of seconds the Mediation Engine looks forward for an INVITE if merging calls on 302 and REFER messages. Keep this value low. 0 disables just the forward-looking functionality.

## Session-timeout for calls

The number of seconds after which the Mediation Engine will consider a call as Timed-Out if no SIP messages are received.

## Set customer id for VSI FDP module

Specify a customer ID for VSI FDP module.

#### Show ISUP abnormal termination in details

For certain Q850 codes, add '- abnormal termination' on the details field.

#### **Show OCDM widget**

Display data gathered from the Oracle Communications Data Model in the User tracking page.

## Strict SIP CSeq handling for unauthorized calls

When unset, some non-RFC-conformant but successful calls will be treated as successful instead of failed.

## Stringent passwords expiration duration

Number of days after which passwords expire when the stringent password policy is enabled.

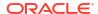

## Suffix length (H.248, MGCP, Diameter, ENUM correlation)

Define the suffix length for correlation on DIAMETER Public ID, H.248/Megaco, MGCP, and ENUM. Set to 0 to only remove leading + from the Request URI/the Public ID.

## TCP quick push

Choose the TCP decoding mode: when 'quick push' mode is activated, the data chunks will be processed as soon as they are read, rather then waiting for the corresponding ACK. In normal operation, you should not activate this option. If Agents see only one half of TCP traffic (and hence no ACKs are received), enable this option.

#### TDR enabled

Enable the Transaction Data Record.

## Time difference in probes that will trigger an alert

Time difference in milliseconds between a probe and the Mediation Engine that will trigger an alert.

# Time window for each chunk of records when exporting

Number of seconds defining the interval for sql-querying a chunk of records to be exported.

# Time window for records when exporting

Number of seconds (back from the last record) used for limiting the records to export.

## **Timeout for Mediation Engine querying**

Number of seconds to wait for an answer from the Mediation Engine peers. If one of them becomes unavailable, the timeout ensures that the local results are still available.

## **Timeout for Restore Savepoint**

The number of seconds after which, if no response is received, the Mediation Engine will consider the restore configuration savepoint as timed out.

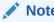

Use this setting when restoring large save points that require extra time for processing.

#### Trace delay time

The time to wait between starting a new trace from the same alert definition, in minutes.

## **Transport MAC aware**

This setting is used when matching a message to an existing call leg. If this setting is 'true', in case the source IP or destination IP of a new message is not configured as a device, Operations Monitor checks the MAC address before matching this packet to an existing call leg. However, if both source and destination IPs of the new packets can be matched to an existing device, this setting will be ignored and the device MAC address configuration will have precedence when matching the packets to the call leg.

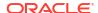

## **Transport VLAN aware**

This setting is used when matching a message to an existing call leg. If this setting is **true**, in case the source IP or destination IP of a new message is not configured as a device, Operations Monitor checks that both source and destination MAC addresses are the same before matching this packet to an existing call leg (if one of the endpoints was already matched via device lookups, the MAC address check for that endpoint is skipped). However, if both source and destination IPs of the new packets can be matched to an existing device, this setting will be ignored and the device VLAN configuration will have precedence when matching the packets to the call leg.

# Transport ports aware

Consider ports when comparing packet and device addresses.

#### Use the hash of preferred number config to link it to Caller/Callee

If Number Determination Sources rules are configured and the calling or called number of a call is determined by one of the rules, a tag identifying the used rule will be stored in the call record in the database. The CDR CSV fields **src\_user\_pref\_tag** and **dst\_user\_pref\_tag** contain the tag of the rule used for the calling and called number respectively.

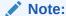

The tag is not visible in the Session Monitor GUI, the tag is only visible in the database and in CDRs.sh

If the setting is enabled, the tag value of a Number Determination Sources rule does not change if you delete a rule and add it again with the same parameters. This is because the tag is calculated using a hash on the rule parameters.

If the setting is disabled, the tag value of a Number Determination Sources rule is based on the Database ID of the Number Determination Sources rule, which may change if the rule is deleted and added again.

## Use user domains

Set to true to match users based on the SIP URI (domain name), in addition to the user name (number). Changing this value restarts the core process.

## **User Actions File logging**

Refers whether or not the Mediation Engine's user action should belogged into the dedicated file logging facility. By default, the Linux operating system provides the custom logging from local0 to local7. The number in the setting corresponds to which local syslog facility you want to use. For more information on syslog, refer to the link, https://docs.oracle.com/en/learn/system\_logging\_linux8/#introduction.

# **User Actions Syslog logging facility**

Refers to which logging facility should be used for the Mediation Engine's user action. By default, the Linux operating system provides the custom logging from local0 to local7. The number in the setting corresponds to which local syslog facility you want to use. For more information on syslog, refer to the link, https://docs.oracle.com/en/learn/system\_logging\_linux8/#introduction.

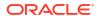

#### **User Roles**

Assign users roles containing predefined permissions.

# User default locale

Assign newly created users this locale.

# User devices chart history limit

Fetches only calls not older than specified number of seconds.

# User tracking paging query range for

Time range a query covers in a single paging request (in seconds) for user tracking. Should typically be larger than the normal paging query range.

# Voice Quality Chart scale in minutes/minute

If true, the Voice Quality Chart scale will be minutes/minute instead of minutes/15 minutes.

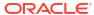